# ICS685 / ICS689

## Sistema di pesata

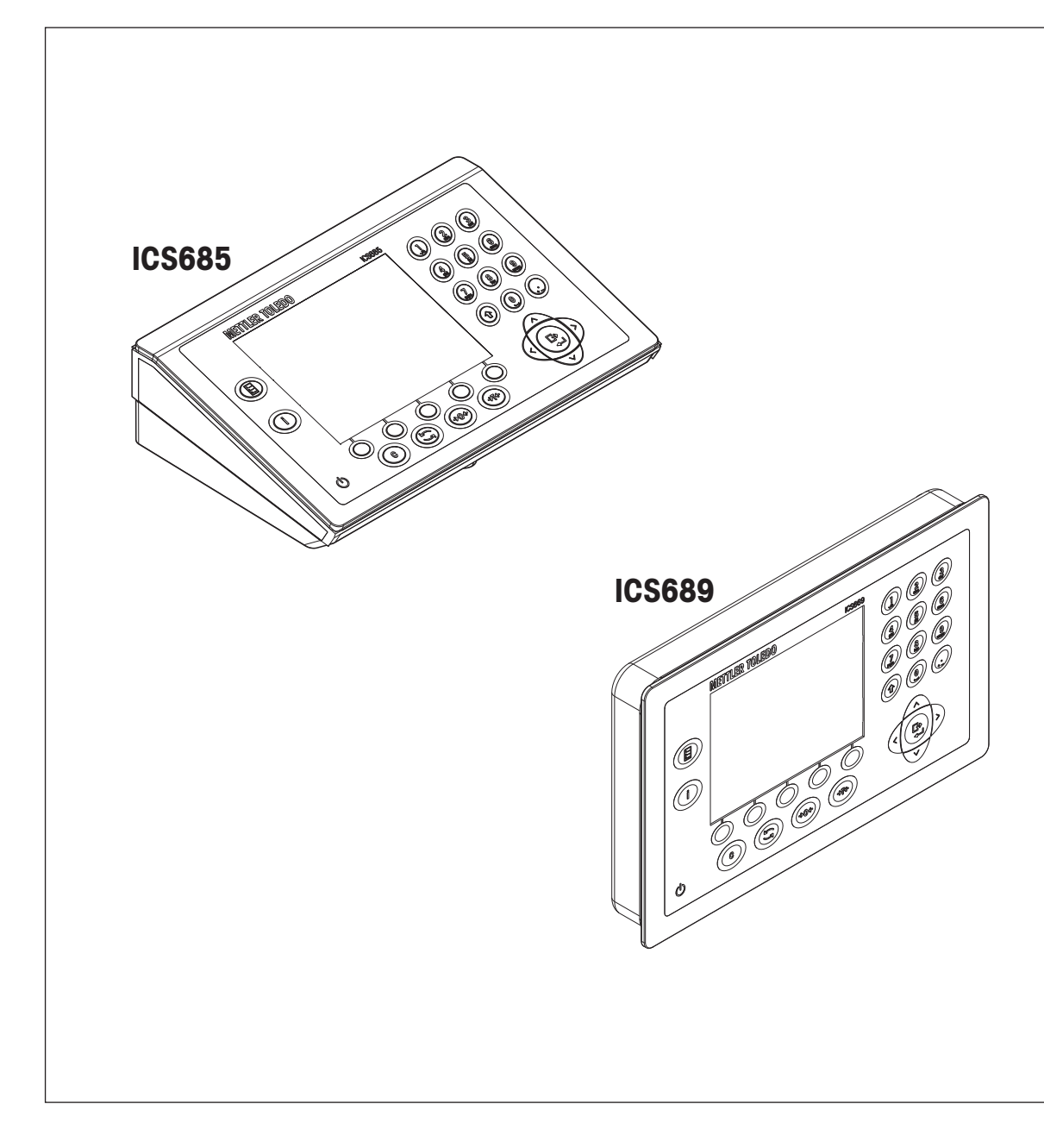

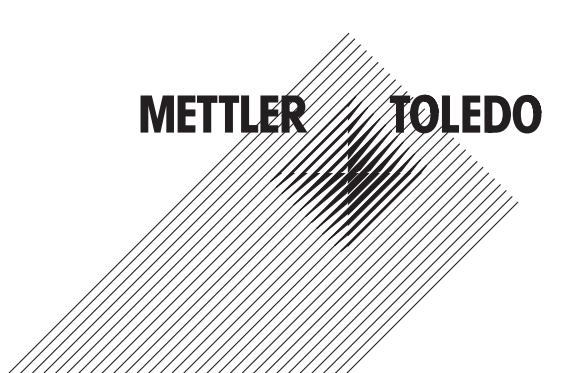

## Sommario

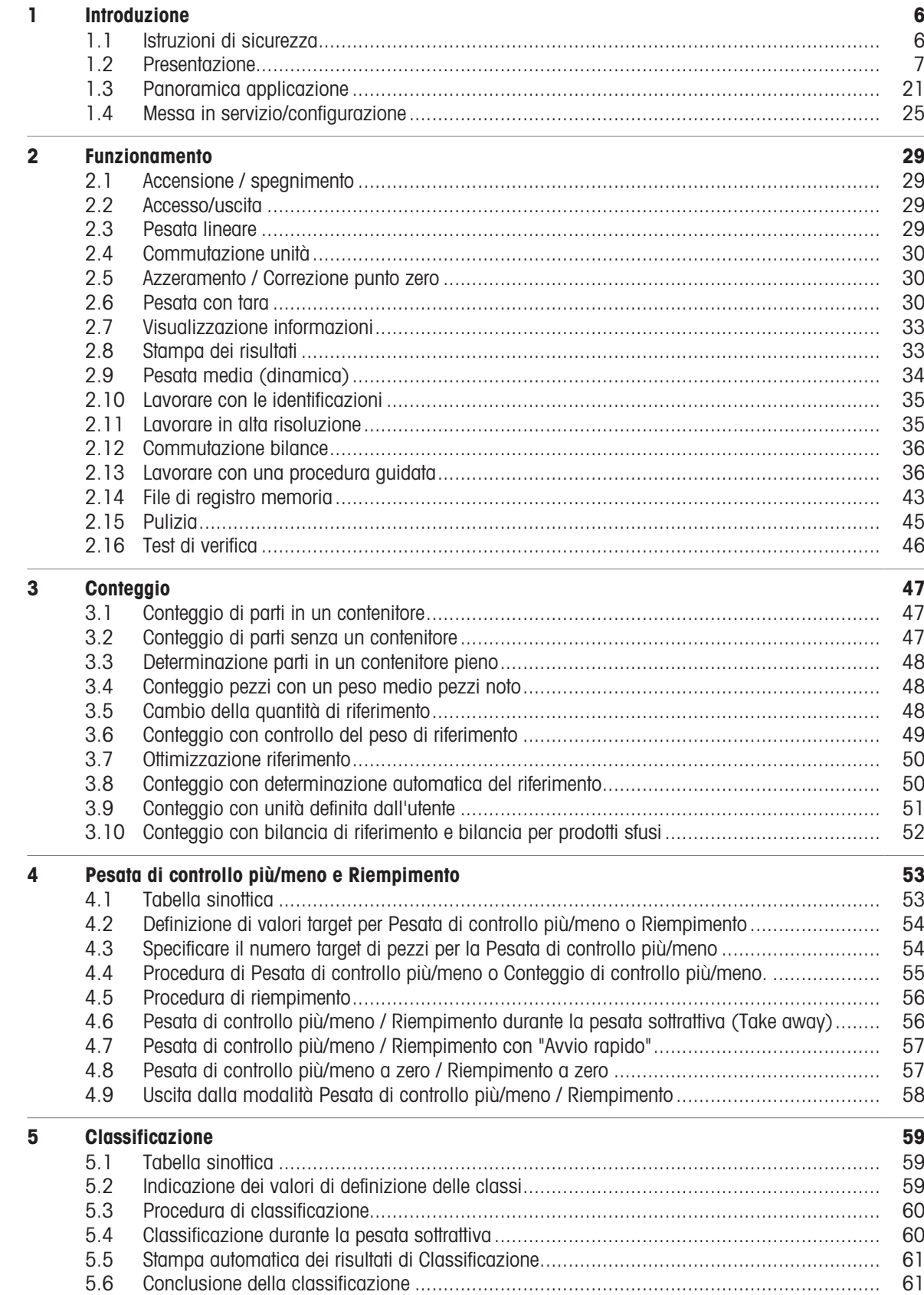

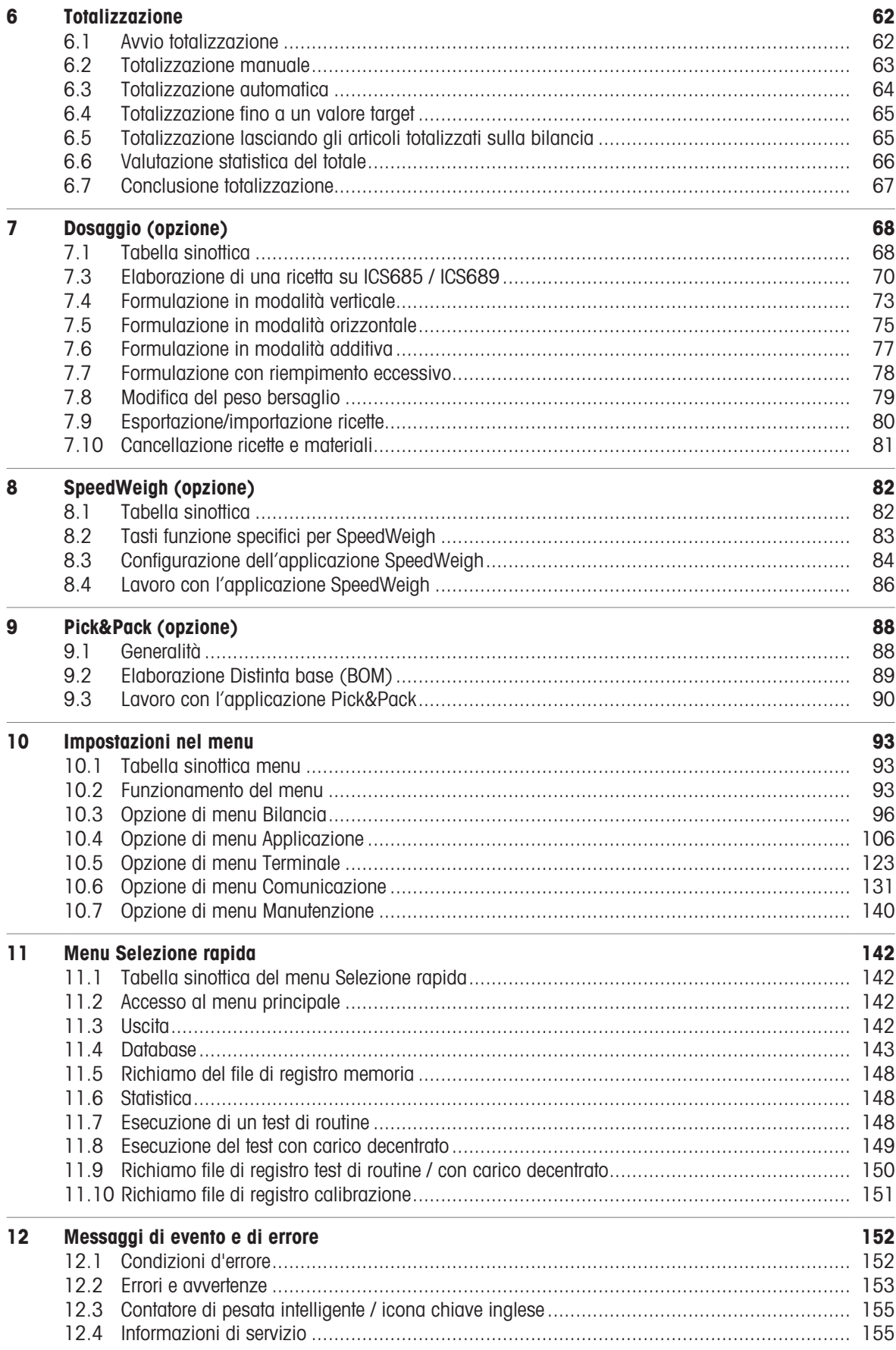

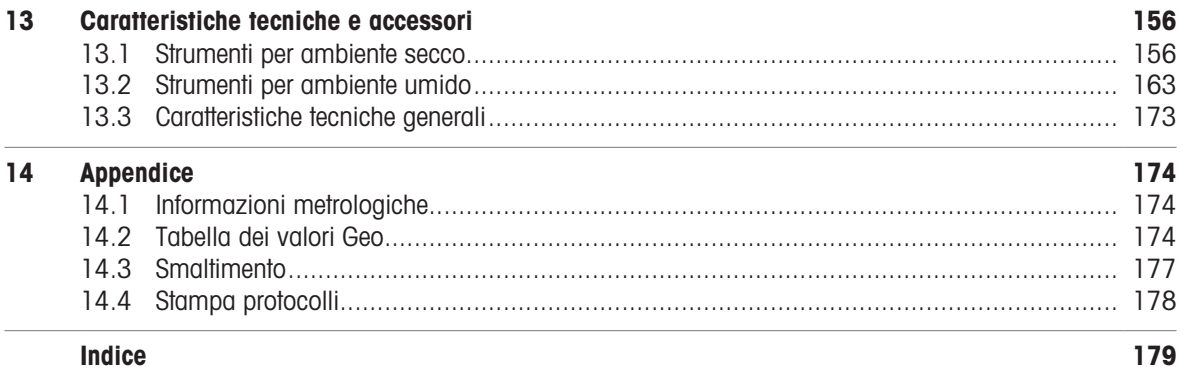

# **METTLER TOLEDO Service**

Congratulazioni per aver scelto la qualità e la precisione di METTLER TOLEDO. L'utilizzo corretto di questa nuova apparecchiatura in accordo con le istruzioni riportate in questo Manuale e interventi regolari di calibrazione e manutenzione a cura del nostro team del servizio assistenza appositamente addestrato in fabbrica, garantiscono un funzionamento affidabile e accurato e proteggono il vostro investimento. Contattateci: insieme definiremo un contratto di assistenza su misura per le vostre esigenze e per il vostro budget. Ulteriori informazioni sono disponibili alla pagina web [www.mt.com/service](http://www.mt.com/service).

Per ottenere il massimo dal vostro investimento dovete:

- 1 Registrare il prodotto: Vi invitiamo a registrare il prodotto alla pagina web [www.mt.com/productregistration](http://www.mt.com/productregistration) così potremo tenervi sempre informati sui miglioramenti, gli aggiornamenti e le segnalazioni importanti riguardanti il vostro prodotto.
- 2 Per interventi di manutenzione/assistenza, contattare METTLER TOLEDO: Il valore di una misurazione è proporzionale alla sua precisione – una bilancia fuori specifica può comportare una diminuzione della qualità e dei profitti e aumentare la responsabilità. Un servizio tempestivo da parte di METTLER TOLEDO arantirà precisione e ottimizzerà i tempi medi di funzionamento e la durata dell'apparecchiatura.
	- $\rightarrow$  Installazione, configurazione, integrazione e addestramento: I nostri rappresentanti dell'assistenza sono esperti di strumenti di pesata e sono addestrati in fabbrica. Vogliamo essere certi che il vostro strumento di pesata sia pronto per la produzione in maniera efficace rispetto ai costi e tempestiva e che il personale sia ben addestrato.
	- $\rightarrow$  Documentazione relativa alla calibrazione iniziale: L'ambiente di installazione e i requisiti di applicazione sono specifici per ogni bilancia industriale, per cui è necessario testarne e certificarne le prestazioni. I nostri interventi e certificati di calibrazione documentano la precisione per garantire qualità produttiva e fornire un sistema di registrazione e qualificazione delle prestazioni.
	- $\Rightarrow$ Manutenzione periodica della calibrazione: Un Accordo in materia di Interventi di Calibrazione garantisce in maniera costante la qualità del vostro processo di pesata e la tenuta della documentazione aggiornata attestante il rispetto dei requisiti. Offriamo una pluralità di programmi di assistenza messi a punto per soddisfare le vostre esigenze e salvaguardare il vostro budget.

## <span id="page-7-0"></span>1 Introduzione

## 1.1 Istruzioni di sicurezza

#### <span id="page-7-1"></span>Generalità

- Lo strumento non è previsto per impiego in ambienti a rischio di esplosione. La nostra gamma di prodotti  $\bullet$  . comprende appositi strumenti per impiego in ambienti a rischio di esplosione.
- Se lo strumento non viene usato conformemente alle presenti istruzioni d'uso, non è possibile garantirne la sicurezza.
- Lo strumento può essere aperto solo da personale autorizzato.

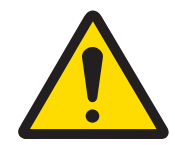

## A ATTENZIONE

#### Rischio di lesioni personali, di danni materiali, di funzionamento erroneo e di annullamento della garanzia

Per questo prodotto utilizzare solo accessori e fasci di cavi METTLER TOLEDO originali. L'uso di accessori o di fasci di cavi non autorizzati o contraffatti può comportare la perdita della garanzia, un funzionamento improprio o erroneo, danni materiali (inclusa l'unità) e lesioni alle persone.

#### Strumenti con livello di protezione IP5x o IP65

Gli strumenti con livello di protezione IP54 o IP65 sono protetti contro polvere e spruzzi d'acqua secondo EN 60529. Essi sono adatti per essere utilizzati in ambienti polverosi e in cui sono soggetti a un breve contatto con liquidi.

- Se lo strumento viene a contatto con del liquido è necessario farlo asciugare completamente.
- Non utilizzare lo strumento in ambienti in cui esso è soggetto al rischio di corrosione.  $\bullet$
- $\bullet$ Non immergere lo strumento in un liquido.

#### Strumenti con alimentatore incorporato

- Assicurarsi che la presa per il collegamento dello strumento possieda il conduttore di terra e sia facilmente accessibile per poter effettuare rapidamente lo scollegamento in caso d'emergenza.
- Accertarsi che la tensione di rete nel luogo d'installazione sia compresa nell'intervallo tra 100 V e 240 V.
- $\bullet$ Sul lato posteriore mantenere uno spazio libero di almeno 3 cm, per evitare che il cavo di alimentazione venga schiacciato.
- Ispezionare regolarmente il cavo di alimentazione per rilevare eventuali danneggiamenti. Se il cavo risulta danneggiato, scollegarlo immediatamente dalla rete di alimentazione.

#### Strumenti con batteria incorporata

- Utilizzare soltanto batterie originali fornite dal fabbricante.
- Non usare il caricabatterie in locali umidi o polverosi o a temperature inferiori a 0 °C.
- $\bullet$ Dopo aver ricaricato la batteria interna, chiudere il cappuccio di copertura della presa di ricarica sullo strumento.

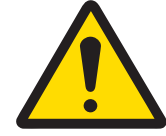

## **AVVERTENZA**

#### Pericolo di esplosione

Utilizzare solo le batterie di ricambio e i caricabatterie METTLER TOLEDO originali elencati nel rispettivo Manuale utente. L'utilizzo di batterie e caricabatterie non originali METTLER TOLEDO può causare incendi o esplosioni con la conseguenza di ingenti danni materiali e di gravi lesioni alle persone, anche mortali.

Le batterie devono essere smaltite correttamente e conformemente alle disposizioni di legge locali in materia di ambiente ed a ogni altra disposizione regolamentare applicabile. Non smaltire insieme ai rifiuti domestici.

#### Bilance compatte / Versioni combinate di terminale e piattaforma

- Evitare carichi in caduta, carichi d'urto e urti laterali.
- La portata massima statica non deve mai essere superata. Rispettare i limiti operativi; a tale scopo consultare la scheda tecnica della piattaforma di pesata collegata.

## <span id="page-8-0"></span>1.2 Presentazione

## 1.2.1 Panoramica modelli

La seguente tabella mostra le differenze tra i terminali di pesata ICS685 / ICS689:

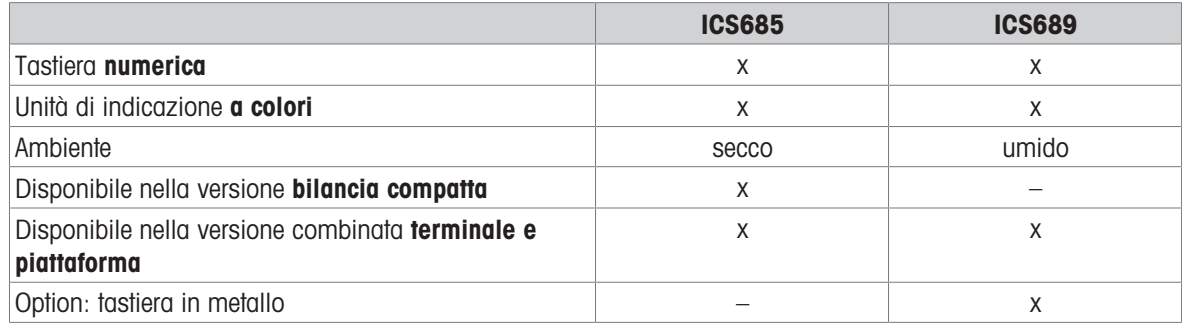

## Equipaggiamento standard

## Terminali di pesata ICS685 / ICS689

Ciascun terminale di pesata supporta le seguenti interfacce:

- 1 interfaccia seriale RS232 (in Europa: 2 x RS232)
- 1 interfacccia bilancia, analogica o digitale

## Bilance compatte ICS685k-.../f

Le bilance compatte supportano le seguenti interfacce:

- 1 interfaccia seriale RS232 (in Europa: 2 x RS232)
- 1 interfaccia bilancia SICSpro

## Equipaggiamento opzionale

Sono possibili due interfacce addizionali, interfacce di comunicazione o interfacce bilancia

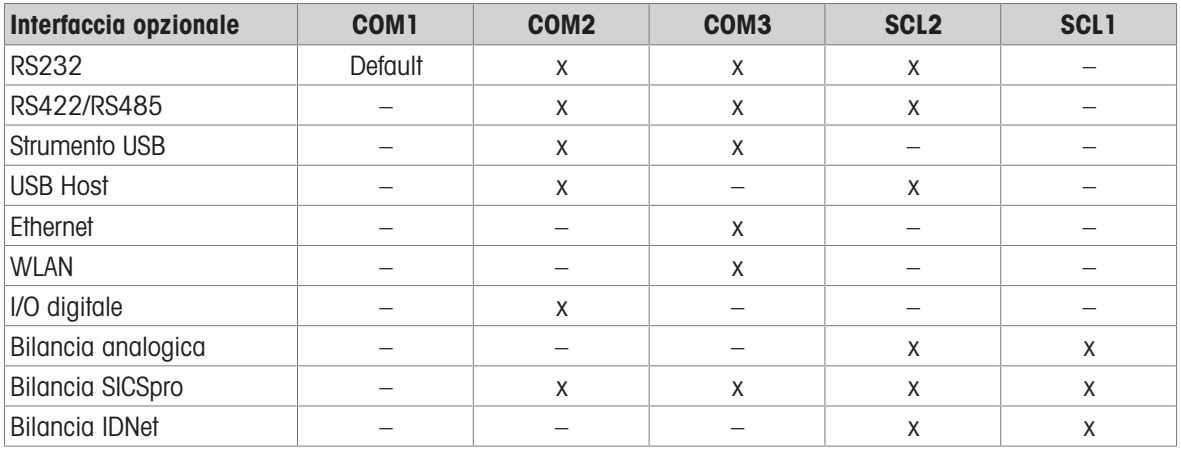

RS232 utilizzabile come interfaccia dati o bilancia SICS

RS422/485 utilizzabile come interfaccia dati o interfaccia bilancia SICSpro

SCL2 può essere equipaggiata con un'interfaccia bilancia o un'interfaccia di comunicazione (COM4)

## 1.2.2 Unità di indicazione

Per soddisfare requisiti speciali, nel menu Terminale –> Dispositivo –> Layout indicazione sono disponibili layout di indicazione differenti.

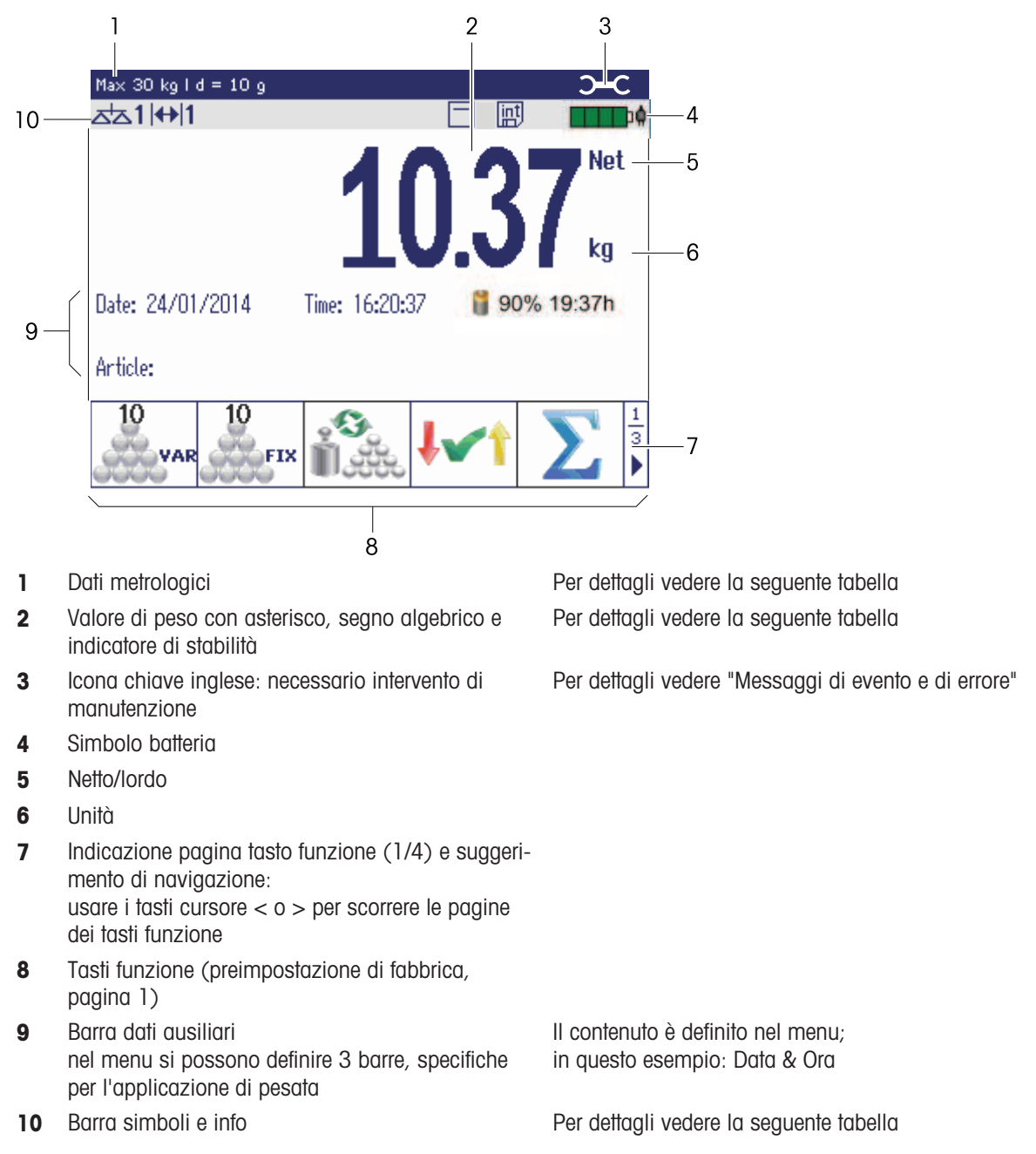

## Indicazione pesata lineare – layout di default

## Indicazione pesata lineare – modo 3 righe

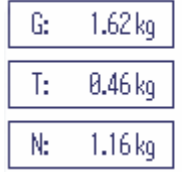

 $\bullet$ Ť • Con il tasto funzione è possibile commutare tra i diversi layout di indicazione soppure selezionare il layout di indicazione nel menu Terminale.

 $1.16_{kg}$ 

Il layout di indicazione selezionato è attivo per tutte le applicazioni.

## Indicazione pesata lineare – indicatore a barra

Nelle barre ausiliari è possibile attivare un indicatore grafico della portata della bilancia.

Prerequisito: nel menu Applicazione l'indicatore è attivato per una delle barre ausiliarie.

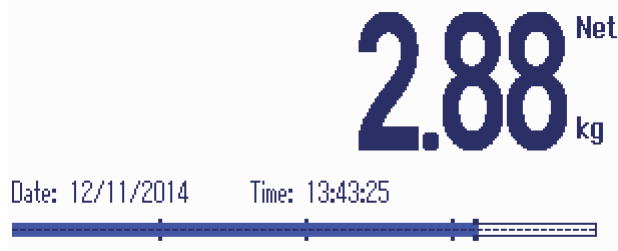

Article: ART 1

L'indicatore a barra indica approssimativamente la percentuale della portata della bilancia già occupata e la portata disponibile.

Nell'esempio riportato sopra, circa i 3/4 della portata della bilancia sono occupati, sebbene il peso netto applicato non sia realmente elevato. Il motivo potrebbe quindi essere un peso di tara eccessivo.

## 1.2.3 Indicatore in modalità Pesata di controllo più/meno

In modalità Pesata di controllo più/meno (vedere [\[Procedura di Pesata di controllo più/meno o Conteg](#page-56-0)[gio di controllo più/meno.](#page-56-0)   [pagina 55\]](#page-56-0)) l'unità di indicazione utilizza diversi colori per indicare lo stato della pesata di controllo. Si possono selezionare tre differenti layout nel menu oppure tramite tasto funzione.

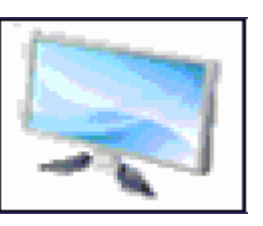

## Layout di default

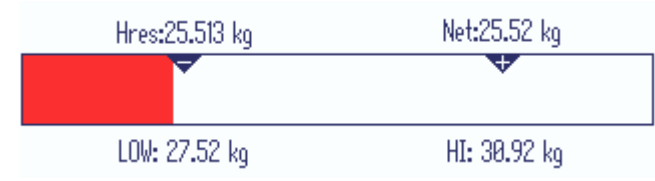

Al posto dell'indicatore di peso viene visualizzato un indicatore a barra che indica i valori target. L'esempio mostra il colore di default per un campione al di sotto del limite di tolleranza inferiore.

#### Modo 3 righe

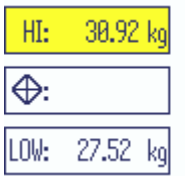

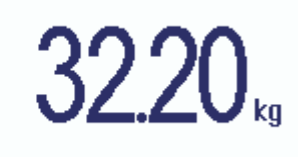

I limiti di tolleranza e il peso target sono visualizzati su 3 righe.

L'esempio mostra il colore di default per un campione al di sopra del limite di tolleranza superiore.

#### Modo colore

Т

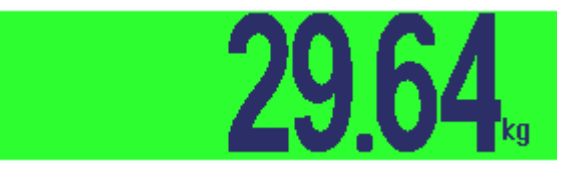

L'esempio mostra il colore di default per un campione entro i limiti di tolleranza.

- Con il tasto funzione è possibile commutare tra i diversi layout di indicazione oppure selezionare il layout di indicazione nel menu Terminale.
	- Il layout di indicazione selezionato è attivo per tutte le applicazioni.

## 1.2.4 Indicazione in modo Riempimento

<span id="page-12-0"></span>In modo Riempimento (vedere [\[Procedura di riempimento](#page-57-0)  $\blacktriangleright$  [pagina 56\]\)](#page-57-0), invece dell'indicatore di peso, un indicatore a barra e differenti colore indicano lo stato di riempimento.

#### Troppo basso

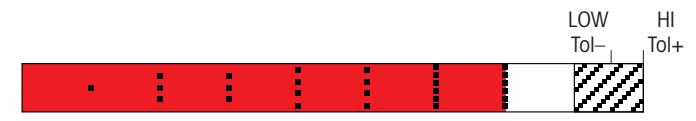

Se il peso è al di sotto dei limiti di tolleranza, viene visualizzata una barra di colore rosso.

Buono

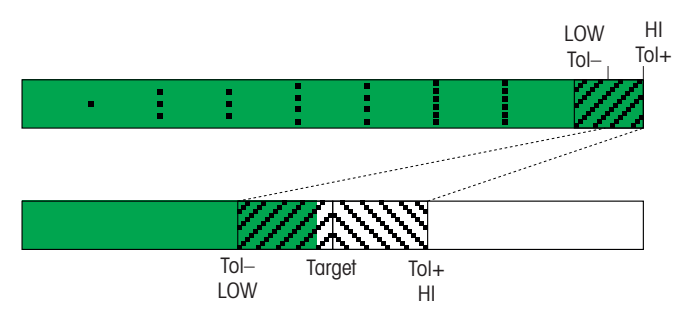

Quando il peso raggiunge l'intervallo entro i limiti di tolleranza, viene visualizzata una seconda barra, in cui l'intervallo di tolleranza è visualizzato ingrandito. Questa barra è un ausilio per aggiungere peso fino raggiungere esattamente il peso target.

#### Troppo alto

Т

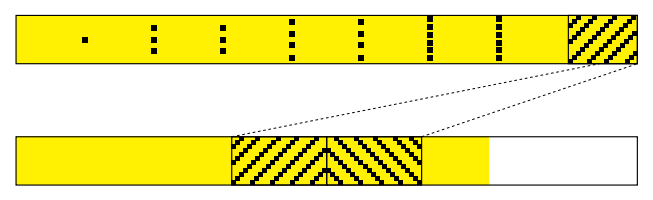

Quando il peso supera l'intervallo di tolleranza, il colore della barra diventa giallo.

- Con il tasto funzione è possibile commutare tra i diversi layout di indicazione oppure selezio- $\bullet$ nare il layout di indicazione nel menu Terminale.
	- Il layout di indicazione selezionato è attivo per tutte le applicazioni.

## 1.2.5 Unità di indicazione in modalità Dosaggio (opzione)

In modalità Dosaggio Dosaggio (opzione), al posto dell'indicatore di peso, un grafico a barre e colori indicano lo stato di riempimento di ciascun materiale, come in modalità Riempimento [\[Indicazione in modo Riempi](#page-12-0)[mento](#page-12-0) ▶ [pagina 11\]](#page-12-0).

## Dettagli ricetta

In modalità dosaggio le righe ausiliarie vengono utilizzare per visualizzare il nome della ricetta, il materiale da aggiungere corrente e il prossimo materiale da aggiungere.

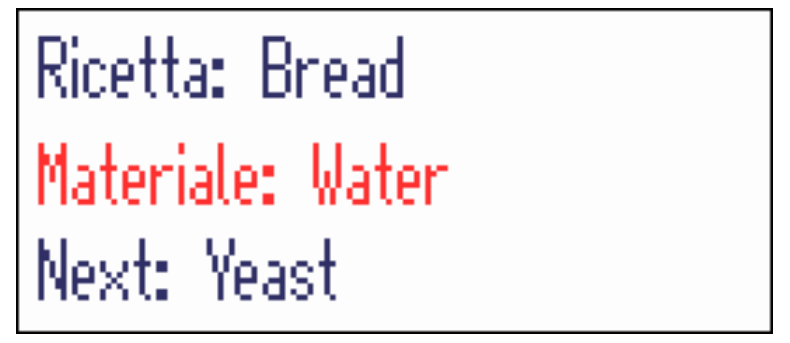

Il materiale corrente viene visualizzato in rosso. Il peso indicato è 0.000kg fino a che l'operatore non conferma il materiale.

## Riga dati metrologici

 $\bullet$ I dati metrologici vengono memorizzati nella piattaforma di pesata. Il terminale di pesata serve sol-Ĭ tanto come indicatore.

Nella riga dei dati metrologici vengono visualizzate le seguenti informazioni:

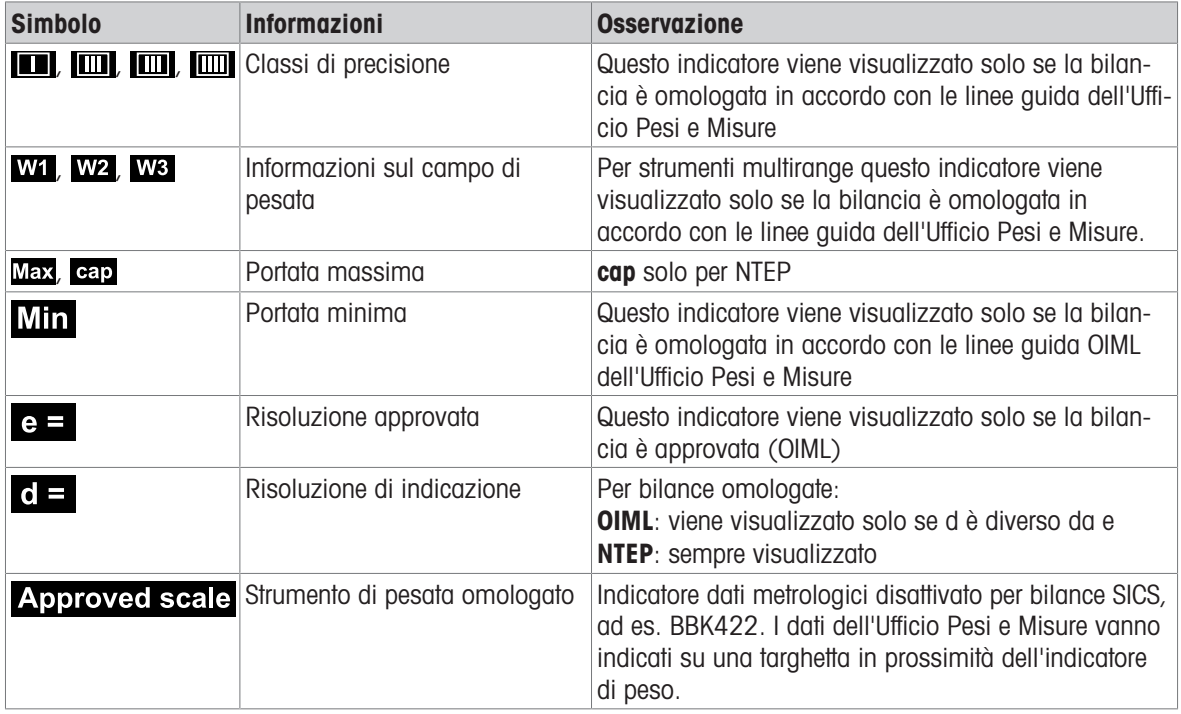

## Valore di peso

Il valore di peso può essere contrassegnato con i seguenti simboli:

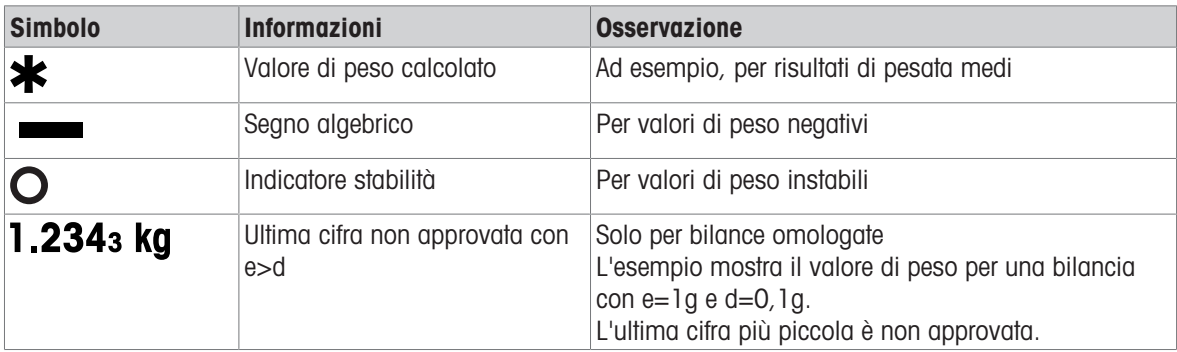

## Barra simboli e info

Nella barra dei simboli e delle info possono essere visualizzate le seguenti informazioni:

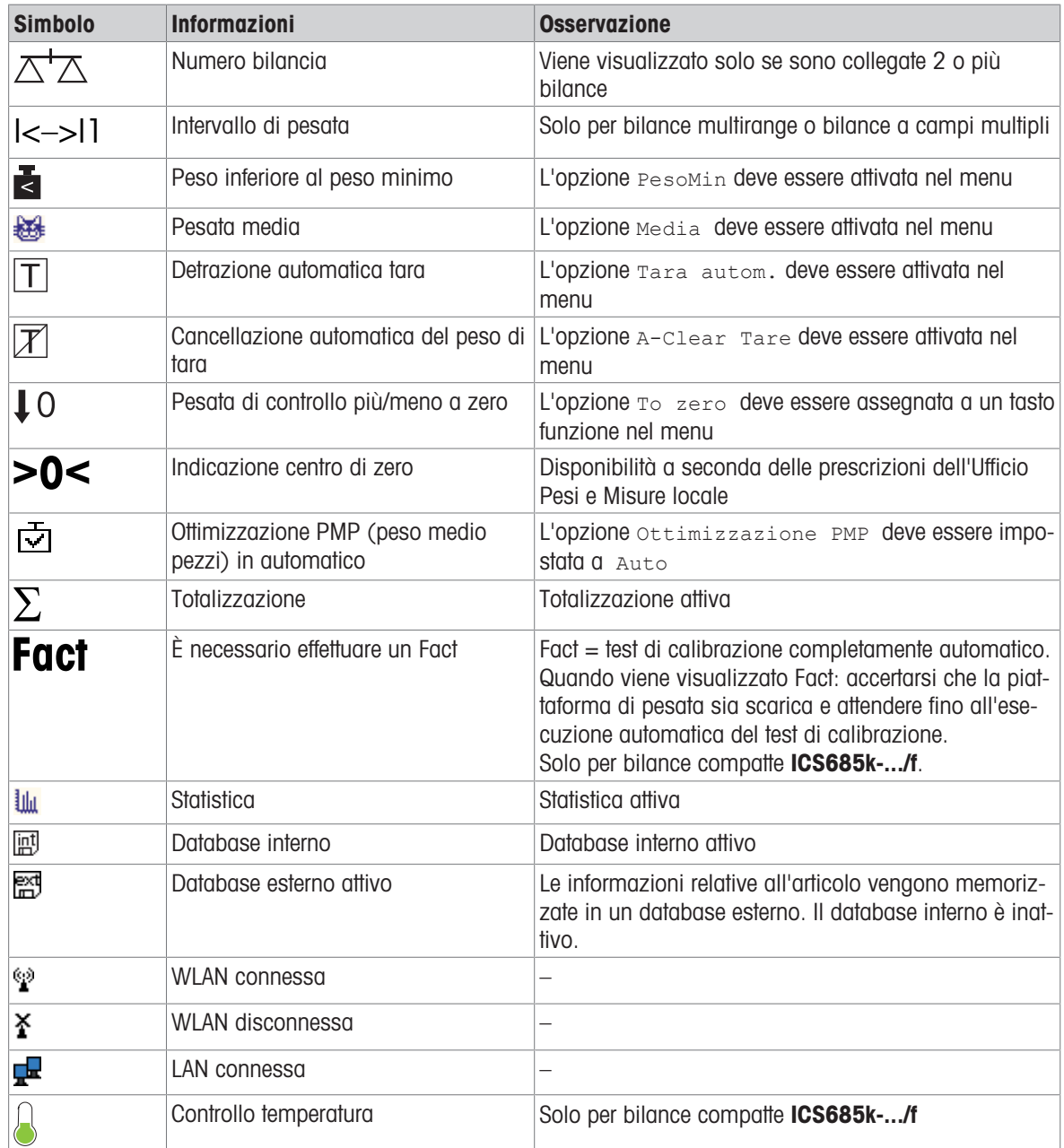

## 1.2.6 Tastiera

#### Tasti funzione

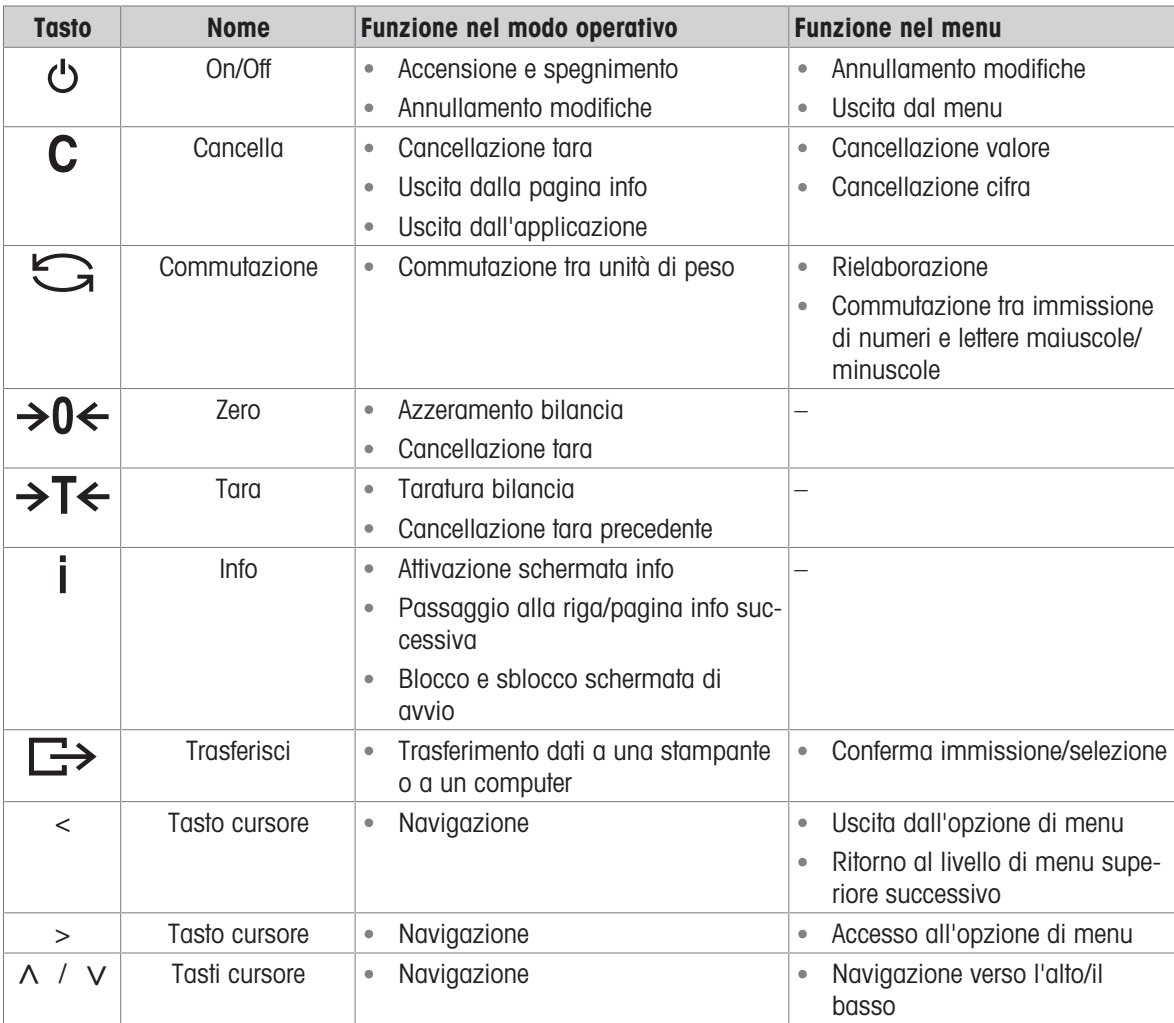

## Tasti funzione

Per soddisfare i requisiti di applicazioni specifiche, **ICS685 / ICS689** ha 16 tasti funzione configurabili nel menu Terminale. I tasti funzione sono suddivisi su quattro barre (pagine).

#### Preimpostazione di fabbrica ICS685

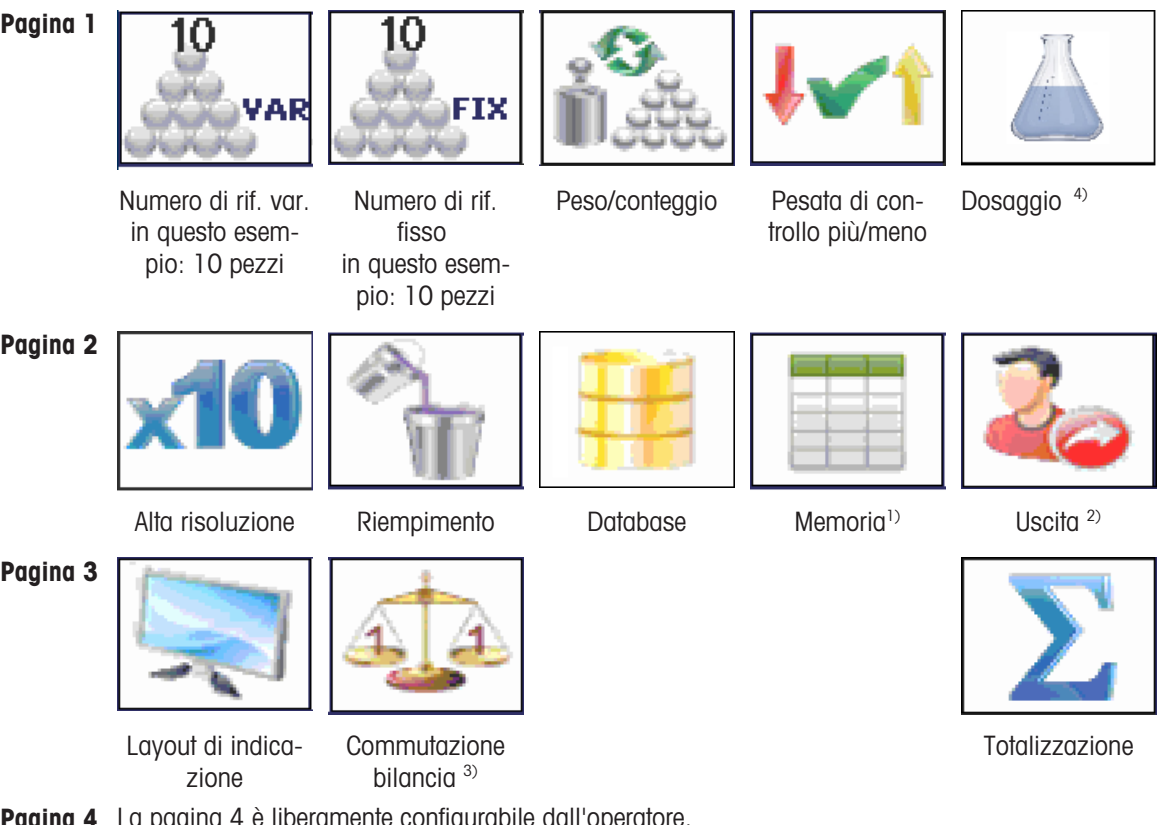

Pagina 4 La pagina 4 è liberamente configurabile dall'operatore. Continuando a scorrere oltre l'ultima pagina, viene nuovamente visualizzata la pagina 1.

- 1) Il tasto funzione Memoria non è disponibile se il modo Memoria è impostato a Off.
- 2) Il tasto funzione Uscita è disponibile solo se la funzione gestione utente è attiva.
- 3) Il tasto funzione Commutazione bilancia è disponibile solo se è collegata più di 1 bilancia.
- 4) Disponibile soltanto quando l'applicazione di dosaggio è ordinata/attiva.

#### Preimpostazione di fabbrica ICS689

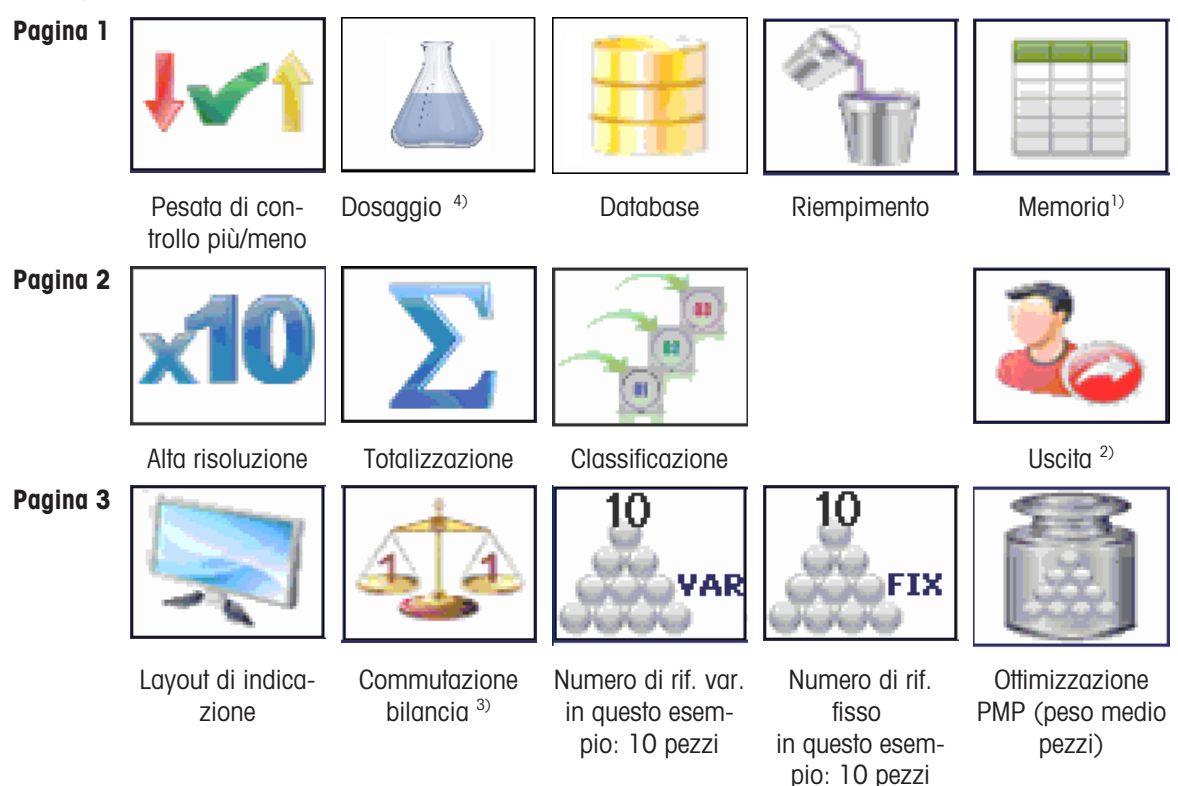

Pagina 4 La pagina 4 è liberamente configurabile dall'operatore. Continuando a scorrere oltre l'ultima pagina, viene nuovamente visualizzata la pagina 1.

- 1) Il tasto funzione Memoria non è disponibile se il modo Memoria è impostato a Off.
- <sup>2)</sup> Il tasto funzione Uscita è disponibile solo se la funzione gestione utente è attiva.
- $^{3)}$  Il tasto funzione Commutazione bilancia è disponibile solo se è collegata più di 1 bilancia.
- <sup>4)</sup> Disponibile soltanto quando l'applicazione di dosaggio è ordinata/attiva.

#### Uso dei tasti funzione

- Premere il tasto al disotto della funzione desiderata.

#### Commutazione barra tasti funzione

 $-$  Premere i tasti cursore  $<$  o  $>$  per commutare tra una barra e l'altra.

## Opzioni tasti funzione

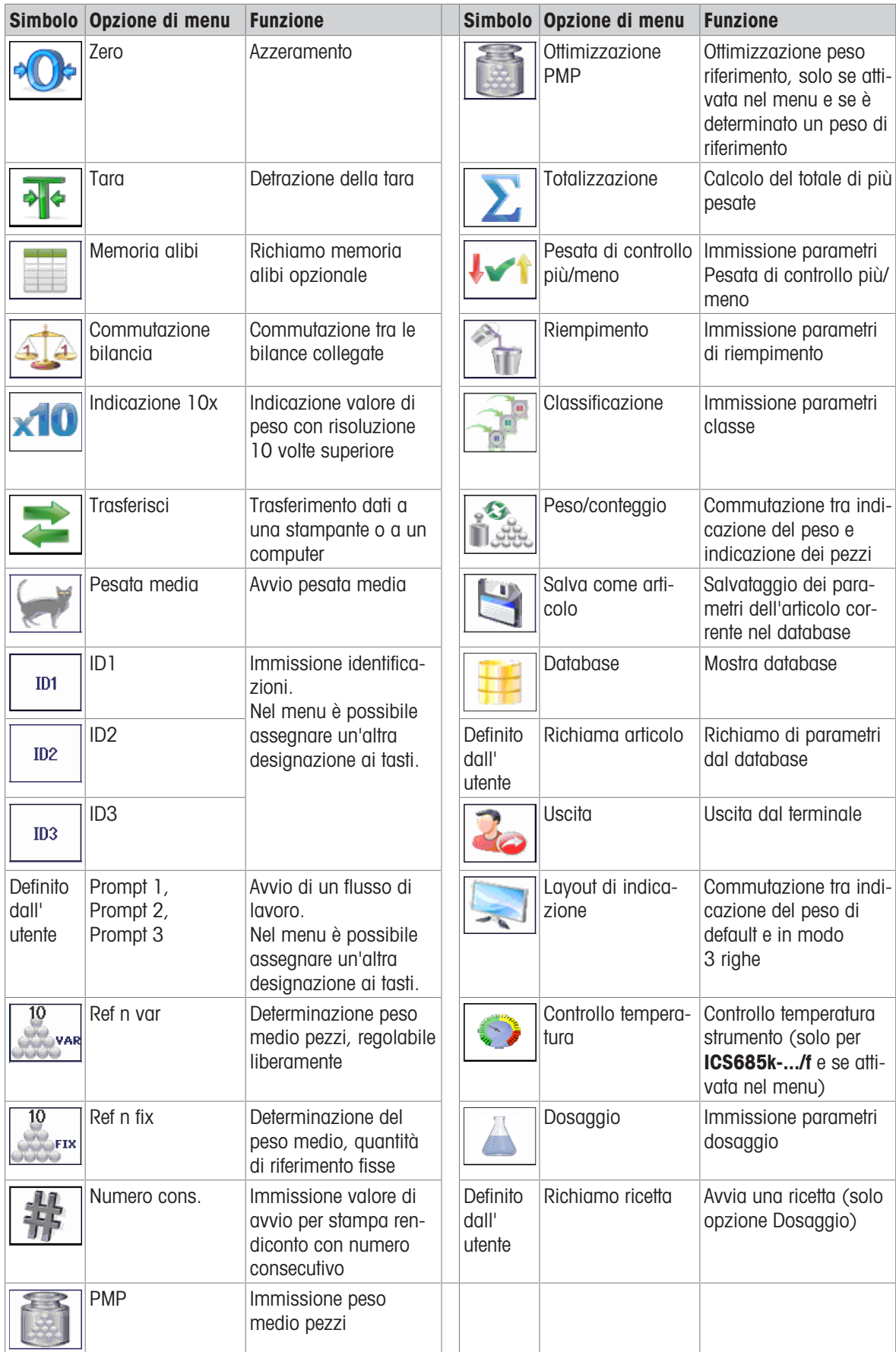

## 1.2.7 Immissione alfanumerica

Quando è richiesta un'immissione alfanumerica, nell'angolo in alto a destra dell'unità di indicazione viene visualizzato uno dei simboli riportati qui di seguito:

- $123@$ per immissione di numeri e caratteri speciali
- ABC<sub>®</sub> per immissione di lettere maiuscole
- abc∥ per immissione di lettere minuscole
- Per attivare il cursore in un campo di testo, premere  $\Box$ . Т
	- Per commutare tra immissione di numeri e lettere maiuscole/minuscole, premere  $\triangleq$  (Maiusc.).
		- Le immissioni di testo avvengono ad esempio nello stesso modo come su un cellulare. Ai tasti della tastiera numerica sono assegnati fino a quattro caratteri.
		- Ele immissioni vanno confermate con  $\Rightarrow$  o il tasto funzione  $\blacktriangleright$ .

#### Esempio: immissione di "ICS6x5"

- 1 Accertarsi che ABC .
- 2 Per immettere la lettera "I" premere il tasto 4 tre volte.
- 3 Per immettere la lettera "C" premere il tasto 2 tre volte.
- 4 Per immettere la lettera "S" premere il tasto 7 quattro volte.
- 5 Premere <sup>+</sup> (Maiusc.) due volte per passare all'immissione numerica 123<sup>2</sup>.
- 6 Immettere la cifra 6.
- 7 Premere  $\triangle$  (Maiusc.) per passare all'immissione di lettere minuscole abc.
- 8 Per immettere la lettera "x" premere il tasto 9 due volte.
- 9 Premere  $\triangleq$  (Maiusc.) per passare all'immissione numerica 123 $\mathcal{P}$ .
- 10 Immettere la cifra 5.
- 11 Confermare l'immissione con  $\Rightarrow$ .

#### 1.2.8 Immissione codice a barre

Per semplificare le immissioni, è possibile collegare uno scanner di codici a barre.

A seconda delle impostazioni nel menu, lo scanner di codici a barre può essere utilizzato per un'immissione fissa oppure libera.

#### Immissione fissa del codice a barre

- L'opzione Comunicazione –> COMx –> Modo deve essere impostata a Input esterno.
- L'opzione Comunicazione –> COMx –> Input esterno –> Destinazione deve essere impostata a, ad es., ID1.
- Per immettere i dati selezionati, ad esempio, ID1, è sufficiente leggere il codice a barre.
	- L'immissione del codice a barre viene automaticamente riconosciuta, ad es., come ID1.

#### Immissione libera del codice a barre

- L'opzione Comunicazione -> COMx -> Modo deve essere impostata a Input esterno.
- L'opzione Comunicazione -> COMx -> Input esterno -> Destinazione deve essere impostata a, ad es., Off.
- $-$  Leggere il codice a barre e premere il tasto funzione fisso o il tasto funzione, ad es.,  $\rightarrow$  T $\leftarrow$  o  $\sim$ 
	- L'immissione del codice a barre viene riconosciuta, ad es., come tara preimpostata o ID1.

## 1.2.9 Connettori

## Terminale di pesata ICS685 per ambienti secchi

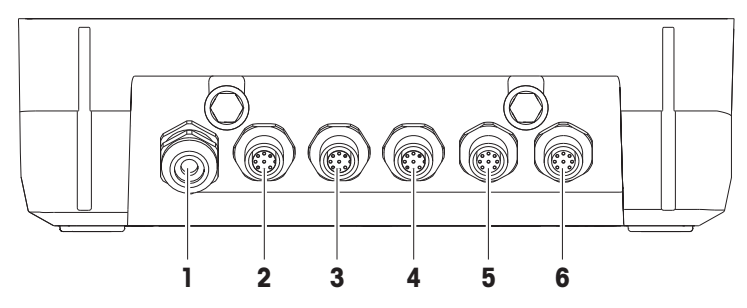

- 1 Alimentazione C.A. o ricarica batteria 2 Interfaccia standard COM1 (RS232)
- 
- 5 Connessione di pesata opzionale BILANCIA 2 o interfaccia dati opzionali
- 
- 3 Interfaccia opzionale COM2 4 Interfaccia opzionale COM3 incl. interfaccia bilancia digitale SICSpro e SICS
	- 6 Connessione piattaforma di pesata BILAN-CIA1

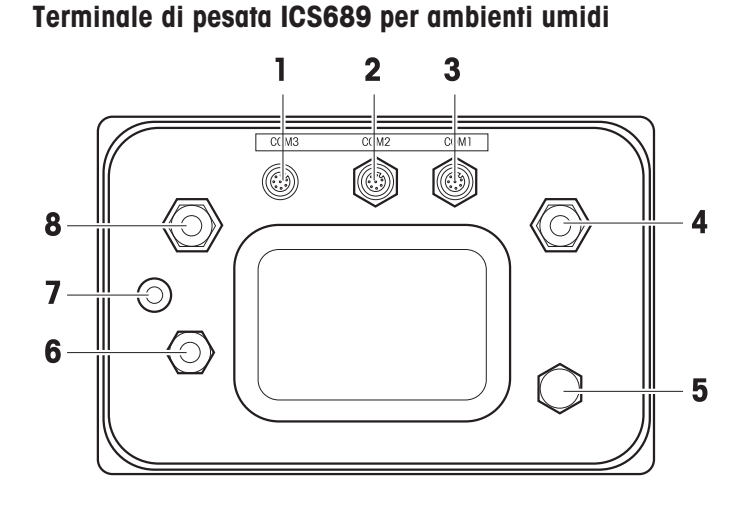

- 1 Interfaccia opzionale COM2 2 Interfaccia opzionale COM3
- 3 Interfaccia standard COM1 (RS232) Compensazione della pressione
- 
- 
- 
- 4 Connessione piattaforma di pesata BILANCIA 1
- 5 Compensazione pressione 6 Alimentazione C.A. o ricarica batteria
- 7 Sigillo di garanzia di verifica alla strattura 8 Connessione piattaforma di pesata opzionale BILANCIA 2

ICS689a-.../c

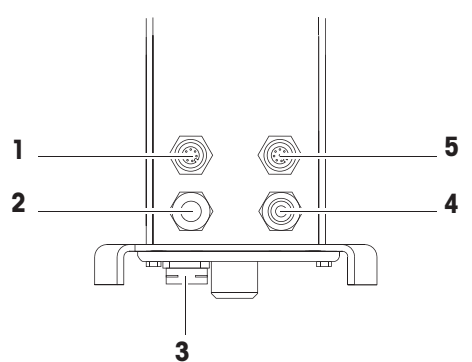

- 
- 
- 5 Interfaccia standard COM1 (RS232)
- 1 Interfaccia opzionale COM2 2 Collegamento della piattaforma di pesata
- 3 Compensazione pressione 4 Alimentazione C.A. o ricarica batteria

<span id="page-22-0"></span>Il sigillo di garanzia di verifica è applicato direttamente sul terminale di pesata.

## 1.3 Panoramica applicazione

## 1.3.1 Applicazioni di pesata

I Terminali di pesata **ICS685 / ICS689** supportano varie applicazioni di pesata per operazioni speciali.

- Pesata lineare è sufficiente caricare un peso e leggere il risultato
- Pesata media (pesata dinamica) per pesare campioni in movimento, ad es., animali
- Conteggio
	- Conteggio di campioni discreti come viti, lastre, ...

– Misurazione di campioni non discreti come lunghezze, aree, volumi, ...

- Pesata di controllo più/meno e Riempimento
	- Pesata di controllo più/meno di campioni differenti di uno stesso tipo
	- Riempimento con liquidi o prodotti in polvere fino a una quantità target
- Classificazione
- Totalizzazione anche per risultati di Conteggio e Pesata di controllo più/meno o Riempimento
- Dosaggio (opzione)
- Per ciascuna applicazione, il contenuto delle righe ausiliarie nell'unità di indicazione e del rendi-Т conto può essere configurato individualmente.
	- Le funzioni Conteggio, Pesata di controllo più/meno o Riempimento e Totalizzazione possono essere combinate.

## 1.3.2 Caratteristiche avanzate

## Tabella sinottica

I terminali di pesata ICS685 / ICS689 supportano alcune caratteristiche avanzate per semplificare, rendere più sicuro e tracciabile il funzionamento:

- Gestione utente
- Procedure quidate
- Database
- Statistica (come parte della funzione di totalizzazione)  $\bullet$  .
- Test di routine e registro test di routine
- Test carico angolare e registro test carico angolare
- File di registro calibrazione
- Memoria (memoria alibi o memoria transazione)

#### Gestione utente

La gestione utente del **ICS685 / ICS689** consente la gestione di fino a 20 utenti mediante:

- nome utente e ID utente
- profilo utente (operatore o supervisore)  $\bullet$
- lingua utente  $\bullet$  .

П

Τ

- password utente  $\bullet$
- Tasti specifici utente
	- Quando la funzione gestione utente è attivata, qualsiasi accesso al terminale è protetto da una password.
		- La funzione gestione utente può essere configurata nel menu in Terminale  $\rightarrow$  Gestione utente.
		- La funzione Accesso/Uscita in modalità gestione utente è descritta in ["\[Accesso/uscita](#page-30-2) ▶  [pagina 29\]"](#page-30-2).

#### Procedure guidate

Lo strumento supporta 6 procedure guidate predefinite per flussi di lavoro usati di frequente. Inoltre, per guidare l'operatore è possibile definire fino a 3 flussi di lavoro personalizzati.

- Le procedure guidate possono essere configurate nel menu in Terminale -> Procedure guidate.
	- Il funzionamento con le procedure guidate è descritto in [\[Panoramica procedure guidata](#page-37-2) )  [pagina 36\]](#page-37-2) e di seguito.

#### **Database**

Il dispositivo supporta un database interno di fino a 5.000 record di dati per merci da pesare usate di frequente.

Ciascun record può contenere i seguenti dati:

- Dati informativi articolo
- Valori di peso
- Parametri conteggio pezzi
- Parametri pesata di controllo
- Parametri riempimento
- Parametri totalizzazione
- L'elaborazione del database è descritta nella sezione [\[Creazione di un nuovo articolo](#page-146-0) ▶ Т  [pagina 145\]](#page-146-0) e seguenti.
	- Una volta immessi, i parametri delle applicazioni possono essere memorizzati anche nel database.
	- Per elaborare comodamente il database sul computer, è disponibile il software opzionale Data+  $\bullet$  . [\(http://www.mt.com/DataPlus](http://www.mt.com/DataPlus)). Quando si utilizza Data+, sono disponibili fino a 30.000 record di dati.

## **Statistiche**

Il dispositivo supporta la funzione di valutazione statistica delle serie di pesata.

Possono essere determinati i seguenti valori statistici:

- Deviazione standard
- Deviazione standard (buona)
- Valore medio
- Valore medio (buono)
- Valore massimo
- Valore min.
- Valore medio
- Rapporto % per classe
- # per classe
- Per valutare comodamente le statistiche sul computer, è possibile scaricare i dati tramite il software
- Τ opzionale Data+ [\(http://www.mt.com/DataPlus](http://www.mt.com/DataPlus)).

## Test di routine test / Test carico decentrato

Per risultati di pesata ottimali lo strumento supporta test di calibrazione di routine e del carico decentrato di routine. I risultati dei test vengono memorizzati nei file di registro corrispondenti.

I test di routine possono essere configurati mediante:

- impostazione intervallo (giorni)
- Test esterno
- test interno (solo per ICS685k-.../f)  $\bullet$  .

Per i test esterni potete specificare:

- peso da testare (valore)
- nome peso (per accertars di usare sempre lo stesso peso)
- Tolleranza  $\bullet$
- $\overline{a}$ Il test di routine e il test del carico decentrato possono essere configurati separatamente per cia-Т scuna bilancia collegata nel menu in Manutenzione -> Test bilancia.
	- La procedura di esecuzione dei test e visualizzazione / stampa / trasferimento dei file di registro è descritta nella sezione ["\[Esecuzione di un test di routine](#page-149-2)   [pagina 148\]"](#page-149-2) e seguenti.

#### File di registro calibrazione

Tutti i risultati di calibrazione vengono memorizzati nel file di registro corrispondente.

La procedura di visualizzazione / stampa / trasferimento del file di registro di calibrazione è descritto nella sezione ["\[Richiamo file di registro calibrazione](#page-152-0)  $\blacktriangleright$  [pagina 151\]](#page-152-0)".

## <span id="page-26-0"></span>1.4 Messa in servizio/configurazione

## 1.4.1 Scelta della posizione

## A ATTENZIONE

## Lunghezze cavi limitate

Il cavo tra terminale di pesata e piattaforma di pesata nonché tra terminale di pesata e dispositivi esterni (come stampanti, PC e così via) non deve superare i 30 m di lunghezza.

La posizione corretta è di importanza cruciale ai fini della precisione dei risultati di pesata.

- 1 Per la piattaforma di pesata scegliere una posizione stabile, non soggetta a vibrazioni e, se possibile, in orizzontale.
	- $\rightarrow$  Il pavimento deve essere in grado di supportare in condizioni di sicurezza il peso della piattaforma di pesata caricata al massimo.
- 2 Il luogo d'installazione deve soddisfare le seguenti condizioni ambientali:
	- $\Rightarrow$  assenza di esposizione diretta alla luce del sole
	- assenza di forti correnti d'aria
	- $\Rightarrow$  evitare oscillazioni eccessive della temperatura

## 1.4.2 Messa in bolla

## Messa in bolla di piattaforme di pesata

Solo le piattaforme di pesata che sono state messe in bolla con precisione forniscono risultati di pesata accurati. Le piattaforme di pesata approvate dall'Ufficio Pesi e Misure sono munite di una livella a bolla per semplificarne la messa in bolla.

Ruotare i piedini regolabili della piattaforma di pesata fino a che la bolla d'aria della livella si posiziona nel cerchio interno.

## Messa in bolla di bilance compatte ICS685-.../f

La messa in bolla su bilance compatte può essere effettuata facilmente.

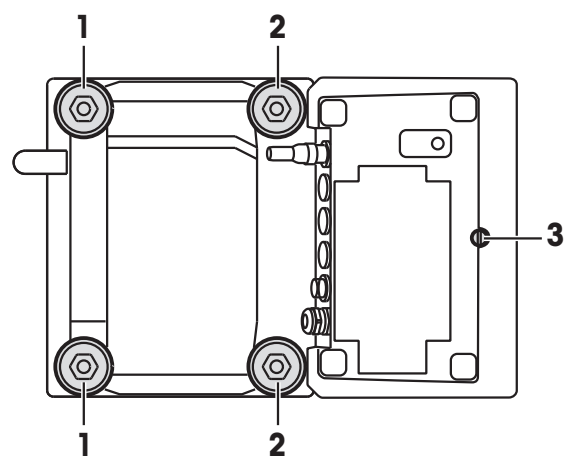

- 1 Capovolgere la bilancia compatta.
- 2 Avvitare i 2 piedini regolabili (2) sul lato terminale della piattaforma di pesata.
- 3 Rimettere la bilancia nella sua posizione normale.

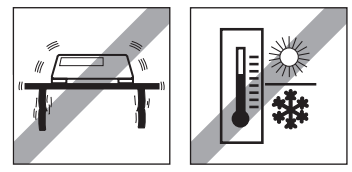

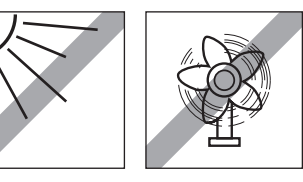

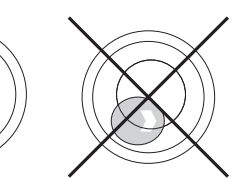

- 4 Mettere in bolla la bilancia compaia ruotando gli altri 2 piedini regolabili (1) della piattaforma di pesata fino a che la bolla d'aria della livella si posiziona nel cerchio interno.
- 5 Svitare i piedini (2) della piattaforma di pesata fino a che essi vengono a contatto con il tavolo.
- Il piede regolabile (3) del terminale di pesata viene svitato per 7 mm in fabbrica e deve essere rego-Т
- lato per la messa in bolla.

## 1.4.3 Collegamento della piattaforma di pesata

#### Piattaforme di pesata analogica

Contattare il tecnico dell'assistenza METTLER TOLEDO per collegare una piattaforma di pesata analogica al terminale di pesata ICS685g / ICS689g.

#### Piattaforme di pesata con interfaccia per bilance digitali

- Collegare il connettore della piattaforma di pesata al terminale di pesataICS685i / ICS689i o ICS685s / ICS689s.
- Se avete ordinato un sistema di pesata omologato consistente di un terminale di pesata ICS685s e Т di una piattaforma di pesata PBD555, l'omologazione è stata effettuata in fabbrica (non per il mercato US).
	- Potete scollegare il piattaforma di pesata dal terminale di pesata ICS685s / ICS689s o ICS685i / ICS689i di un sistema di pesata omologato senza violare l'omologazione.

Se un'altra piattaforma di pesata viene collegata al terminale di pesata, il sistema è non omologato.

Se la piattaforma di pesata del sistema omologato viene nuovamente collegata, l'omologazione è di nuovo valida.

- Se avete ordinato un sistema di pesata omologato consistente di un terminale di pesata ICS685s / ICS689s e di una piattaforma di pesata PBK/PFK omologata, l'omologazione è stata effettuata in fabbrica (non per il mercato US).
- Se avete collegato una piattaforma di pesata non omologata e desiderate far omologare il sistema, contattate il tecnico dell'assistenza METTLER TOLEDO.

## 1.4.4 Connettore di alimentazione

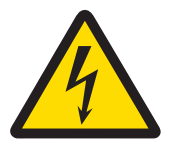

## A ATTENZIONE

#### Rischio di fulminazione.

- 1 Prima di collegare la piattaforma di pesata alla rete di alimentazione, verificare che il valore stampato sull'etichetta di identificazione e la tensione di rete coincidano.
- 2 Non collegare per nessun motivo lo strumento se il valore indicato sulla targhetta di identificazione differisce dalla tensione di rete locale.
- 3 Prima di attivare la tensione di alimentazione, accertarsi che la piattaforma di pesata si sia stabilizzata alla temperatura ambiente.
- Inserire la spina di alimentazione nell'apposita presa.
- → Una volta collegato all'alimentazione, lo strumento effettua un test di autodiagnosi. Lo strumento è pronto quando compare l'indicatore zero.

## 1.4.5 Manipolazione della batteria incorporata

#### Simbolo batteria

Il simbolo della batteria indica lo stato di carica corrente della batteria.

- Un segmento corrisponde a circa il 25 % della capacità massima di carica della batteria.
- Se il simbolo lampeggia, è necessario caricare la batteria.
- Durante la ricarica i segmenti "scorrono" fino a che la batteria è completamente carica e tutti i segmenti rimangono illuminati.

Quando si utilizza uno strumento con batteria incorporata prestare attenzione a quanto segue:

- Prima della prima messa in funzione, caricare la batteria per almeno 3 ore.
- La durata di vita dipende dall'intensità d'uso, dalla configurazione e dalla bilancia collegata. Per informa-zioni dettagliate circa ICS685, vedere "[\[Durata di vita con batteria](#page-160-0) ▶ [pagina 159\]](#page-160-0)", o circa ICS689, vedere "[\[Durata di vita con batteria](#page-165-0)  $\blacktriangleright$  [pagina 164\]](#page-165-0)".
- Il tempo di ricarica richiesto dalla batteria è di circa 4-5 ore. La batteria è protetta contro una ricarica eccessiva.
- La batteria ha una durata di vita da 500 a 1.000 cicli di ricarica/scarica.

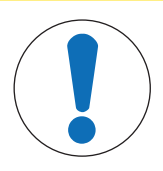

## ATTENZIONE

L'elettronica di controllo della ricarica impedisce la ricarica della batteria a temperature inferiori a 0° C (32 °F) o superiori a 40 °C (104 °F).

دا پیروسی

 $\equiv$ Per effettuare la ricarica della batteria, accertarsi che la temperatura sia compresa nell'intervallo tra 0 °C e 40 °C (32 °F - 104 °F).

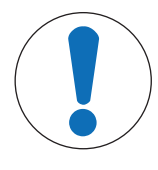

## A ATTENZIONE

Rischio di insudiciamento perché il caricabatterie non è munito di protezione IP69K.

- 1 Non caricare lo strumento in ambienti umidi o polverosi.
- 2 Dopo aver ricaricato la batteria, richiudere il cappuccio di copertura della presa di ricarica sullo strumento.

#### Raccomandazioni per l'uso della batteria

Le caratteristiche menzionate sopra sono valide solo se si rispettano le seguenti raccomandazioni:

- Sostituire la batteria appena compare il messaggio di avviso "Batteria scarica" e il simbolo batteria inizia a lampeggiare. Quando compare il messaggio, rimane ancora tempo sufficiente (almeno 10 minuti) per completare le operazioni in corso.
- Per garantire prestazioni ottimali della batteria, utilizzare lo strumento con batteria incorporata a una temperatura ambiente compresa tra 10 °C e 30 °C (50 °F - 86 °F). Lo stesso vale anche quando si scarica la batteria.

#### Sostituzione batteria (solo ICS685)

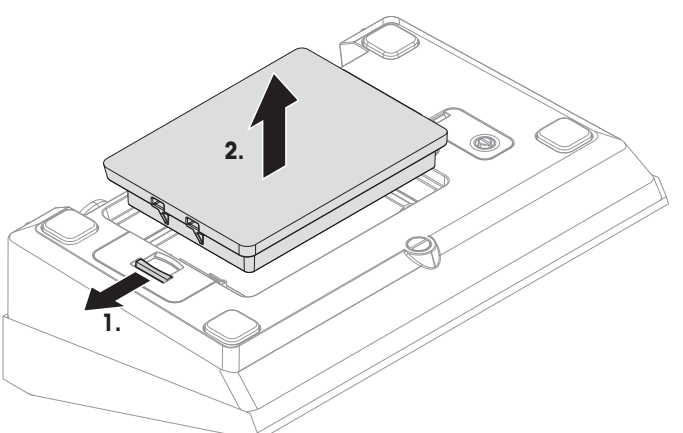

- 1 Sbloccare la batteria allontanando l'apposito cursore dalla batteria ed estrarre la batteria scarica.
- 2 Inserire la batteria completamente carica e fissarla spostando il cursore verso la batteria.
- $\bullet$ Con protezione IP65 opzionale la batteria non è accessibile dall'esterno. Si prega di contattare il tec-Τ nico dell'assistenza METTLER TOLEDO.

## 1.4.6 Impiego in ambienti con elevati requisti igienici

Il terminali di pesata ICS689 sono facili da pulire e sono appositamente studiati per l'uso nel settore dell'industria alimentare.

#### Caratteristiche dei terminali ICS689

- Grado di protezione IP68/69k
- Chassis del terminale e piatto di carico in acciaio inossidabile
- Assenza di filetti aperti
- Assenza di viti con cavità
- Tastiera in PET con superficie liscia
- Poche superfici orizzontali
- Giunti privi di cordoni di saldatura

## <span id="page-30-0"></span>2 Funzionamento

## 2.1 Accensione / spegnimento

#### <span id="page-30-1"></span>Accensione

- $-$  Premere  $\mathbf{r}$ 
	- Per alcuni secondi lo strumento visualizza una schermata di avvio con il nome dello strumento, la versione del software, il numero di serie del terminale di pesata e il valore Geo.
- Potete "congelare" (bloccare) la schermata di avvio premendo i. Т
	- Quando avviate una bilancia compatta, la riga dei dati metrologici indica se essa è omologata oppure no. Se avete ordinato un sistema di pesata omologato, l'omologazione è già stata effettuata in fabbrica (non per il mercato US).
		- Con bilance compatte **ICS685k-.../f**, prima dell'accensione accertarsi che lo strumento sia alla temperatura ambiente. Per garantire risultati di pesata precisi, attendere 15 minuti dopo l'accensione prima di iniziare un'operazione di pesata.

#### Spegnimento

- $-$  Premere  $($ <sup>1</sup>).
	- → Prima che l'unità di indicazione si spenga compare per qualche secondo il messaggio -OFF-.

#### **Resettaggio**

- Tenere premuto  $\bigcup$  per circa 5 secondi.
	- $\rightarrow$  Lo strumento viene spento.

## 2.2 Accesso/uscita

<span id="page-30-2"></span>Quando la modalità gestione utente è attivata nel menu Terminale , è richiesta una procedura di accesso / uscita. La schermata di accesso viene visualizzata dopo l'accensione o dopo l'uscita.

#### Accesso

- 1 Selezionare il nome usando i tasti cursore ∧ / ∨ e confermare con il tasto funzione.
- 2 Immettere la password e confermare con il tasto funzione.
	- **→ Sullo schermo compare l'indicatore di peso.**

#### **Uscita**

- 1 Premere il tasto funzione.
	- $\Rightarrow$  Sull'unità di indicazione viene visualizzata una domanda di sicurezza.
- 2 Premere il tasto funzione.
	- → La schermata di accesso viene visualizzata, l'utente corrente viene disconnesso.
- Effettuare sempre la disconnessione quando si lascia incustodito il terminale allo scopo di evitare che Т personale non autorizzato vi lavori.

## 2.3 Pesata lineare

- <span id="page-30-3"></span>1 Collocare il campione di pesata sulla bilancia.
- 2 Attendere finché il simbolo dell'indicatore di stabilità  $\bigcirc$  scompare.
- 3 Leggere il risultato di pesata.

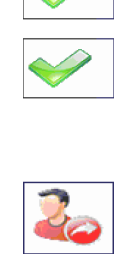

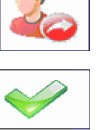

## 2.4 Commutazione unità

<span id="page-31-0"></span>Se nel menu è configurata una seconda unità di misura, è possibile commutare tra le due unità di peso.

- $-$  Premere  $\bigodot$ .
	- $\rightarrow$  Il valore di peso viene visualizzato nella seconda unità.
- Unità possibili sono g, kg, oz, lb, lb-oz, t e PCS in modalità conteggio pezzi. Т
	- Quando l'opzione Bilancia –> Unità & risoluzione indicazione –> Scorrimento unità è impostata a On, il valore di peso può essere visualizzato in tutte le unità di peso disponibili premendo ripetutamente  $\Box$ .

## 2.5 Azzeramento / Correzione punto zero

<span id="page-31-1"></span>La funzione di azzeramento corregge l'influenza di piccole variazioni sul piatto di carico o piccole deviazioni dal punto zero.

#### Manuale

- 1 Scaricare la bilancia.
- 2 Premere  $\rightarrow 0$   $\leftarrow$ 
	- $\rightarrow$  **L'indicatore visualizza zero.**

#### In automatico

Nel caso di bilance non omologate, la correzione automatica del punto zero può essere disattivata nel menu oppure può essere modificato l'intervallo di azzeramento. Le bilance omologate vengono impostate fisse a 0,5 d al secondo.

- $\blacksquare$ La funzione di azzeramento è disponibile solo entro un campo di pesata limitato. T
	- Dopo l'azzeramento della bilancia, l'intero campo di pesata è ancora disponibile.

## <span id="page-31-2"></span>2.6 Pesata con tara

#### 2.6.1 Detrazione della tara

- Collocare il contenitore vuoto sulla bilancia e premere  $\rightarrow$ T $\leftarrow$ .
	- $\rightarrow$  Vengono visualizzati l'indicatore zero e il simbolo **NET**.
	- $\Rightarrow$  Il peso di tara rimane memorizzato fino a che lo si cancella.

## 2.6.2 Cancellazione della tara

- $-$  Premere  $\Omega$ 
	- $\rightarrow$  Il simbolo  $NET$  scompare e l'unità di indicazione visualizza il peso lordo.
- Se il simbolo  $\mathbb{Z}$  è visualizzato, cioè la funzione cancellazione automatica tara è attivata Т nel menu Bilancia , il peso di tara viene automaticamente cancellato appena la bilancia viene scaricata.

## 2.6.3 Cancellazione automatica della tara

Un peso di tara viene automaticamente cancellato quando la bilancia viene scaricata.

#### **Prerequisito**

Т

Il simbolo  $\overline{\mathcal{I}}$  è visualizzato, cioè la funzione di tara Cancellazione automatica tara è attivata nel menu Bilancia.

Il peso di tara deve essere superiore al valore soglia di cancellazione.

## 2.6.4 Detrazione automatica tara

Se si pone un peso su una bilancia vuota, la bilancia imposta automaticamente la tara e visualizza il simbolo **NET.** 

#### **Prerequisito**

Il simbolo  $\overline{T}$  è visualizzato, cioè la funzione di tara  $T$ ara automatica è attivata nel menu Bilancia.

- $\blacksquare$ Il peso da impostare automaticamente come tara, ad esempio il materiale d'imballaggio, deve essere
- I superiore al valore soglia di tara.

## 2.6.5 Tara in sequenza

Con questa funzione è possibile impostare la tara più volte se, ad esempio, un cartone viene collocato tra singoli strati in un contenitore.

- La funzione di tara Tara in sequenza è attivata nel menu Bilancia.
- 1 Collocare il primo contenitore o il materiale d'imballaggio sulla bilancia e premere  $\rightarrow$  T $\leftarrow$ .
	- → Il peso dell'imballaggio viene automaticamente memorizzato come peso di tara; l'unità di indicazione visualizza zero e il simbolo  $NET$ .
- 2 Caricare il campione da pesare e leggere/stampare il risultato.
- 3 Collocare il secondo contenitore o il materiale d'imballaggio sulla bilancia e premere  $\rightarrow$ T $\leftarrow$  ancora una volta.
	- Il peso totale sulla bilancia viene memorizzato come nuovo peso di tara. Sullo schermo compare l'indicatore zero.
- 4 Caricare il campione da pesare nel secondo contenitore e leggere/stampare il risultato.
- 5 Ripetere i passi 3 e 4 per altri contenitori.

## 2.6.6 Preimpostazione tara

Per pesi di contenitori prefissati immettere il peso di tara in formato numerico oppure tramite codice a barre / comando SICS. In questo modo non è necessario impostare la tara con il contenitore vuoto.

Il peso di tara immesso è valido fino a che non viene immesso un nuovo peso di tara oppure fino a Ι che il peso di tara viene cancellato.

#### Preimpostazione tara con immissione numerica

- 1 Immettere il peso di tara noto e premere  $\rightarrow$  T $\leftarrow$  per confermare.
	- L'indicatore di peso indica il peso di tara con segno algebrico negativo e sullo schermo compare il simbolo **NET**.
- 2 Collocare il contenitore pieno sulla piattaforma di pesata.
	- $\rightarrow$  L'unità di indicazione visualizza il peso netto.

#### Preimpostazione tara con codice a barre

- Per l'impiego del codice a barre, l'opzione Preimpostazione tara viene selezionata come destinazione per l'immissione da un'unità esterna nel menu Comunicazione -> COMx -> Input esterno –> Destinazione.
- 1 Immettere il peso di tara noto tramite codice a barre.
	- L'indicatore di peso indica il peso di tara con segno algebrico negativo e sullo schermo compare il simbolo **NET**.
- 2 Collocare il contenitore pieno sulla piattaforma di pesata.
	- L'unità di indicazione visualizza il peso netto.

#### Preimpostazione tara con comando SICS da un PC collegato

- 1 Immettere il peso di tara noto sul PC utilizzando il comando SICS TA Value Unit.
	- L'indicatore di peso indica il peso di tara con segno algebrico negativo e sullo schermo compare il simbolo **NET**.
- 2 Collocare il contenitore pieno sulla piattaforma di pesata.
	- $\Rightarrow$  L'unità di indicazione visualizza il peso netto.

## 2.7 Visualizzazione informazioni

<span id="page-34-0"></span>Nel menu possono essere configurate fino a 9 differenti opzioni per il tasto **i**. A seconda della configurazione nel menu Terminale –> Strumento –> Tastiera –> Tasto Info, i seguenti dati possono essere assegnati in qualsiasi ordine, ad esempio:

- Data & Ora
- Valori di peso
- identificazioni
- Informazioni sull'articolo
- Parametri applicazione
- informazioni sullo strumento
- Dati utente
- Numeri di serie e versioni software
- Informazioni sulla rete

Sulla seconda e terza pagina info, è possibile visualizzare informazioni sul sistema e di contatto.

- 1 Premere i.
	- $\Rightarrow$  Sullo schermo compare la (prima) pagina info.
- 2 Premere *j* ancora una volta.
	- $\Rightarrow$  Sullo schermo compare la schermata info successiva.
- 3 Per uscire dalle schermate info, premere  $\mathbf C$ .
- Una schermata viene visualizzata fino a che il tasto i viene premuto nuovamente oppure fino a che Ι viene premuto il tasto **.**

## 2.8 Stampa dei risultati

<span id="page-34-1"></span>Se sono collegati una stampante o un computer, i risultati di pesata e altre informazioni possono essere stampate o inviate a un computer.

- Premere  $\Rightarrow$ .
	- $\rightarrow$  I dati definiti vengono stampati o inviati al computer.
- $\bullet$  Il contenuto del rendiconto può essere definito nel menu comunicazione  $\rightarrow$  COMx  $\rightarrow$  Defi-Т nizione maschere. La maschera deve essere assegnaa al rendiconto nel menu Applicazione.
	- Se nel menu Applicazione l'opzione Modo memoria è impostata a Alibi o Transazione, il risultato di pesata viene memorizzato nella memoria quando viene premuto il tasto  $\Box \rightarrow$ .

#### Stampa senza premere un tasto (stampa intelligente)

- Nel menu l'opzione Applicazione -> Stampa intelligente -> Attivare deve essere impostata a on.
- Per lanciare la stampa del rendiconto successivo, il peso deve scendere al di sotto del valore soglia preimpostato.
- 1 Collocare il campione da pesare sul piatto di carico.
	- Quando viene raggiunto un valore di peso stabile, il risultato viene stampato automaticamente.
- 2 Rimuovere il campione da pesare dal piatto di carico e caricare il campione da pesare successivo.
	- Quando il valore di peso è sceso al di sotto del valore soglia preimpostato, il valore di peso stabile successivo viene stampato automaticamente.

#### Stampa di rendiconto con numero consecutivo

Lo strumento consente di numerare le pesate sul rendiconto.

- Nella maschera selezionata il Numero consecutivo è assegnato a Date una riga. Time
- Per definire un valore iniziale, un tasto funzione deve essere definito come Numero consecutivo  $(\frac{\pi}{N})$  nel menu Terminale -> Strumento –> Tastiera –> Tasti funzione.
- 1 Per immettere un valore iniziale per il numero consecutivo, premere il tasto funzione  $\frac{1}{1}$ .
- 2 Immettere il numero iniziale desiderato e confermare con  $\Box$ .
	- $\rightarrow$  I risultati di stampa vengono stampati con un numero consecutivo, a partire dal numero iniziale immesso.
- Se non viene immesso un valore iniziale, i numeri consecutivi partono da 1. Τ
	- $\bullet$  Il numero consecutivo può essere visualizzato anche nelle righe ausiliarie (Applicazione > ... -> Righe ausiliarie -> Numero consecutivo)

## 2.9 Pesata media (dinamica)

<span id="page-35-0"></span>Con la funzione Pesata media, è possibile pesare campioni in movimento come animali viventi. Se questa funzione è attivata, l'icona & viene visualizzata nella riga info. Con la funzione Pesata media, la bilancia calcola il valore medio di 56 operazioni di pesata entro un certo intervallo di tempo.

#### Avvio tramite tasto funzione (preimpostazione di fabbrica)

- Peso del campione da pesare maggiore di 9 passi di indicazione della bilancia.
- 1 Collocare il campione da pesare sulla bilancia.
- 2 Premere il tasto funzione *v* per avviare la pesata media.
	- Durante la pesata media, sullo schermo compaiono degli asterischi, e il risultato medio viene visualizzato con il simbolo **\***.
- 3 Scaricare la bilancia per avviare una nuova operazione di pesata media.

#### Con avvio automatico

- Nel menu è selezionata l'opzione Applicazione -> Pesata media -> Modo –> Auto.
- Peso del campione da pesare maggiore di 9 passi di indicazione della bilancia.
- 1 Collocare il campione da pesare sulla bilancia.
	- **E** L'operazione di pesata media viene avviata automaticamente.
	- Durante la pesata media, sullo schermo compaiono degli asterischi, e il risultato medio viene visualizzato con il simbolo **\***.
- 2 Scaricare la bilancia per avviare una nuova operazione di pesata media.

11/04/2014

17:17:39

0.815 kg

10

Gross

Cons. no
# 2.10 Lavorare con le identificazioni

Alle pesate in serie possono essere assegnati 3 numeri identificativi ID1, ID2 e ID3, con fino a 40 caratteri numerici che vengono stampati anche nei rendiconti. Se, ad esempio, vengono assegnati un numero cliente e un numero lotto, sul rendiconto è indicato chiaramente quale lotto è stato pesato e per quale cliente.

#### Immissione diretta

- $\blacksquare$  Almeno uno dei tasti funzione ID1, ID2  $\lozenge$  ID3 è attivato nel menu Terminale -> Strumento –> Tastiera –> Tasti funzione.
- Per visualizzare l'identificazione nelle righe ausiliarie, i tasti funzione ID1, ID2 o ID3 devono essere attivati nel menu Applicazione –> .... –> Righe ausiliarie per ciascuna applicazione.
- 1 Premere il tasto funzione desiderato  $\boxed{\cdots}$ ,  $\boxed{\cdots}$ ,  $\boxed{\cdots}$ 
	- Viene visualizzato l'ultimo ID immesso.
- 2 Immettere l'ID e confermare con  $\Rightarrow$ .
	- L'ID immesso rimane assegnato alle pesate successive fino a che l'ID non viene modificato.

#### Uso del codice a barre (solo per un'identificazione).

- $\blacksquare$  I tasti funzione  $ID1$ ,  $ID2$  o  $ID3$  vengono selezionati come destinazione per l'immissione da un'unità esterna nel menu Comunicazione –> COMx –> Input esterno –> Destinazione.
- Per visualizzare l'identificazione nella riga ausiliaria, ID1, ID2 0 ID3 devono essere attivati nel menu Applicazione  $\rightarrow \ldots \rightarrow$  Righe ausiliarieper ciascuna applicazione.
- Scansionare l'ID.
	- L'ID rimane assegnato alle pesate successive fino a che viene scansionato un nuovo ID.

#### Impiego di un set di comandi SICS (fino a tre identificazioni)

- Per visualizzare l'identificazione nella riga ausiliaria, ID1, ID2 0 ID3 devono essere attivati nel menu Applicazione –> ... –> Righe ausiliarieper ciascuna applicazione.
- $-$  Inviare il comando ID (112, 113 o I14) da un PC.
	- $\rightarrow$  L'ID rimane assegnato alle pesate successive fino a che viene scansionato un nuovo ID.
- Nel menu Terminale è possibile assegnare una designazione ai tasti di identificazione ID1, ID2 e
- T ID3 che viene visualizzata come tasto funzione. Così è chiaramente visibile quale informazione viene chiesta, ad esempio lotto anziché ID2.

### 2.11 Lavorare in alta risoluzione

Il valore di peso può essere visualizzato in alta risoluzione in continuo o quando lo si richiama.

- Il tasto funzione Indicazione x10 è attivato nel menu Terminale.
- $-$  Premere il tasto funzione  $10$ 
	- Il valore di peso viene visualizzato in una risoluzione almeno 10x maggiore e è contrassegnato con il simbolo **\***.
	- **→** La risoluzione maggiore viene visualizzata per 3 secondi.
- Con piattaforme di pesata non omologate, il valore di peso in alta risoluzione può essere visualizzato Т in maniera permanente nella Riga ausiliaria.

# 2.12 Commutazione bilance

- Al terminale di pesata sono collegate almeno due bilance.
- $\blacksquare$  Il tasto funzione Commutazione bilancia è attivato nel menu Terminale.
- Premere il tasto funzione  $\triangle$  per commutare la bilancia attiva.
	- → La bilancia attiva corrente viene visualizzata nella riga dei simboli e delle info nella parte superiore dell'unità di indicazione. Nel simbolo del tasto funzione il numero è cambiato.

### 2.13 Lavorare con una procedura guidata

### 2.13.1 Panoramica procedure guidata

Lo strumento supporta procedure per flussi di lavoro utilizzati di frequente. Si può scegliere tra le sei procedure guidate predefinite oppure crearne una personalizzata. Il terminale di pesata guida l'operatore passo-passo.

Nel menu Applicazione possono essere attivate le seguenti procedure guidate:

- Tara / Campione conteggio con impostazione della tara prima e determinazione del peso medio dei pezzi poi
- Tara / Campione conteggio con determinazione del peso medio dei pezzi prima e impostazione della tara poi
- Mani libere conteggio senza pressione di alcun tasto
- $\bullet$  Tara multipla impostazione della tara per più contenitori con lo stesso peso di tara
- Tara additiva aggiunta di valori di tara differenti
- Take away pesata di controllo al di fuori di un contenitore
- Durante la procedura guidata, non sono disponibili altri tasti funzione. Т
	- Per avviare una procedura guidata, almeno uno dei tasti funzione Prompt 1, Prompt 2, Prompt 3 deve essere attivato nel menu Terminale.
		- Nel menu Applicazione, questi tasti funzione possono essere denominati a seconda dell'operazione specifica da eseguire.

### 2.13.2 Tara/campione

Questa procedura guidata supporta l'operatore nell'esecuzione del conteggio pezzi con impostazione della tara prima e determinazione del peso medio dei pezzi poi.

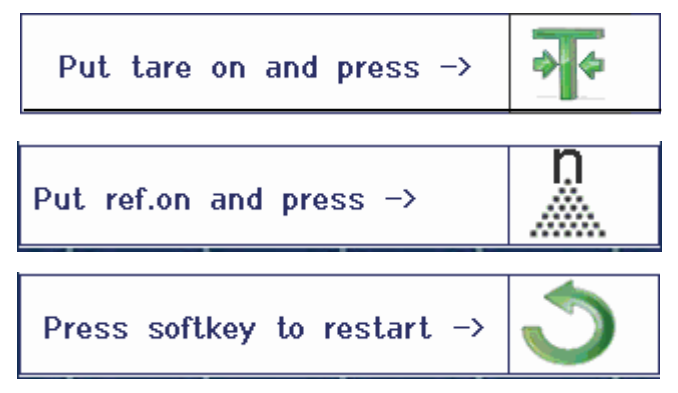

- 1 Verificare la quantità di riferimento corrente che è indicata sul tasto funzione (N Rif var).
- 2 Se necessario, cambiare la quantità di riferimento, vedere la sezione Conteggio.
- 3 Premere il tasto funzione per procedere.
	- Nella riga dei tasti funzione vengono visualizzate le istruzioni per il primo passo.
- 4 Caricare il peso di tara e confermare con il tasto funzione indicato.
	- ◆ Nella riga dei tasti funzione vengono visualizzate le istruzioni per il passo successivo.
- 5 Caricare le parti di riferimento e confermare con il tasto funzione indicato.
	- L'unità di indicazione commuta all'unità PCS e la riga dei tasti funzione cambia aspetto.
- 6 Caricare i campioni da pesare e leggere il numero dei pezzi.
- 7 Per riavviare il conteggio con un nuovo riferimento, premere il tasto funzione indicato.
	- → Il messaggio **Cancellato** viene visualizzato per qualche secondo, prima che venga visualizzata nuovamente la prima istruzione della procedura guidata.
- 8 Ripetere i passi da 4 a 7 per altri riferimenti.
- 9 Per uscire dal conteggio pezzi, premere  $\mathbf C$ .
	- $\Rightarrow$  Il messaggio **Cancellato** viene visualizzato per qualche istante.
- Se è collegata una stampante, ogni singolo risultato può essere stampato premendo  $\Box$ . T

### 2.13.3 Campione/tara

Questa procedura guidata supporta l'operatore nell'esecuzione del conteggio pezzi con determinazione del peso medio dei pezzi prima e impostazione della tara poi.

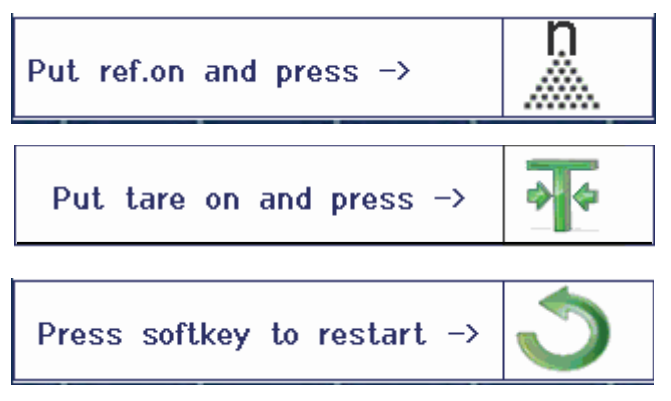

- 1 Verificare la quantità di riferimento corrente che è indicata sul tasto funzione (Ref n var).
- 2 Se necessario, cambiare la quantità di riferimento, vedere la sezione Conteggio.
- 3 Premere il tasto funzione per procedere.
	- → Nella riga dei tasti funzione vengono visualizzate le istruzioni per il primo passo.
- 4 Caricare le parti di riferimento e confermare con il tasto funzione indicato.
	- L'unità di indicazione commuta all'unità PCS e la riga dei tasti funzione cambia aspetto.
- 5 Caricare il peso di tara e confermare con il tasto funzione indicato.
	- $\rightarrow$  Nella riga dei tasti funzione vengono visualizzate le istruzioni per il passo successivo.
- 6 Caricare i campioni da pesare e leggere il numero dei pezzi.
- 7 Per riavviare il conteggio con un nuovo riferimento, premere il tasto funzione indicato.
	- → Il messaggio **Cancellato** viene visualizzato per qualche secondo, prima che venga visualizzata nuovamente la prima istruzione della procedura guidata.
- 8 Ripetere i passi da 4 a 7 per altri riferimenti.
- 9 Per uscire dal conteggio pezzi, premere  $\mathbb C$ .
	- $\Rightarrow$  Il messaggio **Cancellato** viene visualizzato per qualche istante.
	- Se è collegata una stampante, ogni singolo risultato può essere stampato premendo  $\Box$ .

Т

### 2.13.4 Mani libere

Questa procedura guidata supporta l'operatore nell'esecuzione del conteggio pezzi senza premere un tasto.

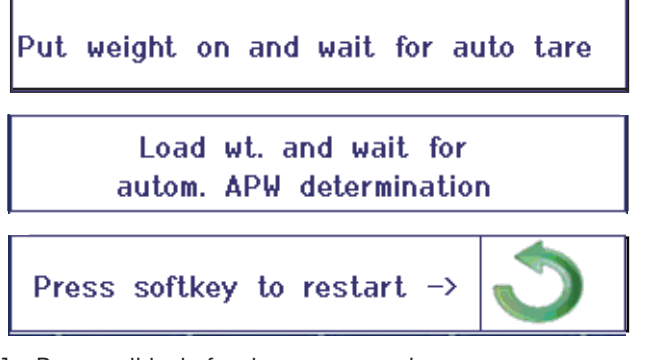

- 1 Premere il tasto funzione per procedere.
	- Nella riga dei tasti funzione vengono visualizzate le istruzioni per il primo passo.
- 2 Caricare il peso di tara.
	- Quando il peso è stabile, la bilancia effettua un'impostazione automatica della tara.
	- $\Rightarrow$  Nella riga dei tasti funzione vengono visualizzate le istruzioni per il passo successivo.
- 3 Caricare il numero indicato di parti di riferimento.
	- $\rightarrow$  Il peso medio dei pezzi viene determinato automaticamente.
	- L'unità di peso commuta all'unità PCS e la riga dei tasti funzione cambia aspetto.
- 4 Caricare i campioni da pesare e leggere il numero dei pezzi.

#### Riavvio del conteggio pezzi

- Per riavviare il conteggio con un nuovo riferimento, premere il tasto funzione indicato.
	- → Il messaggio **Cancellato** viene visualizzato per qualche secondo, prima che venga visualizzata nuovamente la prima istruzione della procedura guidata.

#### Uscita dal conteggio pezzi

- Per uscire dal conteggio pezzi, premere  $\mathbf C$ .
	- Il messaggio **Cancellato** viene visualizzato per qualche istante.

### 2.13.5 Tara multipla

Questa procedura guida supporta l'operatore durante la detrazione della tara con un insieme di contenitori con lo stesso peso di tara.

- 1 Premere il tasto funzione per procedere.
	- $\rightarrow$  Il numero di contenitori viene evidenziato.
- 2 Immettere il numero di contenitori e confermare l'immissione con il tasto funzione  $\blacktriangleright$ .
	- $\rightarrow$  Il valore di tara di un contenitore singolo viene evidenziato.
- 3 Immettere il peso di tara noto di un contenitore singolo e confermare l'immissione con il tasto funzione  $\blacktriangleright$ .
	- $\Rightarrow$  Quando tutte le immissioni sono state effettuate, l'unità di indicazione visualizza il peso. Ad esempio, con un insieme di 6 contenitori di 0,4 kg ciascuno, viene visualizzato un valore TP (tara preimpostata) totale di 2,4 kg.
- 4 Pesare l'insieme di contenitori.
	- $\Rightarrow$  Il peso netto dell'insieme viene visualizzato senza taratura aggiuntiva.
- 5 Per uscire dalla procedura guidata premere  $\mathbf C$ .
	- **Il messaggio Cancellato** viene visualizzato per qualche istante.

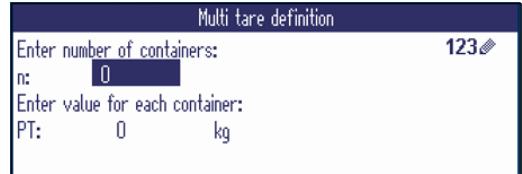

### 2.13.6 Tara additiva

Questa procedura guida supporta l'operatore durante la detrazione della tara, ad esempio nel caso di un pallet con contenitori con pesi di tara noti.

- 1 Premere il tasto funzione per procedere. Viene visualizzata una tabella per i pesi di tara.
- 2 Immettere i pesi di tara e confermare ciascun peso di tara con  $\Box$ .
	- Ciascuna conferma genera un nuovo record di tara.
- 3 Quando tutti i pesi di tara sono stati immessi, premere il tasto funzione  $\bullet$  per terminare l'immissione.
	- $\rightarrow$  Il totale di tutti i pesi di tara viene visualizzato come valore di tara preliminare indicato con PT.
- 4 Pesare i pallet.
	- $\Rightarrow$  Il peso netto del pallet viene visualizzato senza dover effettuare una impostazione supplementare della tara.
- 5 Per uscire dalla procedura guidata premere ...
	- $\rightarrow$  Il messaggio **Cancellato** viene visualizzato per qualche istante.

#### Funzioni dei tasti funzione

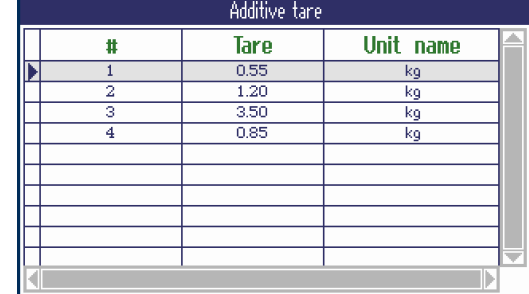

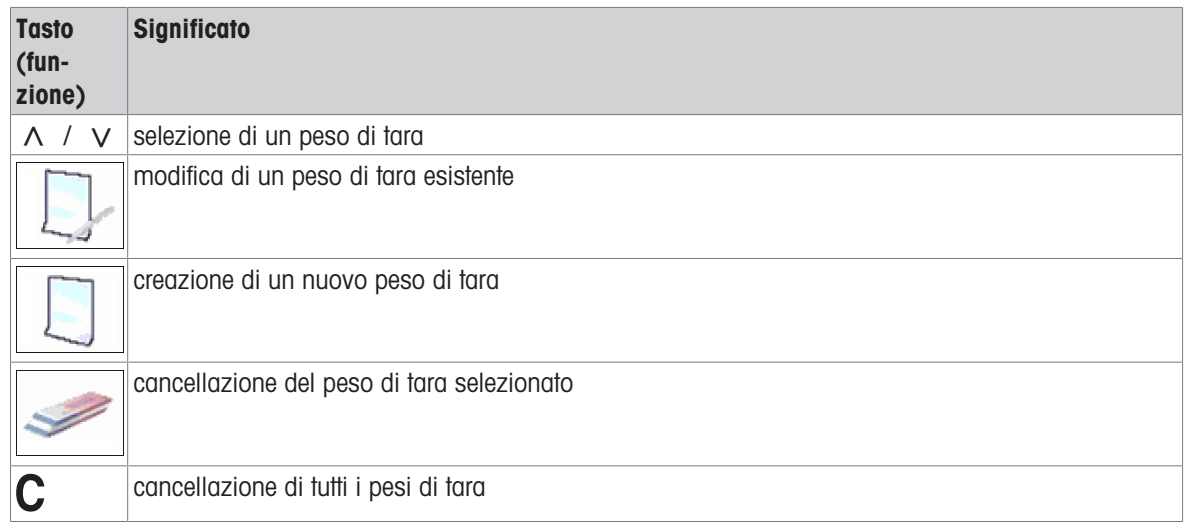

### 2.13.7 Take away

Т

Questa procedura guidata supporta l'operatore nella pesata additiva o sottrattiva degli stessi articoli in un contenitore senza premere un tasto tra le due azioni.

- 1 Premere il tasto funzione per procedere.
	- $\Rightarrow$  Viene visualizzata la schermata per immettere valori target.
- 2 Immettere valori target come descritto nella sezione Pesata di controllo. Per la pesata additiva, immettere un valore target positivo. Per la pesata sottrattiva, immettere un valore target negativo.
	- $\Rightarrow$  Il messaggio **Nuovo val. teorico impostato** viene visualizzato per qualche istante.
- 3 Per la pesata in un contenitore, collocare il contenitore vuoto sulla bilancia. Per la pesata fuori da un contenitore, collocare il contenitore pieno sulla bilancia.
- 4 Premere  $\rightarrow$  T $\leftarrow$  per detrarre la tara del contenitore.
- 5 Per la pesata in un contenitore, collocare il materiale da sottoporre alla pesata di controllo nel contenitore. Per la pesata sottrattiva, rimuovere il materiale da sottoporre alla pesata di controllo dal contenitore.
	- Se il peso applicato/rimosso o la quantità applicata/rimossa rientra nei valori di tolleranza, l'impostazione della tara viene eseguita automaticamente. L'articolo successivo può essere aggiunto/rimosso.
- 6 Per uscire dalla procedura guidata premere  $\mathbf C$ .
	- $\Rightarrow$  Il messaggio **Cancellato** viene visualizzato per qualche istante.
	- Quando si utilizza un articolo troppo leggero o troppo pesante, l'impostazione della tara deve essere effettuata in automatico.
		- Selezionare l'opzione Stampa automatica per generare un rendiconto automatico quando il peso rientra nei, o esce dai, limiti di tolleranza.

# 2.14 File di registro memoria

### 2.14.1 Richiamo del file di registro memoria

Solo risultati di pesata confermati con  $\Box$  vengono memorizzati nel file di registro memoria.

#### Tabella sinottica

Τ

- L'opzione Modo memoriadeve essere impostata a Alibi o Transazione in Applicazione –> Memoria.
- $-$  Premere il tasto funzione  $\Box$  o selezionare Memoria nel menu Selezione rapida con i tasti cursore  $\wedge$  /  $\vee$ e confermare con  $\rightarrow$ .
	- Vengono visualizzati i record della memoria alibi delle ultime operazioni di pesata.

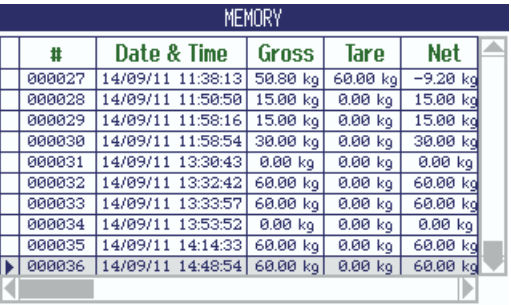

#### Funzioni dei tasti funzione

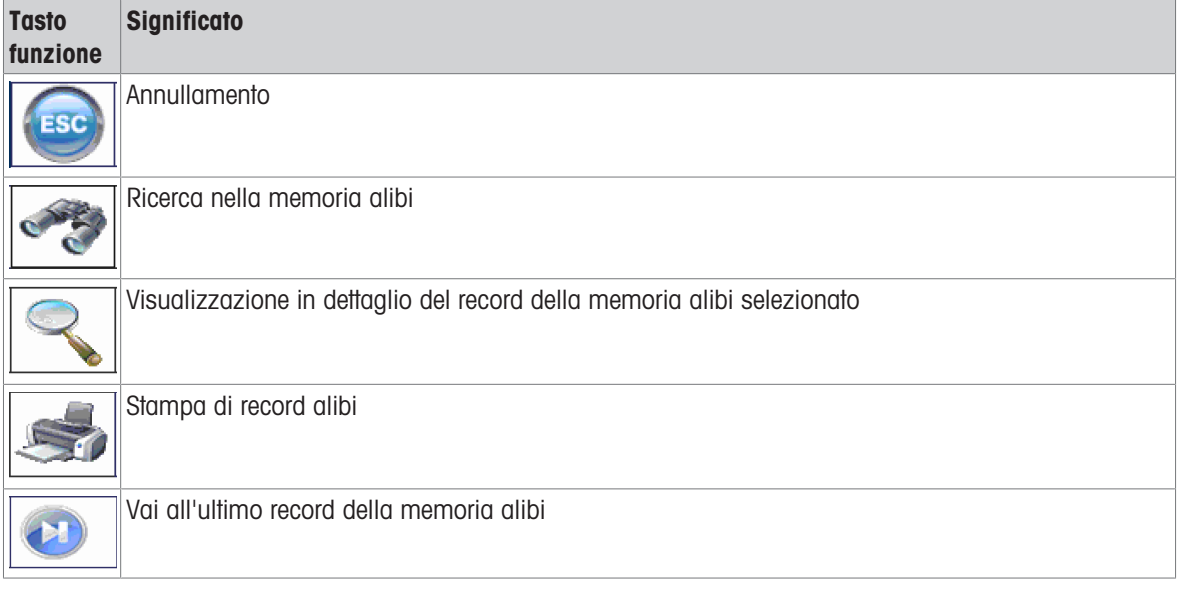

La funzione di ricerca è disponibile in tutti i campi dati, ad eccezione del Campo var.

Ť

### 2.14.2 Ricerca e stampa dei record di memoria

<span id="page-45-0"></span>Per cercare un record di memoria lo strumento supporta 3 campi di ricerca con criteri di ricerca individuali, ad esempio, dati, valori di peso, info articolo. Per ciascun campo di ricerca, è possibile specificare il campo desiderato.

- 1 Nella vista sinottica alibi, premere il tasto funzione.
	- $\Rightarrow$  Si apre la sequente finestra.
- 2 Selezionare opzione per **Campo ricerca 1**.
- 3 Utilizzare il tasto cursore V per procedere al campo Da corrispondente.
- 4 Immettere il valore iniziale per il campo di ricerca.
- 5 Utilizzare il tasto cursore V per procedere al campo A corrispondente.
- 6 Immettere il valore finale per il campo di ricerca.
- 7 Utilizzare il tasto cursore V per procedere al campo di ricerca successivo.
- 8 Ripetere i passi da 2 a 7 per **Campo ricerca** 2 e Campo ricerca 3, se desiderato.
- 9 Avviare la ricerca con il tasto funzione.
	- **→** Vengono visualizzati i record alibi che soddisfano il criterio di ricerca.
- 10 Per stampare il risultato della ricerca, premere il tasto funzione.

#### 2.14.3 Backup memoria con USB Host

Se è installata un'interfaccia USB Host è possibile scaricare i dati nella memoria su una chiavetta USB. I dati vengono memorizzati come file .csv che possono essere facilmente aperti in Microsoft Excel per qualsiasi tipo di analisi.

- 1 Nella vista sinottica alibi, premere il tasto funzione ...
- 2 Immettere i parametri di ricerca come descritto in [\[Ricerca e stampa dei record di memoria](#page-45-0)  $\triangleright$  [pagina 44\]](#page-45-0).
- 3 Accertarsi che una chiavetta USB sia collegata all'interfaccia USB Host.
- 4 Premere il tasto funzione (USB).
- $\Rightarrow$  Si apre una finestra per modificare il file di backup.
- 5 Immettere il nome del file e il carattere delimitatore (, o ; o :).
- 6 Premere il tasto funzione (USB).
	- $\rightarrow$  I dati nella memoria vengono scaricati sulla chiavetta USB.
	- → Viene visualizzato il messaggio **Backup in corso xx%**.
- 7 Quando il backup è completo, scollegare la chiavetta USB e copiare i dati sul PC.

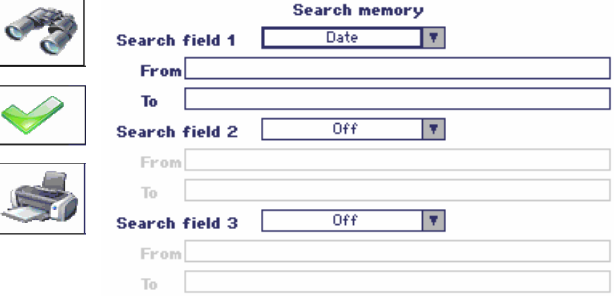

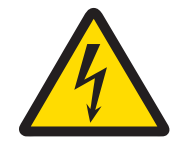

# **AVVERTENZA**

Rischio di fulminazione.

- 1 Prima di effettuare la pulizia, scollegare il cavo di alimentazione del terminale dalla rete di alimentazione.
- 2 Coprire i connettori aperti con gli appositi cappucci protettivi.

### Pulizia del ICS685 (ambienti secchi)

- Pulire la capottina antipolvere opzionale separatamente. La capottina protettiva può essere lavata in lavastoviglie.
- Togliere il piatto di carico e rimuovere qualsiasi residuo di sporco e di sostanze estranee eventualmente accumulatisi al disotto di esso. Non utilizzare oggetti duri per evitare di graffiare la superficie .
- Non smontare lo strumento di pesata.
- Asportare qualsiasi residuo di detergente con un panno umido.
- Attenersi alle istruzioni circa gli intervalli di pulizia e utilizzare esclusivamente gli agenti detergenti ammessi.
- Se si utilizza un paravento, si raccomanda di pulirlo con un detergente per vetri ogni giorno di utilizzo per prolungarne la durata.

### Pulizia del ICS689 (ambienti umidi)

Questi strumenti sono appositamente studiati per essere utilizzati in ambienti umidi. A seconda del tipo di ambiente e delle procedure di pulizia, si consiglia l'uso di piattaforme di pesata con tipi differenti di celle di carico. La seguente tabella fornisce una panoramica dettagliata degli ambienti consigliati e delle procedure di pulizia più adatte.

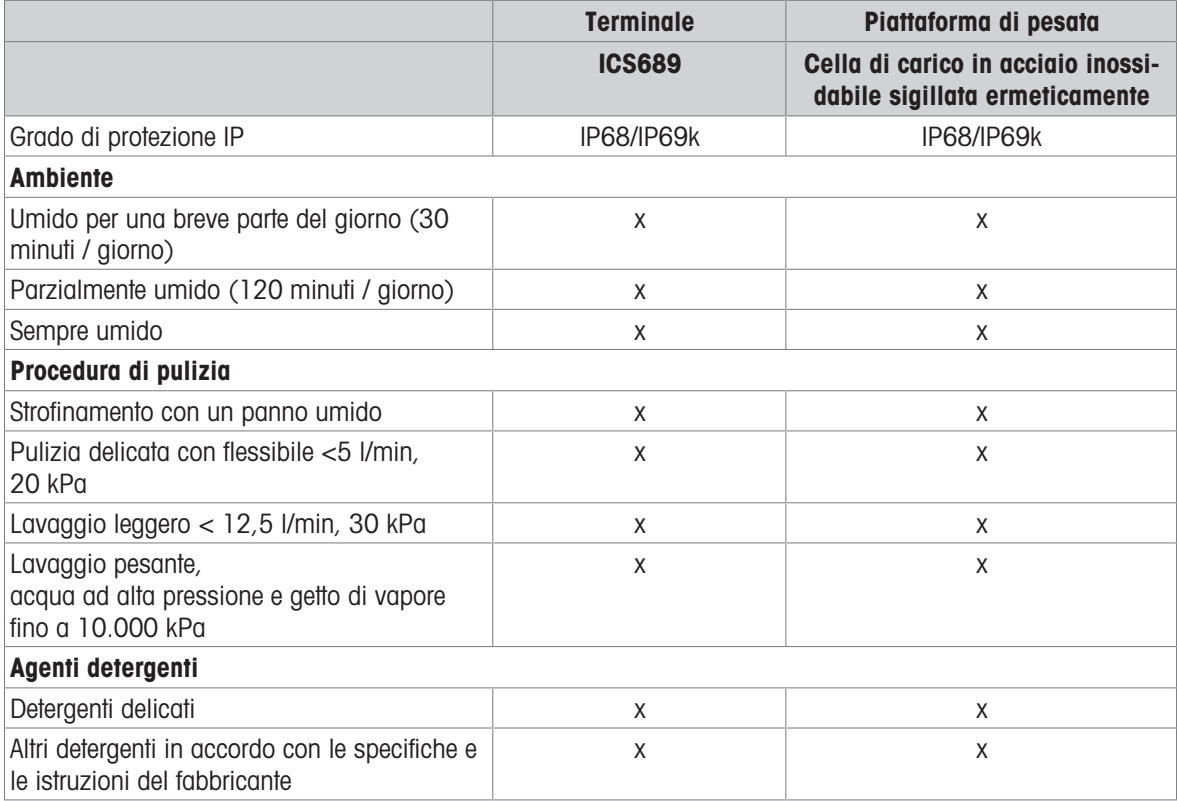

- Pulire la capottina antipolvere opzionale separatamente. La capottina protettiva può essere lavata in lavastoviglie.
- Sostituire regolarmente la capottina protettiva.
- Togliere il piatto di carico e rimuovere qualsiasi residuo di sporco e di sostanze estranee eventualmente accumulatisi al disotto di esso. Non utilizzare oggetti duri per evitare di graffiare la superficie .
- Non smontare lo strumento di pesata.  $\alpha$  .
- Asportare qualsiasi residuo di detergente sciacquando con acqua pulita.  $\bullet$
- Per prolungare la durata della cella di carico, immediatamente dopo la pulizia asciugarla con un panno morbido privo di filacce.
- Attenersi alle istruzioni circa gli intervalli di pulizia e utilizzare esclusivamente gli agenti detergenti ammessi.

#### Pulitura di piattaforme di pesata differenti da quelle descritte nelle presenti Istruzioni d'uso

Assicurarsi di rispettare le istruzioni per la pulizia della piattaforma di pesata che si ha in dotazione. La piattaforma di pesata può essere inadatta per l'uso in ambienti e per le procedure di pulizia descritte sopra.

### 2.16 Test di verifica

Lo strumento di pesata è verificato se:

- la classe di precisione è visualizzata nella riga dei dati metrologici,
- $\bullet$  la precisione d'indicazione certificata è indicata con "e = precisione d'indicazione",
- sullo strumento è apposto un marchio di verifica ufficiale, ad esempio, l'adesivo verde con la lettera M (OIML),
- la validità non è scaduta.
- Lo strumento di pesata è verificato anche se:
- nella riga dei dati metrologici compare la dicitura "Approved scale",
- le etichette con i dati metrologici sono apposte vicino all'indicatore di peso,
- il sigillo di sicurezza è intatto,
- sullo strumento è apposto un marchio di verifica ufficiale, ad esempio, l'adesivo verde con la lettera M (OIML),
- la validità non è scaduta.  $\alpha$
- Il periodo di validità è specifico di Paese. Il proprietario dello strumento è tenuto a rinnovare la verifica П a tempo debito.

#### Piattaforme di pesata estensimetriche

Le piattaforme di pesata estensimetriche utilizzano un valore Geo per compensare l'influenza della forza di gravità. Il fabbricante dello strumento di pesata utilizza un valore Geo definito per la verifica.

- 1 Verificare che il valore Geo nello strumento corrisponda al valore Geo definito per la vostra posizione geografica.
	- → Il valore Geo viene visualizzato all'accensione dello strumento.
	- → Nell'appendice è riportato il valore Geo per il luogo geografico in cui lo strumento viene utilizzato.
- 2 Se i valori Geo non coincidono, contattare il tecnico dell'assistenza METTLER TOLEDO.

# 3 Conteggio

### 3.1 Conteggio di parti in un contenitore

- <span id="page-48-0"></span>I tastifunzione N Rif var ( $\left[\mathbb{Z}_n\right]$ ) e/o N Rif fisso ( $\left[\mathbb{Z}_n\right]$ ) vanno attivati nel menu Terminale -> Dispositivo -> Tastiera -> Tasti funzione (Se non mostrati per default).
- 1 Collocare il contenitore vuoto sulla bilancia e premere  $\rightarrow$ T $\leftarrow$ .
	- **Il peso del contenitore viene impostato come tara, compaiono l'indicatore zero e il simbolo NETTO.**
- 2 Collocare il numero di parti di riferimento sulla bilancia come indicato sul tasto funzione e premere il tasto funzione corrispondente.
	- La bilancia determina il peso medio dei pezzi e successivamente indica il numero di pezzi di riferimento.
- 3 Aggiungere altre parti al contenitore fino a raggiungere il numero di pezzi richiesto.
- 4 Quando il conteggio pezzi è completo, premere  $C$  per cancellare il riferimento.
	- $\rightarrow$  La bilancia è pronta per la pesata o il conteggio successivo.
- Il peso medio dei pezzi rimane memorizzato fino a che viene premuto il tasto  $\mathbb C$  o viene determi-Т nato un nuovo peso medio dei pezzi.
	- $\bullet$  Con  $\bigodot$  o il tasto funzione  $\mathbb{R}$  è possibile commutare tra il numero di pezzi e le unità di pesata preimpostate.
	- Il peso medio pezzi (PMP), ad esempio, il peso di un'unità di riferimento, può essere visualizzato sulla pagina delle info o nella riga ausiliaria.
	- Se l'opzione Canc Auto PMP è impostata su On nel menu Applicazione –> Conteggio, il peso medio dei pezzi viene automaticamente cancellato dopo ciascuna operazione di conteggio.
	- La precisione di conteggio ottenuta può essere visualizzata nelle righe ausiliarie in Applicazione –> Conteggio –> Righe ausiliarie

# 3.2 Conteggio di parti senza un contenitore

- I lastifunzione N Rif var ( $\frac{2}{2}$ ) e/o N Rif fisso ( $\frac{2}{2}$ ) vanno attivati nel menu Terminale -> Dispositivo -> Tastiera -> Tasti funzione (Se non mostrati per default).
- 1 Collocare il contenitore pieno sulla bilancia e premere  $\rightarrow$ T $\leftarrow$ .
	- **Il peso del contenitore viene impostato come tara, compaiono l'indicatore zero e il simbolo NETTO.**
- 2 Rimuovere il numero di parti di riferimento dal contenitore come indicato sul tasto funzione  $\mathbb{R}$  o  $\mathbb{R}$  e premere il tasto funzione corrispondente.
	- La bilancia determina il peso medio dei pezzi e indica il numero di pezzi di riferimento tolto, insieme con un segno algebrico negativo.
- 3 Rimuovere più parti dal contenitore fino a raggiungere il numero di pezzi richiesto.
- 4 Quando il conteggio pezzi è completo, premere  $\mathbb C$  per cancellare il riferimento.
	- $\rightarrow$  La bilancia è pronta per la pesata o il conteggio successivo.

# 3.3 Determinazione parti in un contenitore pieno

Se si conosce il peso di tara del contenitore, è possibile determinare il numero di parti nel contenitore.

- I tastifunzione N Rif var ( $\mathbb{R}$ ) e/o N Rif fisso ( $\mathbb{R}$ ) vanno attivati nel menu Terminale -> Dispositivo -> Tastiera -> Tasti funzione (Se non mostrati per default).
- 1 Collocare il numero di parti di riferimento sulla bilancia come indicato sul tasto funzione  $\mathbb{R}$  o  $\mathbb{R}$  e premere il tasto funzione corrispondente.
	- La bilancia determina il peso medio dei pezzi e successivamente indica il numero di pezzi di riferimento.
- 2 Immettere o scansionare con il lettore di codici a barre il peso di tara noto e premere  $\rightarrow T \leftarrow$  per confermare.
	- L'indicatore di peso indica il peso di tara con segno algebrico negativo e sullo schermo compare il simbolo NET.
- 3 Collocare il contenitore pieno sulla piattaforma di pesata.
	- $\Rightarrow$  Sullo schermo compare il numero di pezzi nel contenitore.
- Se è già stata avviata la funzione conteggio per un articolo e durante il processo si deve posizionare Т un contenitore con delle parti sul piatto di carico, una volta caricato il contenitore richiamare un articolo di tara semplice con [\[Creazione di un nuovo articolo](#page-146-0)   [pagina 145\],](#page-146-0) la bilancia acquisisce automaticamente il peso di tare e visualizza la quantità corretta dell'articolo. Inoltre, la procedura di conteggio viene interrotta.

### 3.4 Conteggio pezzi con un peso medio pezzi noto

- $\blacksquare$  Il tasto funzione PMP (Peso Medio Pezzi,  $\blacksquare$ ) deve essere attivato nel menu Terminale -> Strumento -> Tastiera -> Tasti funzione (Se non mostrato per default).
- Immettere il peso pezzi medio noto e premere il tasto funzione  $\blacksquare$ .
	- L'unità della bilancia commuta a PCS.

Il resto della procedura di conteggio è come descritto nella sezione [\[Conteggio di parti in un contenitore](#page-48-0)   [pagina 47\]](#page-48-0).

### 3.5 Cambio della quantità di riferimento

#### 3.5.1 Quantità di riferimento libera

- Il tasto funzione N Rif var  $(\mathbb{R})$  deve essere attivato nel menu Terminale  $\rightarrow$  Strumento  $\rightarrow$ Tastiera –> Tasti funzione.
- $\blacksquare$  Nel menu Applicazione -> Conteggio, l'Opzione  $\circ$ uant. rif. fissa deve essere impostata a Off.
- 1 Collocare un numero qualsiasi di parti di riferimento sulla bilancia.
- 2 Immettere il numero di parti di riferimento e premere il tasto funzione ...
	- $\Rightarrow$  La bilancia determina il peso medio dei pezzi e indica il numero di pezzi. Nel tasto funzione  $\mathbb{R}$  è indicato il nuovo numero di parti di riferimento.

Il resto della procedura di conteggio è come descritto nella sezione [\[Conteggio di parti in un contenitore](#page-48-0)   [pagina 47\]](#page-48-0).

### 3.5.2 Selezione di una quantità di riferimento da una serie

Con il tasto funzione e disponibile la sequente serie di quantità di riferimento: 5, 10, 20, 50, 100.

- Il tasto funzione N Rif fisso ( $\boxed{2}$ ) deve essere attivato nel menu Terminale -> Strumento -> Tastiera –> Tasti funzione.
- 1 Collocare il numero desiderato di parti di riferimento (5, 10, 20, 50, 100) sulla bilancia.
- 2 Premere e tenere premuto il tasto funzione il fino a che la riga dei tasti funzione cambia aspetto.
- 3 Premere il tasto funzione per il numero desiderato di parti di riferimento.
	- La bilancia determina il peso medio dei pezzi e indica il numero di pezzi.
	- $\rightarrow$  Nel tasto funzione  $\mathbb{R}$  è indicato il nuovo numero di parti di riferimento.

Il resto della procedura di conteggio è come descritto nella sezione [\[Conteggio di parti in un contenitore](#page-48-0)   [pagina 47\]](#page-48-0).

### 3.6 Conteggio con controllo del peso di riferimento

Il controllo del peso di riferimento garantisce che il peso di riferimento sia sufficiente da fornire un buon risultato di conteggio.

- Almeno uno dei tasti funzione N Rif var ( $\mathbb{R}$ ), N Rif fisso ( $\mathbb{R}$ ) o PMP ( $\widehat{\mathbb{R}}$ ) deve essere attivato nel menu Terminale –> Strumento –> Tastiera –> Tasti funzione.
- L'opzione Controllo peso rif. deve essere impostata a On in Applicazione –> Conteggio.
- 1 Determinare il peso medio pezzi come descritto nella sezione [\[Conteggio di parti in un contenitore](#page-48-0) »  [pagina 47\]](#page-48-0).
	- Se il peso medio dei pezzi non è sufficiente, l'unità di indicazione visualizza il messaggio Aggiungere x PCS.
- 2 Aggiungere il numero di pezzi visualizzato.

Il peso medio dei pezzi viene determinato ancora una volta con la quantità di riferimento più grande. Il resto della procedura di conteggio è come descritto nella sezione [\[Conteggio di parti in un contenitore](#page-48-0)   [pagina 47\]](#page-48-0).

 $\qquad \qquad \blacksquare$ La tolleranza per il controllo del peso di riferimento può essere modificata nel menu in Applica-T zione –> Conteggio –> Peso rif. –> Controllo peso rif..

# 3.7 Ottimizzazione riferimento

### 3.7.1 Ottimizzazione riferimento in automatico

Maggiore è la quantità di riferimento, maggiore è la precisione con cui la bilancia determina il numero di pezzi.

- I tastifunzione N Rif var ( $\Box$ ) e/o N Rif fisso ( $\Box$ ) vanno attivati nel menu Terminale -> Strumento –> Tastiera –> Tasti funzione.
- $\blacksquare$  Nel menu Applicazione  $\rightarrow$  Conteggio , l'opzione Ottimizzazione PMPdeve essere impostata a Auto, il simbolo compare nell'unità di indicazione.
- 1 Collocare il numero indicato di parti di riferimento sulla bilancia e premere il tasto funzione ...
- 2 Collocare parti di riferimento aggiuntive sulla bilancia. Il numero massimo per le parti di riferimento non può essere maggiore del campione originale.
	- La bilancia ottimizza automaticamente il peso medio dei pezzi con il numero maggiore di parti di riferimento.

Il resto della procedura di conteggio è come descritto nella sezione [\[Conteggio di parti in un contenitore](#page-48-0)   [pagina 47\]](#page-48-0).

### 3.7.2 Ottimizzazione riferimento in automatico

Maggiore è la quantità di riferimento, maggiore è la precisione con cui la bilancia determina il numero di pezzi.

- I tastifunzione N Rif var ( $\Box$ ) e/o N Rif fisso ( $\Box$ ) vanno attivati nel menu Terminale -> Strumento –> Tastiera –> Tasti funzione.
- Nel menu Application  $\rightarrow$  Counting, l'Opzione APW optimization è impostata a Soft key.
- $\blacksquare$  Nel menu Terminal -> Device -> Keyboard -> Soft keys, è attivato il tasto funzione APW optimization.
- 1 Collocare il numero indicato di parti di riferimento sulla bilancia e premere il tasto funzione ...
- 2 Collocare parti di riferimento aggiuntive sulla bilancia e premere il tasto funzione
	- La bilancia ottimizza automaticamente il peso medio dei pezzi con il numero maggiore di parti di riferimento.

Il resto della procedura di conteggio è come descritto nella sezione [\[Conteggio di parti in un contenitore](#page-48-0)   [pagina 47\]](#page-48-0).

### 3.8 Conteggio con determinazione automatica del riferimento

- $\blacksquare$  Nel menu Application  $\rightarrow$  Counting, l'opzione Autosampling è impostata a On.
- Collocare il numero indicato di parti di riferimento sulla bilancia.
	- La bilancia determina automaticamente il peso medio dei pezzi e indica la quantità.

Il resto della procedura di conteggio è come descritto nella sezione [\[Conteggio di parti in un contenitore](#page-48-0)   [pagina 47\]](#page-48-0).

Premendo il tasto funzione (A Rif var) o il peso medio dei pezzi utilizzato per ultimo viene cancellato e il peso corrente viene impostato come nuovo peso di riferimento.

Т

# 3.9 Conteggio con unità definita dall'utente

Lo strumento supporta l'opzione per derivare variabili fisiche differenti dal peso del campione, ad esempio, lunghezza, area, volume.

Unità e formato della variabile fisica possono essere definiti nel menu Applicazione -> Conteggio.

#### **Prerequisito**

Nel menu Applicazione -> Conteggio Vanno effettuate le impostazioni seguenti:

- . Tipo unità deve essere impostata a Unità definita dall'utente
- Per Nome unità deve essere immessa l'unità desiderata, ad esempio, m, qm, l, \$, Euro
- Per Formato unità deve essere immessa la risoluzione desiderata, ad esempio, 0,02 per contare monete da 2 centesimi e visualizzare il risultato in Euro

#### Pesata della quantità di riferimento

- Collocare la quantità di riferimento indicata sulla bilancia e premere il tasto funzione (N Rif fisso) o  $\mathbb{R}$ -(N Rif var).
	- La bilancia determina il peso di riferimento e successivamente indica valore e unità della variabile fisica.

Il resto della procedura di misurazione è come descritto sopra.

#### Immisione del peso noto dell'unità

- $-$  Immettere il peso noto dell'unità e premere il tasto funzione  $\blacksquare$ .
	- La bilancia determina il peso di riferimento e successivamente indica valore e unità della variabile fisica.

Il resto della procedura di misurazione è come descritto sopra.

# 3.10 Conteggio con bilancia di riferimento e bilancia per prodotti sfusi

### 3.10.1 Sistemi di pesata con due o più bilance

I modelli **ICS685 / ICS689** sono in grado di gestire un sistema di pesata con fino a 4 bilance.

Esistono due possibilità per effettuare il conteggio con un sistema di bilance:

Conteggio con bilancia di riferimento e bilancia per prodotti sfusiad esempio, una bilancia ad alta precisione per determinare il riferimento e una bilancia a pavimento per contare grandi quantità.

#### Conteggio con bilance ausiliarie:

ad esempio, una bilancia ad alta precisione per contare piccole parti e una bilancia a pavimento per contare parti più grandi.

### 3.10.2 Conteggio con bilancia di riferimento e bilancia per prodotti sfusi

- Almeno uno dei tasti funzione N Rif var ( ), N Rif fisso (  $\mathbb{R}$  ) O PMP (  $\Box$  ) deve essere attivato in Terminale –> Strumento –> Tastiera –> Tasti funzione.
- $\blacksquare$  Nel menu Applicazione -> Conteggio -> Sistema conteggio, una bilancia è configurata come Bilancia di riferimento per determinare il peso medio dei pezzi e l'altra bilancia è configurata come Bilancia per prodotti sfusi per contare grandi numeri di pezzi.
- 1 Collocare il numero indicato di parti di riferimento sulla **bilancia di riferimento** e premere il tasto funzione  $\frac{10}{20}$  or  $\frac{10}{20}$  .
	- Dopo aver determinato il peso medio dei pezzi la bilancia attiva viene commutata automaticamente alla bilancia per prodotti sfusi.
- 2 Collocare il contenitore vuoto sulla bilancia per prodotti sfusi e premere  $\rightarrow$ T $\leftarrow$ .
	- → Il peso del contenitore viene impostato come valore di tara e compare l'indicatore zero.
- 3 Aggiungere le parti al contenitore fino a raggiungere il numero di pezzi richiesto.
- A seconda dell'impostazione per Conteggio totale in Applicazione –> Conteggio –> Т Sistema conteggio, la bilancia per prodotti sfusi indicherà solo il numero di pezzi sulla bilancia per prodotti sfusi o il totale di pezzi su entrambe le bilance di riferimento e per prodotti sfusi.

### 3.10.3 Conteggio con bilance ausiliarie

- Almeno uno dei tastifunzione N Rif var  $(\mathbb{R})$ , N Rif fisso  $(\mathbb{R})$  o PMP (i) deve essere attivato nel menu Terminale –> Strumento –> Tastiera –> Tasti funzione.
- Nel menu Applicazione  $\rightarrow$  Conteggio  $\rightarrow$  Sistema conteggio, almeno una bilancia del sistema è configurata come Bilancia ausiliaria.
- $\blacksquare$  Nel menu Terminale -> Strumento -> Tastiera -> Tasti funzione, deve essere attivato il tasto funzione Commuta bilancia.
- 1 Accertarsi che la bilancia selezionata sia adatta per il prodotto da contare.
- 2 Eseguire il conteggio come descritto nella sezione [\[Conteggio di parti in un contenitore](#page-48-0)  $\blacktriangleright$  [pagina 47\]](#page-48-0).
- Quando si cambia il prodotto da contare è necessario controllare sempre quale delle bilance ausiliarie Т è la più adatta. Se necessario, cambiare la bilancia.

# 4 Pesata di controllo più/meno e Riempimento

## 4.1 Tabella sinottica

Gli strumenti supportano le funzioni di Pesata di controllo più/meno e Riempimento. Le rispettive impostazioni nel menu sono descritte nella sezione di menu Applicazione.

Il colore corrispondente dello sfondo consente il rilevamento rapido degli stati "troppo leggero" (preimpostazione di fabbrica: rosso), "buono" (preimpostazione di fabbrica: verde) e "troppo pesante" (preimpostazione di fabbrica: giallo). I colori possono essere modificati nel menu.

# Pesata di controllo più/meno esse a controllo più/meno Net:25.52 kg Hres:25.513 kg ÷. LOW: 27.52 kg HI: 30.92 kg HI: 30.92 kg  $3220$ ⊕: LOW: 27.52 kg

### Tipi di tolleranza

All'inizio di un'operazione di Pesata di controllo più/meno / Conteggio di controllo più/meno / Riempimento, a seconda del tipo di tolleranza impostato.

- Assoluta Si deve immettere un limite di peso basso e uno alto. Questi due pesi e tutti i pesi intermedi vengono trattati come valori entro i limiti di tolleranza.
- Relativa Si devono specificare il peso target (Target), il limite inferiore di tolleranza (Tol-) e il limite di tolleranza superiore (Tol+). Le tolleranze vengono indicate come deviazioni relative rispetto al peso target.
- Percentuale Si devono specificare il peso target (Target), il limite inferiore di tolleranza (Tol–) e il limite di tolleranza superiore (Tol+). In modalità Pesata di controllo più/meno / Riempimento il valore di peso è rappresentato come percentuale del peso target. In modalità Pesata di controllo più/meno a zero, il valore di peso target è pari al 100 % o allo 0 %.

# 4.2 Definizione di valori target per Pesata di controllo più/meno o Riempimento

La seguente sezione descrive il corso della Pesata di controllo più/meno / Riempimento nella preimpostazione di fabbrica.

- 1 Premere il tasto funzione *v*<sup>1</sup> per la Pesata di controllo più/meno o il tasto funzione <sub>per</sub> per il Riempimento. Vengono visualizzati i correnti parametri di Pesata di controllo più/meno / Riempimento.
- 2 Controllare il tipo di tolleranza: Premere il tasto funzione *per cambiare il tipo di tolleranza e il tasto cur*sore V per procedere al primo peso.
	- $\Rightarrow$  Se nel menu è selezionato un tipo di tolleranza, questa fase non compare.
- 3 Caricare il peso richiesto o immettere il valore di peso e confermare con il tasto funzione  $\blacktriangleright$ . **→ Viene evidenziato il peso successivo.**
- 4 Ripetere il passo 3 fino a che l'unità di indicazione visualizza il messaggio **Nuovo val. teorico impostato**.
	- → Quando sullo schermo compare l'indicatore Pesata di controllo più/meno / Riempimento colorato, la bilancia è pronta per la Pesata di controllo più/meno o il Riempimento.
- Se nel menu sono stati impostati i valori di tolleranza di default, con i tipi di tolleranza "Relativa" e Т "Percentuale" deve essere specificato solo il peso target.
	- Il valore di tolleranza superiore deve essere maggiore di, o uguale al, limite inferiore (Alto ≥ Basso) o, rispettivamente, il peso target deve essere maggiore di, o uguale al, limite di tolleranza inferiore e minore di, o uguale al, limite di tolleranza superiore (Tol+  $\geq$  Target  $\geq$  Tol-).

### 4.3 Specificare il numero target di pezzi per la Pesata di controllo più/meno

- Il tasto funzione Più/Meno ( $\overline{|\mathbf{v}|}$ ) deve essere attivato nel menu Terminale -> Strumento -> Tastiera –> Tasti funzione (se non mostrato per default).
- Almeno uno dei tasti funzione per il conteggio NR if VAR ( $\mathbb{R}$ ), NR if FISSO ( $\mathbb{R}$ ) o PMP (圖) deve essere attivato nel menu Terminale.
- 1 Per determinare il peso medio dei pezzi, applicare il numero indicato di parti di riferimento come indicato sul tasto funzione **come e premere il tasto funzione corrispondente**.
	- Sullo schermo compare il numero di parti di riferimento.
- 2 Per determinare il numero target di pezzi, procedere come descritto nella sezione precedente.
	- **→** L'unità è PCS.
- Per procedure alternative per la determinazione del peso medio dei pezzi consultare la sezione Т Conteggio.
	- Quando si utilizza l'unità PCS, il tipo tolleranza Percentuale non è disponibile.
	- Una volta specificati i valori target, le procedure per il Conteggio di controllo più/meno sono uguali  $\bullet$  . a quelle per la Pesata di controllo più/meno.

# 4.4 Procedura di Pesata di controllo più/meno o Conteggio di controllo più/meno.

Il dispositivo semplifica la Pesata di controllo più/meno e il Conteggio di controllo più/meno grazie alla diversa colorazione dello sfondo per "troppo leggero" (preimpostazione di fabbrica: rosso), "buono" (preimpostazione di fabbrica: verde) e "troppo pesante" (preimpostazione di fabbrica: giallo).

- 1 Specificare i valori target come descritto nelle sezioni precedenti.
- 2 Collocare il materiale per la Pesata o il Conteggio di controllo più/meno sulla bilancia.
	- $\Rightarrow$  Il colore dello sfondo cambia a seconda del peso applicato. Le informazioni di peso vengono visualizzate in accordo con l'impostazione di indicazione e con le impostazioni della funzione Pesata di controllo più/meno.

#### Tipo tolleranza "Absolute" (assoluta)

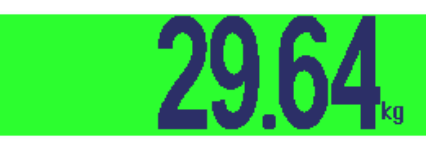

#### Tipo tolleranza "Relative" (relativa)

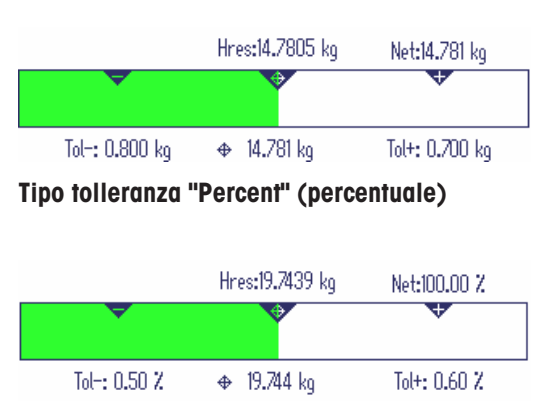

Se è già stata avviata la funzione di pesata di controllo per un articolo e durante il processo si deve Т posizionare un contenitore con delle parti sul piatto di carico, una volta caricato il contenitore richia-mare un articolo di tara semplice con [\[Creazione di un nuovo articolo](#page-146-0) ▶ [pagina 145\]](#page-146-0), la bilancia acquisisce automaticamente il peso di tare e visualizza la quantità corretta dell'articolo. Inoltre, la procedura di pesata di controllo viene interrotta.

# 4.5 Procedura di riempimento

Gli strumenti semplificano il Riempimento grazie alla diversa colorazione dello sfondo per lo stato "troppo leggero" (preimpostazione di fabbrica: rosso), "buono" (preimpostazione di fabbrica: verde) e "troppo pesante" (preimpostazione di fabbrica: giallo).

- 1 Specificare i valori target come descritto nelle sezioni precedenti.
- 2 Collocare il contenitore vuoto sulla bilancia e premere  $\rightarrow$  T $\leftarrow$ .
	- $\rightarrow$  Il peso del contenitore viene impostato come valore di tara e compare l'indicatore zero.
- 3 Aggiungere gli articoli da pesare.
	- Il colore dello sfondo cambia a seconda del peso applicato. Le informazioni di peso vengono visualizzate in accordo con l'impostazione dell'unità di indicazione e con le impostazioni della funzione Riempimento.
- Se il peso è al di sotto dei limiti di tolleranza, viene visualizzata una barra di colore rosso.
- Quando il peso raggiunge l'intervallo entro i limiti  $\bullet$  . di tolleranza, viene visualizzata una seconda barra, in cui l'intervallo di tolleranza è visualizzato ingrandito. Questa barra è un ausilio per aggiungere peso fino raggiungere esattamente il peso target.
- Quando il peso supera l'intervallo di tolleranza, il  $\bullet$ colore della barra diventa giallo.

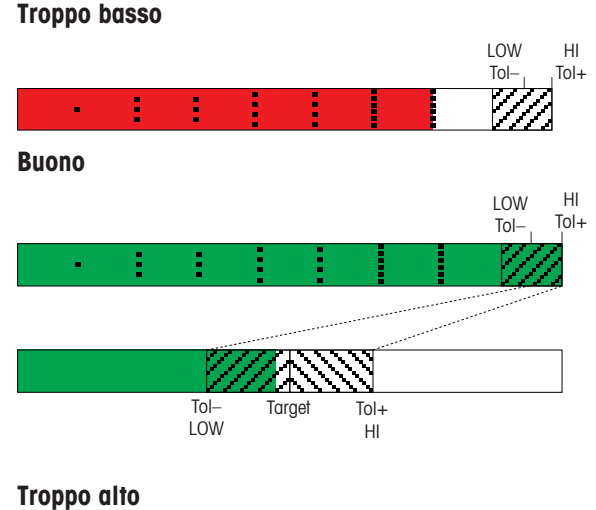

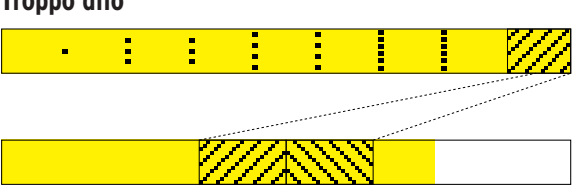

# 4.6 Pesata di controllo più/meno / Riempimento durante la pesata sottrattiva (Take away)

Gli ausili del colore dello sfondo e della pesata grafica possono essere utilizzati anche durante la pesata sottrattiva e il conteggio sottrattivo.

- 1 Specificare i valori target come descritto nelle sezioni precedenti.
	- $\Rightarrow$  Il valore target è indicato con un segno negativo.
- 2 Collocare un contenitore pieno sulla piattaforma di pesata e impostarne la tara.
- 3 Rimuovere dal campione da pesare il peso richiesto affinché lo schermo passi nello stato "buono" (preimpostazione di fabbrica = verde).
- 4 Impostare nuovamente la tara.
	- $\rightarrow$  La bilancia è pronta per la rimozione successiva.

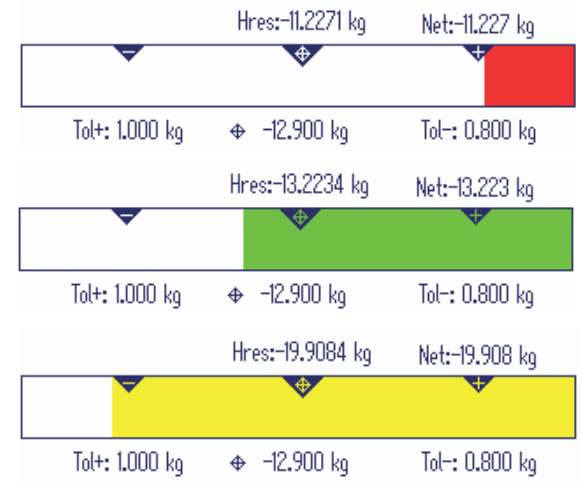

# 4.7 Pesata di controllo più/meno / Riempimento con "Avvio rapido"

Se per i limiti di tolleranza si impiegano valori di default con i tipi di tolleranza "Relativa" o "Percentuale", l'operazione di Pesata di controllo più/meno / Riempimento può essere avviata semplicemente premendo un tasto.

- L'impostazione on deve essere selezionata nel menu in Applicazione -> Più/meno/riempimento –> Valori di default.
- I valori di tolleranza sono definiti in Applicazione –> Più/meno/riempimento –> Valori di default.
- Il tipo di tolleranza selezionato deve coincidere con i valori di default immessi.
- collocare il peso target o la quantità target sulla bilancia e premere il tasto funzione viene la Pesata di controllo più/meno o  $\sqrt{\frac{m}{m}}$  per il Riempimento.
	- → Il peso applicato o la quantità applicata vengono memorizzati come peso target o, rispettivamente, quantità target. L'indicatore commuta allo stato "buono" (preimpostazione di fabbrica = verde). La Pesata di controllo più/meno / Riempimento viene attivata.

### 4.8 Pesata di controllo più/meno a zero / Riempimento a zero

Il valore di peso o il numero di pezzi possono essere rappresentati anche come differenza rispetto al peso target.

- Per la Pesata di controllo più/meno a zero / Riempimento a zero, devono essere selezionati i tipi di tolleranza Relativa o Percentuale.
- Per il Conteggio di controllo a zero, va selezionato il tipo di tolleranza Relativa.
- **L'opzione Layout indicazione** Modo colore 0 Modo 3 righe deve essere selezionata nel menu Terminale.
- 1 Specificare i valori target come descritto nelle sezioni precedenti.
- 2 Premere il tasto funzione  $\overline{\bullet}$ .
	- $\Rightarrow$  Il valore target viene visualizzato con un segno algebrico negativo.
- 3 Collocare il materiale per la Pesata di controllo più/meno sulla bilancia.
	- Il colore dello sfondo cambia a seconda del peso applicato o della quantità applicata.
	- $\Rightarrow$  Il valore indicato viene visualizzato in accordo con l'impostazione del tipo di tolleranza.
	- $\Rightarrow$  Il valore target è 0 (kg o PCS) o 0.00 %.

#### Conclusione della Pesata di controllo più/meno a zero / Riempimento a zero

- Premere il tasto funzione  $\bigodot$  ancora una volta.
	- $\Rightarrow$  Il simbolo  $\downarrow$  0 scompare dalla riga info, viene visualizzato il peso netto.

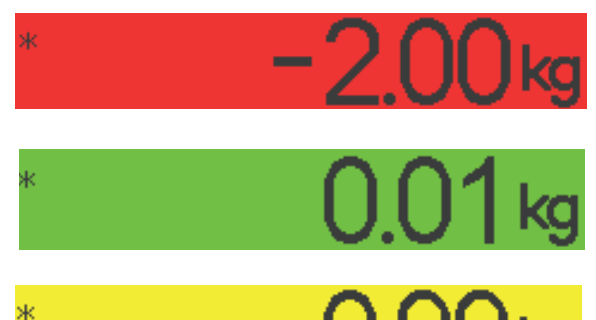

# 4.9 Uscita dalla modalità Pesata di controllo più/meno / Riempimento

#### Con cancellazione dei parametri di Pesata di controllo più/meno / Riempimento

- $-$  Premere  $\mathbf{C}$ .
	- **E** L'unità di indicazione visualizza il messaggio **Cancellato**.
	- → I valori target vengono cancellati e compare l'indicatore di pesata lineare.
	- Lo strumento funziona in modalità di pesata lineare.

#### Con conservazione dei parametri di Pesata di controllo più/meno Riempimento

- 1 Premere il tasto funzione  $\bigcirc$ .
	- Compare l'indicatore di pesata lineare, i parametri di Pesata di controllo più/meno rimangono visualizzati.
	- $\Rightarrow$  Lo strumento funziona in modalità di pesata lineare.
- 2 Per riattivare i parametri della Pesata di controllo più/meno / Riempimento, premere il tasto funzione  $\overline{|\cdot|}$ o  $\sqrt{\frac{1}{2}}$ 
	- Sullo schermo vengono visualizzati i parametri per la Pesata di controllo più/meno / Riempimento immessi più di recente.

# 5 Classificazione

### 5.1 Tabella sinottica

Lo strumento supporta funzioni di Classificazione con fino a 12 classi di peso. Per semplificare il funzionamento, a ciascuna classe di peso viene assegnato un colore. Le rispettive impostazioni nel menu sono descritte nella sezione di menu Applicazione. La classificazione non può essere combinata con altre applicazioni come Conteggio, Pesata di controllo più/meno / Riempimento o Totalizzazione.

#### Definizione delle classi

Ciascuna classe di peso è specificata dal suo valore iniziale. Il valore finale viene automaticamente impostato 1 cifra al di sotto del valore iniziale della classe successiva. Solo per l'ultima (più alta) classe di pesso deve essere specificato un valore. Il colore di retroilluminazione corrispondente consente di rilevare rapidamente le classi. I colori possono essere modificati nel menu.

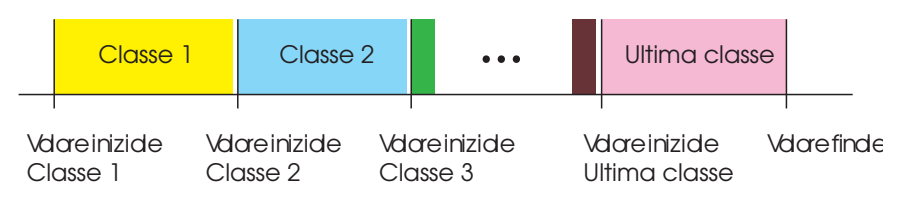

# 5.2 Indicazione dei valori di definizione delle classi

- Il tasto funzione Classificazione va attivato nel menu Terminale.
- 1 Premere il tasto funzione  $\mathbb{R}^n$ .
	- L'unità di indicazione visualizza una tabella per indicare le definizioni delle classi.
- 2 Premere il tasto funzione  $\Box$  e immettere il valore finale.
- 3 Confermare il valore finale con  $\blacktriangleright$ .
	- L'unità di indicazione visualizza la tabella di definizione delle classi.
- 4 Premere il tasto funzione  $\Box$  e immettere il valore iniziale della Classe 1.
- 5 Confermare il valore iniziale della Classe 1 con .
	- L'unità di indicazione visualizza la tabella di definizione delle classi.
- 6 Ripetere i passi 4 e 5 fino a immettere i valori iniziali di tutte le classi desiderate.
- 7 Confermare la definizione delle classi con  $\blacktriangleright$ .
	- **→** L'indicatore di classificazione è attivo.
- Se non si indica il valore finale, la portata massima della bilancia viene impiegata come valore T finale.
	- Con l'opzione Nome classe impostata a Personalizzato nel menu Applicazione, l'unità di indicazione visualizza la richiesta di immettere il nome della classe prima del valore.
	- I limiti delle classi possono essere impostati anche mediante pesata additiva. Invece di immettere il valore di tara, collocare il peso corrispondente sulla piattaforma e confermare con  $\blacktriangleright$ .

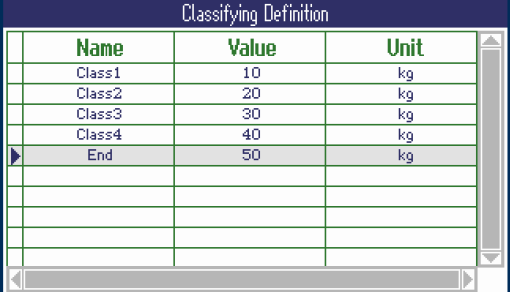

# 5.3 Procedura di classificazione

- Valori di definizione delle classi indicati come descritto nella sezione precedente.
- Collocare il materiale da classificare sulla bilancia.
- Quando si carica un record dal database con peso di tara memorizzato accertarsi di utilizzare sempre Т lo stesso contenitore indicato nel record.

#### Layout indicazione per Classificazione

Con l'impostazione del colore di default e il Nome della classe impostata o Personalizzazione l'unità di indicazione visualizza:

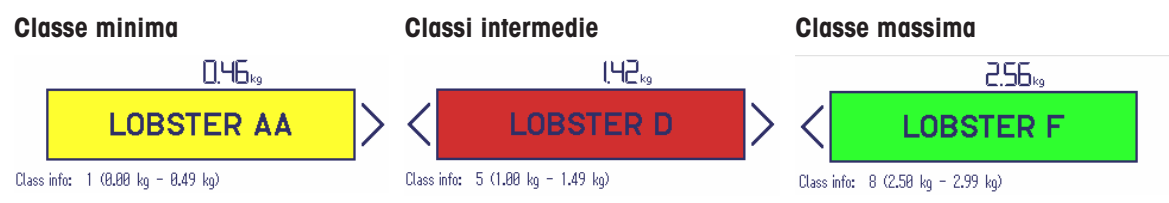

Gli indicatori mostrati sopra sono esempi: Τ

- I nomi delle classi vengono impostati quando viene indicata la definizione delle classi. - I colori delle classi vengono impostati nel menu.
- Le frecce indicano che vi è una classe di peso al di sotto o al di sopra della classe corrente.
- $\bullet$  Per indicare le inforimazioni sulla classe come mostrate negli esempi, l'opzione  $Info$  classe deve essere selezionata per una riga ausiliaria, vedere menu Applicazione –> Classificazione –> Righe ausiliarie menu.
- Se il peso è fuori dall'intervallo delle classi definite, l'unità di indicazione visualizza Nessuna classe.

### 5.4 Classificazione durante la pesata sottrattiva

L'ausilio del colore di retroilluminazione è possibile anche durante la pesata sottrattiva.

#### Procedura

- 1 Specificare i valori di definizione delle classi come descritto nelle sezioni precedenti.
	- $\rightarrow$  I valori di definizione delle classi devono essere immessi con un segno algebrico negativo.
- 2 Collocare un contenitore pieno sulla piattaforma di pesata e impostarne la tara.
- 3 Rimuovere un articolo e leggere il risultato.
- 4 Impostare nuovamente la tara.
	- $\Rightarrow$  La bilancia è pronta per la rimozione successiva.

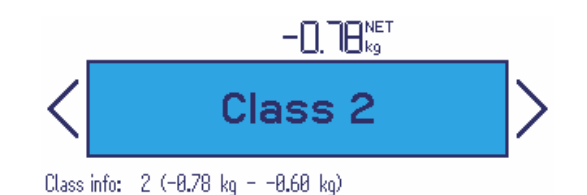

# 5.5 Stampa automatica dei risultati di Classificazione

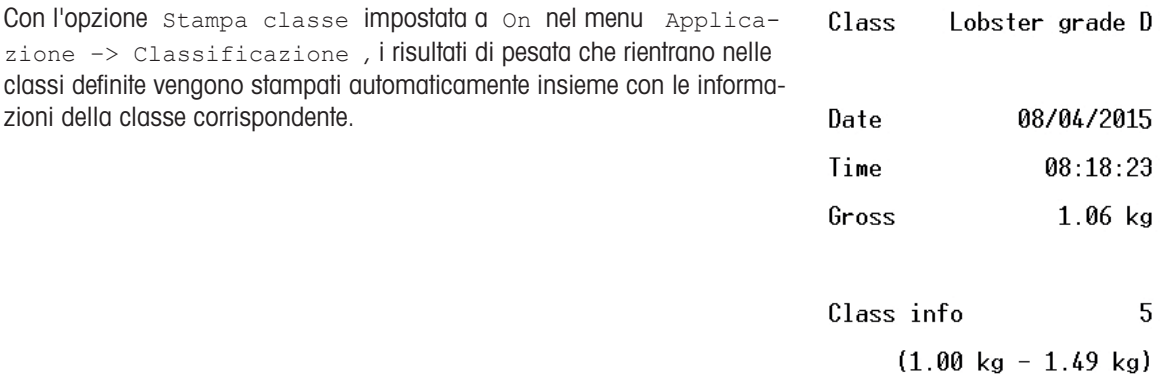

### 5.6 Conclusione della classificazione

#### Con cancellazione dei parametri di Classificazione

- $-$  Premere  $\mathbf{C}$ .
	- $\rightarrow$  L'unità di indicazione visualizza il messaggio **Cancellato**.
	- I limiti delle classi vengono cancellati e compare l'indicatore di pesata lineare.
	- Lo strumento funziona in modalità di pesata lineare.

#### Con conservazione dei parametri di Classificazione

- 1 Premere il tasto funzione  $\bigcirc$ .
	- Compare l'indicatore di pesata lineare, i parametri dei limiti delle classi vengono conservati.
	- Lo strumento funziona in modalità di pesata lineare.
- 2 Per riattivare i parametri di Classificazione, premere il tasto funzione .
	- Sullo schermo vengono visualizzati i parametri di Classificazione immessi più di recente.

# 6 Totalizzazione

# 6.1 Avvio totalizzazione

- Premere il tasto funzione  $\Sigma$ .
	- Vengono visualizzati i seguenti tasti funzione per la totalizzazione

Pagina 1

Pagina 2

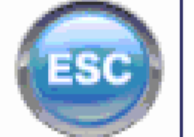

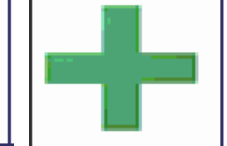

Uscita dalla totalizzazione senza cancellazione del totale

Cancellazione della memoria di totalizzazione

Aggiunta di un articolo al totale

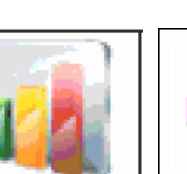

Statistica Definizione del

valore target di totalizzazione

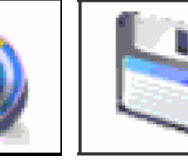

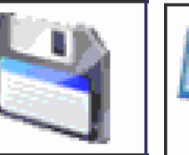

Memorizzazione del valore target di totalizzazione nel database

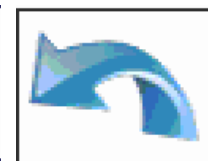

Annullamento totalizzazione

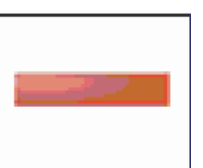

Aggiunta di un articolo al totale negativo

62 Totalizzazione ICS685 / ICS689

# 6.2 Totalizzazione manuale

#### Totalizzazione

- 1 Caricare il primo campione e premere il tasto funzione  $\blacksquare$ .
	- → Sul display vengono visualizzati totale netto, totale lordo e numero di articoli.
	- $\Rightarrow$  Se configurata nel menu  $\Delta$ pplicazione, viene emessa la stampa del lotto per il primo campione.
- 2 Scaricare la bilancia.
- 3 Caricare il campione successivo e premere il tasto funzione **+** ancora una volta.
	- $\rightarrow$  I totali vengono aggiornati.
	- $\Rightarrow$  Se configurata nel menu  $\Delta$ pplicazione, viene emessa la stampa del lotto per il campione successivo.
- 4 Scaricare la bilancia.

– o –

Т

- 5 Ripetere i passi 3 e 4 per altri articoli.
- 6 Per cancellare la memoria di totalizzazione, premere il tasto funzione ...
	- Sull'unità di indicazione viene visualizzata una domanda di sicurezza.
- 7 Premere il tasto funzione  $\blacktriangleright$  per cancellare il totale.

Premere il tasto funzione **per continuare la totalizzazione.** 

- I risultati del Conteggio pezzi e della Pesata di controllo più/meno possono essere totalizzati nello stesso modo, ma non possono essere sommati in un'unica operazione di totalizzazione.
	- Quando si totalizzano risultati della Pesata di controllo / Riempimento che sono troppo grandi o troppo piccoli, l'unità di indicazione visualizza una domanda di sicurezza.
	- Le righe ausiliarie possono essere configurate in base all'operazione di totalizzazione da eseguire in Applicazione  $\rightarrow \ldots \rightarrow$  Righe ausiliarie, ad esempio N. lotto o Target.
	- Se è già stata avviata la funzione di totalizzazione per un articolo e durante il processo si deve posizionare un contenitore con delle parti sul piatto di carico, una volta caricato il contenitore richiamare un articolo di tara semplice con [\[Creazione di un nuovo articolo](#page-146-0)  $\triangleright$  [pagina 145\]](#page-146-0), la bilancia acquisisce automaticamente il peso di tare e visualizza la quantità corretta dell'articolo. Inoltre, la procedura di totalizzazione viene interrotta.

#### Totalizzazione in pesata sottrattiva

- 1 Caricare il contenitore pieno e premere  $\rightarrow$ T $\leftarrow$ .
	- $\Rightarrow$  Il peso del contenitore pieno viene impostato come tara.
- 2 Rimuovere la prima porzione dal contenitore e premere il tasto funzione -
	- Viene visualizzato il totale rimosso.
	- $\Rightarrow$  Se configurata nel menu  $\Delta$ pplicazione, viene emessa la stampa del lotto per il primo campione.
- 3 Premere  $\rightarrow$  T $\leftarrow$ .
- 4 Rimuovere la porzione successiva e premere di nuovo il tasto funzione ancora una volta.
	- $\rightarrow$  Il totale viene aggiornato.
	- → Se configurata nel menu Applicazione, viene emessa la stampa del lotto per il campione successivo.
- 5 Ripetete i passi 3 e 4 per altre porzioni.
- 6 Premere il tasto funzione  $\blacktriangleright$  per cancellare il totale.

– o –

Premere il tasto funzione **per continuare la totalizzazione.** 

- I risultati del Conteggio pezzi e della Pesata di controllo più/meno possono essere totalizzati nello stesso modo, ma non possono essere sommati in un'unica operazione di totalizzazione.
	- Quando si totalizzano risultati della Pesata di controllo / Riempimento che sono troppo grandi o troppo piccoli, l'unità di indicazione visualizza una domanda di sicurezza.
	- Le righe ausiliarie possono essere configurate in base all'operazione di totalizzazione da eseguire in Applicazione

```
–> ... –> Righe ausiliarie.
```
## 6.3 Totalizzazione automatica

Т

La modalità in automatico semplifica il processo di totalizzazione. Dopo aver messo il carico sulla bilancia, il valore di peso viene aggiunto automaticamente.

- $\blacksquare$  Le opzioni Auto+  $\circ$  Auto- $\vee$ anno selezionate in Applicazione -> Totalizzazione -> Modo.
- 1 Caricare il primo campione.
	- $\Rightarrow$  Il totale viene visualizzato nelle righe ausiliarie.
	- $\Rightarrow$  Se configurata nel menu  $\Delta$ pplicazione, viene emessa la stampa del lotto per il primo campione.
- 2 Scaricare la bilancia.
- 3 Caricare il campione successivo.
	- $\rightarrow$  II totale viene aggiornato.
	- $\Rightarrow$  Se configurata nel menu  $\Delta$ pplicazione, viene emessa la stampa del lotto per il campione successivo.
- 4 Scaricare la bilancia.

 $-0 -$ 

Т

- 5 Ripetere i passi 3 e 4 per altri articoli.
- 6 Per cancellare la memoria di totalizzazione, premere il tasto funzione  $\mathbb{R}$ .
	- Sull'unità di indicazione viene visualizzata una domanda di sicurezza.
- 7 Premere il tasto funzione **per cancellare il totale.** 
	- Premere il tasto funzione **per continuare la totalizzazione.** 
		- I risultati del Conteggio pezzi, della Pesata di controllo più/meno, del Riempimento e della Classificazione possono essere totalizzati nello stesso modo.
		- Per evitare di pesare un campione due volte, la funzione Ritorno a zero può essere attivata in Applicazione –> Totalizzazione. Tra due campioni deve essere raggiunto un valore pari a zero stabile.

# 6.4 Totalizzazione fino a un valore target

Il valore target di totalizzazione può essere definito come peso lordo, peso netto, numero di articoli o numero di pezzi.

#### Immissione valori bersaglio

- 1 Premere il tasto funzione ...
	- $\Rightarrow$  Si apre una finestra per indicare il valore target.
- 2 Selezionare il tipo di valore target: Lordo, Netto o Lotto (N).
- 3 Immettere il valore target e confermare con il tasto funzione .
	- $\rightarrow$  Il messaggio **Nuovo val. teorico impostato** viene visualizzato per qualche istante e successivamente viene visualizzato l'indicatore di peso.

#### Totalizzazione manuale fino a un valore target

- 1 Caricare il primo articolo e premere il tasto funzione  $\blacksquare$ .
	- $\Rightarrow$  Il peso viene aggiunto al totale.
	- $\Rightarrow$  Se configurata nel menu Applicazione, viene emessa la stampa del lotto per il primo campione.
- 2 Rimuovere l'articolo dalla piattaforma di pesata.
- 3 Caricare l'articolo successivo e premere il tasto funzione -
	- $\Rightarrow$  Se configurata nel menu  $\Delta$ pplicazione, viene emessa la stampa del lotto per il campione successivo.
- 4 Ripetere i passi 2 e 3 fino a che sullo schermo compare il messaggio Valore target totalizzazione superato.
- 5 Confermare il messaggio con il tasto funzione  $\blacktriangleright$ .
- 6 Per cancellare la memoria di totalizzazione, premere il tasto funzione  $\mathbf{R}$ .
	- → La bilancia è pronta per la procedura di totalizzazione successiva.
- Il formato PCS per il valore target è disponibile solo se l'unità corrente è PCS. T
	- Il valore target di totalizzazione rimane memorizzato fino a che viene impostato un nuovo valore target.
		- I risultati della Pesata di controllo, Riempimento o Classificazione possono essere totalizzati nello stesso modo.
		- Quando nel menu Applicazione l'opzione Cancellazione al valore target è impostata a on, la memoria di totalizzazione viene automaticamente cancellata quando viene raggiunto il valore target.
		- Quando nel menu Applicazione l'opzione Impostazione tara dopo totalizzazione è impostata a On, l'articolo pesato precedentemente può essere lasciato sul piatto di carico.

### 6.5 Totalizzazione lasciando gli articoli totalizzati sulla bilancia

Quando nel menu Applicazione l'opzione Impostazione tara dopo totalizzazione è impostata a On, gli articoli totalizzati possono rimanere sulla bilancia. Con questa impostazione non è necessario premere il pulsante di detrazione della tara dopo ogni pesata.

# 6.6 Valutazione statistica del totale

- Per la valutazione statistica del totale, è necessario prima attivare la funzione statistica.
- 1 Premere il tasto funzione ...
	- $\rightarrow$  Attivare statistica? .
- 2 Premere il tasto funzione  $\blacktriangleright$ .
	- $\Rightarrow$  Da questo momento in poi tutte le pesate vengono incluse nella valutazione statistica.

#### Visualizzazione statistica

- $-$  Premere il tasto funzione  $\blacksquare$ .
	- Viene visualizzata la statistica di tutti gli articoli totalizzati dall'ultima cancellazione della statistica.
- Nel menu in Applicazione -> Statistica è possibile configurare quali informazioni sulla Т statistica verranno visualizzate.
	- La statistica può essere richiamata anche dal menu Selezione rapida.

#### Stampa statistica

- Premere il tasto funzione  $\frac{1}{2}$ .
	- La statistica di tutti gli articoli totalizzati dall'ultima cancellazione della statistica viene stampata o trasferita a un computer.

#### Cancellazione statistica

- 1 Premere il tasto funzione  $\mathcal{P}$ .
	- Sull'unità di indicazione viene visualizzata una domanda di sicurezza.
- 2 Premere il tasto funzione  $\blacktriangleright$  per cancellare la statistica.
	- $\rightarrow$  La statistica viene cancellata.

#### Disattivazione statistica

- 1 Premere il tasto funzione  $\frac{1}{2}$ .
	- Sull'unità di indicazione viene visualizzata una domanda di sicurezza.
- 2 Premere il tasto funzione  $\blacktriangleright$  per disattivare la statistica.
	- $\rightarrow$  Da questo momento in poi non viene effettuata alcuna valutazione statistica delle pesate.

# 6.7 Conclusione totalizzazione

#### Conclusione della totalizzazione con cancellazione del totale

- $-$  Premere  $\mathbf{C}$ .
	- Il totale viene cancellato e compare l'indicatore di pesata lineare.
	- Lo strumento funziona in modalità di pesata lineare.

#### Stampa di rendiconti

Se configurati nel menu Applicazione, i seguenti rendiconti vengono stampati quando viene cancellato il totale:

- Stampa finale con i totali
- Per la stampa del rendiconto riassuntivo con i totali e tutti i singoli articoli, vedere l'esempio di rendiconto nell''Appendice.

#### Conclusione della totalizzazione con memorizzazione del totale

- Premere il tasto funzione  $\bigcirc$ .
	- Compare l'indicatore di pesata lineare, il totale viene memorizzato.
	- Lo strumento funziona in modalità di pesata lineare.
- Per continuare la totalizzazione, premere il tasto funzione  $\Sigma$ .
	- **→ Viene visualizzato l'ultimo totale.**

# 7 Dosaggio (opzione)

## 7.1 Tabella sinottica

L'applicazione dosaggio è un'opzione per i terminali di pesata ICS68x con le seguenti caratteristiche:

- Fino a 50 ricetto con fino a 50 materiali ciascuna. I materiali vengono memorizzati con la ricetta. Ricette e materiali vengono designati con un nome e un codice.
- Dosaggio verticale, orizzontale o additivo
- $\bullet$  . Ricalcolo riempimento eccessivo
- Modifica peso bersaglio dell'intera ricetta  $\bullet$
- ID per numeri di lotto e così via
- Verifica materiali con scanner
- Modalità bilance multiple
- Esportazione/importazione da/in MS Excel per modificare comodamente le ricette  $\bullet$

#### Modalità di dosaggio

#### **Verticale**

Nella modalità di dosaggio verticale, i materiali vengono dosati tutti in una volta in un lotto.

Il contenitore dev'essere tarato manualmente. Quando l'operatore conferma un materiale, la tara viene automaticamente detratta per pesare il materiale successivo. La detrazione manuale della tara tra i materiali è possibile ad esempio quando si utilizzano due bilance con un contenitore più piccolo e un contenitore più grande.

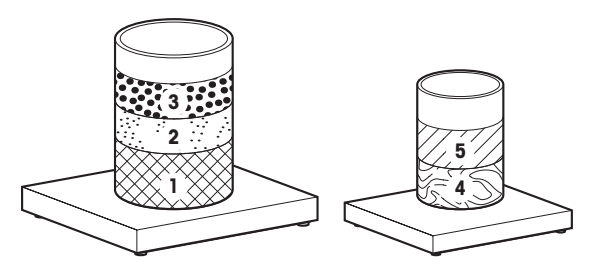

#### **Orizzontale**

In modalità di dosaggio orizzontale, ciascun materiale viene dosato in un contenitore separato e può essere dosato più volte prima di passare al materiale successivo.

I contenitori dev'essere tarato manualmente.

#### Additivo

In modalità di dosaggio additivo, tutti i materiali vengono dosati in un contenitore.

Il contenitore dev'essere tarato manualmente. Durante il dosaggio additivo, non è consentita alcuna taratura.

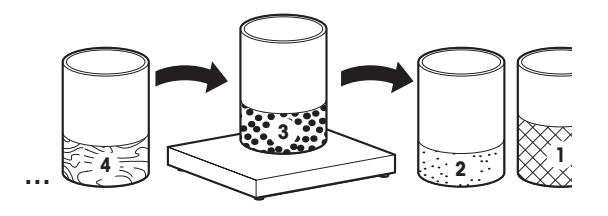

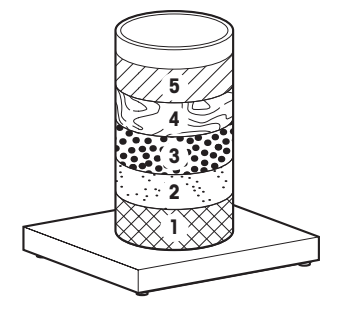

# 7.2 Tasti funzione specifici della funzione dosaggio

In modalità Dosaggio utilizzerete i seguenti tasti funzione in aggiunta ai tasti funzione di navigazione.

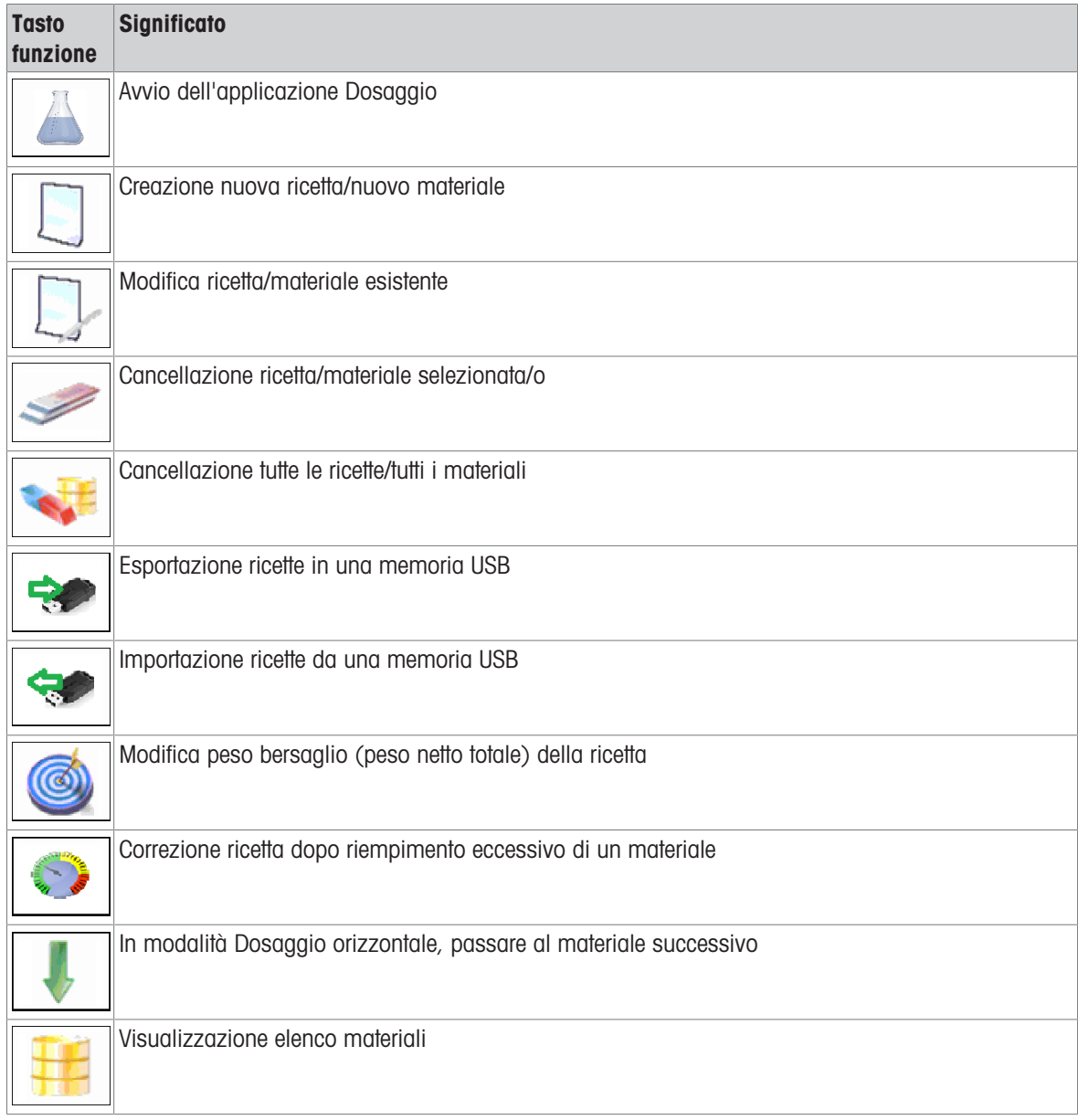

# 7.3 Elaborazione di una ricetta su ICS685 / ICS689

- Una ricetta viene denominata da un codice (max. 24 caratteri) e da un nome (max. 40 caratteri).
- Un materiale viene denominato anch'esso da un codice (max. 40 caratteri) e da un nome (max. 40 caratteri). Inoltre, è disponibile una descrizione del materiale (max. 40 caratteri).
	- Quando è attiva la gestione da operatore, la possibilità di elaborare le ricette può essere limitata solo ai supervisori.

#### Impostazioni Ricette

Le impostazioni delle ricette sono suddivise in tre pagine: Ricetta, Modalità, Materiale.

- Avviare l'applicazione Dosaggio con il tasto fun
	- zione  $\overline{\triangle}$ .

 $\blacksquare$ Τ

> L'unità di indicazione visualizza l'elenco delle ricette.

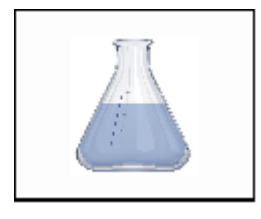

- Premere il tasto funzione  $\Box$  per creare una nuova ricetta,  $-0-$ 

Premere il tasto funzione **per elaborare una** ricetta esistente.

L'unità di indicazione visualizza la prima pagina con la denominazione della ricetta.

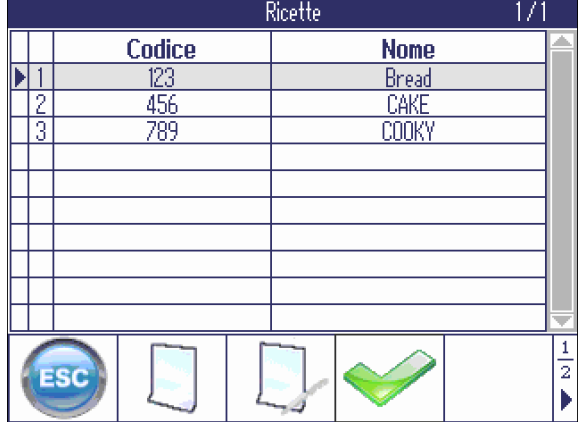

- Immettere il codice e il nome della ricetta.

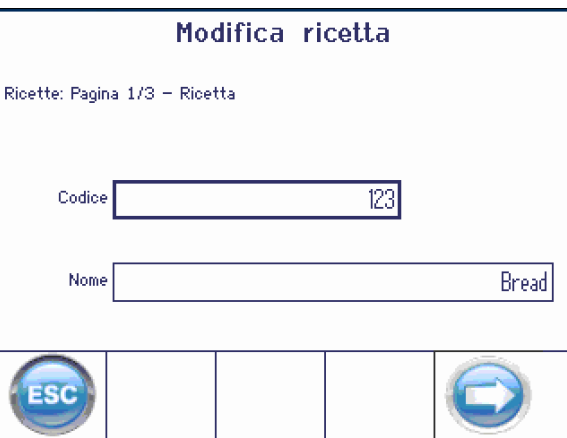

- Passare alla pagina successiva utilizzando il tasto funzione a freccia  $\bigcirc$ .
	- L'unità di indicazione visualizza la pagina per visualizzare il flusso di lavoro della ricetta.
- Effettuare le impostazioni desiderate.

#### Modifica ricetta

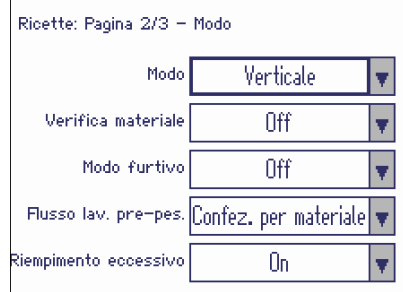

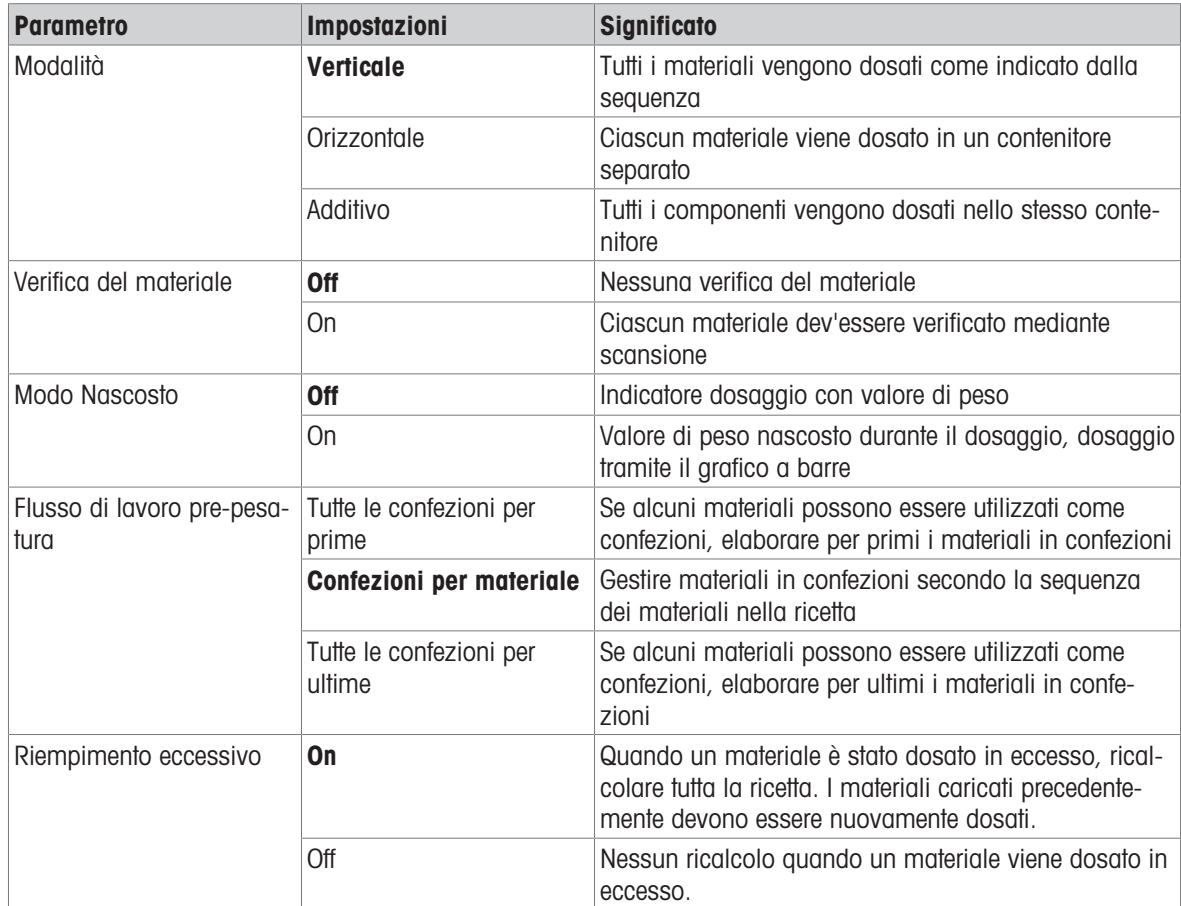

Le preimpostazioni di default sono stampate in grassetto.

#### Elaborazione materiali di una ricetta

- Dalle impostazioni della modalità ricette passare alla pagina successiva utilizzando il tasto funzione a freccia  $\bigcirc$ .
	- L'unità di indicazione visualizza l'elenco dei materiali.
- Premere il tasto funzione  $\Box$  per creare un nuovo materiale.

 $-0 -$ 

Premere il tasto funzione **per elaborare un** materiale esistente.

 $\rightarrow$  L'unità di indicazione visualizza la pagina per elaborare il materiale.

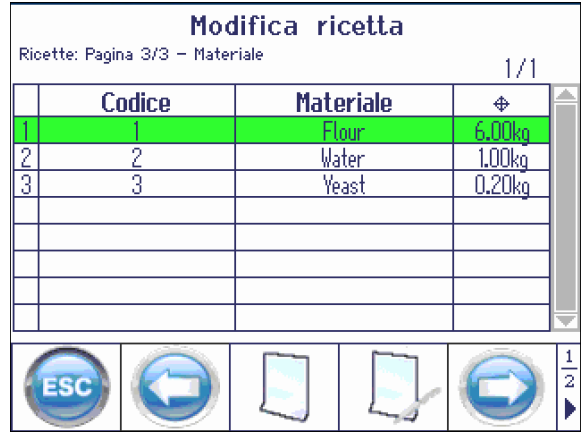

- Immettere i parametri del materiale e confermare  $con \ \ \blacksquare$ .
	- L'elenco dei materiali viene aggiornato.
- Potete utilizzare il campo "Descrizione" per qualsiasi informazione addizionale circa il materiale.
- Se non desiderate utilizzare confezioni, immettere peso confezione pari a 0.000 kg.
- Immettere i parametri per ulteriori materiali nello stesso modo.
- Per chiudere la funzione di elaborazione della ricetta, premere il tasto funzione a freccia  $\bigcirc$ .
	- L'unità di indicazione visualizza il messaggio "Salvare ricetta?".
- Confermare la ricetta con  $\blacktriangleright$ .

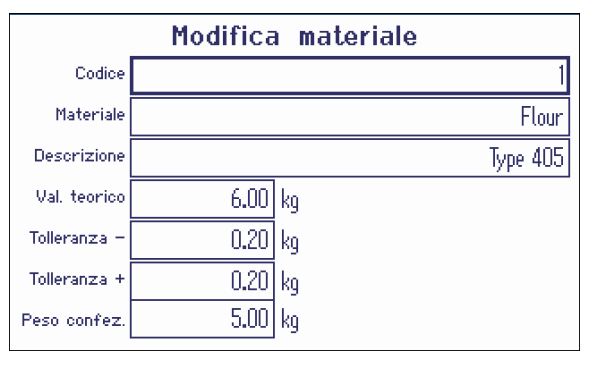

## 7.4 Formulazione in modalità verticale

- <span id="page-74-0"></span>- Avviare l'applicazione Dosaggio con il tasto funzione **A**.
	- L'unità di indicazione visualizza l'elenco delle ricette.
- Selezionare una ricetta utilizzando i tasti cursore  $\vee$  e  $\wedge$  e confermare con  $\ll$ .

 $-0-$ 

Leggere la ricetta con lo scanner di codici a barre

 $\Rightarrow$  L'unità di indicazione visualizza il primo materiale.

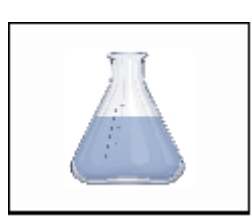

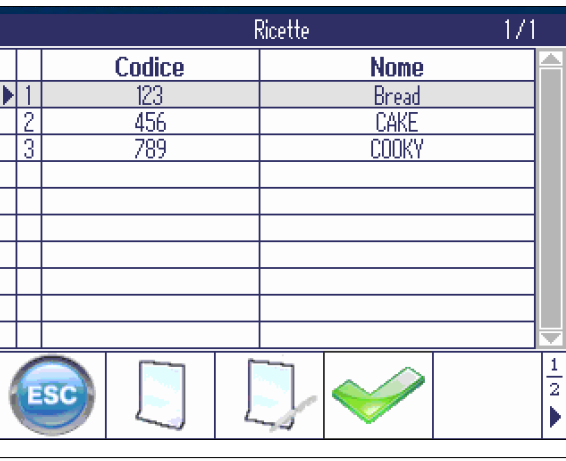

Il materiale corrente viene visualizzato in rosso. L'esempio mostra il lavoro con confezioni.

- Il peso della confezione è noto e sicuro.
- Aggiungere il numero indicato di confezioni del materiale corrente e confermare con  $\blacktriangleright$ .
	- Non è necessario pesare le confezioni. L'unità di indicazione visualizza il peso della confezione.
	- Viene calcolato il resto mancante del materiale.
- Aggiungere con dosaggio la quantità indicata del materiale fino a che il grafico a barre diventa verde e confermare con  $\blacktriangleright$ .
	- L'unità di indicazione visualizza il materiale successivo.

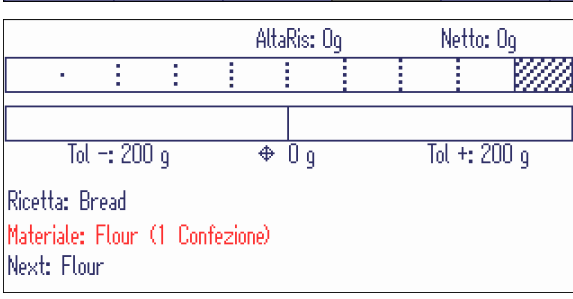

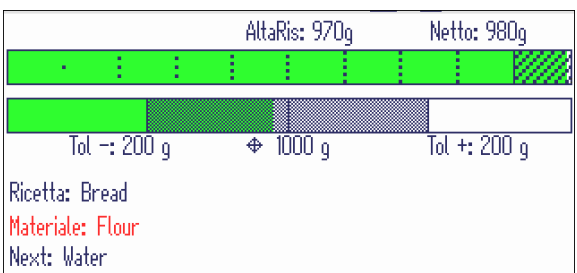

- Procedere con l'uno o più materiali successivi descritti sopra.
- Quando viene visualizzato il messaggio "Lotto terminato":

Premere (ESC) per cancellare la ricetta e tornare alla modalità di pesata normale.

 $-0-$ 

Premere per avviare un nuovo lotto della stessa ricetta.

#### Formulazione con due bilance

- Quando una ricetta contiene materiali con pesi molto differenti, ad esempio farina e lievito, si rac-Т comanda l'uso di due bilance.
	- Accertarsi di usare la bilancia corretta per ciascun materiale.
	- Se vi sono delle differenze tra il peso del materiale e la capacità/risoluzione della bilancia corrente, l'unità di indicazione visualizza un messaggio per cambiare la bilancia.

#### Formulazione con ID di lotto per ciascun materiale

#### **Prerequisito**

- Funzione "Verifica materiale" impostata a "On" nelle impostazioni della modalità ricette.
- Al terminale di pesata è collegato uno scanner.
- 1 Avviare la ricetta.
	- L'unità di indicazione visualizza il primo materiale e un messaggio che chiede all'operatore di scannerizzare dell'ID del materiale.
- 2 Aggiungere con dosaggio il primo materiale e scannerizzare l'ID del primo materiale.
- 3 Ripetere il passo 2 per ulteriori materiali.

Quando la funzione "Verifica materiale" è attivata, non è possibile confermare un materiale fino a Τ quando non ne viene scannerizzato l'ID.

#### Elenco materiali

- Per visualizzare una panoramica dei materiali pesati, premere il tasto funzione  $\pm$ .
	- L'unità di indicazione visualizza l'elenco dei materiali.

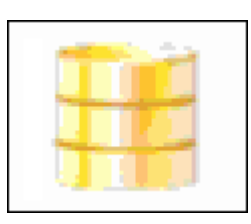

- I materiali elaborati vengono evidenziati in verde..
- Il materiale corrente (WATER) è indicato con una freccia ►.
- Premere (ESC) per uscire dall'elenco materiali e tornare all'indicatore di formulazione con l'ultimo materiale.

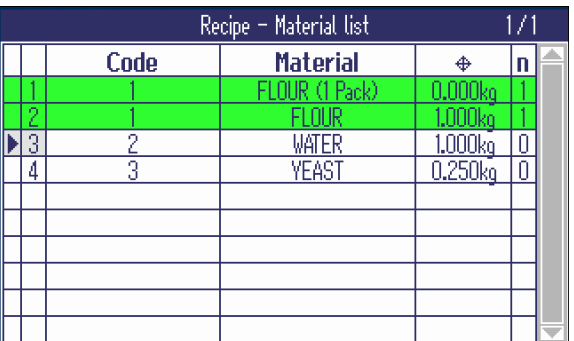

## 7.5 Formulazione in modalità orizzontale

Con la formulazione in orizzontale, ciascun materiale viene dosato in un contenitore separato. Ad esempio, per 5 lotti di una ricetta, l'operatore peserà 5 volte il materiale 1, 5 volte il materiale 2 e così via.

#### **Prerequisito**

- Modalità impostata a Orizzontale nelle 'impostazioni della modalità ricette,
- Quando l'unità di indicazione visualizza l'elenco delle ricette, selezionare una ricetta e confermare con .
	- $\rightarrow$  L'unità di indicazione visualizza il primo materiale.

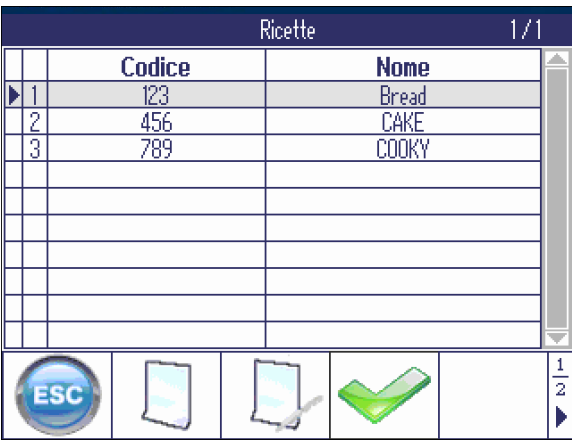

- 1 Caricare il contenitore pieno e premere
- 2 Aggiungere con dosaggio la quantità indicata del materiale fino a che il grafico a barre diventa verde e confermare con  $\blacktriangleright$ .
- Per più lotti dello stesso materiale, ripetere i passi precedenti.

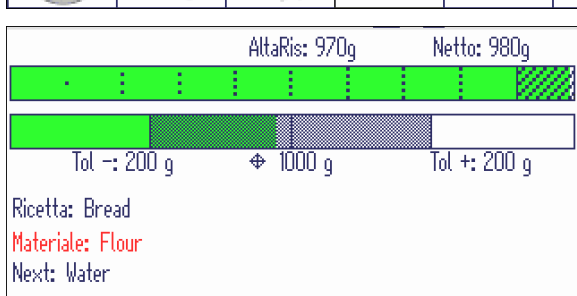

- Per passare al materiale successivo, premere il tasto funzione  $\overline{\mathbf{t}}$ .
	- L'unità di indicazione visualizza il materiale successivo.

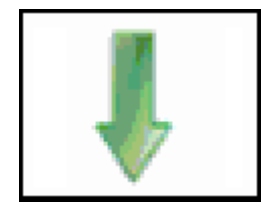

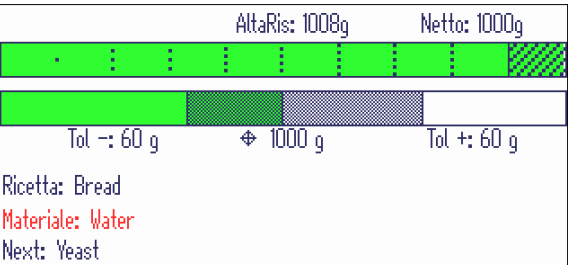

- Per visualizzare una panoramica dei materiali e lotti pesati, premere il tasto funzione  $\mathbf{\#}$ .
	- L'unità di indicazione visualizza l'elenco dei materiali.

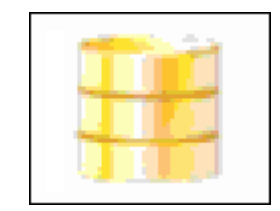

- I materiali elaborati vengono evidenziati in verde..
- Nell'ultima colonna (n) viene visualizzato il  $\bullet$  . numero di lotti già pesati del materiale.
- Il materiale corrente (WATER) è indicato con una freccia ►.

Nell'esempio, il primo materiale è pesato due volte, il secondo materiale è pesato una volta e il terzo materiale non è ancora pesato.

- Premere (CESC) per uscire dall'elenco materiali e tornare all'indicatore di formulazione con l'ultimo materiale.

Ĭ

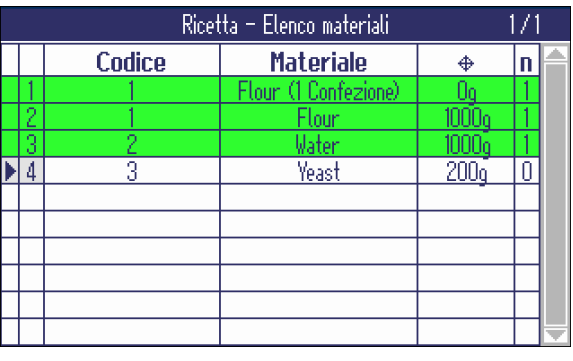

- La funzione Riempimento eccessivo non è disponibile in modalità orizzontale.
	- Nella schermata di formulazione è possibile scorrere tra i materiali della ricetta usando  $\Box$  e aggiungere lotti, se necessario.
	- Nell'elenco dei materiali è possibile scorrere tra i materiali usando i tasti cursore  $V e \wedge$ .
	- Quando un materiale non è stato ancora pesato viene scelto nell'elenco dei materiali, il tasto funzione *viene visualizzato e potete passare la materiale selezionato usando questo tasto.*
	- In modalità orizzontale sono disponibili anche la funzione Formulazione con due bilance e ID lotto per materiali, vedere [\[Formulazione in modalità verticale](#page-74-0)   [pagina 73\].](#page-74-0)

## 7.6 Formulazione in modalità additiva

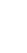

 $\triangle$ Т In modalità additiva è consentita soltanto la detrazione della tara del contenitore. Tra i materiali non è consentita la detrazione manuale della tara.

- Avviare l'applicazione Dosaggio con il tasto funzione **A**.
	- L'unità di indicazione visualizza l'elenco delle ricette.
- Selezionare una ricetta utilizzando i tasti cursore  $\vee$  e  $\wedge$  e confermare con  $\blacktriangleright$ .

```
– o –
```
Leggere la ricetta con lo scanner di codici a barre

 $\rightarrow$  L'unità di indicazione visualizza il primo materigle.

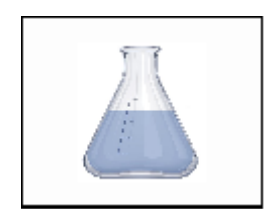

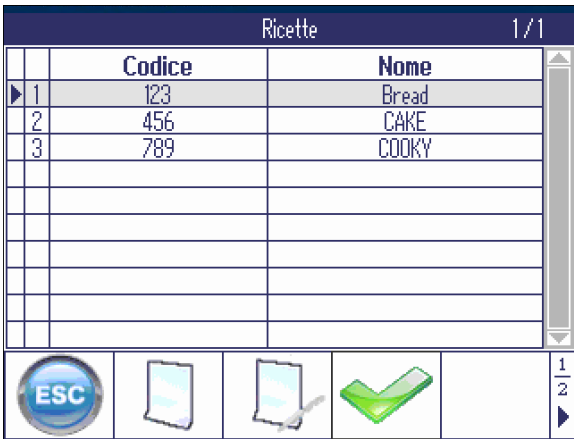

Il materiale corrente viene visualizzato in rosso.

L'esempio mostra il lavoro con confezioni.

- Aggiungere una confezione del materiale indicato e confermare con  $\blacktriangleright$ .
	- $\Rightarrow$  Il peso viene automaticamente impostato come tara.
	- Viene calcolato il resto mancante del materiale. I valori di tolleranza vengono regolati.
- Aggiungere con dosaggio la quantità indicata del materiale fino a che il grafico a barre diventa verde e confermare con  $\blacktriangleright$ .
	- $\rightarrow$  L'unità di indicazione visualizza il materiale successivo.
- Procedere con l'uno o più materiali successivi descritti sopra.
- Quando viene visualizzato il messaggio "Lotto terminato":

Premere (ESC) per cancellare la ricetta e tornare alla modalità di pesata normale.

– o – Premere per avviare un nuovo lotto della stessa ricetta.

In modalità additiva sono disponibili anche la funzione Formulazione con due bilance e ID lotto per T materiali, vedere [\[Formulazione in modalità verticale](#page-74-0)   [pagina 73\].](#page-74-0)

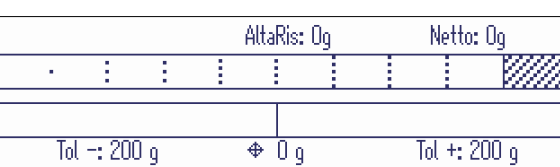

Ricetta: Bread Materiale: Flour (1 Confezione) Next: Flour

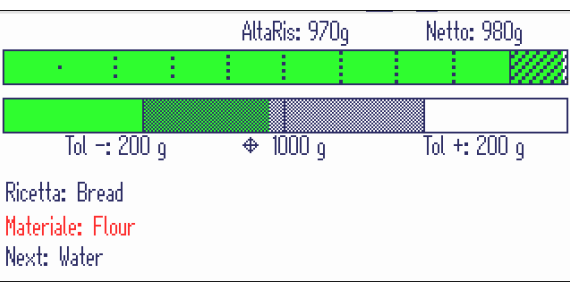

## 7.7 Formulazione con riempimento eccessivo

Con la funzione riempimento eccessivo è possibile procedere con una ricetta anche se un componente è stato dosato in eccesso. I seguenti materiali vengono ricalcolati sulla base del materiale dosato in eccesso, Quando tutti i materiali vengono pesati in una volta, i primi materiali vengono richiesti ancora una volta per aggiungere la differenza di riempimento eccessivo.

#### **Prerequisito**

- Funzione "Riempimento eccessivo" impostata a "On" nelle impostazioni della modalità ricette.
- Avviare formulazione come descritto sopra.
- Sebbene il materiale è stato dosato in eccesso,  $conferm$ gre con  $\blacktriangleright$ 
	- Sull'unità di indicazione viene visualizzato un messaggio di avviso.

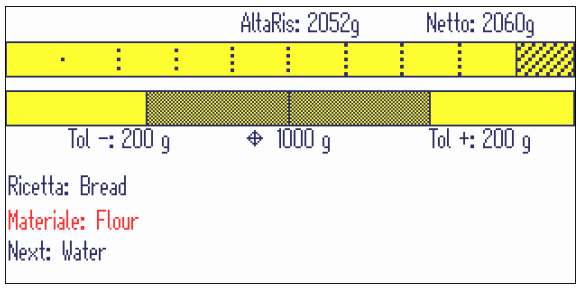

- Per ricalcolare la ricetta con il materiale dosato in eccesso, premere il tasto funzione di correzione  $\bullet$ .

#### Nota:

Premendo (ESC) è possibile regolare il peso. Premendo  $\blacktriangleright$  il materiale dosato in eccesso viene accettato senza ricalcolare l'intera ricetta.

Il materiale successivo viene visualizzato con il peso bersaglio ricalcolato.

Passare al materiale/ai materiali successivo/i con i pesi bersaglio ricalcolati.

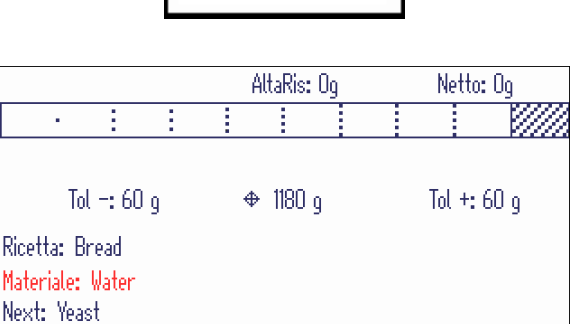

Una volta dosati tutti i materiali, l'uno o più materiali confermati prima della correzione per riempimento eccessivo vengono nuovamente visualizzati per aggiungere la differenza.

Quando viene visualizzato il messaggio "Lotto terminato":

Premere (CESC) per cancellare la ricetta  $-0 -$ 

Premere **per avviare un nuovo lotto della** stessa ricetta con le quantità originali.

# 7.8 Modifica del peso bersaglio

Con la funzione bersaglio potete modificare una ricetta per un peso bersaglio (peso netto totale) differente da quello della ricetta memorizzata. Una volta immesso il nuovo peso bersaglio, tutti i materiali e i valori di tolleranza vengono modificati automaticamente.

- Avviare la funzione formulazione e selezionare una ricetta come descritto sopra.
- Passare a pagina 2 dei tasti funzione e premere il tasto funzione bersaglio .
	- $\rightarrow$  L'unità di indicazione visualizza il peso netto totale memorizzato della ricetta.
- Immettere il nuovo peso netto totale della ricetta e confermare con  $\blacktriangleright$ .
	- $\Rightarrow$  Il primo materiale viene visualizzato con il peso e i valori di tolleranza regolati.
- Procedere alla formulazione come descritto sopra.

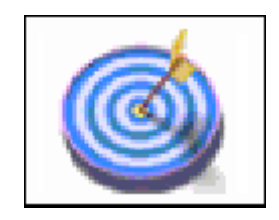

## 7.9 Esportazione/importazione ricette

Per modificare comodamente le ricette potete esportare/importare ricette in/da Microsoft Excel. A tale Т scopo è necessario disporre di un'interfaccia USB sul terminale di pesata.

Per farlo, per prima cosa creare una ricetta sul terminale di pesata ed esportare la ricetta su un PC tramite una chiavetta USB. Dopo aver elaborato le ricette, importare il file editato sul terminale di pesata tramite chiavetta USB.

#### Esportazione ricette

- Collegare un dispositivo USB Host al terminale di pesata.
- Creare una ricetta, immettendo almeno un codice ricetta.
- L'unità di indicazione visualizza l'elenco delle ricette.
- 1 Per esportare ricette, premere il tasto funzione  $\Rightarrow$  sulla seconda pagina di tasti funzione.
	- $\Rightarrow$  Si apre una finestra per l'immissione del nome file e del separatore del file esportato.
- 2 Immettere il nome file, selezionare il separatore e confermare con  $\blacktriangleright$ .
	- L'unità di indicazione visualizza l'andamento del backup.

#### Elaborazione ricette

Quando si elaborano ricette, si prega di osservare quanto segue: T

- Non utilizzare il separatore "," nei campi descrittivi ricetta/materiale.
	- $\bullet$  . Per le descrizioni di articoli consistenti soltanto di numeri, il numero di caratteri è limitato a 8 quando si lavora con file csv. Se il numero di articolo è più lungo di 8 caratteri, lavorare con Notepad.
- Non cambiare il formato del file esportato quando si compila la ricetta
- Dopo aver compilato la ricetta, selezionare un formato compatibile con il formato esportato. In caso contrario, il terminale di pesata non è in grado di trovare il file quando si desidera importare ricette.

#### Importazione ricette

- 1 Per importare ricette, aprire l'elenco delle ricette e premere il tasto funzione  $\blackleftrightarrow$  sulla seconda pagina di tasti funzione.
	- Si apre una finestra per selezionare il nome del file dall'elenco delle ricette che si desidera importare.
- 2 Confermare la selezione con  $\blacktriangleright$ .
	- L'unità di indicazione visualizza l'avanzamento dell'importazione.
	- L'unità di indicazione visualizza l'elenco delle ricette importato.

# 7.10 Cancellazione ricette e materiali

#### Cancellazione ricette

- Selezionare una ricetta dall'elenco delle ricette e premere il tasto funzione  $\gg$ .

– o –

Premere il tasto funzione va per cancellare tutte le ricette.

 $\rightarrow$  L'unità di indicazione viene visualizzato un messaggio di avviso

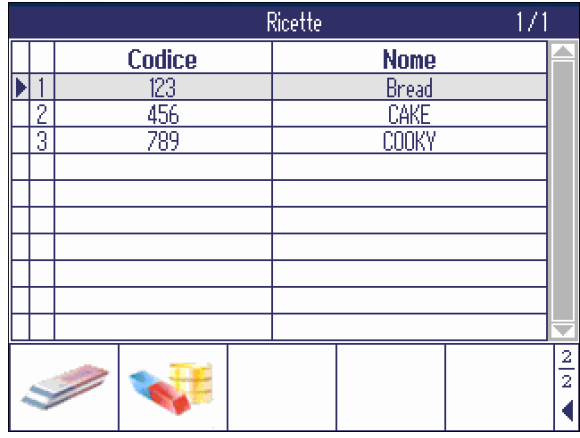

- Confermare la cancellazione con  $\blacktriangleright$ .
	- L'elenco delle ricette viene aggiornato.

#### Cancellazione materiali in una ricetta

Selezionare un materiale dall'elenco dei materiali e premere il tasto funzione  $\gg$ .  $-0-$ 

Premere il tasto funzione va per cancellare tutti i materiali della ricetta.

L'unità di indicazione viene visualizzato un messaggio di avviso

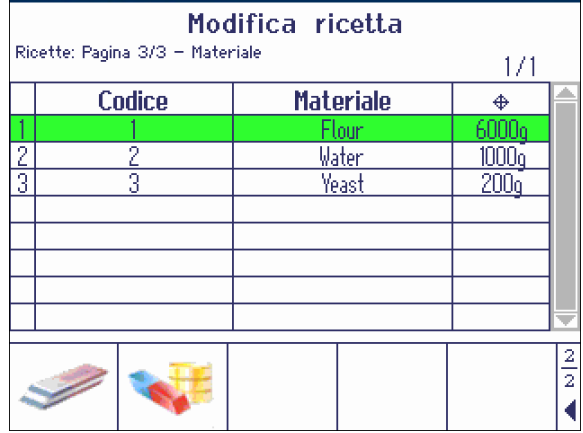

- Confermare la cancellazione con  $\blacktriangleright$ .
	- **► L'elenco dei materiali viene aggiornato.**

# 8 SpeedWeigh (opzione)

## 8.1 Tabella sinottica

Ť

 $\bullet$ Ť

L'applicazione SpeedWeigh è un'opzione per i terminali di pesata ICS68x per aumentare la velocità di pesata. Essa offre le seguenti caratteristiche:

- $\bullet$  . Regolazione della precisione di indicazione della bilancia e delle impostazioni del filtro senza dover accedere al menu
- Regolazione automatica della precisione di indicazione della bilancia per adattarla ai requisiti specifici delle merci/degli oggetti da misurare
	- Una volta configurata e attivata, l'applicazione SpeedWeigh lavora in background.

#### Modalità precisione di indicazione SpeedWeigh

L'applicazione SpeedWeigh offre 4 modalità operative differenti per modificare la precisione di indicazione.

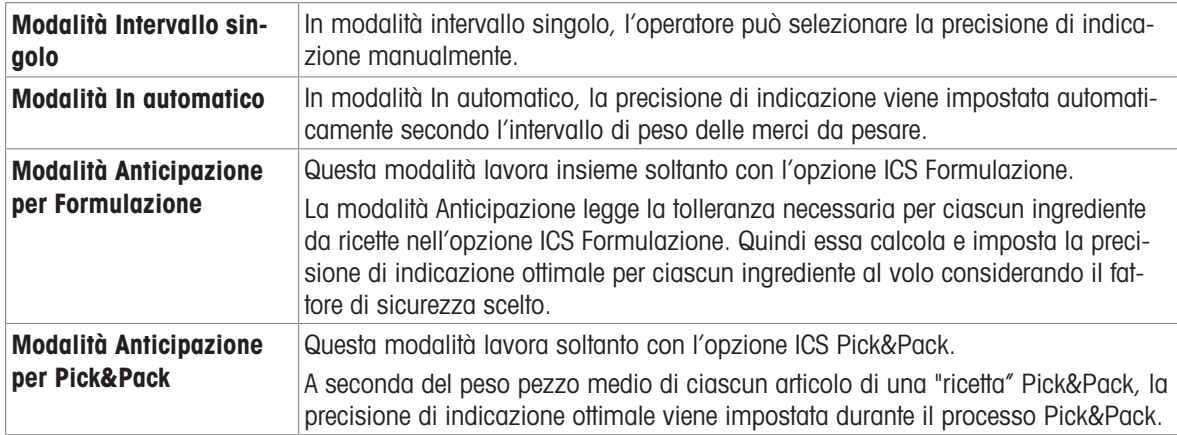

Più modalità SpeedWeigh possono essere attivate nello stesso momento.

#### Impostazioni filtro SpeedWeigh

Le impostazioni dl filtro possono essere regolate in base alle condizioni ambientali circostanti. Più stabili sono le condizioni, più veloce è la velocità.

## 8.2 Tasti funzione specifici per SpeedWeigh

In modalità SpeedWeigh, l'operatore utilizzerà i seguenti tasti funzione in aggiunta ai tasti funzione di navigazione,

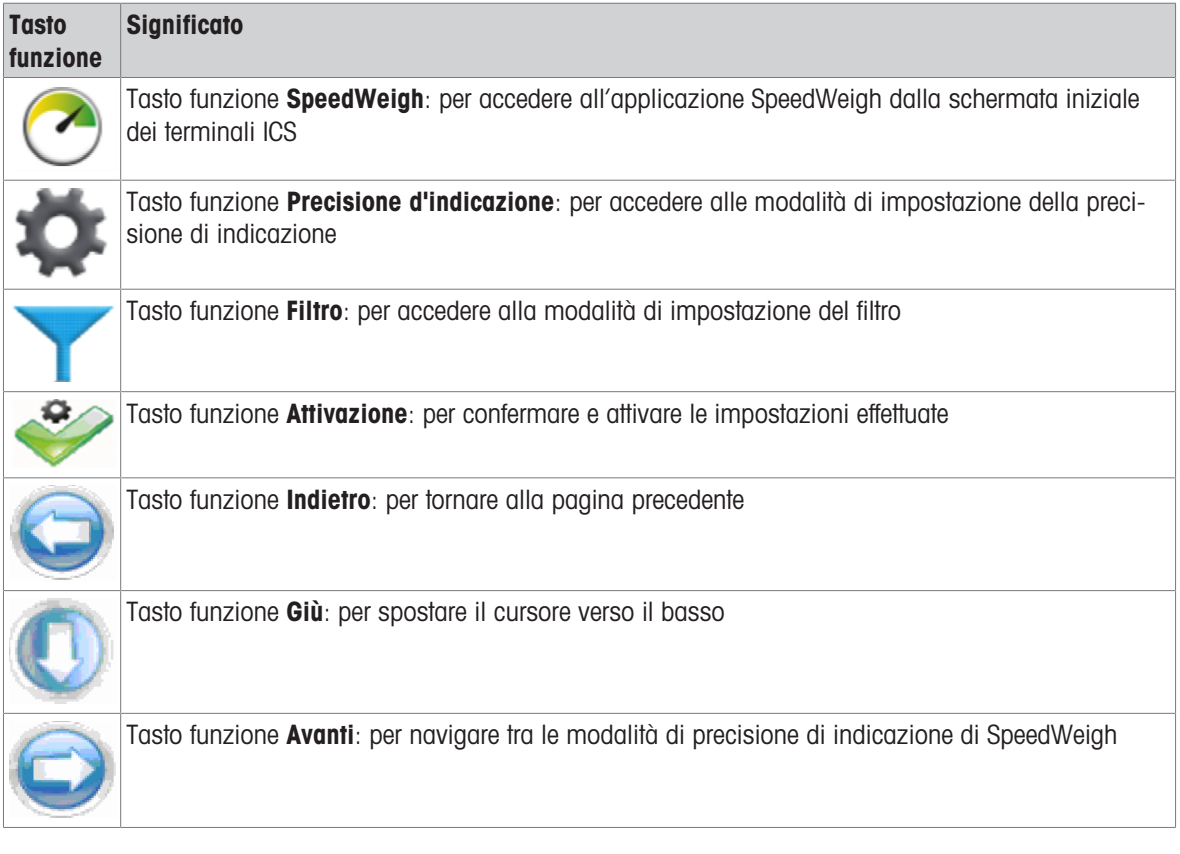

## 8.3 Configurazione dell'applicazione SpeedWeigh

- Accedere all'applicazione SpeedWeigh con il tasto funzione  $\odot$ .
	- Sull'unità di indicazione viene visualizzata la schermata iniziale di SpeedWeigh che mostra le impostazioni correnti.

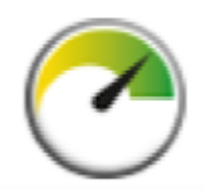

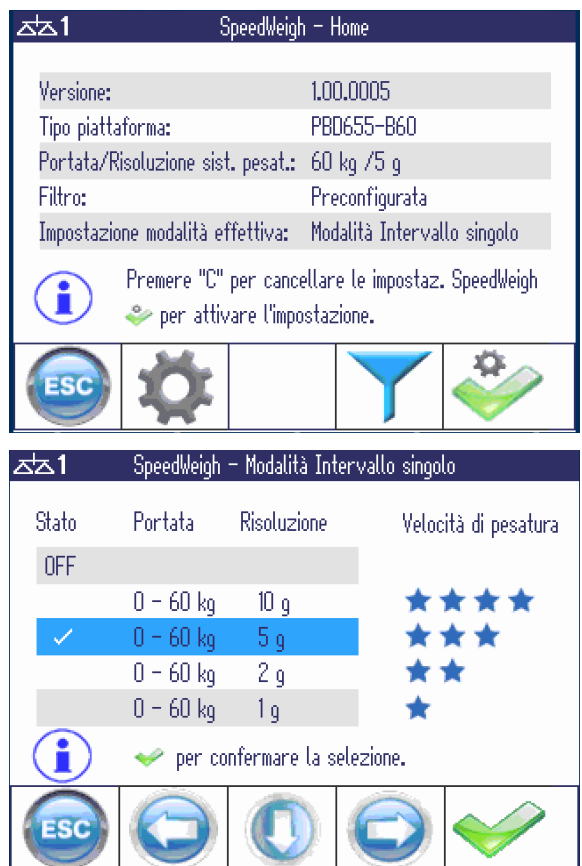

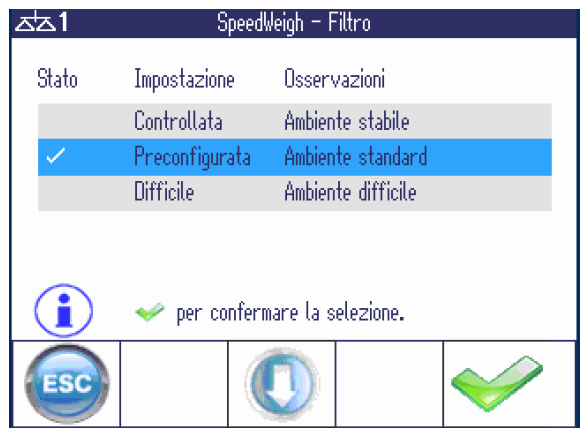

#### Impostazioni modalità

- Per cambiare modalità SpeedWeigh, premere il tasto funzione  $\bullet$ .
	- Sull'unità di indicazione viene visualizzata la modalità Single Range.
- Per visualizzare altre modalità SpeedWeigh, usare i tasti funzione a freccia  $\bigcirc$  oppure  $\bigcirc$ .
- Per confermare la selezione, premere il tasto fun $z$ ione  $\blacktriangleright$ .
- $-$  Per tornare alla schermata iniziale SpeedWeigh, premere il tasto funzione .

Per maggior dettagli circa le modalità SpeedWeigh vedere alla pagina che segue.

#### Impostazioni filtro

- Per cambiare impostazioni Filtro, premere il tasto funzione Y.
- Selezionare l'impostazione del filtro e confermare con il tasto funzione  $\blacktriangleright$ .
- $P$  Per tornare alla schermata iniziale SpeedWeigh, premere il tasto funzione **.**

#### Attivazione impostazioni

- Per attivare le impostazioni effettuate, premere il tasto funzione ...
	- **→ SpeedWeigh lavorerà in background.**

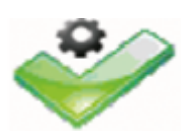

#### Opzioni modalità precisione di indicazione

#### Modalità Single Range

 $-$  Selezionare la precisione di indicazione desideration per le merci da pesare e confermare con il tasto funzione  $\blacktriangleright$ .

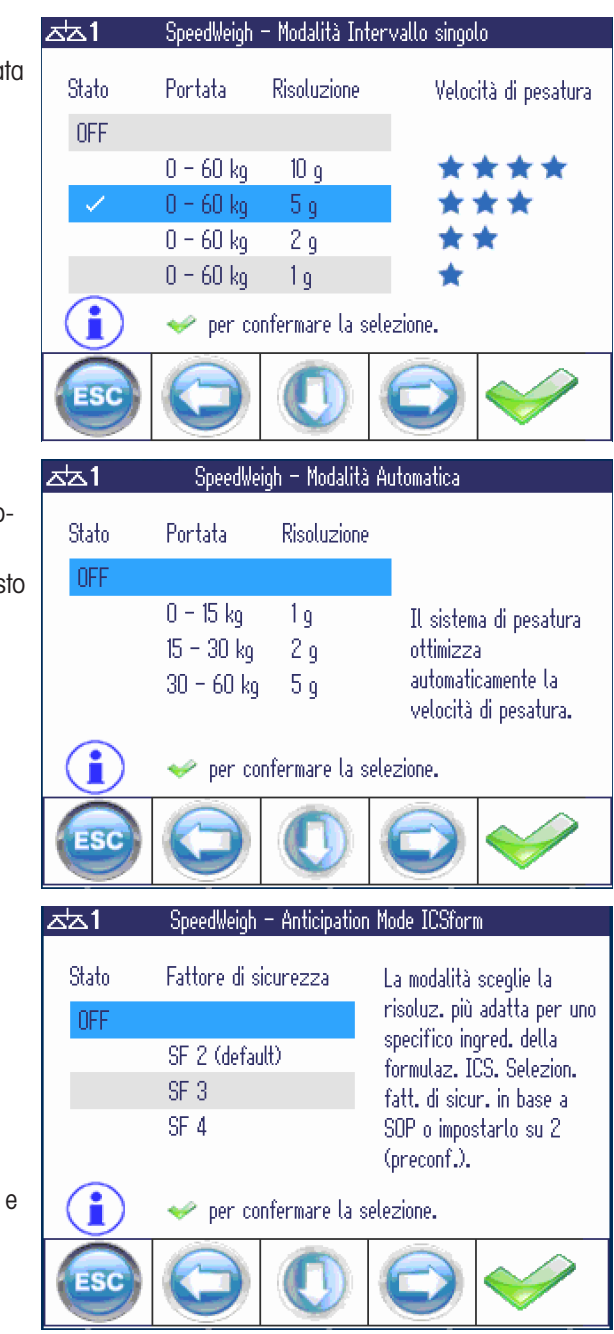

#### Modalità In automatico

In modalità in automatico, la bilancia ottimizza automaticamente la velocità di pesata.

- Confermare la selezione della modalità con il tas funzione  $\blacktriangleright$ .

#### Modalità Anticipazione per Formulazione

Questa modalità selezione la precisione di indicazione ottimale per ciascun ingrediente specifico nell'opzione ICS Formulazione.

SpeedWeigh calcola la precisione di indicazione secondo la seguente formula:

#### Precisione di indicazione ≤ Dati tolleranza / Fattore di sicurezza

(in cui dati tolleranza è il valore più piccolo tra Tol– e  $Tol+$ )

Selezionare il fattore di sicurezza e confermare con il tasto funzione  $\blacktriangleright$ .

Maggiore è il fattore di sicurezza, minore è la precisione di indicazione, cioè maggiore è la risoluzione.

#### Modalità Anticipazione per Pick&Pack

Questa modalità selezionare la precisione di indicazione ottimale in funzione del peso medio dei pezzi di ciascun articolo nell'applicazione Pick&Pack.

Selezionare Anticipazione "ON" e confermare con il tasto funzione  $\blacktriangleright$ .

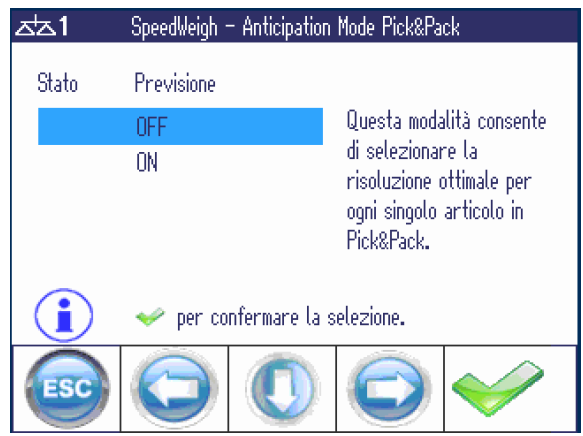

## 8.4 Lavoro con l'applicazione SpeedWeigh

#### Modalità Anticipazione per opzione ICS Formulazione

Avviare l'applicazione Formulazione con il tasto funzione  $\triangleright$  e procedere a un materiale.

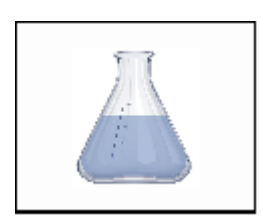

Per un materiale grossolano come, ad esempio, riso, vengono forniti i seguenti valori:

- Peso nominale  $= 5.000$  kg
- Tolleranza =  $\pm$  0.050 kg
- Fattore di sicurezza = 2  $\bullet$

SpeedWeigh calcola la precisione di indicazione come segue:

Precisione di indicazione =  $50$  g  $/ 2 = 25$  g

Se la piattaforma di pesata non supporta la precisione di indicazione calcolata, viene impostata la precisione di indicazione più bassa più prossima, ad esempio 5 g.

Per un materiale fine come, ad esempio, zafferano, vengono forniti i seguenti valori:

- $\bullet$  Peso nominale = 0.1000 kg
- Tolleranza =  $\pm$  0.0010 kg
- Fattore di sicurezza = 2  $\alpha$  .

SpeedWeigh calcola la precisione di indicazione come segue:

Precisione di indicazione =  $1 g / 2 = 0.5 g$ 

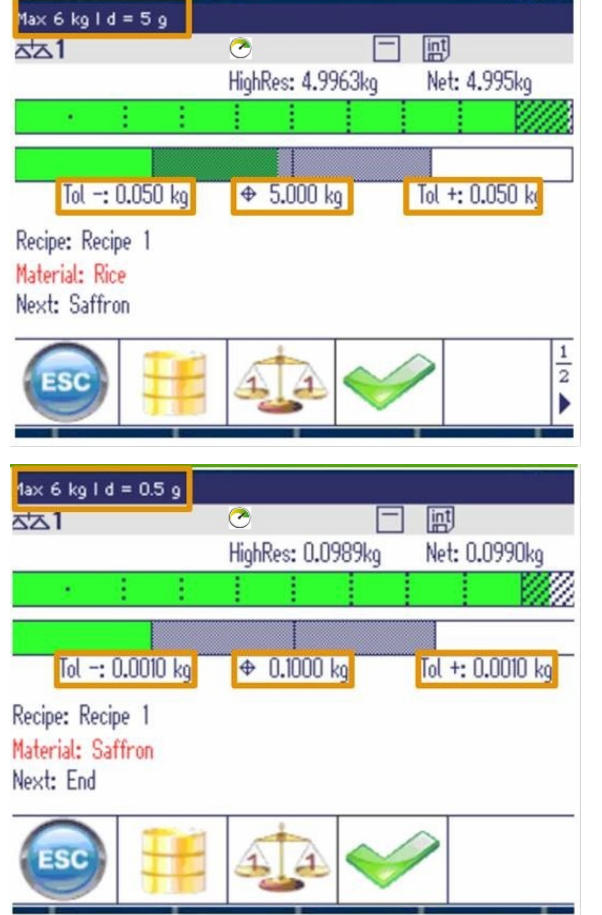

Grazie all'applicazione SpeedWeigh, l'operatore può velocizzare la pesata di materiali voluminosi lavorando con una precisione di indicazione maggiore, ovvero una risoluzione minore, e pesare soltanto materiali fini e di valore con una precisione di indicazione minore, ovvero risoluzione maggiore

Se la bilancia collegata non supporta la precisione di indicazione calcolata, imposterà la precisione di indicazione più bassa più prossima, ad esempio 20 g anziché 25 g.

#### Modalità Anticipazione per opzione ICS Pick&Pack

Questa modalità lavora soltanto con l'applicazione ICS Pick&Pack. Essa cerca il peso medio dei pezzi (APW) di ciascun articolo nella Distinta base e imposta la precisione di indicazione ottimale secondo ciascun articolo durante il processo Pick&Pack.

- $\blacksquare$ Si osservi che l'impostazione della precisione di indicazione può variare in funzione del modello della T bilancia.
- 1 Avviare l'applicazione Pick&Pack con il tasto funzione **...**
- 2 Selezionare un materiale nella Distinta base.
	- $\Rightarrow$  Sull'unità di indicazione viene visualizzata l'icona SpeedWeigh, che indica che l'opzione SpeedWeigh è attivata per l'applicazione Pick&Pack.

Per un materiale con un APW elevato, ad esempio un martello, viene impostato quanto segue:

- Nella Distinta base (BOM), l'articolo 100000 "Martello" ha un APW pari a 1.999931 kg.
- SpeedWeigh imposta la precisione di indicazione pari  $a$  d = 50 g, che è sufficiente per conteggiare l'articolo martello a velocità elevata.

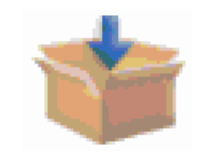

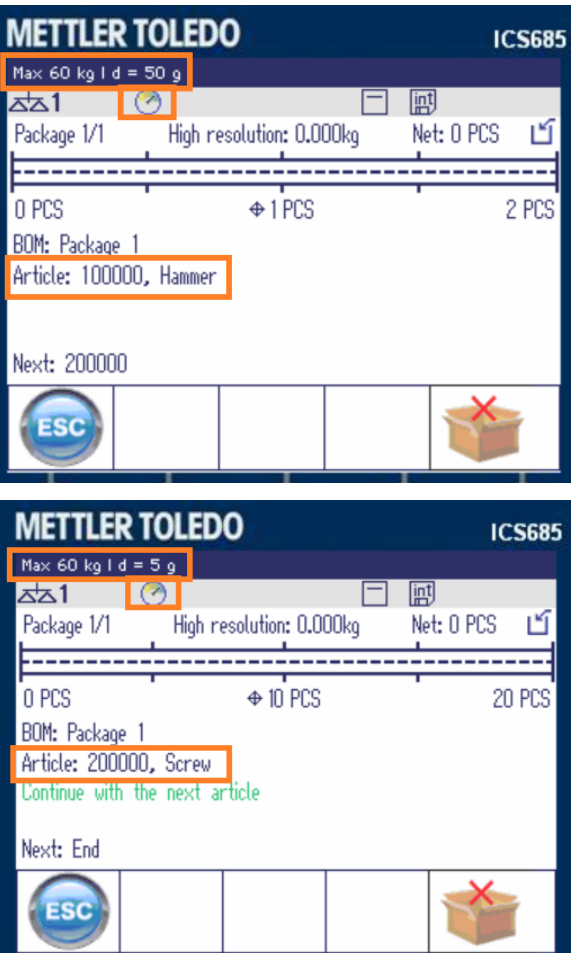

Per un materiale con un APW basso, ad esempio una vite, viene impostato quanto segue:

- Nella Distinta base (BOM), l'articolo 200000 "Vite" ha un APW pari a 0.019105 kg, quindi il valore d = 50 g non è più accurato per conteggiare le viti.
- SpeedWeigh imposta al volo la precisione di indicazione per la vite pari  $a$   $d = 5$  g.

# 9 Pick&Pack (opzione)

## 9.1 Generalità

La preoccupazione principale dell'applicazione Pick&Pack è la sicurezza di processo e la riduzione degli errori nella scelta di quantità differenti di articoli differenti in una confezione.

L'operatore può soltanto passare all'articolo successivo se sono soddisfatte le seguenti condizioni:

- Se le verifiche sono impostate a On: tutte le verifiche vengono superate.
- Il conteggio dei pezzi è pari al valore desiderato per ciascun articolo.
- Il peso sulla bilancia è stabile.

#### Modalità operative Pick&Pack

#### **Orizzontale**

Una volta scelta la giusta quantità di parti per un articolo, la bilancia la confermerà automaticamente e autorizzerà l'operatore di rimuovere le parti dalla bilancia nella confezione e continuare con l'articolo successivo.

Questa modalità è adatta per articoli di grandi dimensioni o un assortimento di articoli di grandi dimensioni e piccole dimensioni. La confezione viene posta in prossimità della bilancia.

#### **Verticale**

Modalità Auto = On: dopo aver messo la giusta quantità di parti sulla bilancia o in un contenitore sulla bilancia, la bilancia le confermerà automaticamente e continuerà con l'articolo successivo.

Modalità Auto = Off: dopo aver messo la giusta quantità di parti sulla bilancia o in un contenitore sulla bilancia, l'operatore deve confermare l'articolo prima di continuare con l'articolo successivo.

Modalità Verticale sono adatte per parti leggere e di piccole dimensioni.

#### Pick-Out

Una scatola piena dell'articolo specifico viene posta sulla bilancia. L'operatore sceglierà la quantità di parti necessaria per ciascuna fase.

Questa modalità è adatta per confezionare più kit base nello stesso momento.

#### Caratteristiche speciali

L'applicazione Pick&Pack può essere utilizzata anche utilizzando un sistema a due bilance. La commutazione tra le bilance deve essere confermata dall'operatore.

Certe parti, componenti o materiali di confezionamento di una lista di ricambi potrebbero richiedere dati identificativi supplementari per evitare errori. L'operatore può aggiungere **un'opzione di verifica** a ciascun articolo o confezione. La verifica viene effettuata tramite scansione di codice a barre.

#### **Prerequisiti**

- Tutti gli articoli riportati nell'applicazione Pick&Pack devono essere presenti nel database articoli.
- Tutti gli articoli devono essere impostati alla modalità di conteggio e devono avere il proprio valore di peso medio dei pezzi (APW).

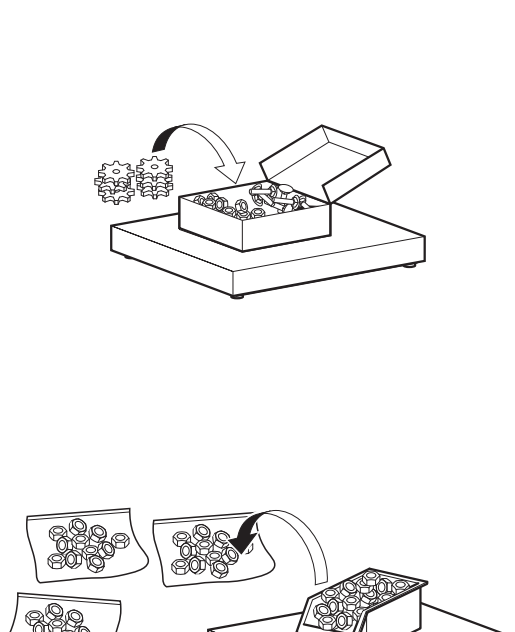

## 9.2 Elaborazione Distinta base (BOM)

- Avviare l'applicazione Pick&Pack con il tasto funzione **...** 
	- $\Rightarrow$  Sull'unità di indicazione viene visualizzata la Distinta base (BOM).
- Premere il tasto funzione  $\Box$  per creare una nuova BOM o premere il tasto funzione **D** per elaborare una BOM esistente.

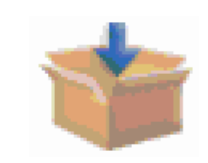

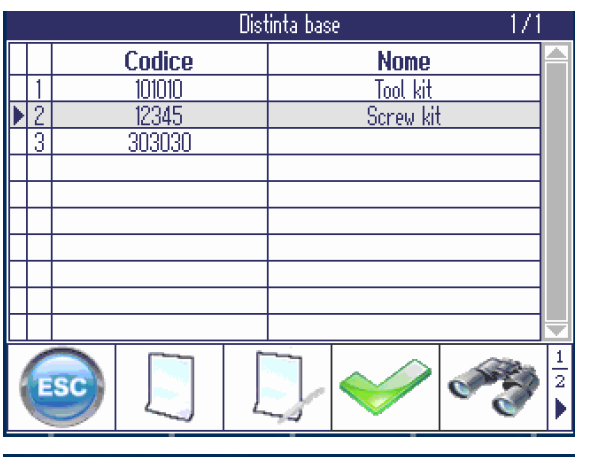

- 1 Immettere codice BOM e nome BOM, ad esempio "Codice BOM = 123456" e "Nome BOM = kit viti".
- 2 Per garantire che la confezione utilizzata è corretto, impostare "Verifica confezione" su On e immettere il codice della confezione.
- 3 Passare alla distinta base utilizzando il tasto fun $zione$   $\bigodot$ .

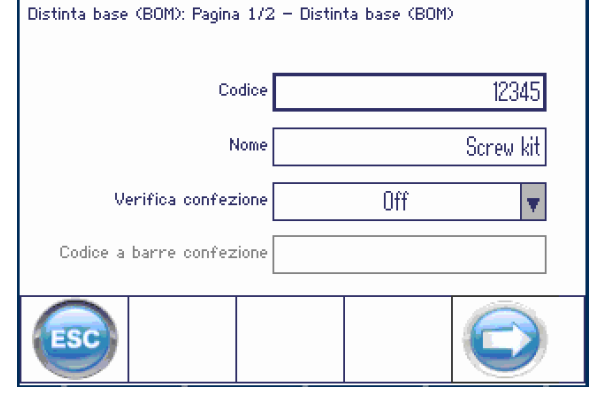

Modifica distinta base

 $-$  Premere il tasto funzione  $\Box$  per creare un nuovo materiale o premere il tasto funzione  $\Box$  per elaborare un materiale esistente.

#### Modifica distinta base Distinta base (BOM): Pagina  $2/2$  - Elenco materiali,  $P_{\text{a}0}$  - 1/1

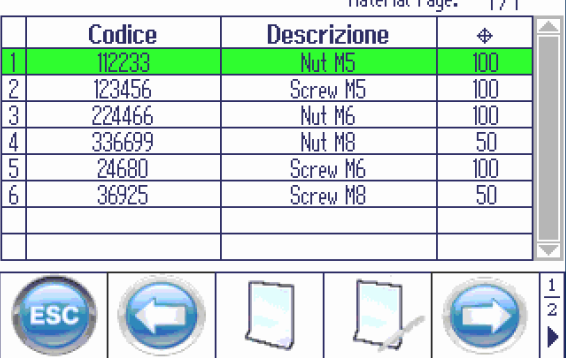

- 1 Immettere un ID articolo di un articolo esistente nel database.
	- Sull'unità di indicazione viene visualizzata la descrizione dell'articolo memorizzata nel database.
- 2 Immettere un test di avvio procedura, ad esempio "Scegli viti M5".
- 3 Immettere il numero desiderato di pezzi di questo materiale.
- 4 Per garantire che l'articolo utilizzato è corretto, impostare "Verifica articolo" su On.
- 5 Per garantire che la confezione utilizzata per l'articolo è corretta, impostare "Verifica confezione" su On e immettere il codice della confezione.
- 6 Confermare articolo dalla BOM con il tasto funzione  $\overline{\blacktriangleright}$ .
	- $\Rightarrow$  La distinta base viene visualizzata ancora una volta.
- 7 Per più materiali procedere come descritto sopra.
- 1 Quando tutti i materiali riportati nella BOM sono stati creati, premere **.** 
	- $\Rightarrow$  Sull'unità di indicazione viene visualizzata una domanda di sicurezza: "Salvare BOM?".
- 2 Confermare BOM con il tasto funzione  $\blacktriangleright$ .
	- Sull'unità di indicazione viene visualizzato il messaggio "Record memorizzato" seguito dalla BOM.

## 9.3 Lavoro con l'applicazione Pick&Pack

- Avviare l'applicazione Pick&Pack con il tasto funzione **...** 
	- Sull'unità di indicazione viene visualizzata la Distinta base (BOM).
- Selezionare una BOM e confermare con il tasto funzione  $\blacktriangleright$ .

#### **Nota**

- Per cercare una BOM, utilizzare il tasto funzione .
- Se è configurato uno scanner di codici a barre, l'operatore può richiamare la BOM scansionando un codice a barre.
- Se la BOM selezionata è vuota, il tasto funzione  $\blacktriangleright$  non è disponibile.

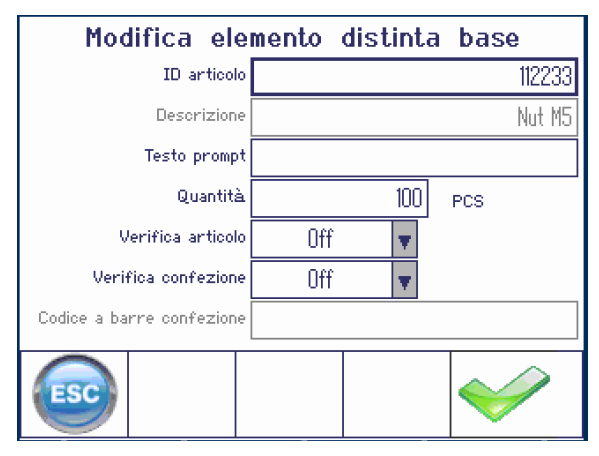

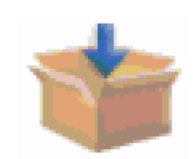

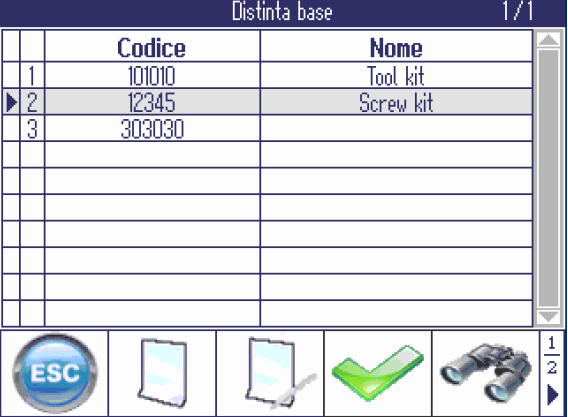

#### Nota

Modalità: sull'unità di indicazione viene visualizzata la modalità Pick&Pack precedente o la modalità di default.

- 1 Selezionare una modalità operativa.
	- $\Rightarrow$  Pick In orizzontale: per scegliere articoli in prossimità della bilancia, adatta per articoli di grandi dimensioni o un assortimento di articoli di grandi dimensioni e piccole dimensioni
	- $\Rightarrow$  Pick In verticale: per scegliere articoli sulla bilancia, adatta per parti leggere e di piccole dimensioni
	- $\Rightarrow$  Pick Out: per scegliere da una scatola piena.
- 2 Immettere il numero di confezioni da scegliere.
- 3 Confermare l'impostazione con il tasto funzione  $\blacktriangleright$  .
	- **→ Sull'unità di indicazione viene visualizzato il** primo articolo.

#### Nota

- L'asterisco (\*) prima dell'articolo desiderato indica che l'accuratezza del conteggio non è garantita per l'operazione corrente poiché la precisione di indicazione è maggiore dell'APW dell'articolo da scegliere.
- Il tasto funzione in riporta alla BOM. Esso è  $\bullet$ disponibile soltanto se l'opzione "Forza la chiusura" è impostata su On nel menu Applicazione.
- Scegliere il numero indicato di pezzi.

#### Grafico a barre verde: numero desiderato raggiunto

A seconda della modalità operativa, procedere come segue:

- modalità Orizzontale: sull'unità di indicazione  $\bullet$ viene visualizzato un messaggio di testo in verde: "L'articolo è pronto per il confezionamento". Rimuovere parti dalla bilancia. L'unità di indicazione visualizza l'articolo successivo.
- Modalità Verticale, modalità Auto = On: l'arti- $\bullet$ colo viene confermato automaticamente e sull'unità di indicazione viene visualizzato l'articolo successivo.
- Modalità Verticale, modalità Auto = Off: confermare l'articolo con il tasto funzione · L'unità di indicazione visualizza l'articolo successivo.
- Modalità Pick-Out: confermare l'articolo con il  $\bullet$  . tasto funzione  $\blacktriangleright$ . L'unità di indicazione visualizza l'articolo successivo.

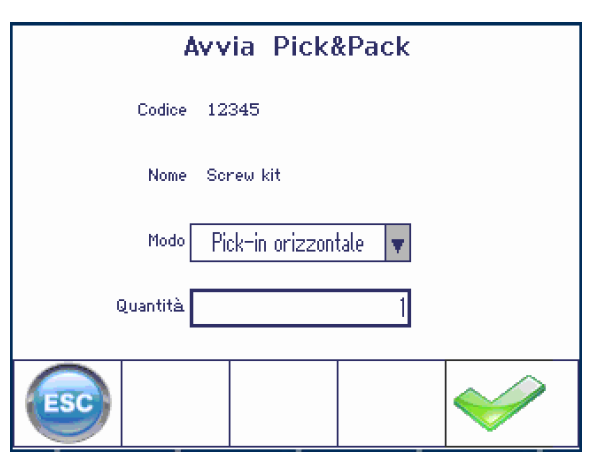

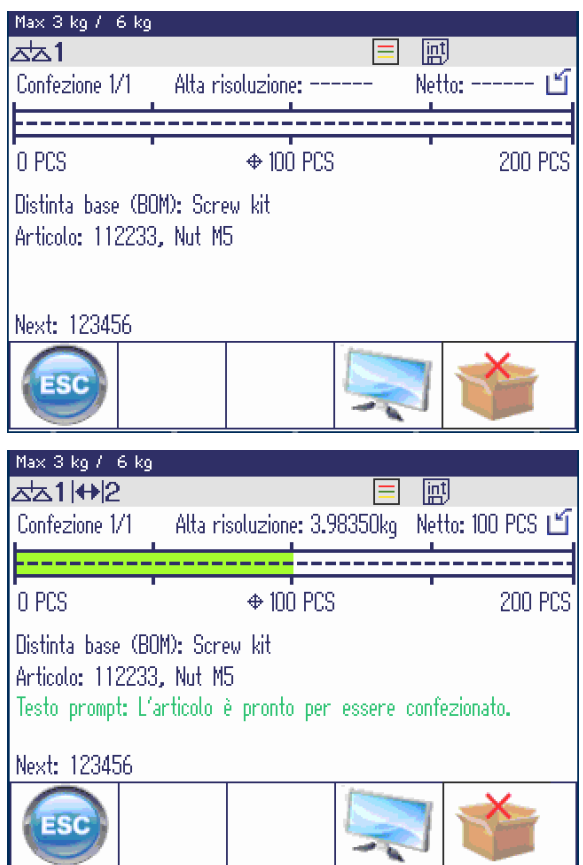

#### Grafico a barre rosso: numero di articoli insufficiente

Aggiungere parti fino a che viene raggiunto il numero desiderato.

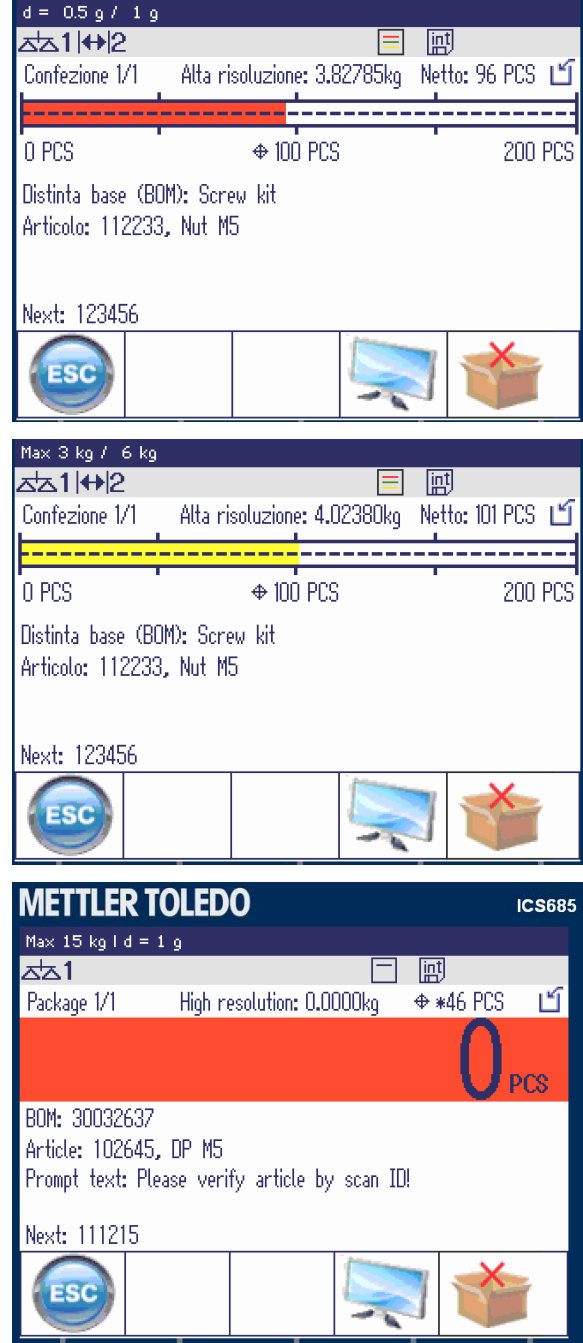

#### Grafico a barre rosso: numero di articoli eccessivo

- Rimuovere parti fino a che viene raggiunto il numero desiderato.

#### Pick&Pack con visualizzazione a colori

Con l'impostazione di visualizzazione "Visualizzazione a colori", il numero di pezzi viene indicato nel grafico a barre colorato.

- Verde: numero desiderato raggiunto
- Rosso: numero di articoli insufficiente
- Giallo: numero di articoli eccessivo  $\bullet$  .

#### Modalità Anticipazione per opzione ICS Pick&Pack

Questa modalità lavora soltanto con l'applicazione ICS SpeedWeigh. Essa imposta la precisione di indicazione ottimale a seconda di ciascun articolo durante il processo Pick&Pack.

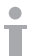

Per maggiori informazioni, consultare la sezione "ICS SpeedWeigh".

## 10 Impostazioni nel menu

## 10.1 Tabella sinottica menu

Nel menu si possono modificare impostazioni e attivare funzioni. Ciò consente di adattare lo strumento a esigenze di pesata individuali. Il menu è costituito dalle 5 opzioni principali descritte qui di seguito che a loro volta contengono vari sottomenu su diversi livelli che sono descritti nelle seguenti sezioni.

- Bilancia
- Applicazione
- Terminale
- Comunicazione
- Manutenzione

## 10.2 Funzionamento del menu

#### 10.2.1 Richiamo del menu e immissione della password

Il menu ha 2 livelli operativi differenti: Operatore e Supervisore. Il livello Supervisore può essere protetto tramite una password. Quando consegnato, entrambi i livelli sono accessibili senza una password.

#### Menu Operatore

- 1 Premere 目
	- Si apre il menu di Selezione Rapida, l'opzione Menu viene evidenziata.
- 2 Premere  $\Box$ .
	- L'unità di indicazione visualizza il messaggio Immettere codice.
- 3 Premere  $\Rightarrow$  ancora una volta (nessuna password richiesta).
	- $\rightarrow$  L'unità di indicazione visualizza l'opzione  $\tau$ erminale. Sono accessibili solo alcune parti del sottomenu Dispositivo.

#### Menu Supervisore

- 1 Premere 目
	- $\Rightarrow$  Si apre il menu di Selezione Rapida, l'opzione  $M_{\text{enu}}$  viene evidenziata.
- 2 Premere  $\Rightarrow$ .
	- L'unità di indicazione visualizza il messaggio Immettere codice.
- 3 Immettere la parola chiave:
	- $\rightarrow$  La prima opzione di menu Bilancia viene evidenziata.
- Al momento della consegna dello strumento, la password supervisore è impostata al valore 000. Т Impostare la password nel menu Terminale.
	- $\bullet$  . Se entro qualche secondo l'operatore non immette una password, la bilancia ritorna alla modalità Pesata.
	- Se lo strumento richiede una password per l'accesso supervisore al menu e l'operatore l'ha dimenticata, si prega di contattare lo strumento METTLER TOLEDO.

#### Richiamo del menu con la gestione utente attiva

Se la gestione utente è attiva, quando si effettua il login viene richiesta l'immissione della password.

- 1 Premere 目
	- Si apre il menu di Selezione Rapida, l'opzione Menu viene evidenziata.
- 2 Premere  $\Rightarrow$ .
	- La visualizzazione della schermata iniziale del menu dipende dal profilo utente.

## 10.2.2 Visualizzazione nel menu

#### Struttura ad albero del menu

La struttura ad albero del menu viene visualizzata come il file system in Windows Explorer.

Per navigare attraverso la struttura ad albero del menu usare i tasti cursore.

- < /  $\vee$ Navigazione verso l'alto o verso il basso nella struttura ad albero del menu
- > Navigazione a un livello più approfondito della struttura ad albero del menu fino che viene visualizzata la finestra di selezione
- < Navigazione a un livello superiore del menu e chiusura dei sottomenu

+ Scale + Application

- $-$ Terminal
- $-$ Device
	- . Region
	- . Sleep & Backlight
	- . Serial number
	- + Display
	- Keyboard Hard keys
		- Soft keys
		- + Info key
	- . Beeper
	- . External keyboard

#### Finestra di selezione

Per navigare attraverso le finestre di selezione usare i tasti seguenti:

- < /  $\vee$ Navigazione verso l'alto o verso il basso attraverso le opzioni di menu Navigazione verso l'alto o verso il basso attraverso le impostazioni di un'opzione di menu
- 

Apertura dell'opzione di menu Conferma dell'impostazione di un'opzione di menu

< Navigazione a un livello superiore del menu e chiusura dei sottomenu

Uscita della finestra di selezione

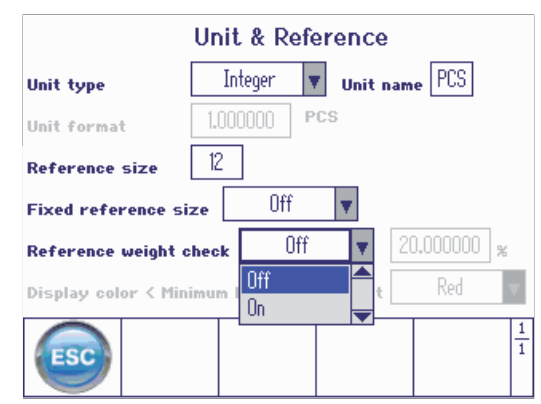

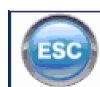

#### Uscita dal menu

- $-$  Premere  $(')$ .
	- Sull'indicatore viene visualizzata la richiesta Save settings?.
- Premere il tasto funzione  $\blacktriangleright$ .
	- Le modifiche effettuate nel menu vengono salvate e il terminale torna alla modalità di pesata.
- o
	- Per ulteriori impostazioni nel menu, premere il tasto funzione ...
- o
- Per annullare le modifiche e tornare alla modalità di pesata, premere il tasto funzione  $\blacktriangleright$ .

## 10.2.3 Selezione e impostazione di parametri nel menu

#### Esempio: impostazione della funzione Tara in sequenza

- 1 Usare il tasto cursore > per accedere al menu Bilancia.
- 2 Usare il tasto cursore > per accedere al menu Bilancia 1.
	- $\Rightarrow$  Il primo softomenu Identificazione Viene evidenziato.
- 3 Utilizzare il tasto cursore V per selezionare (evidenziare) il menu Tara.
- 4 Usare il tasto cursore > per accedere al menu Tara.  $\Rightarrow$  Viene visualizzata la finestra di selezione.

La finestra di selezione mostra le opzioni di menu con le impostazioni correnti.

- 1 Utilizzare il tasto cursore V per selezionare Tara in sequenza.
- 2 Premere  $\rightarrow$  per aprire una finestra a comparsa con il menu Tara in sequenza.
- 3 Utilizzare i tasti cursore  $\Lambda$  /  $V$  > per selezionare l'impostazione desiderata.
- 4 Premere  $\rightarrow$  per confermare l'impostazione.
- 5 Premere il tasto funzione < per uscire dalla finestra di selezione e tornare alla struttura ad albero del menu.

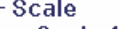

- Scale 1
- . Identification
- . Linearization & Calibration
- . Display unit & Resolution
- . Zero
- . Tare . Restart
- . Filter
- . MinWeigh
- . Reset
- + Application
- + Terminal
- + Communication

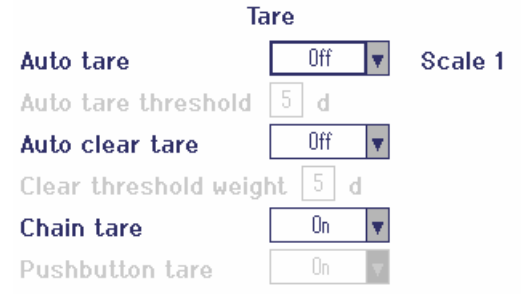

- Le opzioni di menu in grigio chiaro non sono disponibili per l'impostazione o il profilo corrente. Т
	- Se le impostazioni di un'opzione di menu non vengono visualizzate su un'unica pagina (ad  $\bullet$ esempi, tutti i tasti funzione), usare il tasto cursore  $\vee$  per procedere alle altre opzioni.

## 10.3 Opzione di menu Bilancia

### 10.3.1 Vista sinottica del menu Bilancia

Il menu Bilancia dipende dalla cella di carico collegata che è indicata nella targhetta di identificazione del modello.

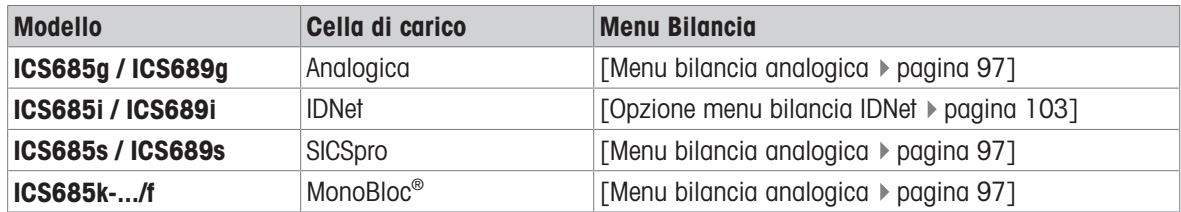

- $\bullet$ Quando si accede all'opzione di menu Bilancia, viene visualizzata una vista sinottica delle Ĭ bilance collegate.
	- Dopo aver selezionato una bilancia, il menu Bilancia è disponibile.
	- Se la bilancia selezionata è una bilancia SICS, non sono disponibili ulteriori impostazioni.

# 10.3.2 Opzione di menu Bilancia (Analogica / SICSpro)

#### <span id="page-98-0"></span>Tabella sinottica

Nella tabella sinottica che segue, le preimpostazioni di fabbrica sono stampate con caratteri in grassetto.

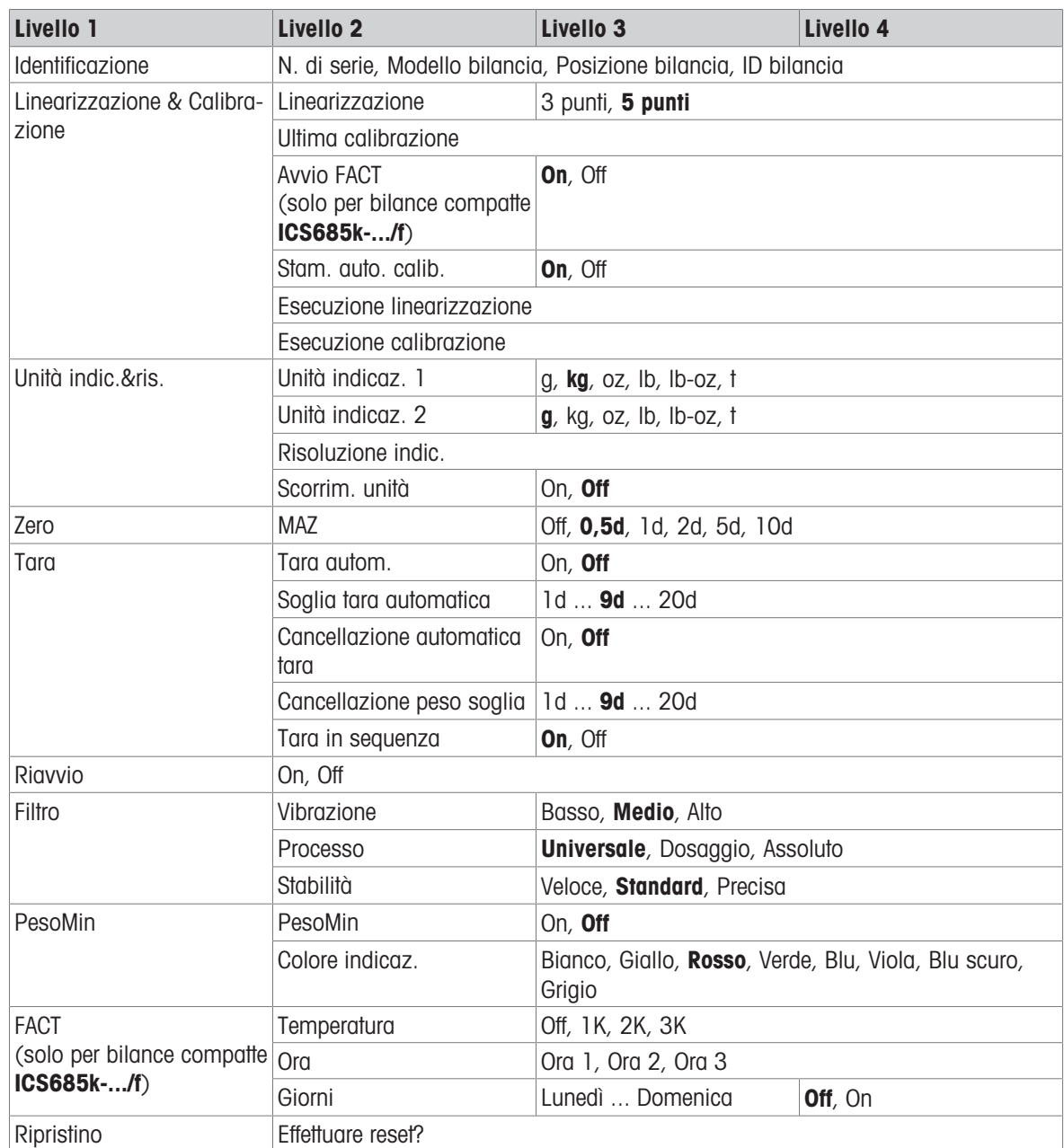

#### Descrizione

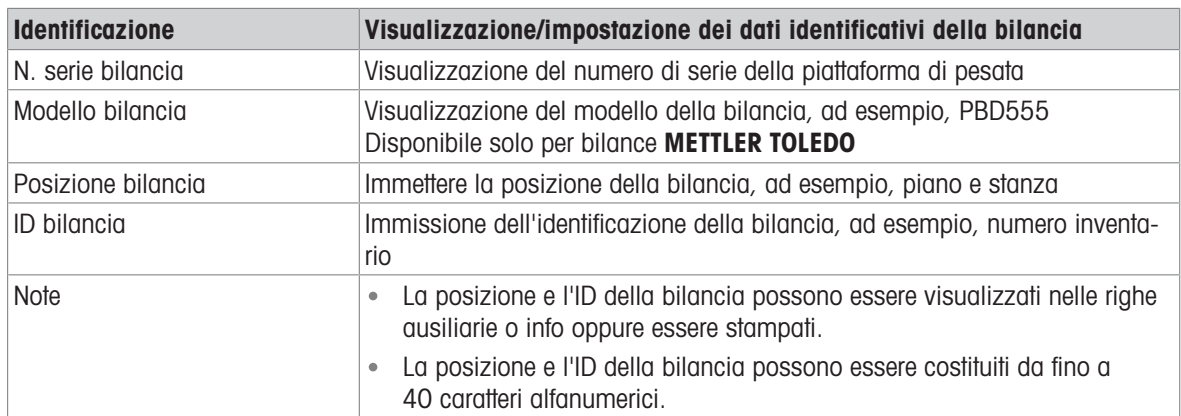

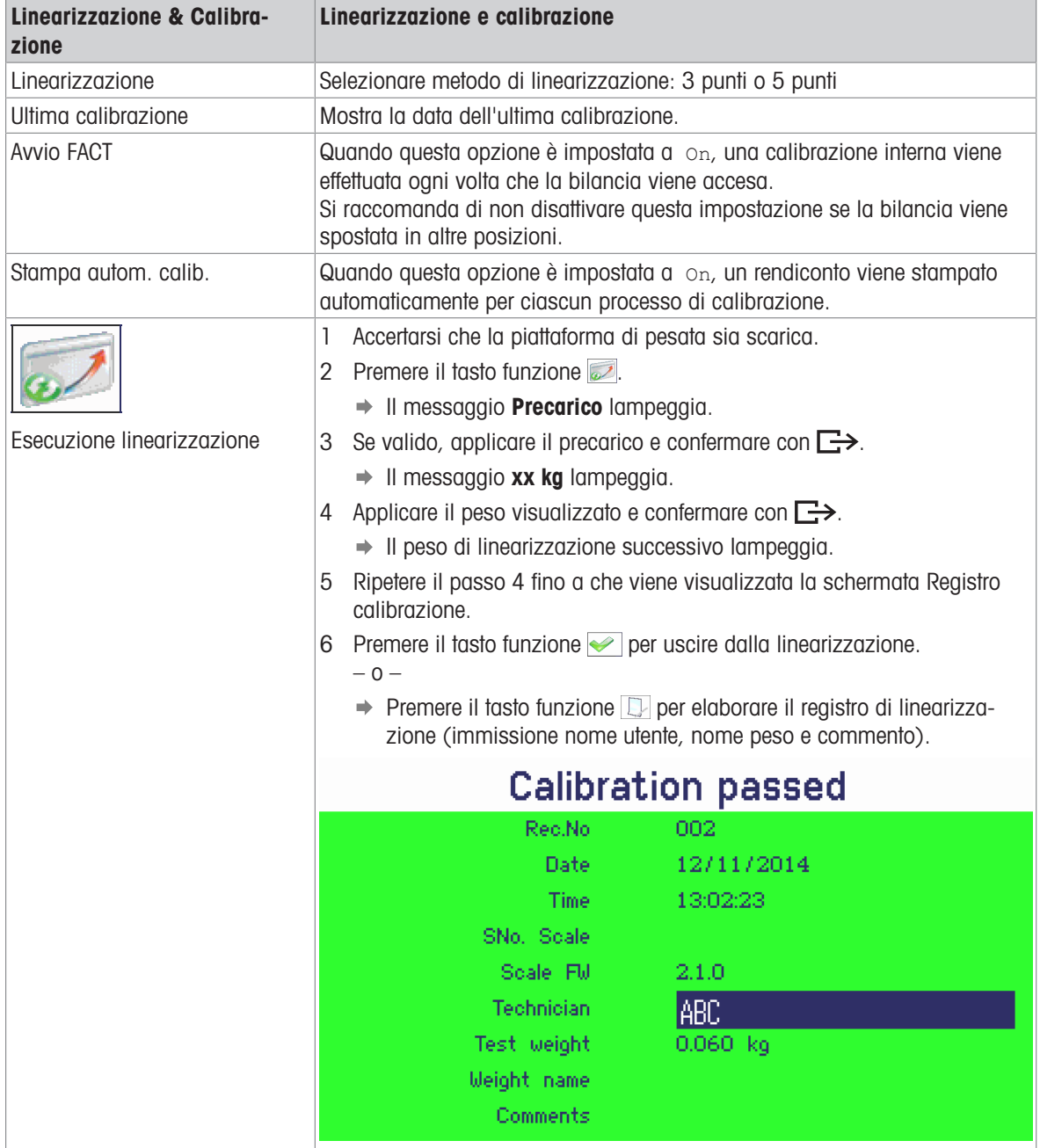

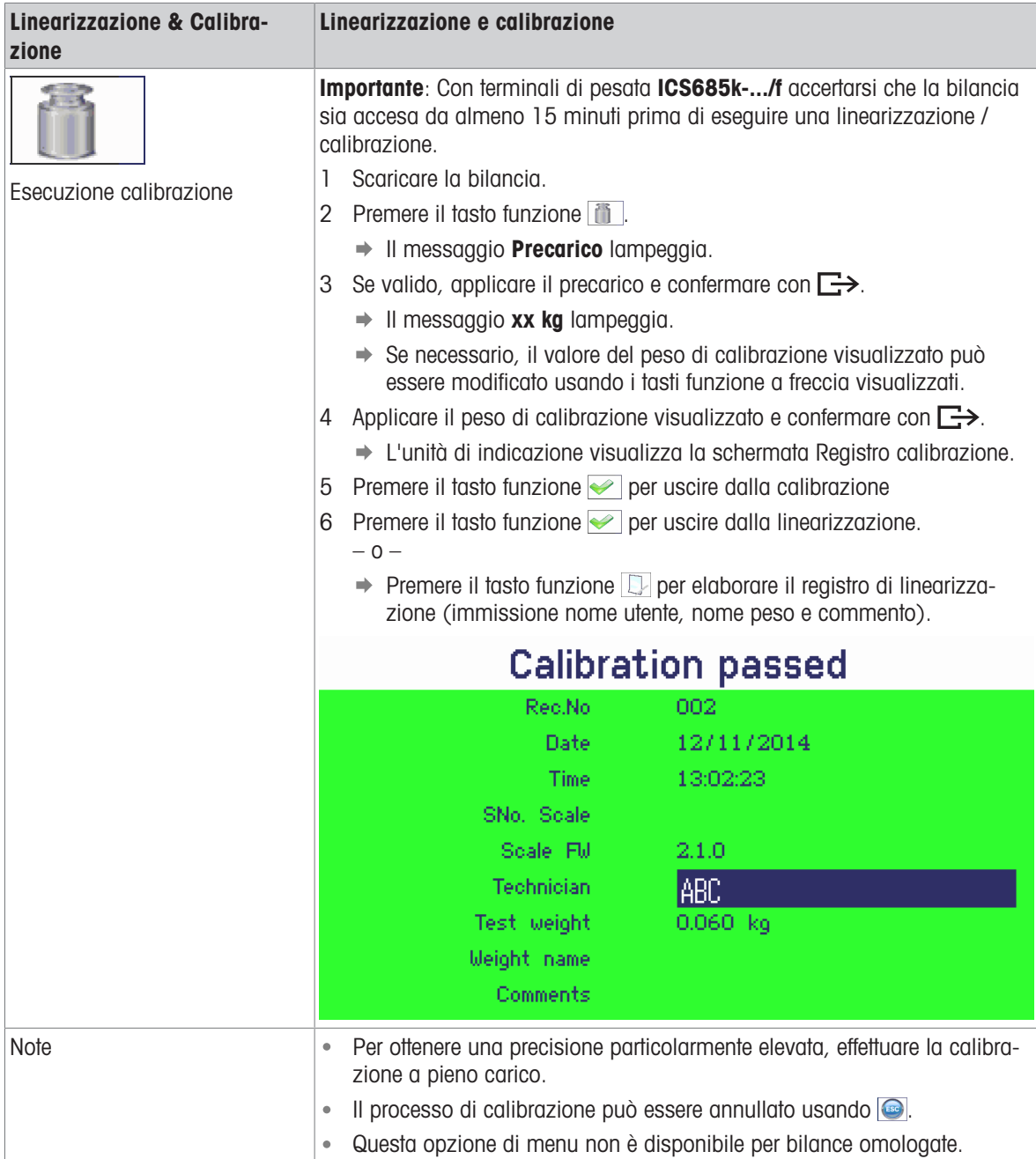

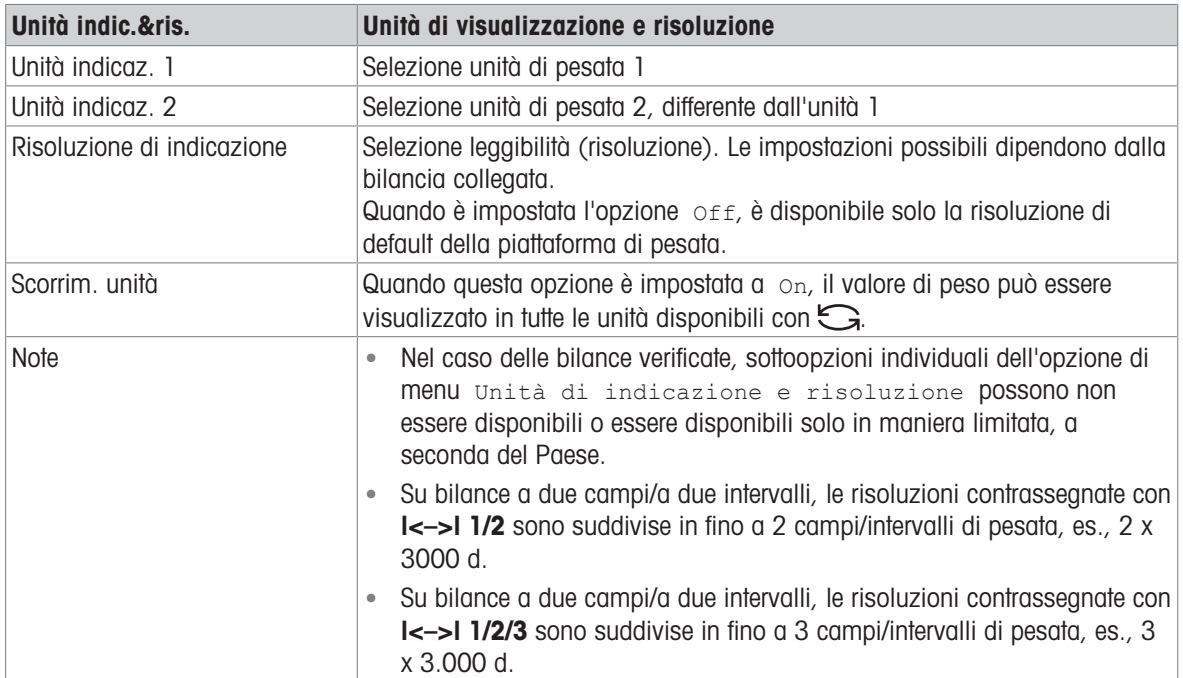

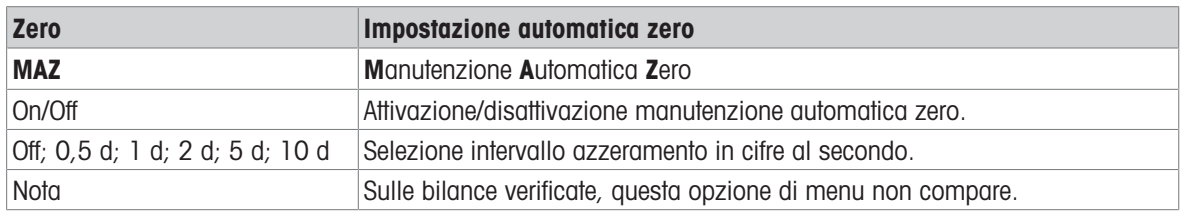

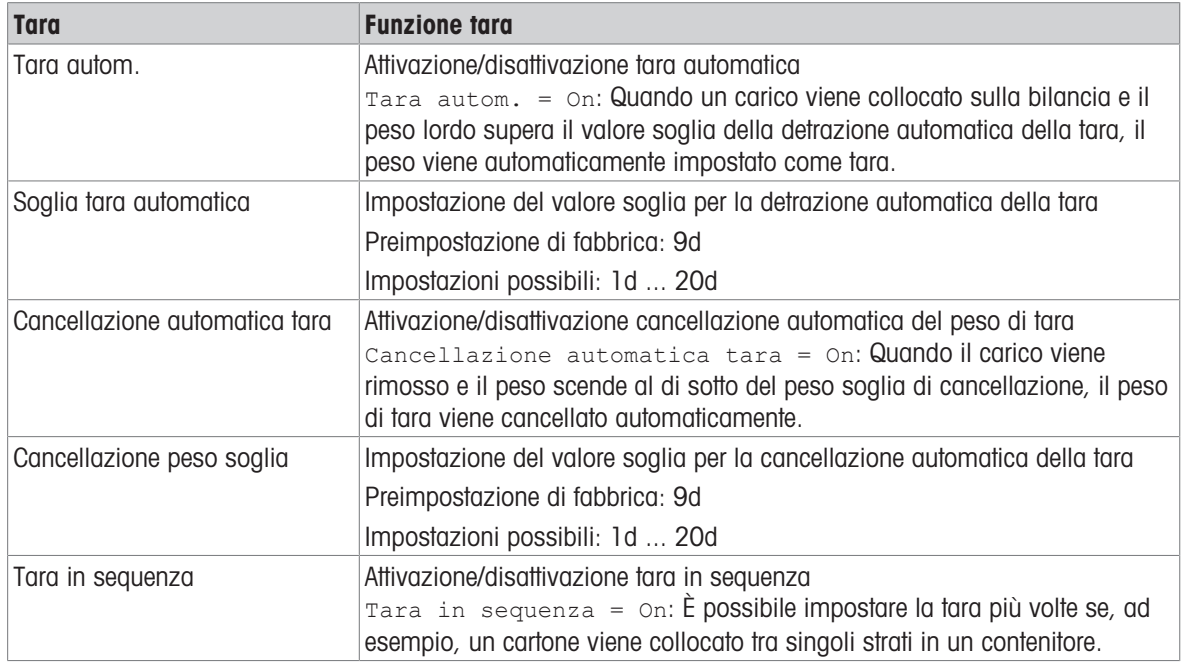

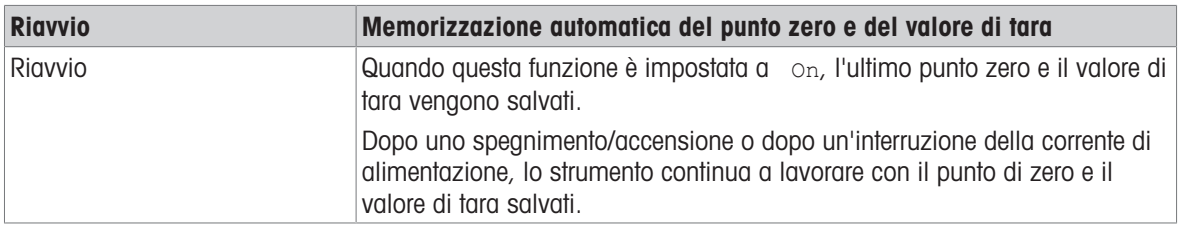

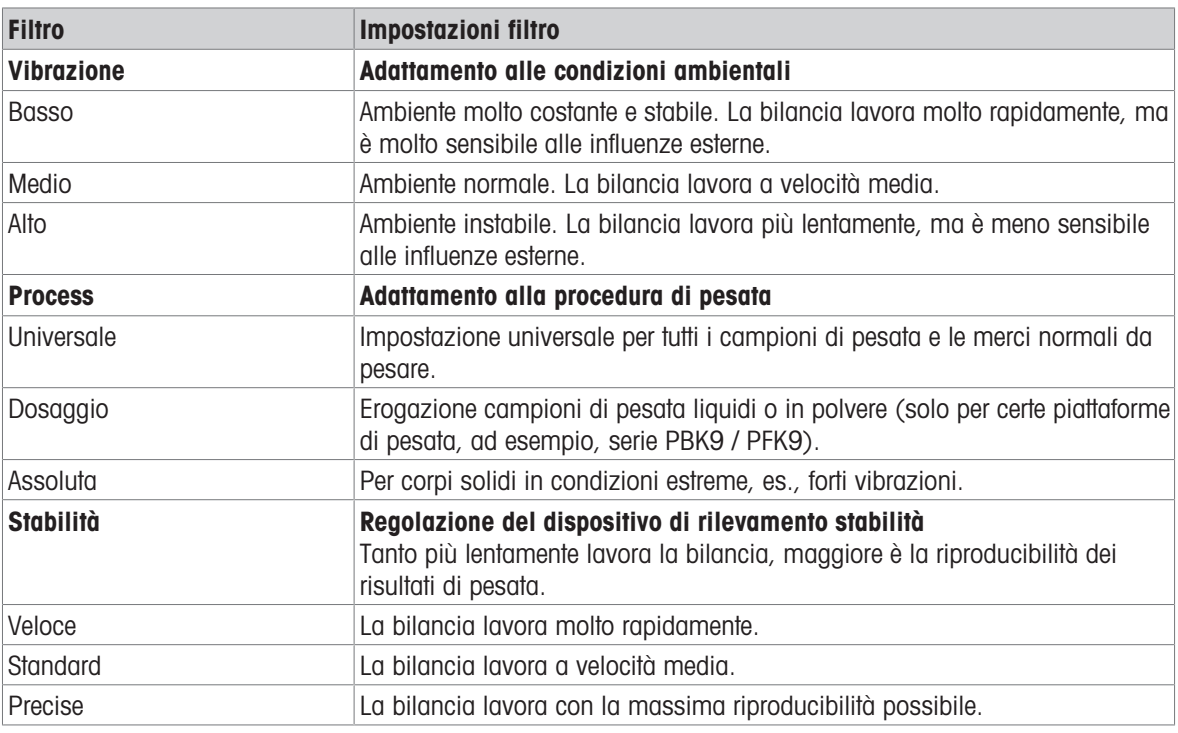

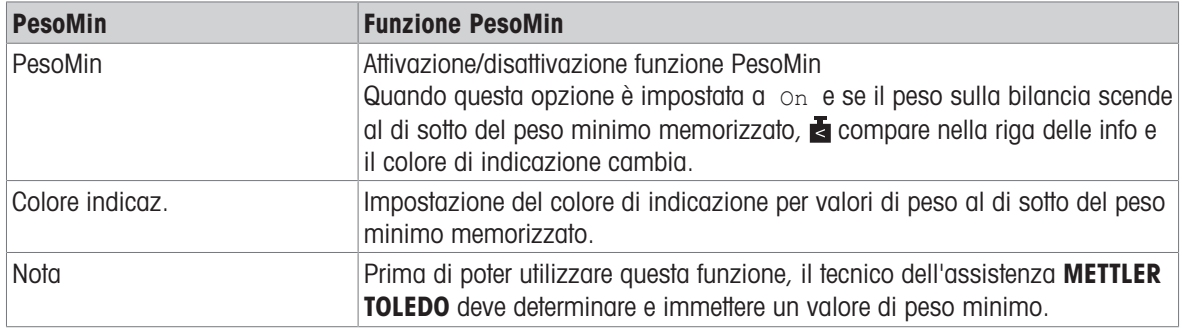

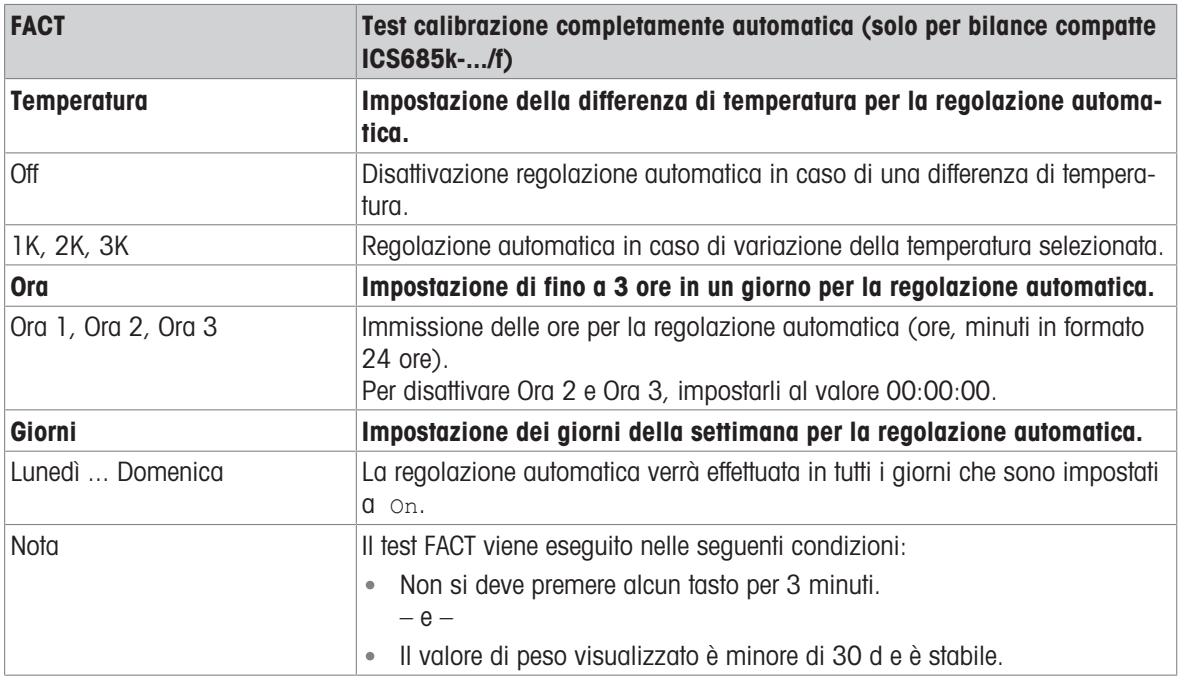

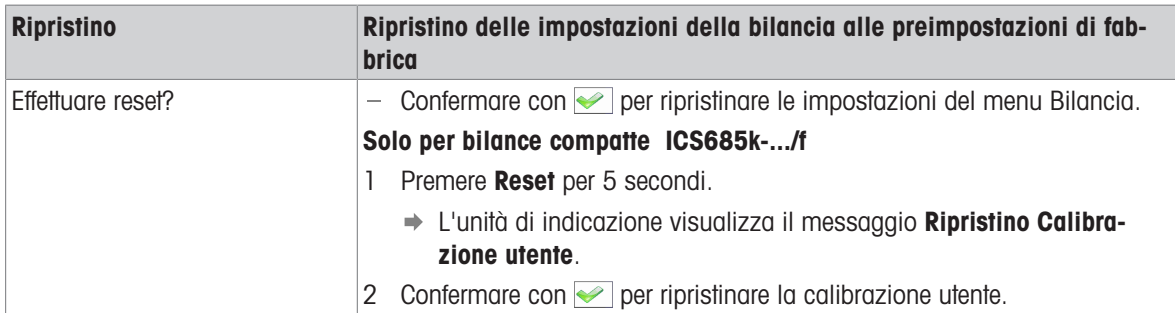

# 10.3.3 Opzione menu bilancia IDNet

#### <span id="page-104-0"></span>Tabella sinottica

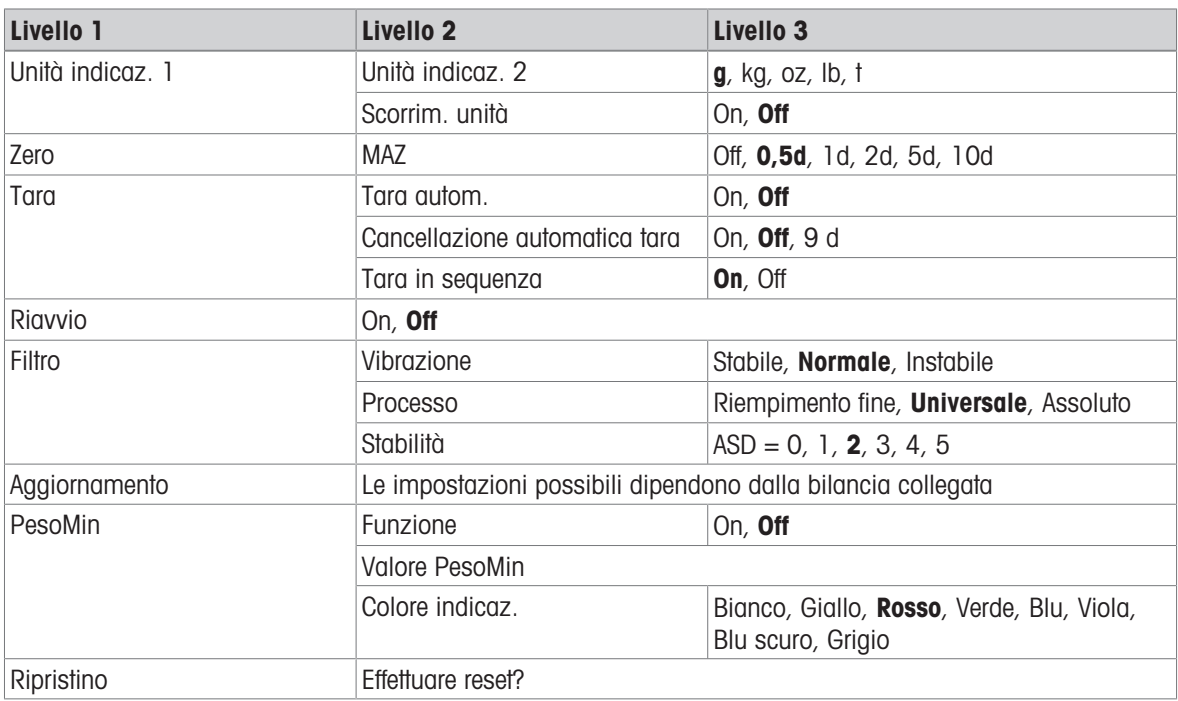

#### Descrizione

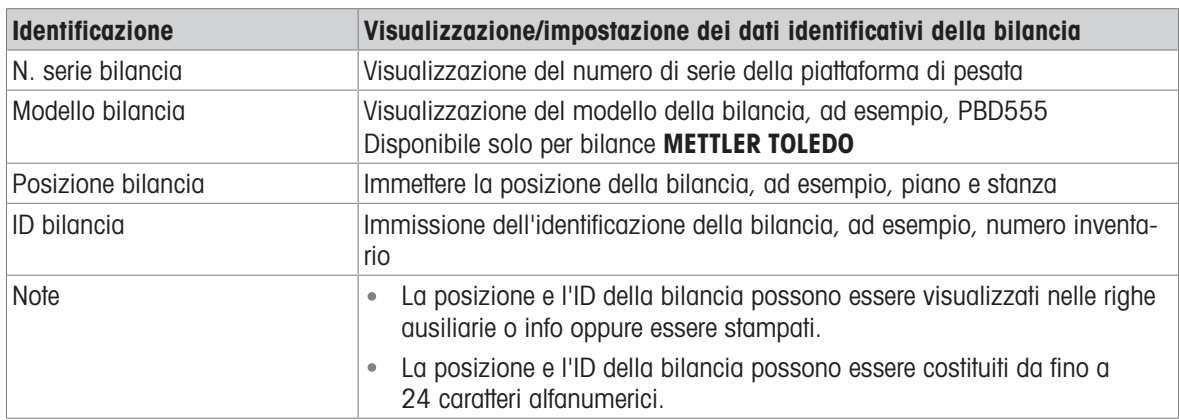

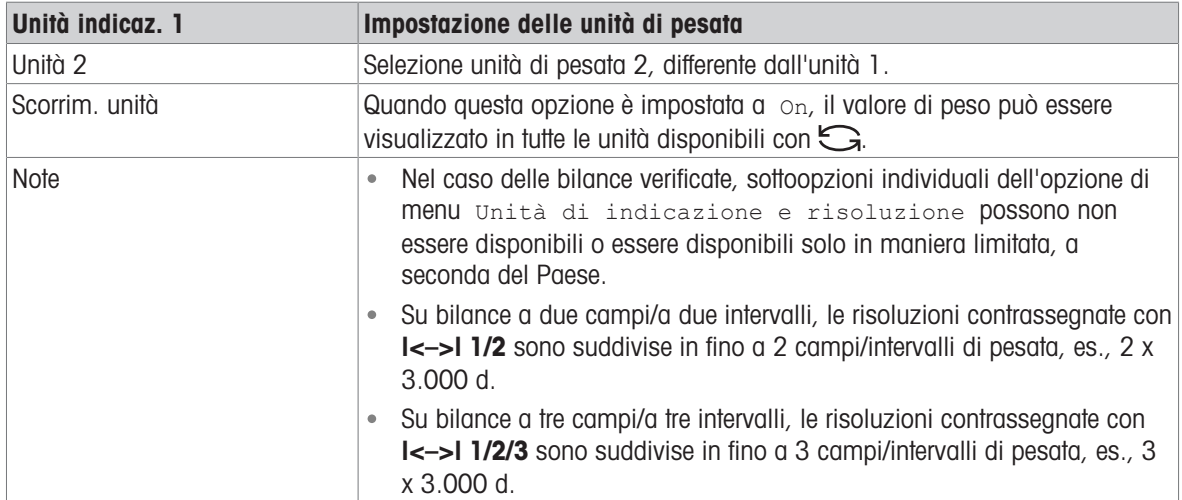

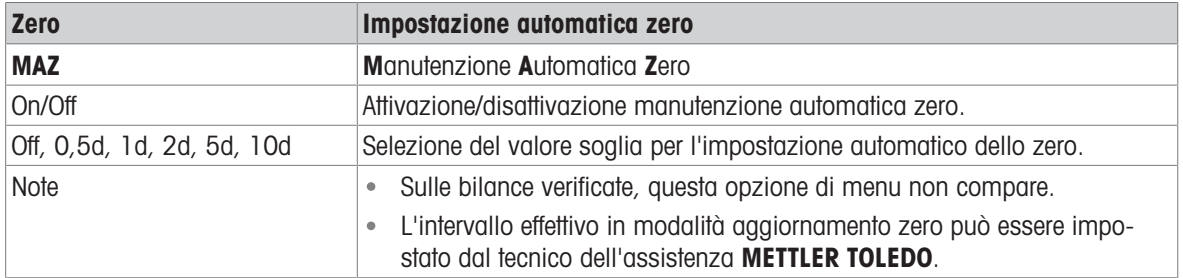

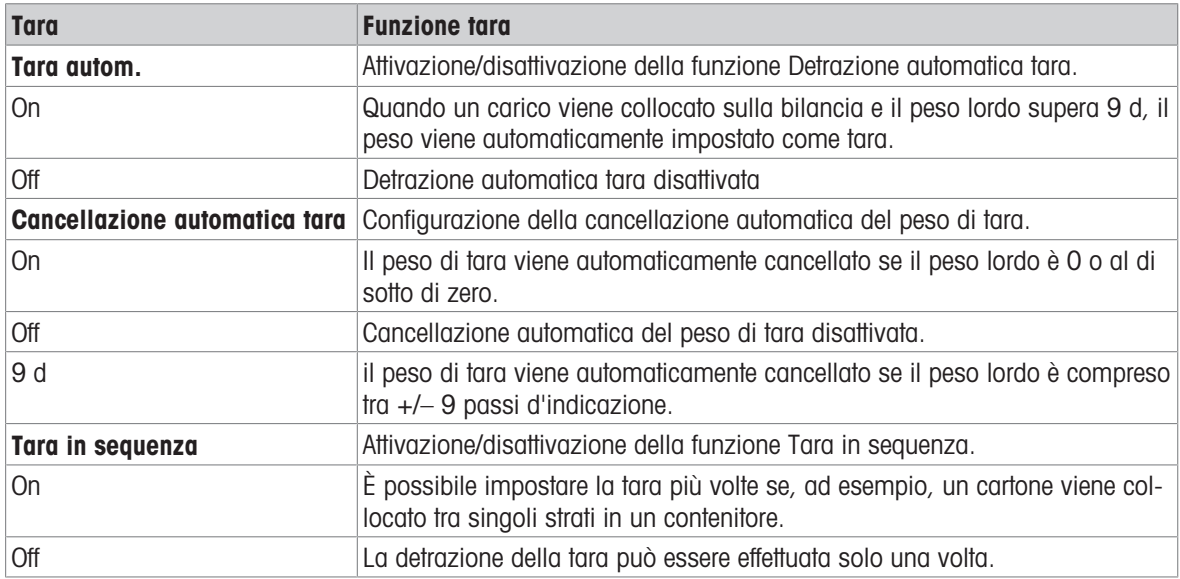

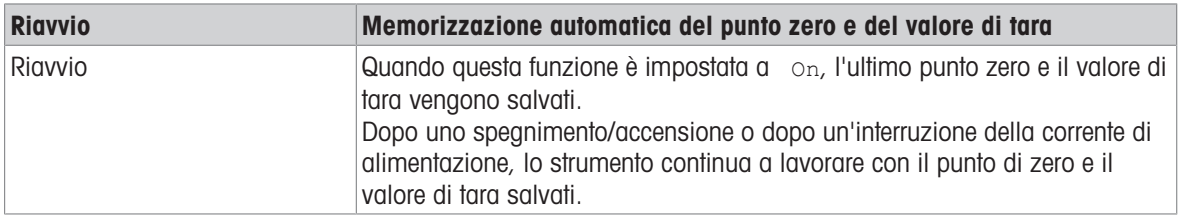

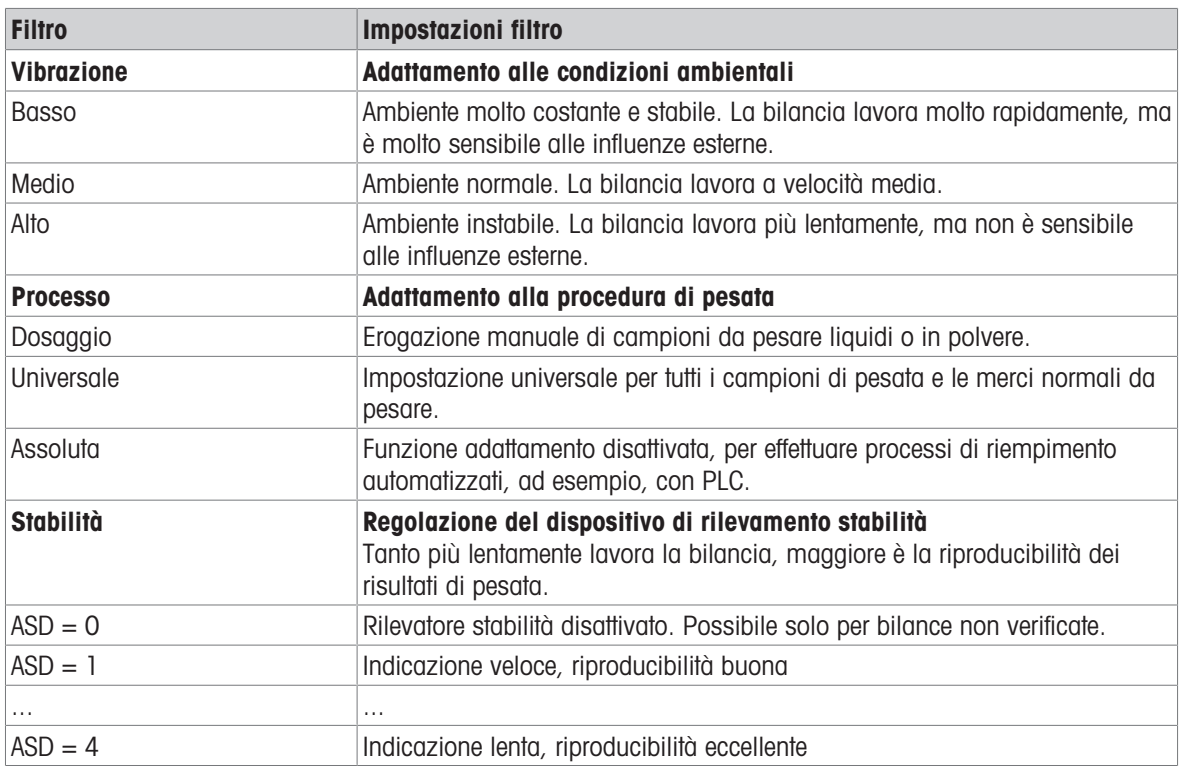

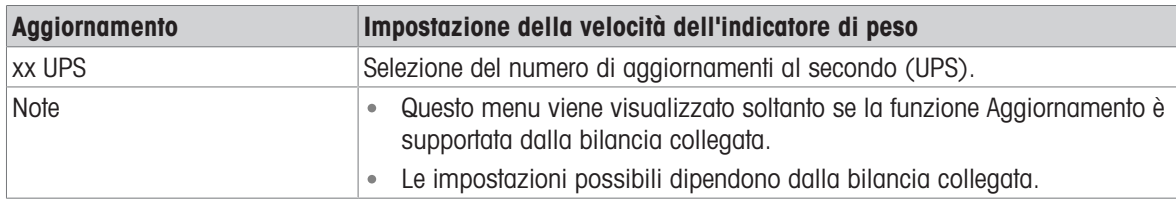

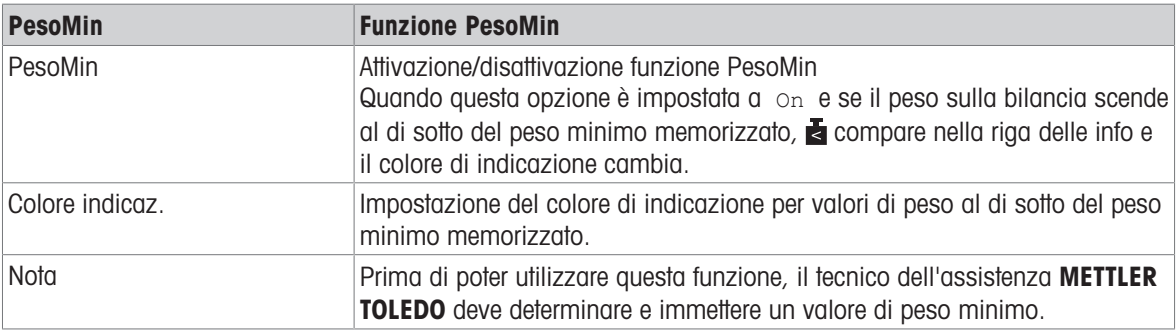

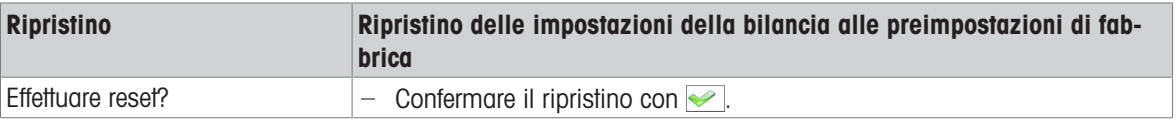

## 10.4 Opzione di menu Applicazione

### 10.4.1 Opzione di menu Applicazione

L'opzione di menu Applicazione consiste delle seguenti sottoopzioni, che sono descritte in dettaglio di seguito.

- Pesata lineare
- Pesata media
- Stampa intelligente
- Conteggio
- Pesata di controllo più/meno, Riempimento
- Classificazione
- Totalizzazione
- Identificazione
- Statistica
- Memoria
- Database articoli
- Procedure guidate

Nelle tabelle sinottiche seguenti le impostazioni di fabbrica sono stampate con caratteri in grassetto.
## 10.4.2 Applicazione -> Pesata lineare

### Tabella sinottica

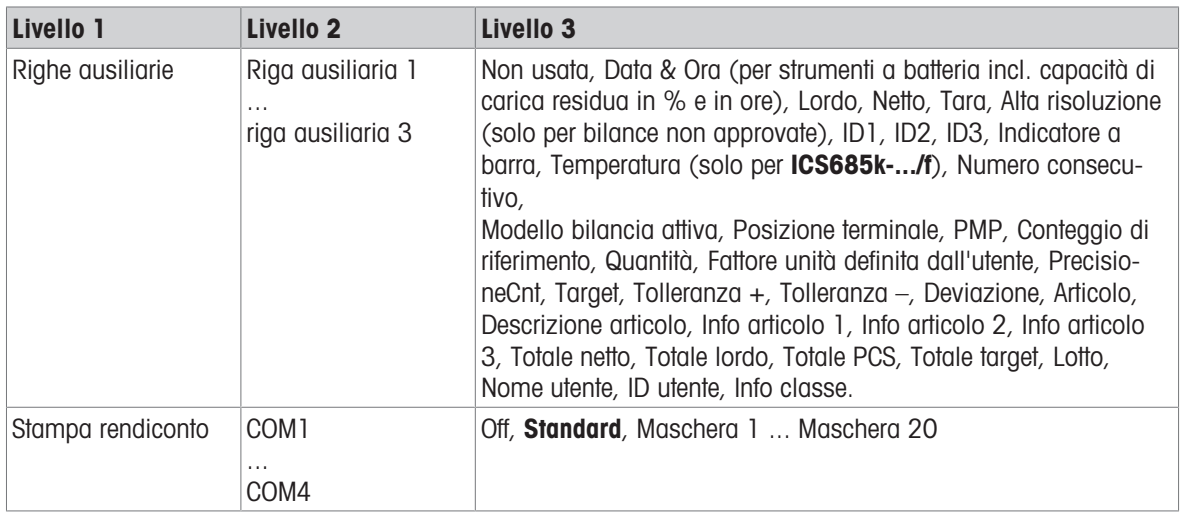

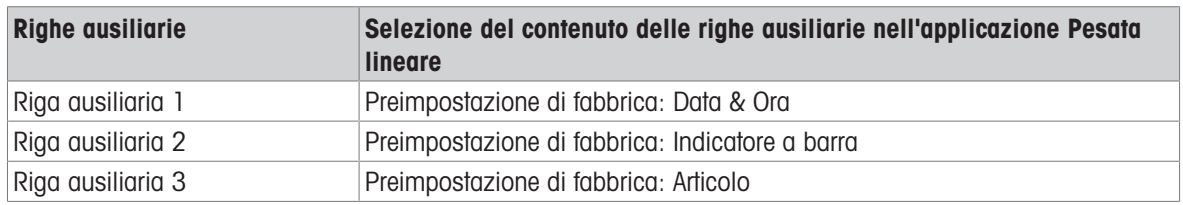

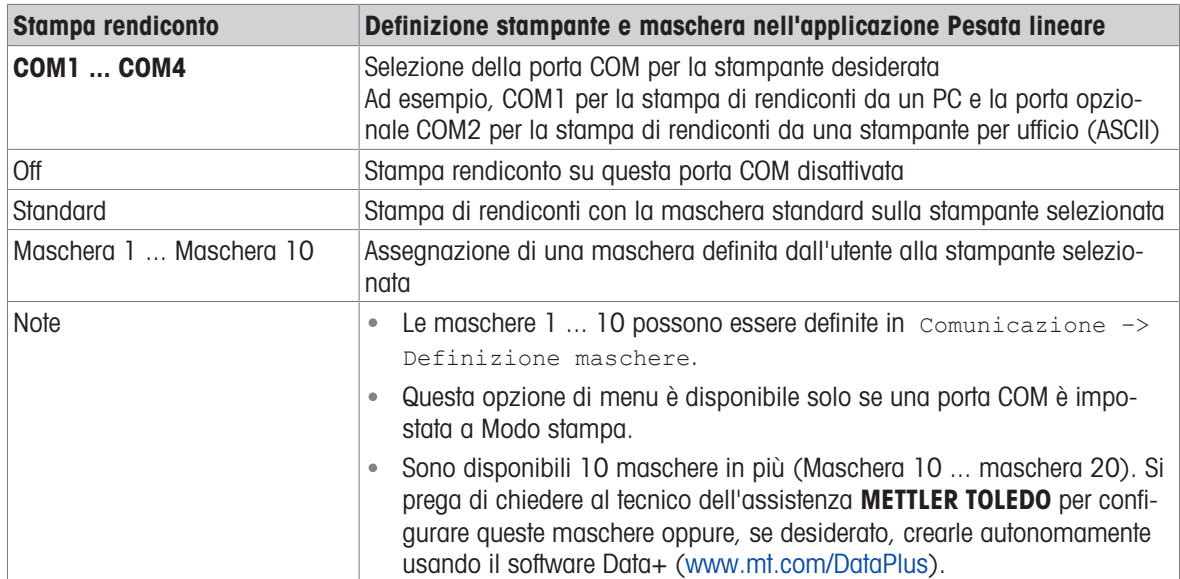

## 10.4.3 Applicazione -> Pesata media

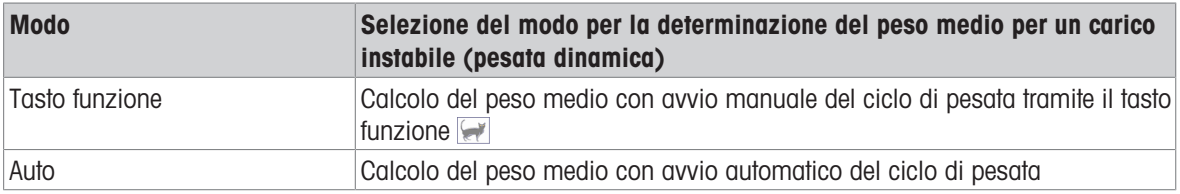

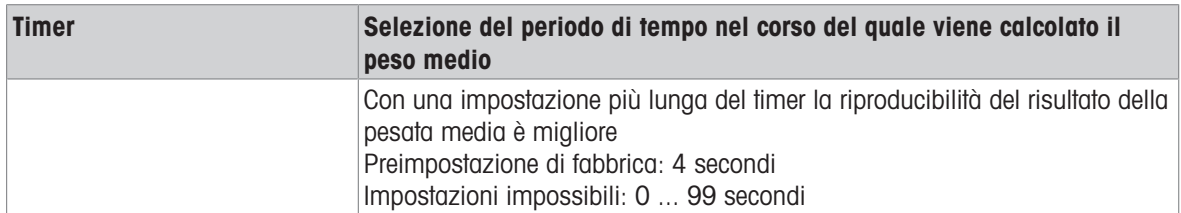

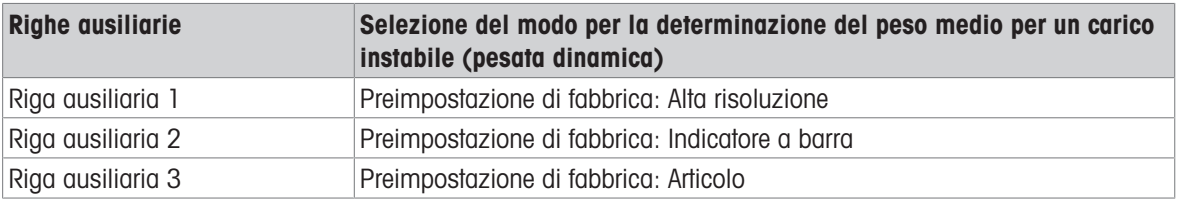

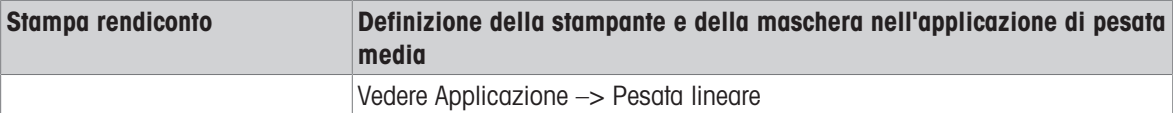

### 10.4.4 Applicazione –> Stampa intelligente

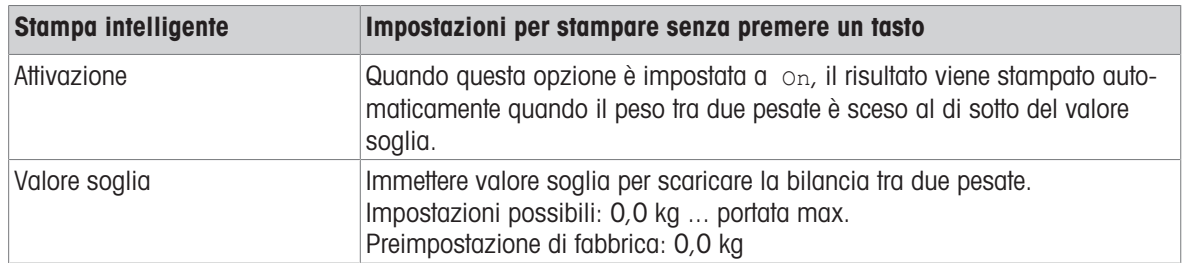

## 10.4.5 Applicazione –> Conteggio

#### Tabella sinottica

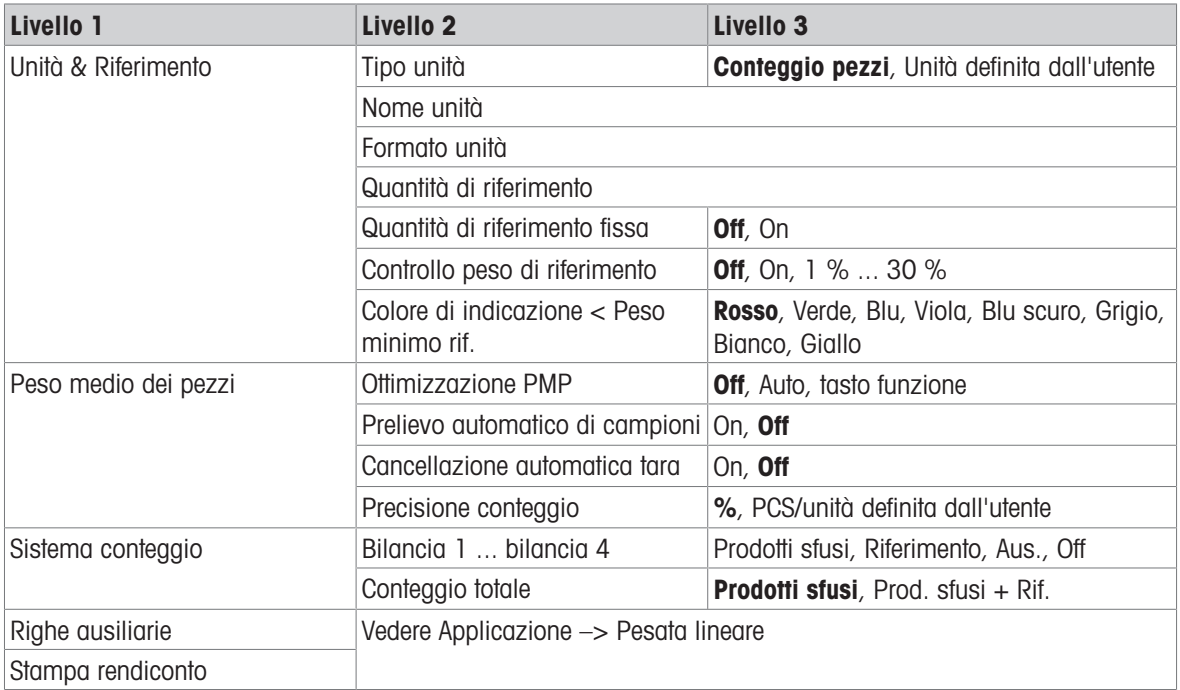

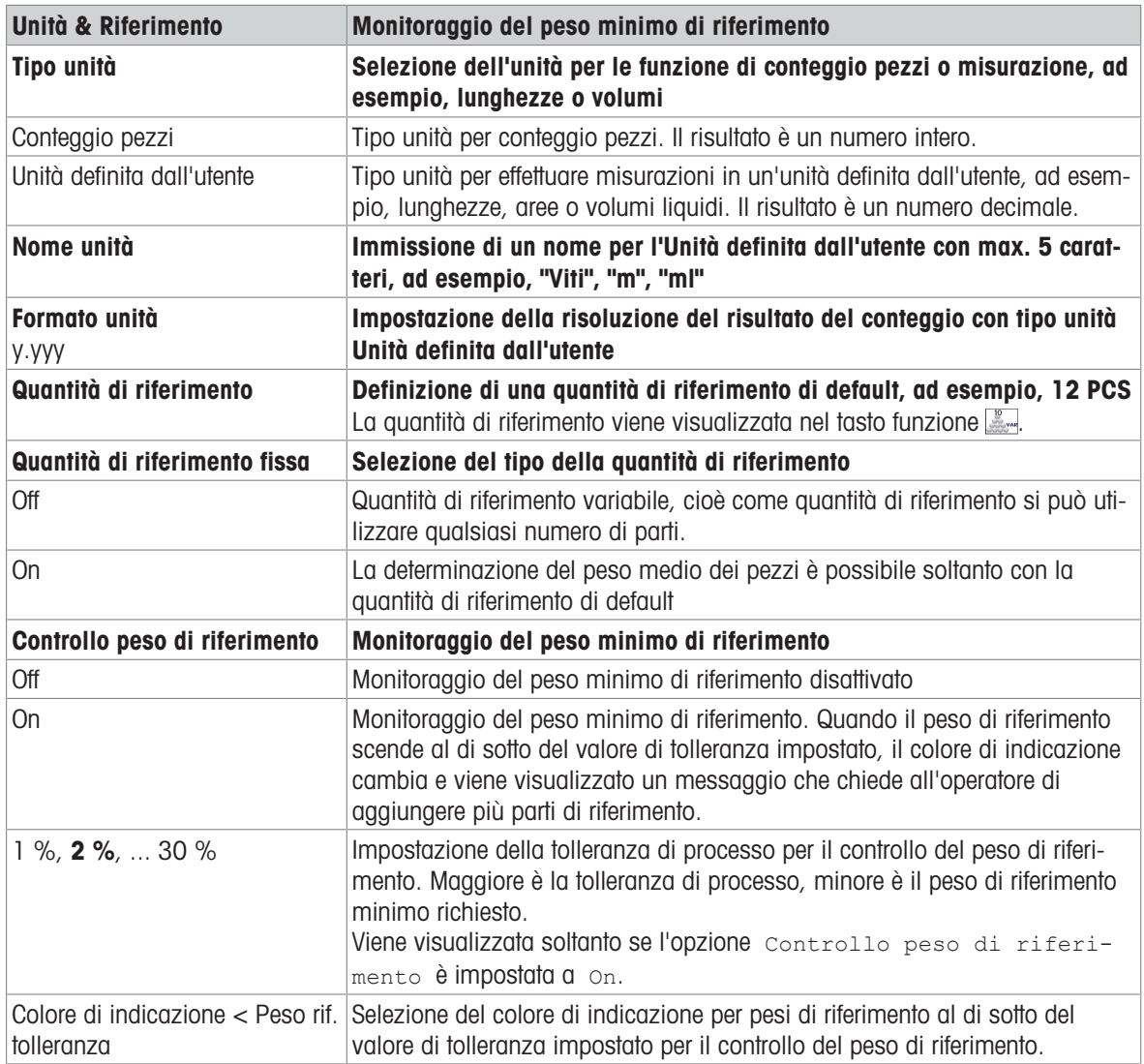

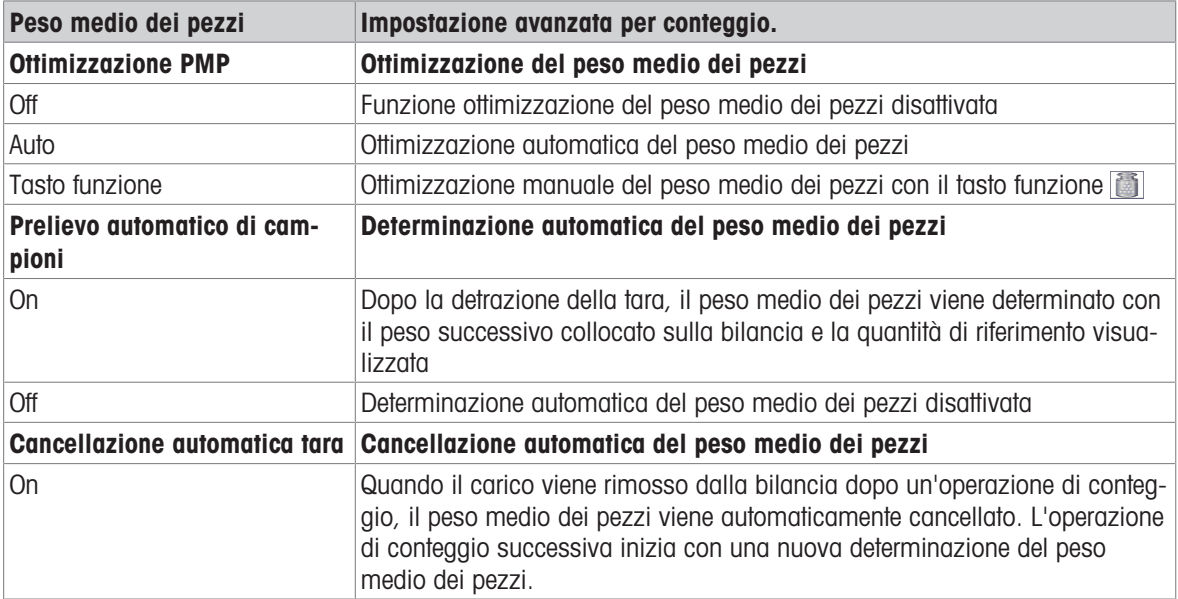

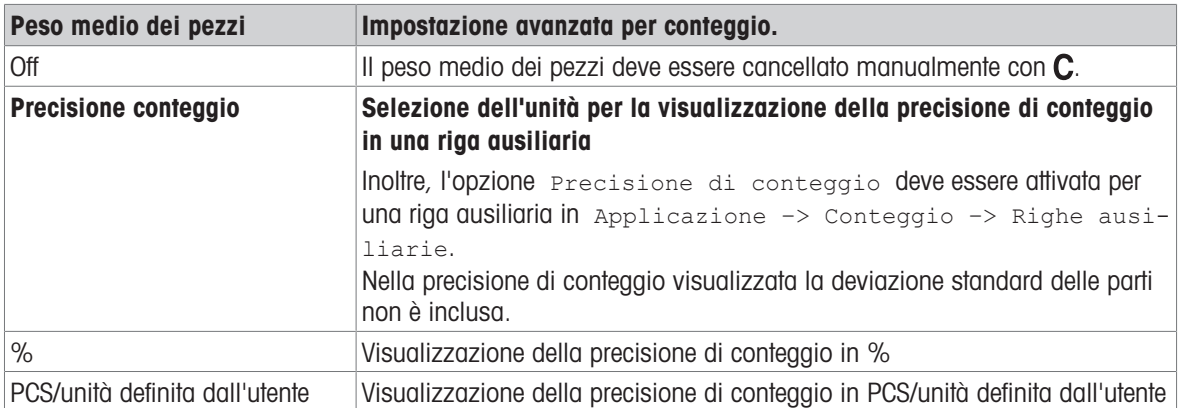

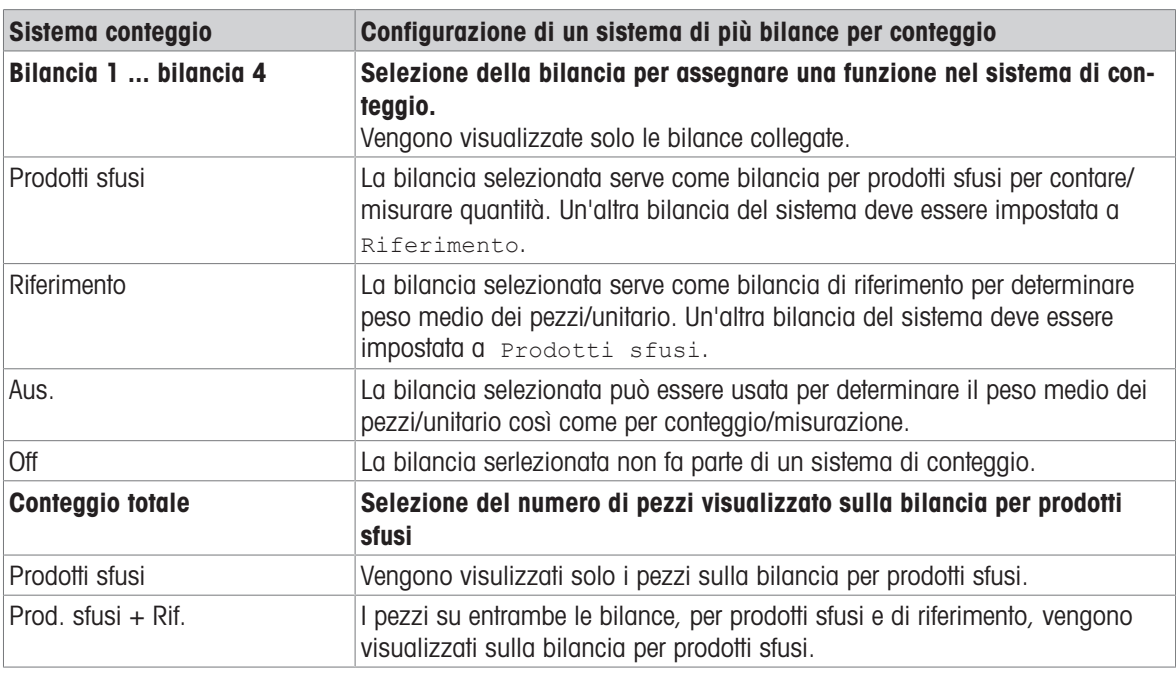

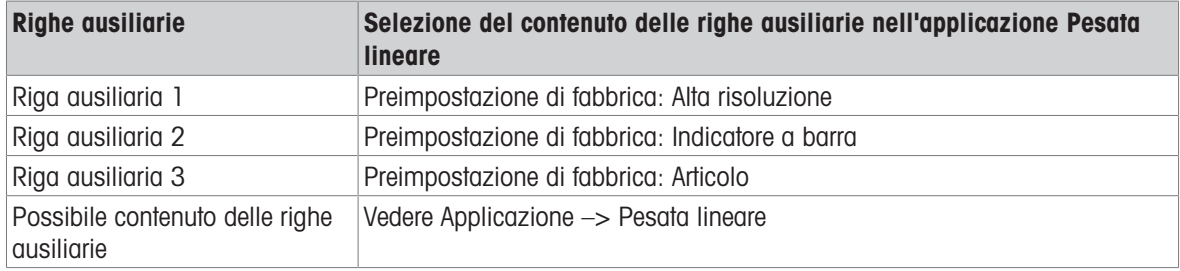

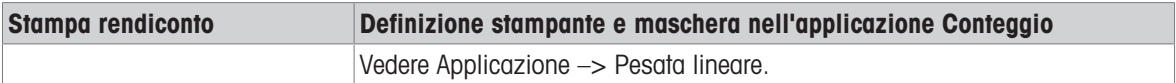

## 10.4.6 Applicazione –> Più/meno

#### Tabella sinottica

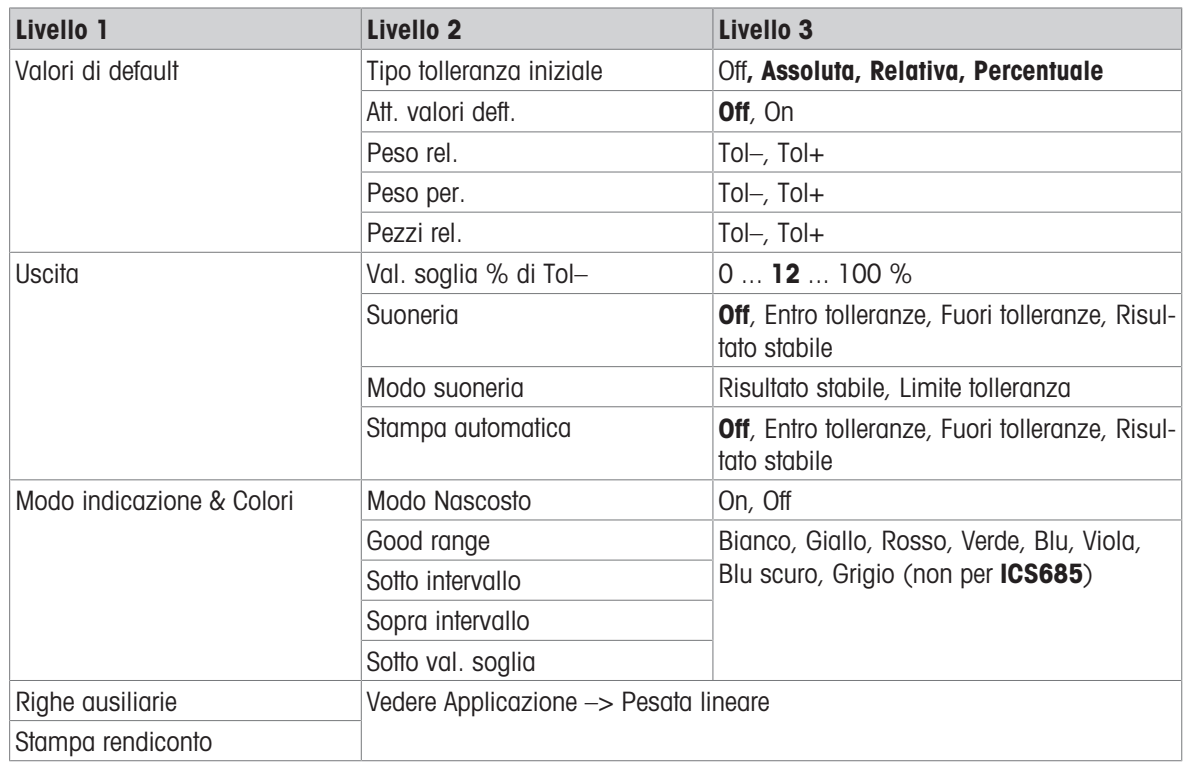

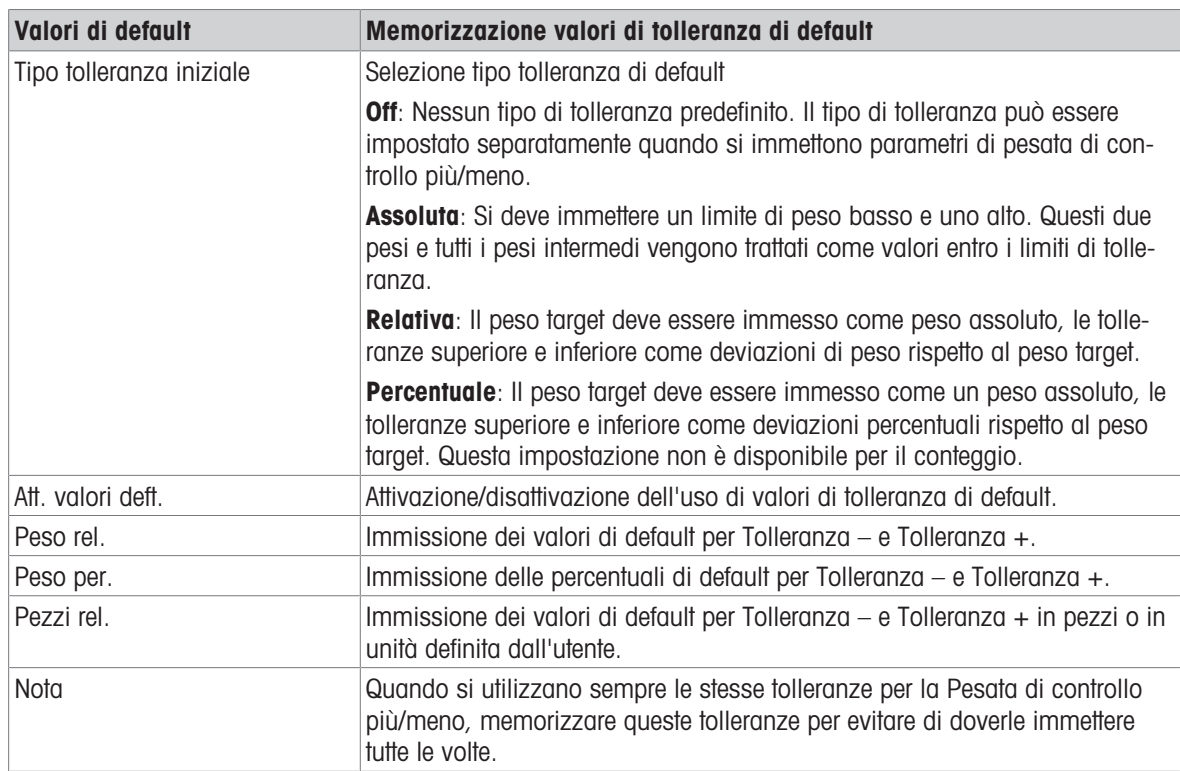

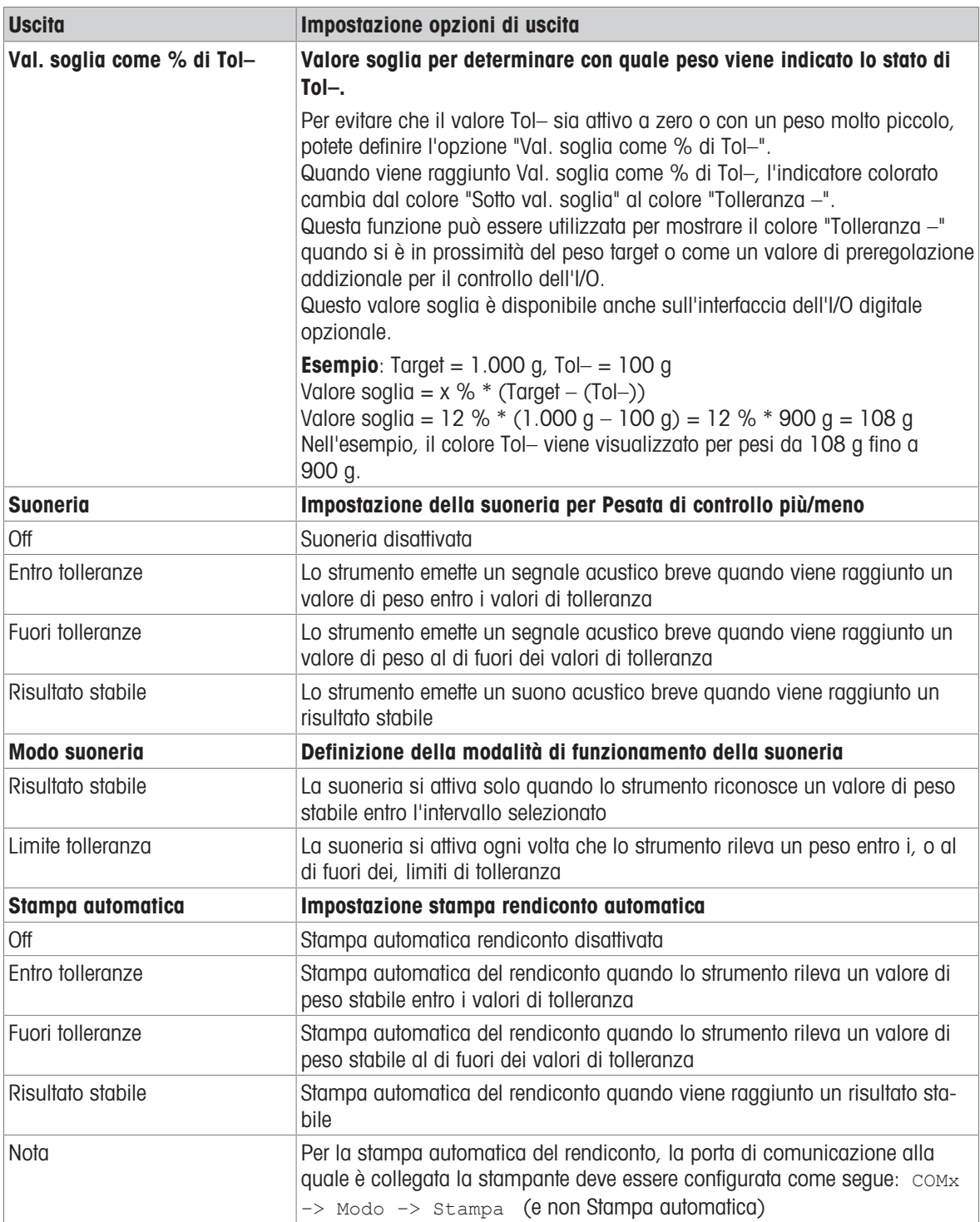

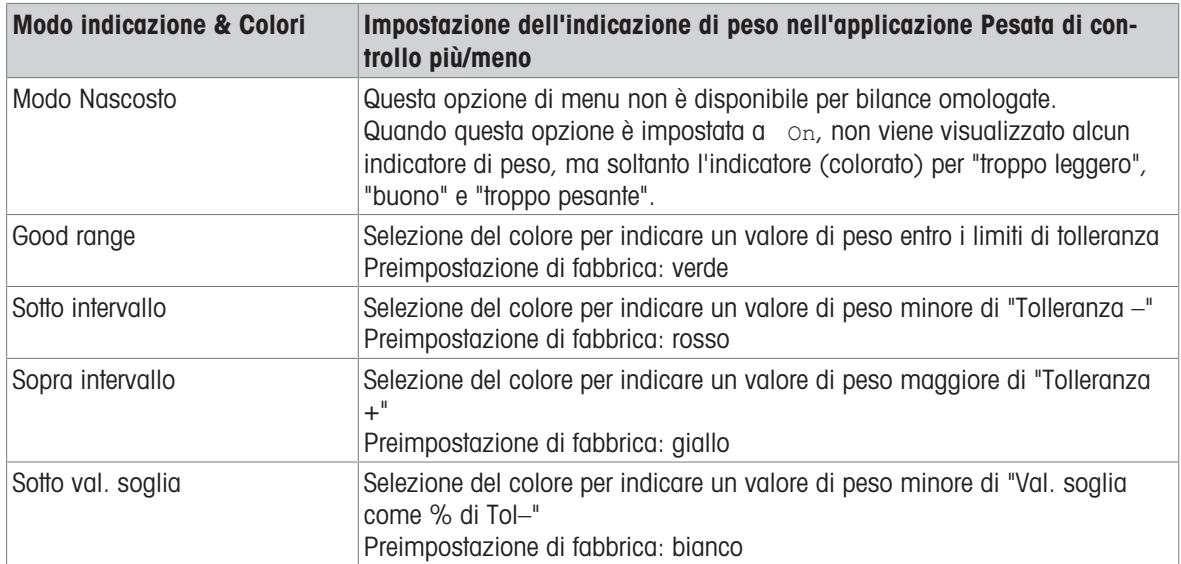

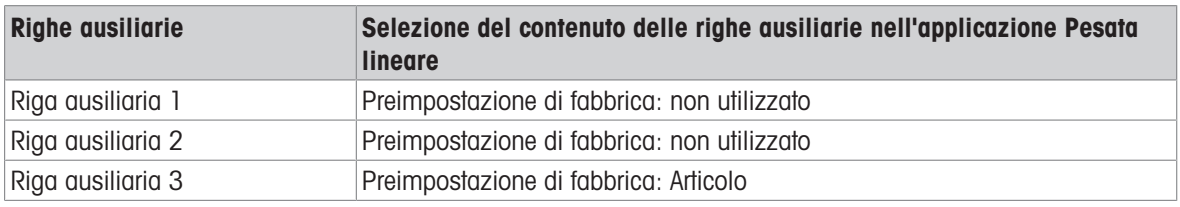

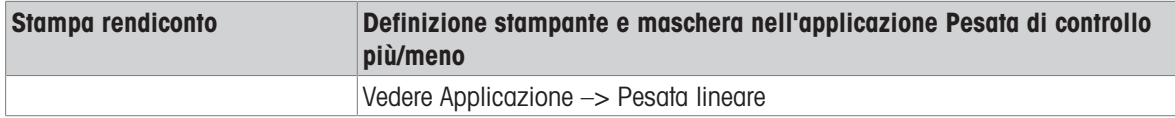

## 10.4.7 Applicazione –> Classificazione

#### Tabella sinottica

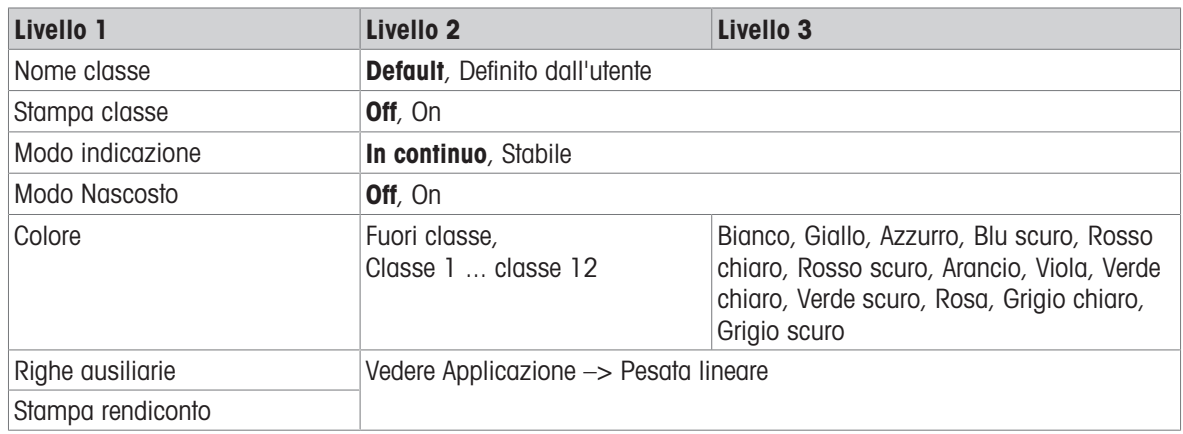

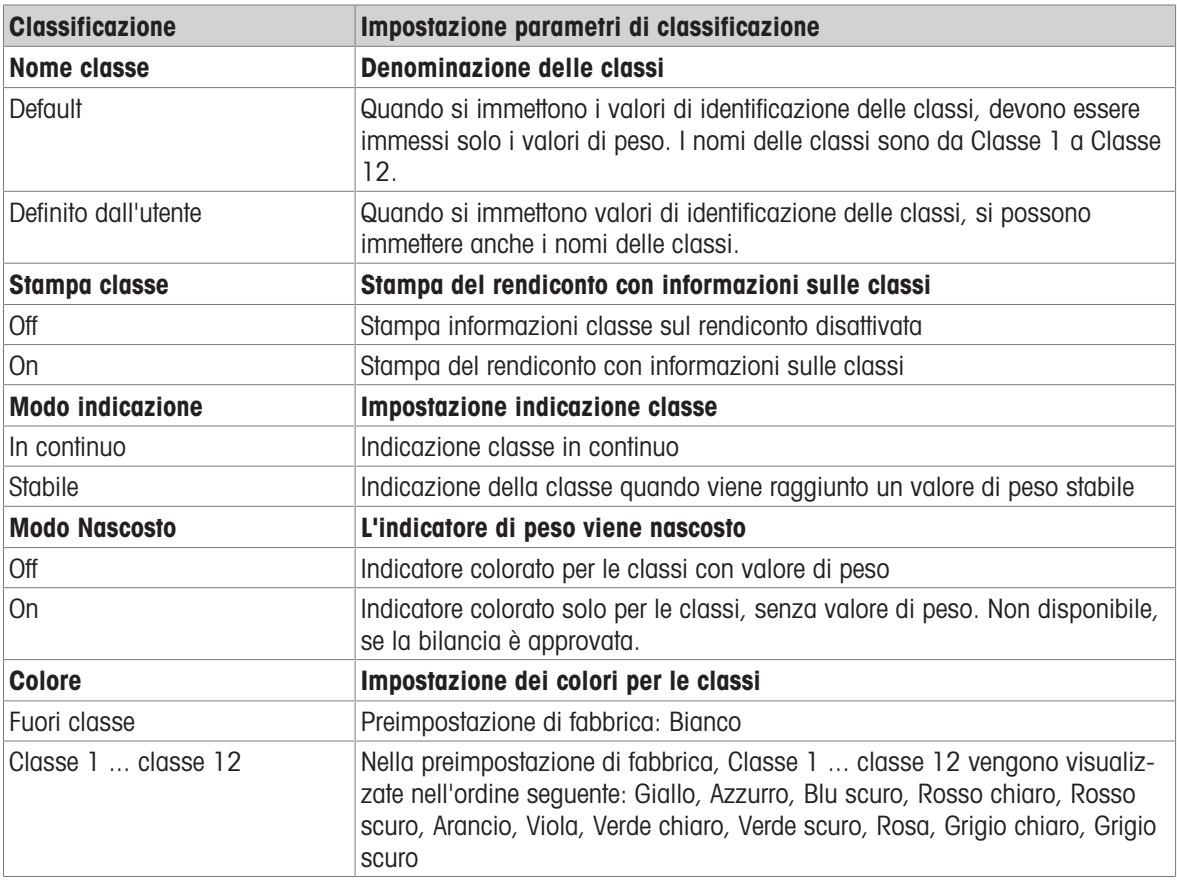

## 10.4.8 Applicazione –> Totalizzazione

### Tabella sinottica

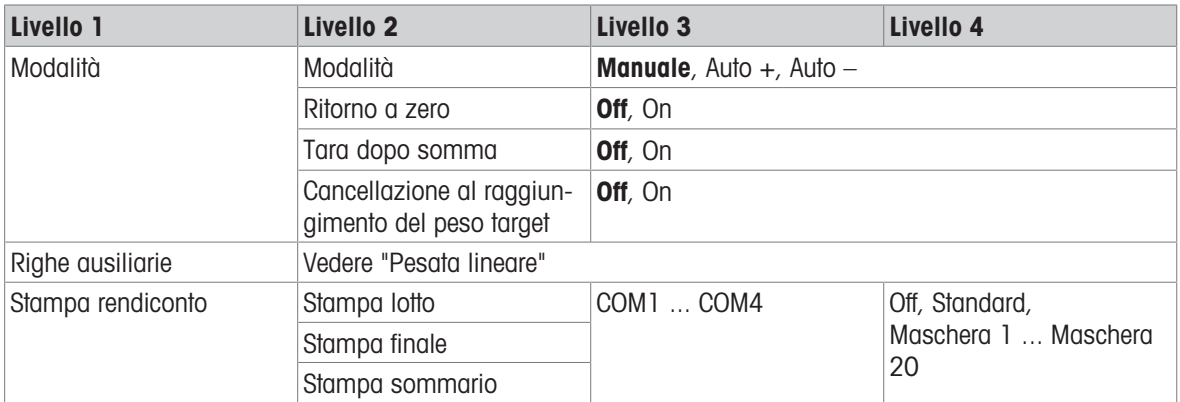

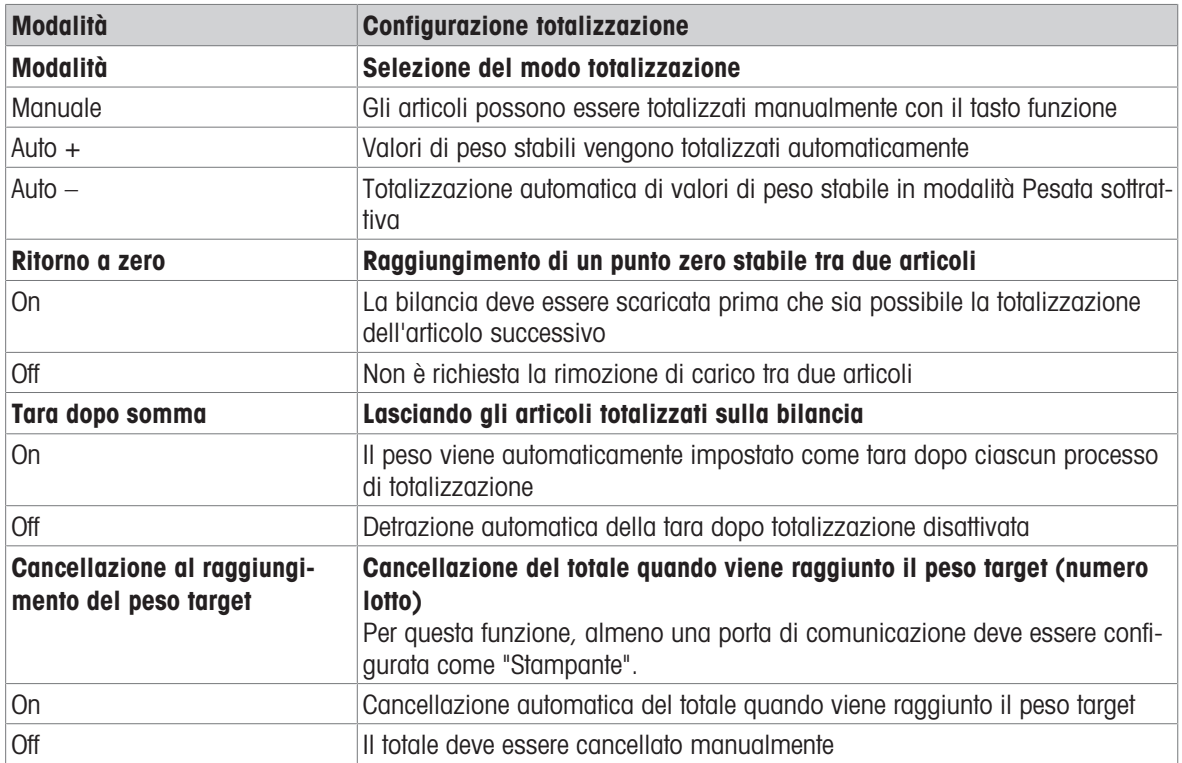

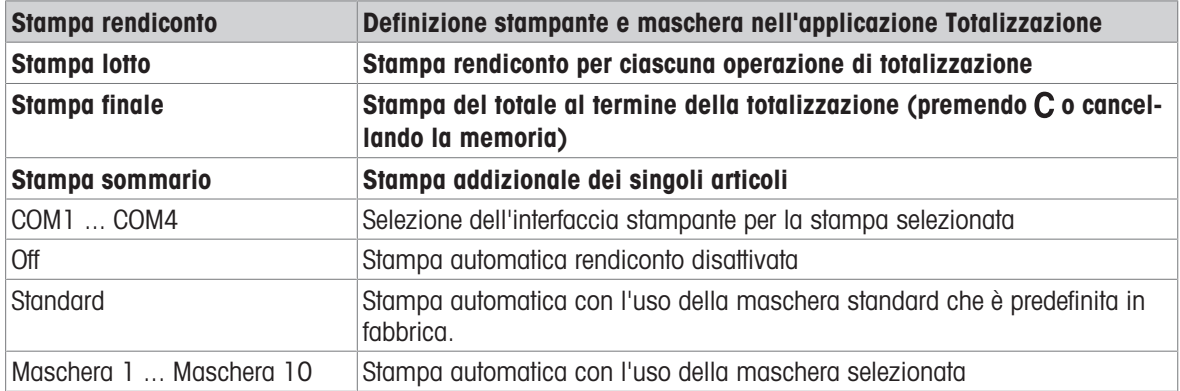

### 10.4.9 Applicazione -> Ricette

#### Tabella sinottica

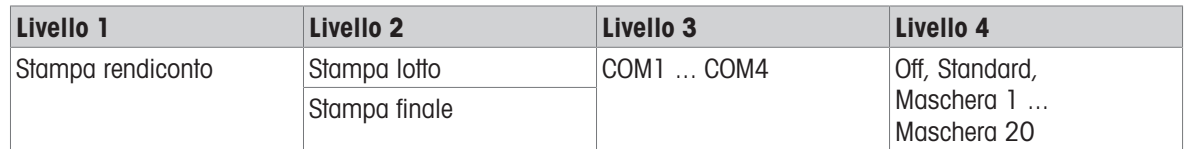

### Descrizione

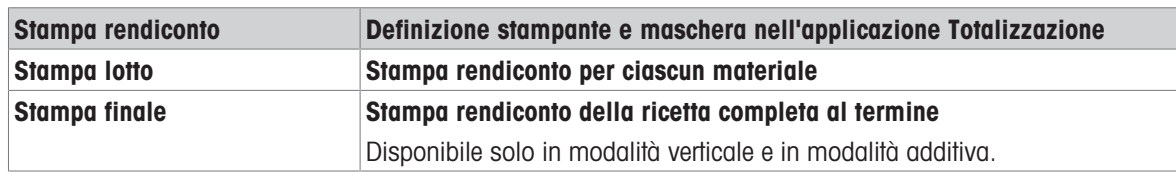

# 10.4.10 Applicazione –> Pick&Pack

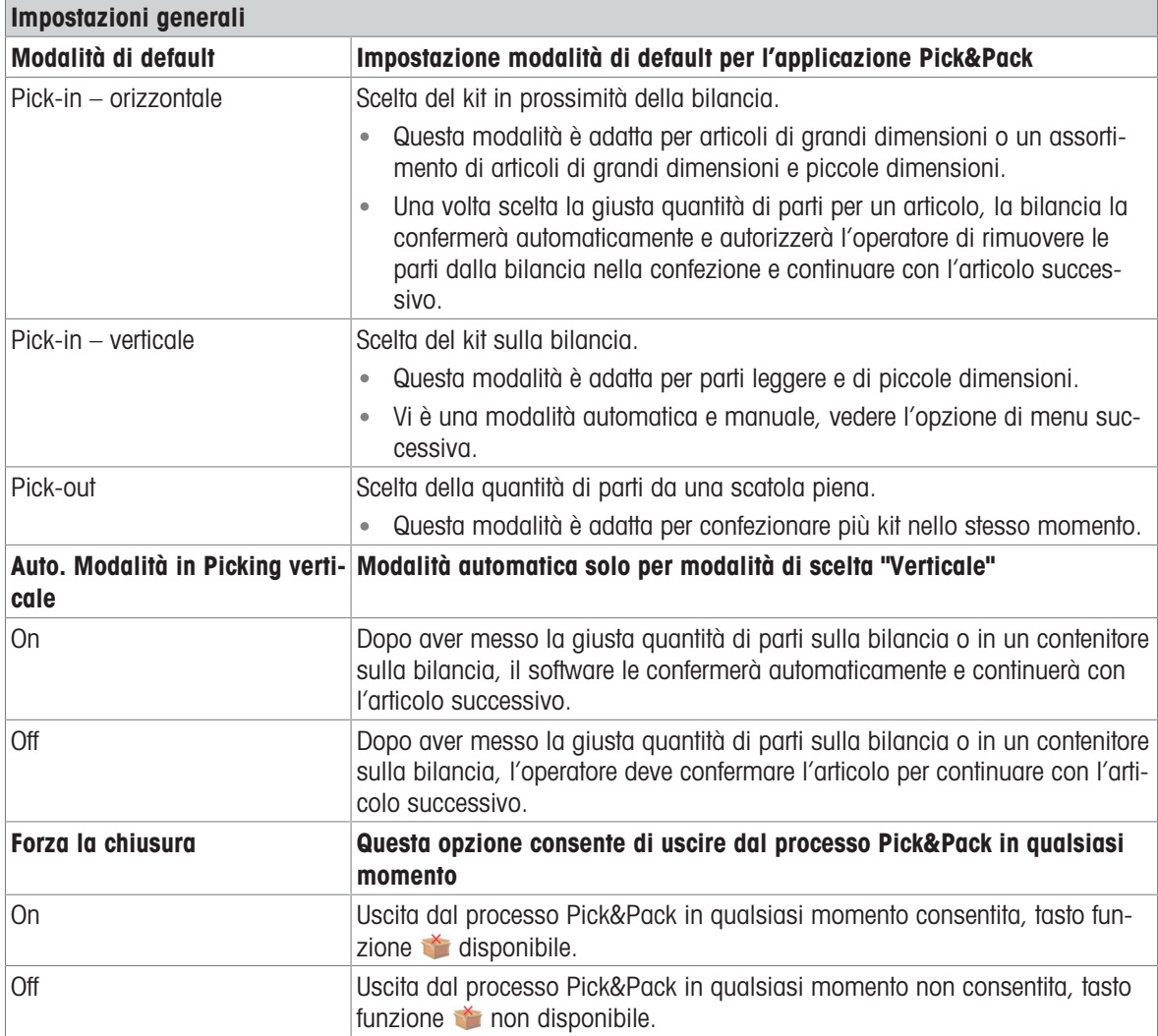

## 10.4.11 Applicazione -> Identificazione

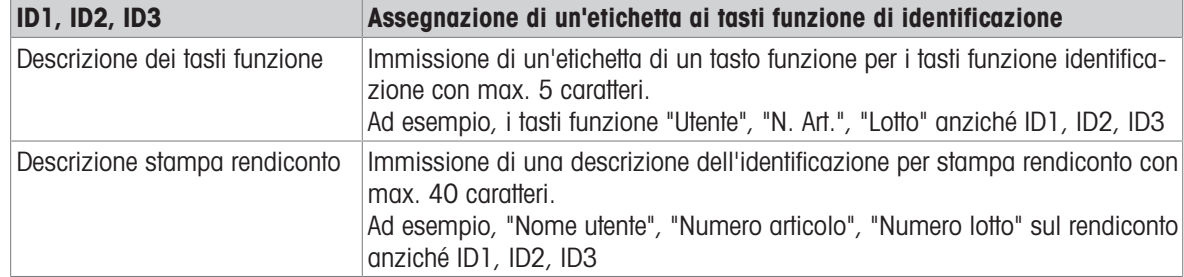

## 10.4.12 Applicazione –> Statistica

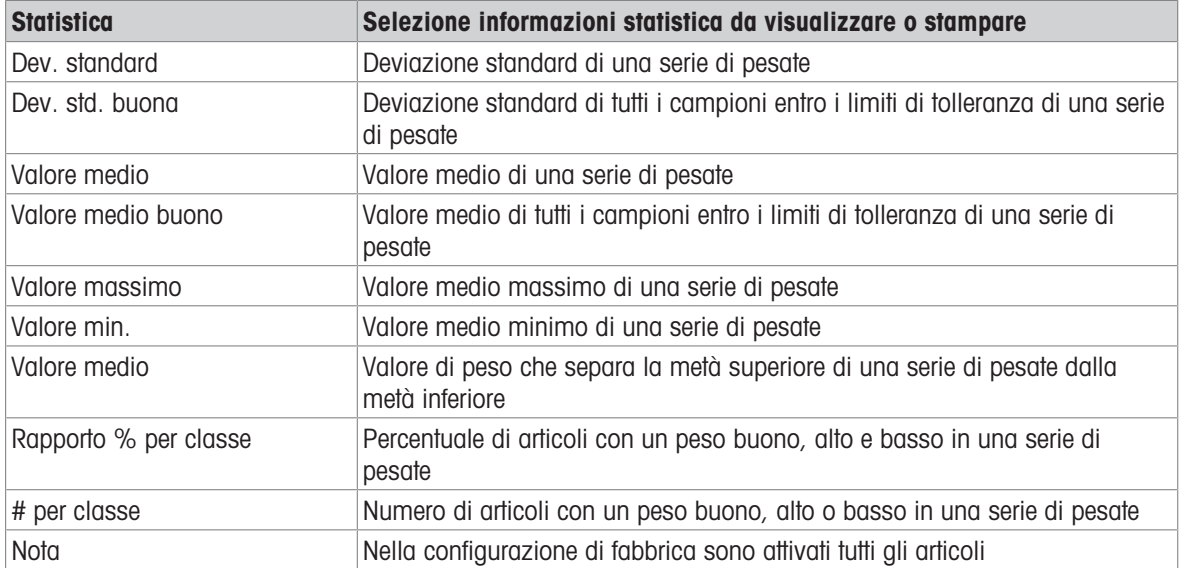

## 10.4.13 Applicazione -> Memoria

### Tabella sinottica

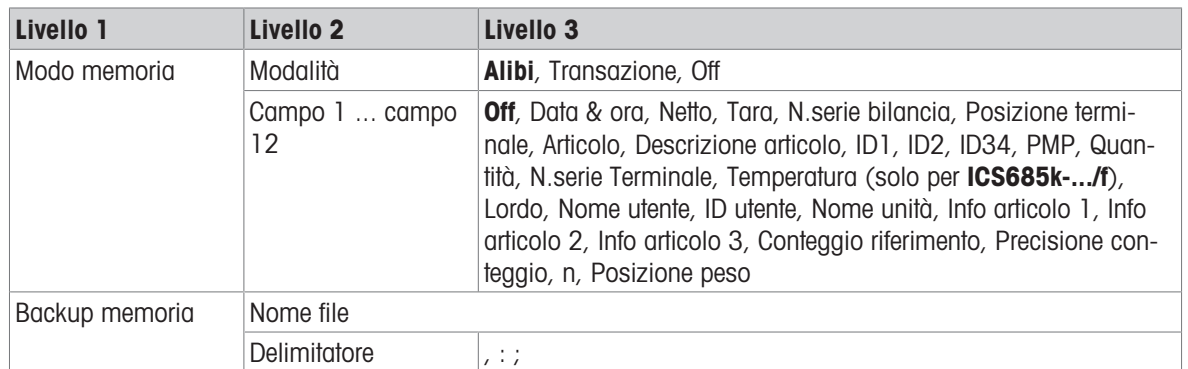

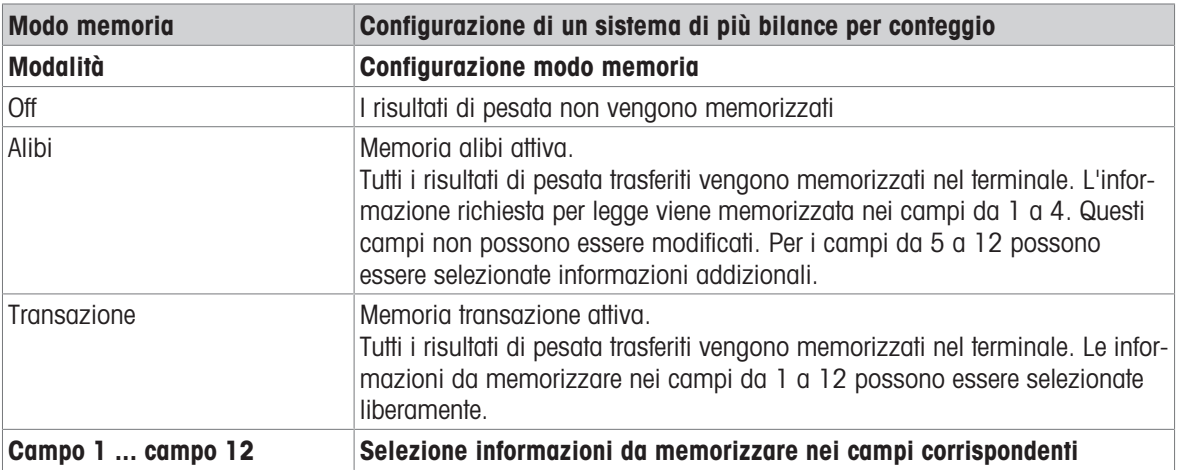

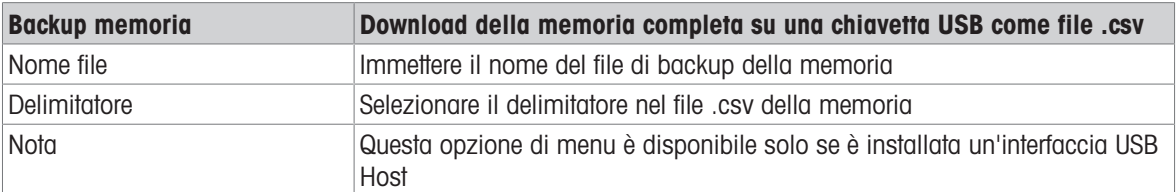

## 10.4.14 Applicazione –> Database

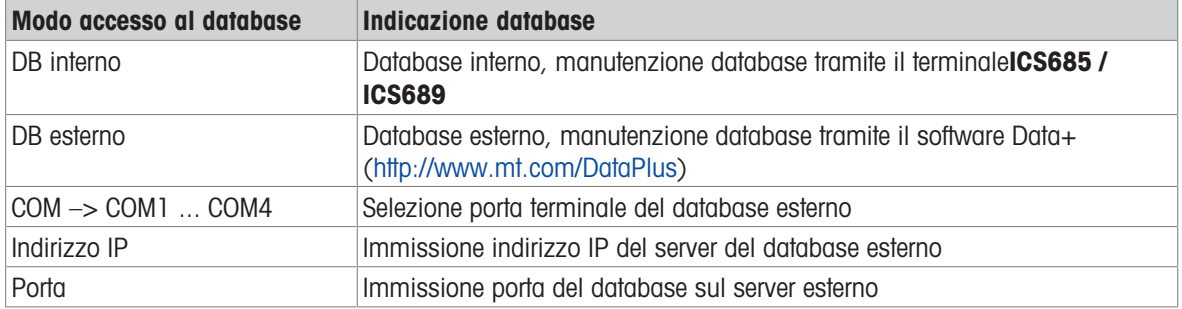

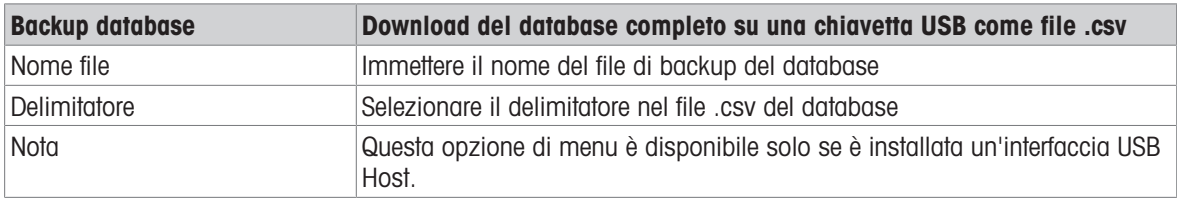

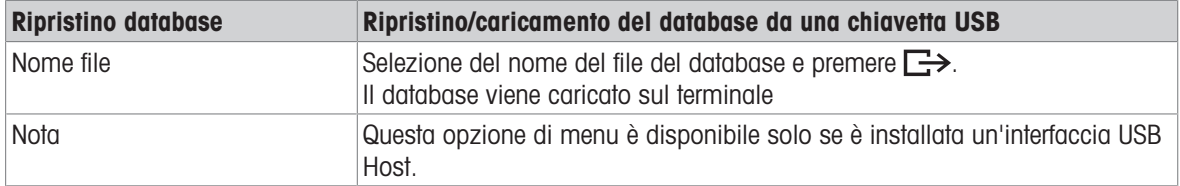

## 10.4.15 Applicazione –> Procedure guidate

### Tabella sinottica

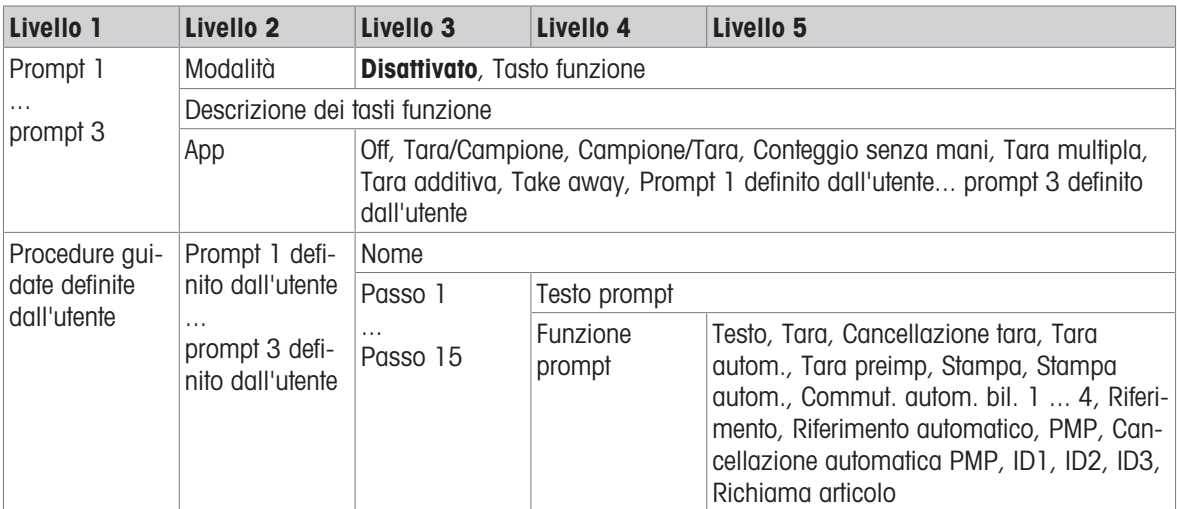

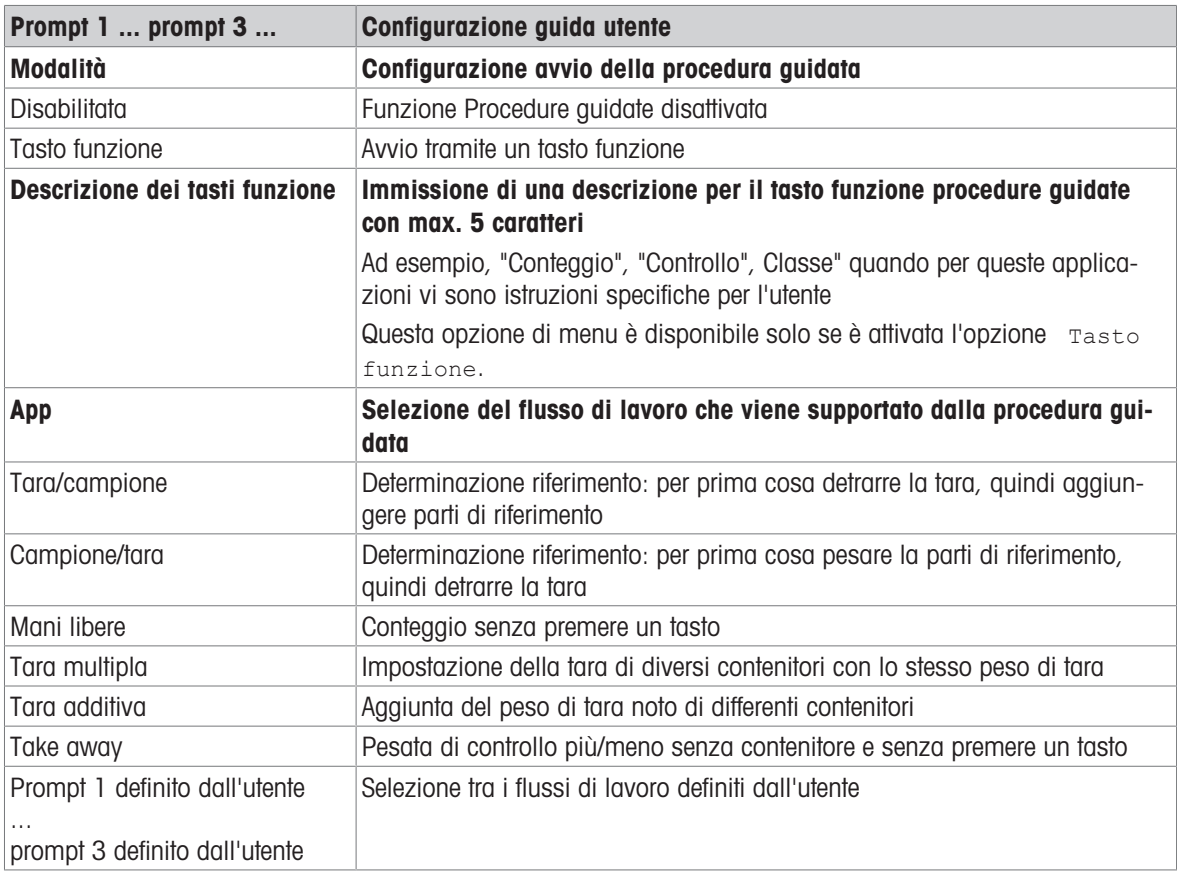

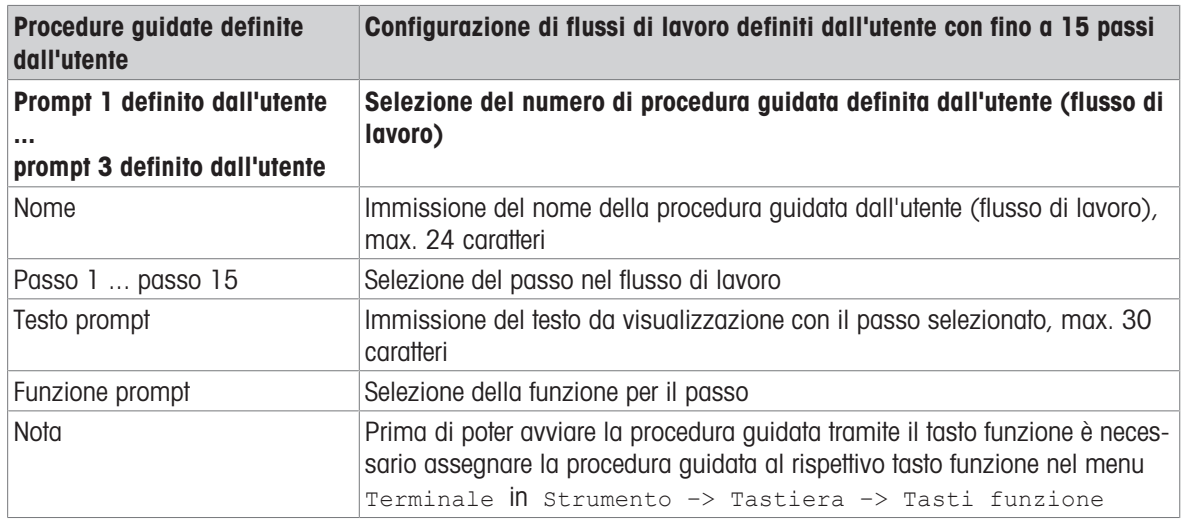

### Esempio: creazione di una nuova procedura guidata per il conteggio di parti in un contenitore pieno

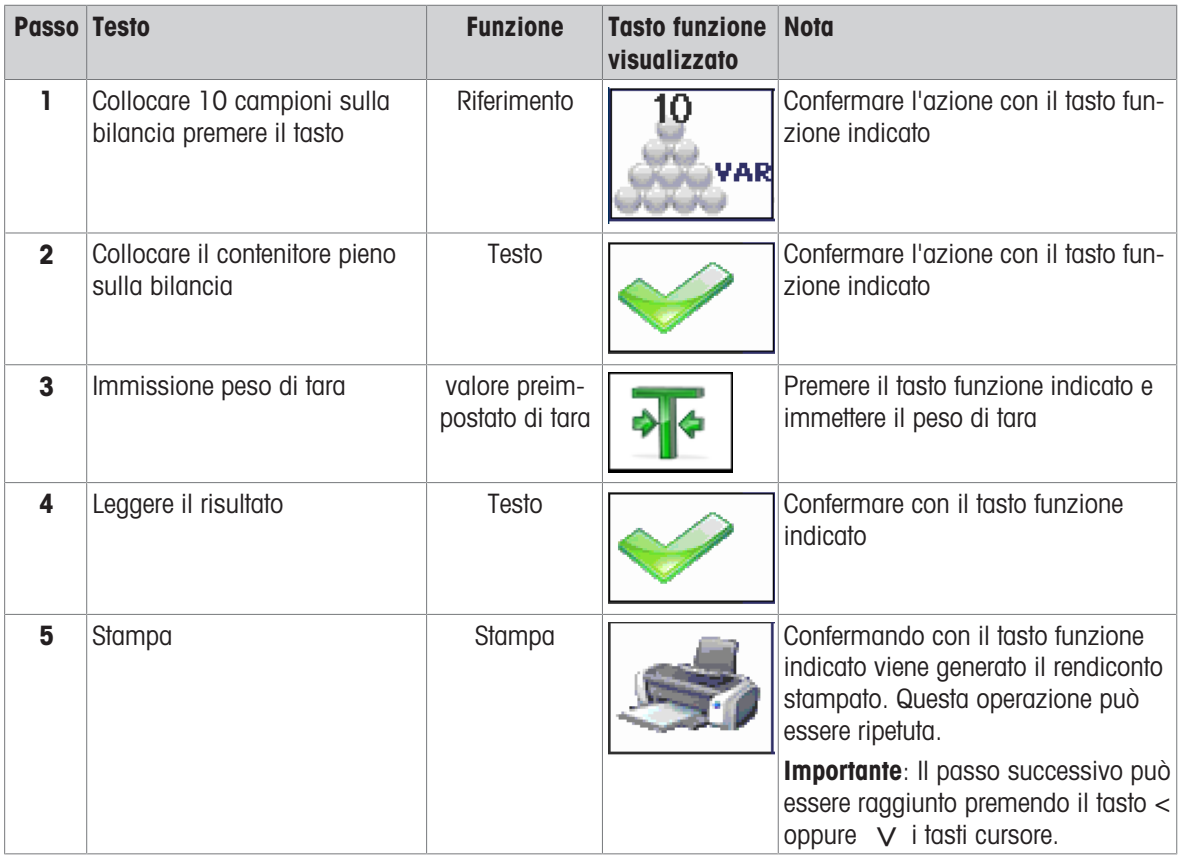

## 10.4.16 Applicazione –> Ripristino

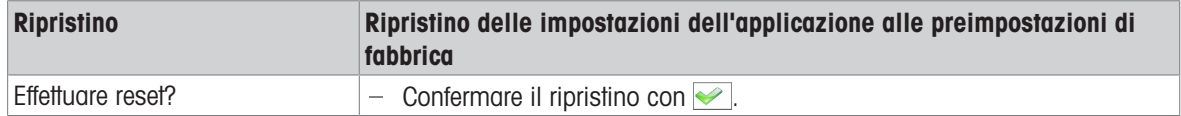

## 10.5 Opzione di menu Terminale

### 10.5.1 Tabella sinottica menu Terminale

L'opzione di menu Terminale consiste delle seguenti sottoopzioni, che sono descritte in dettaglio di seguito.

- Strumento
- Accesso
- Gestione utente
- Ripristino

Nella tabella sinottica che segue, le preimpostazioni di fabbrica sono stampate con caratteri in grassetto.

### 10.5.2 Terminale –> Strumento

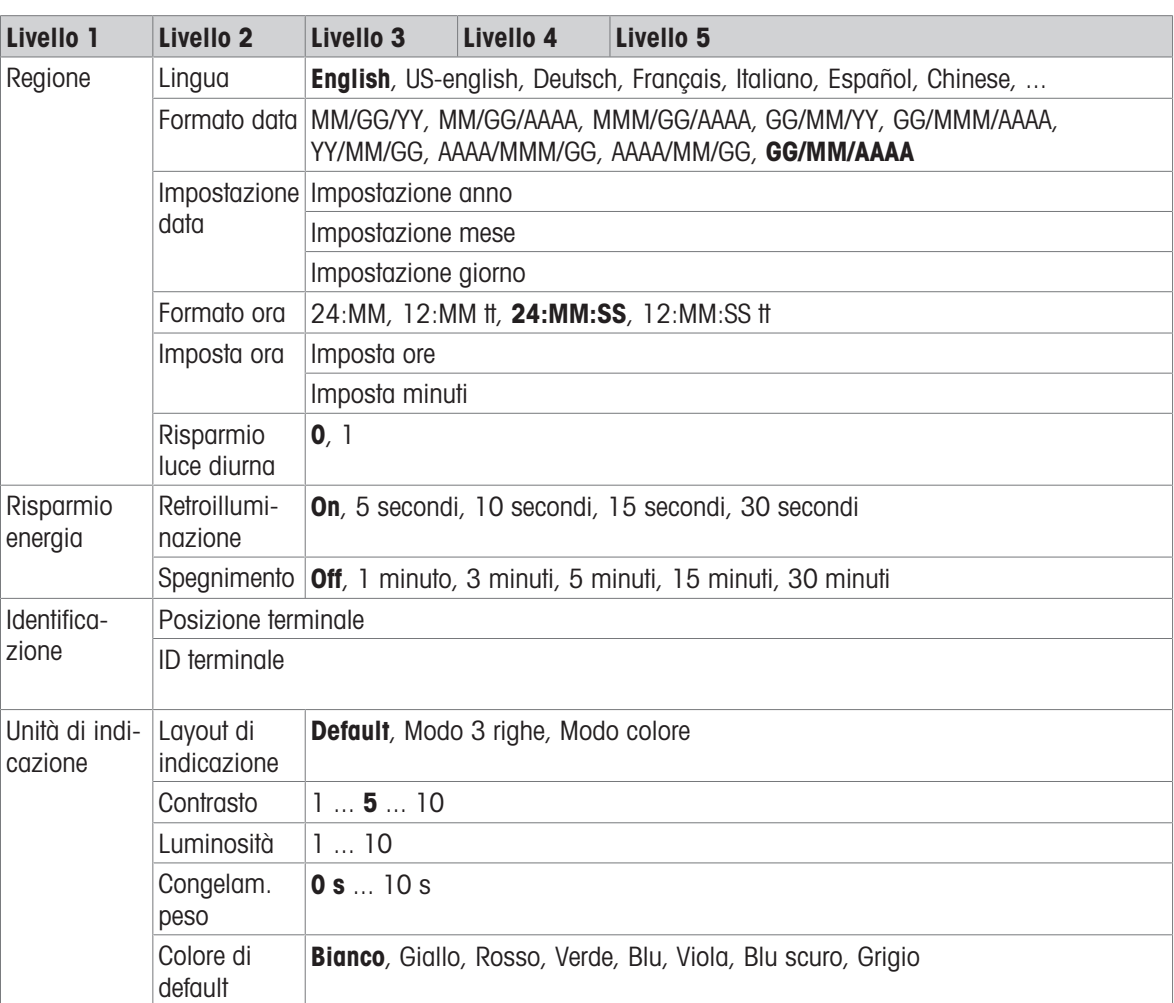

### Tabella sinottica

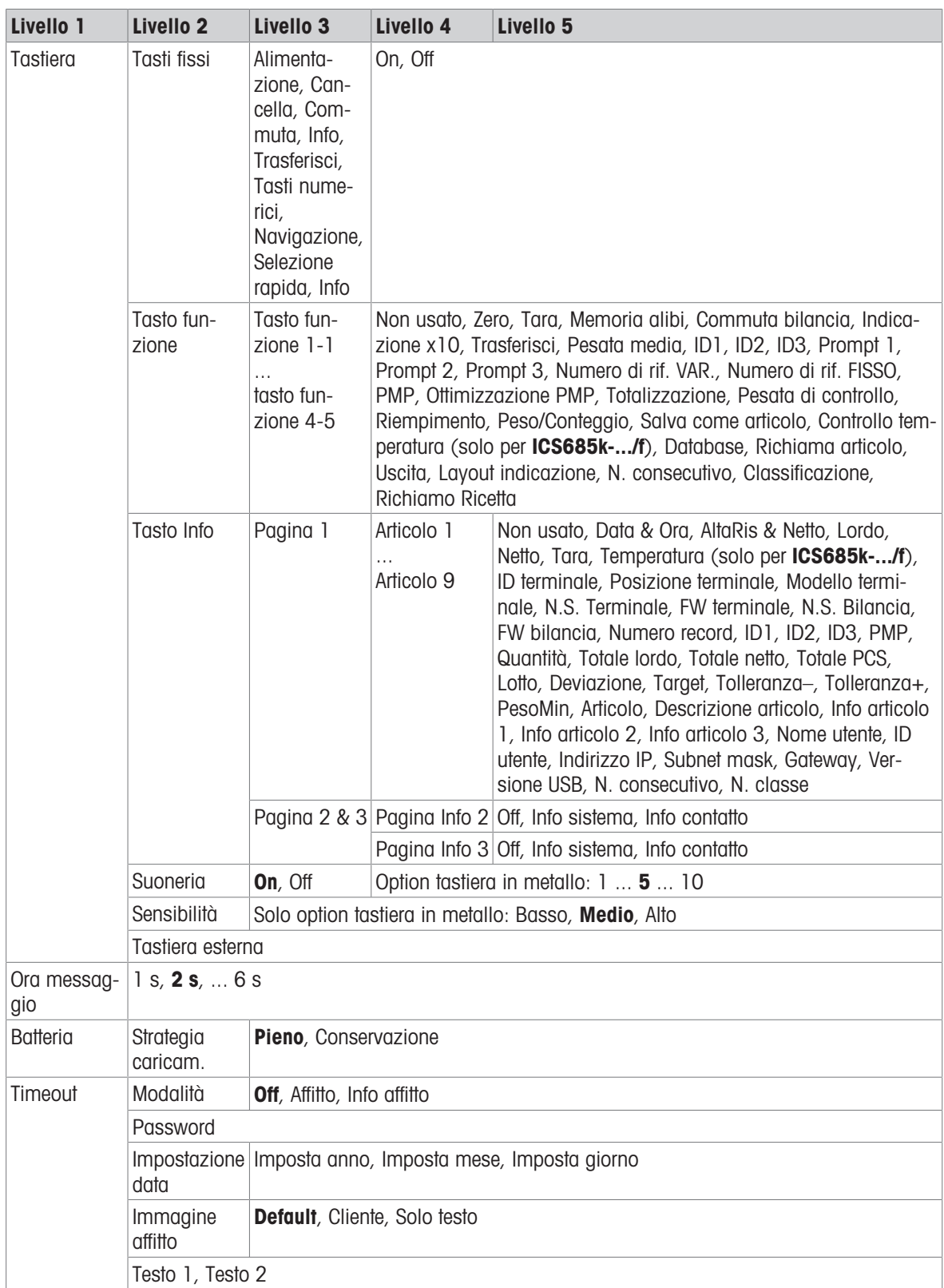

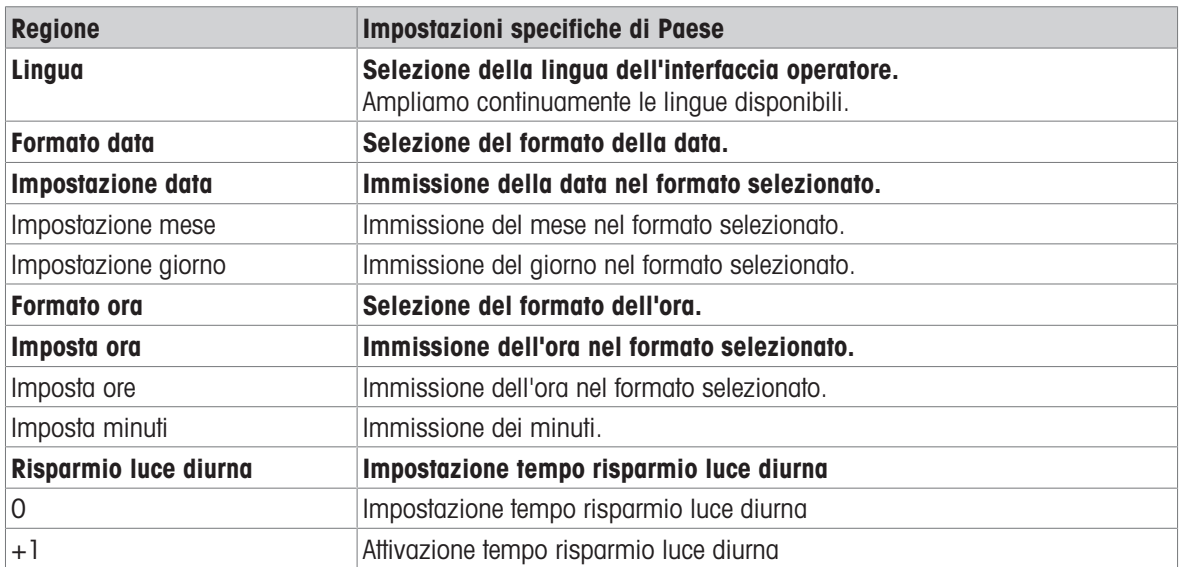

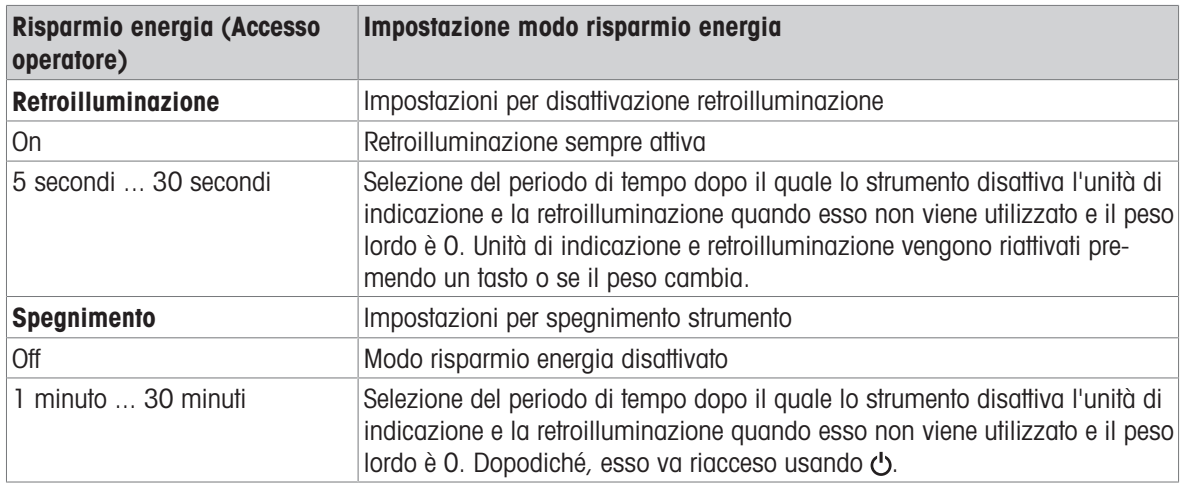

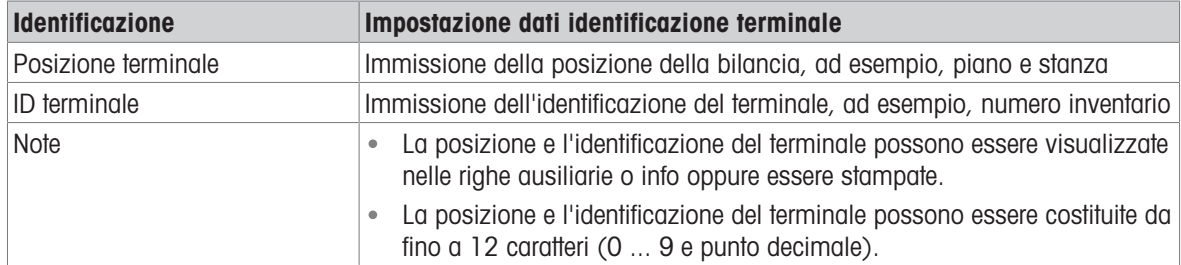

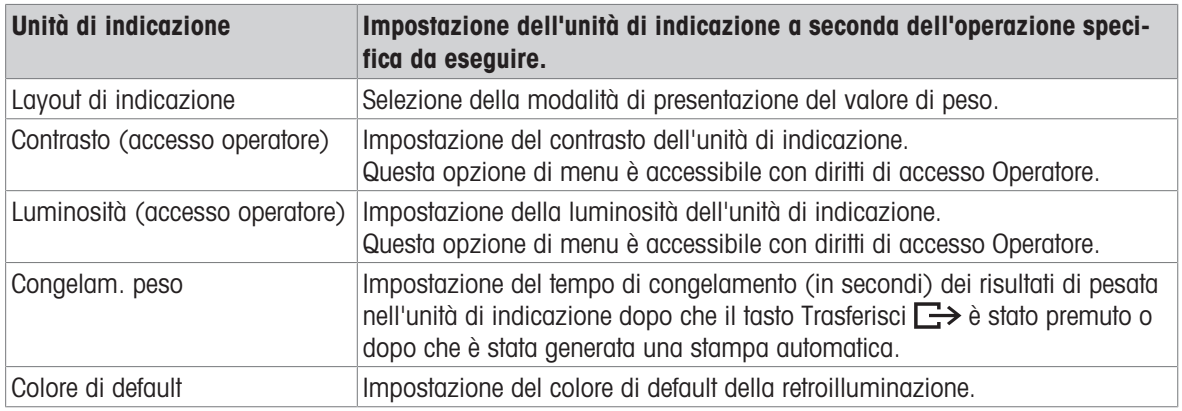

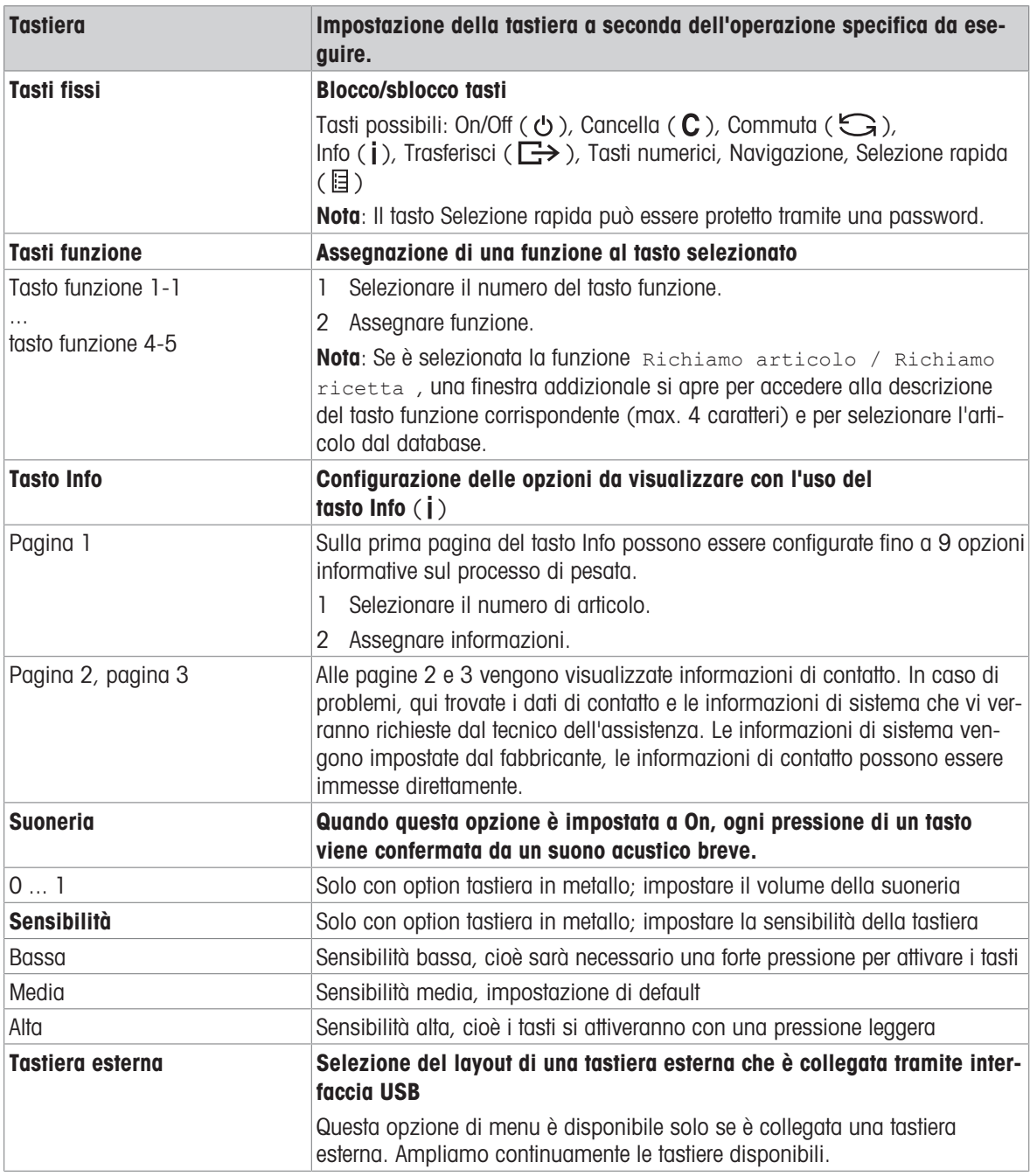

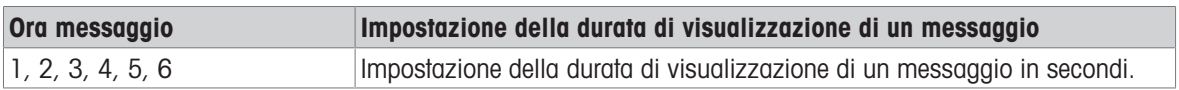

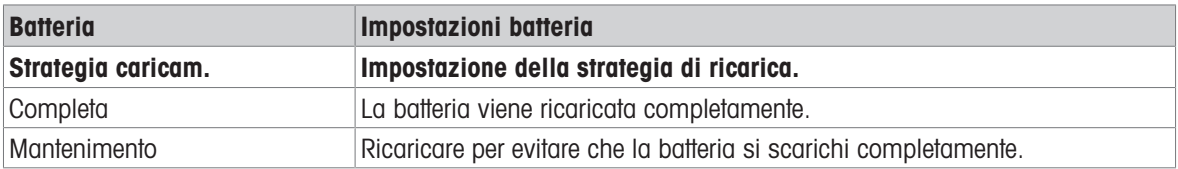

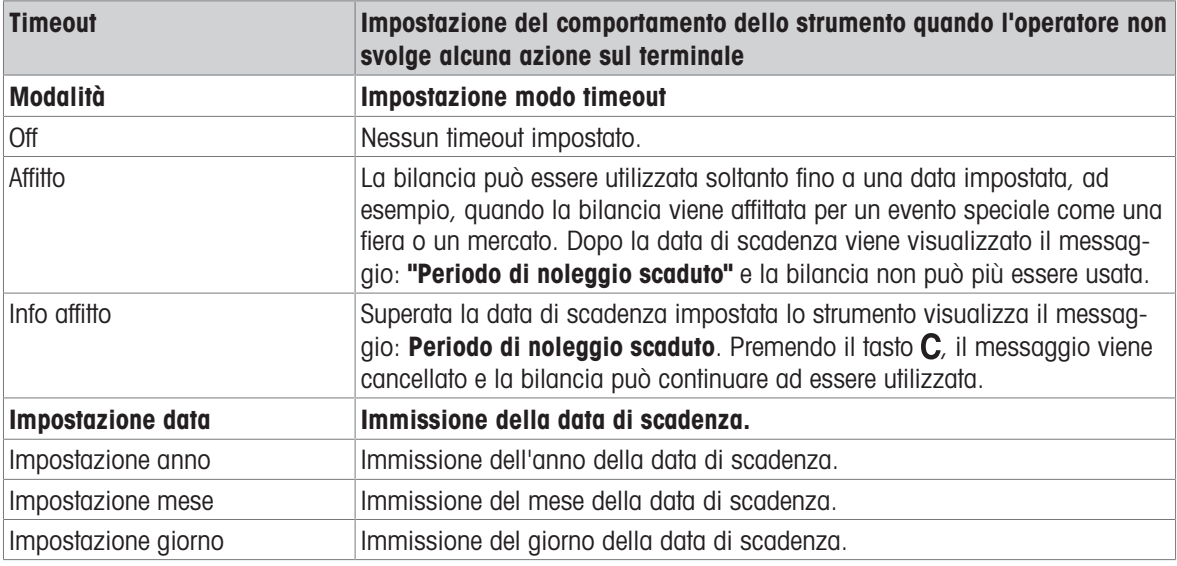

## 10.5.3 Terminale –> Accesso

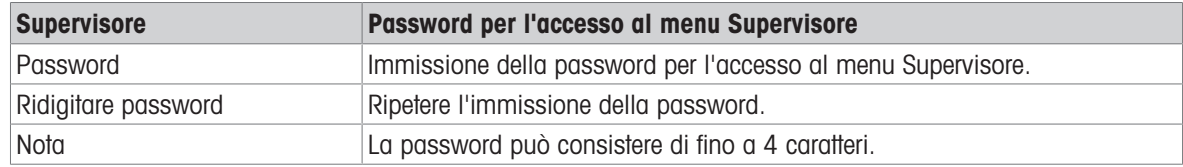

### 10.5.4 Terminale –> Gestione utente

#### Tabella sinottica

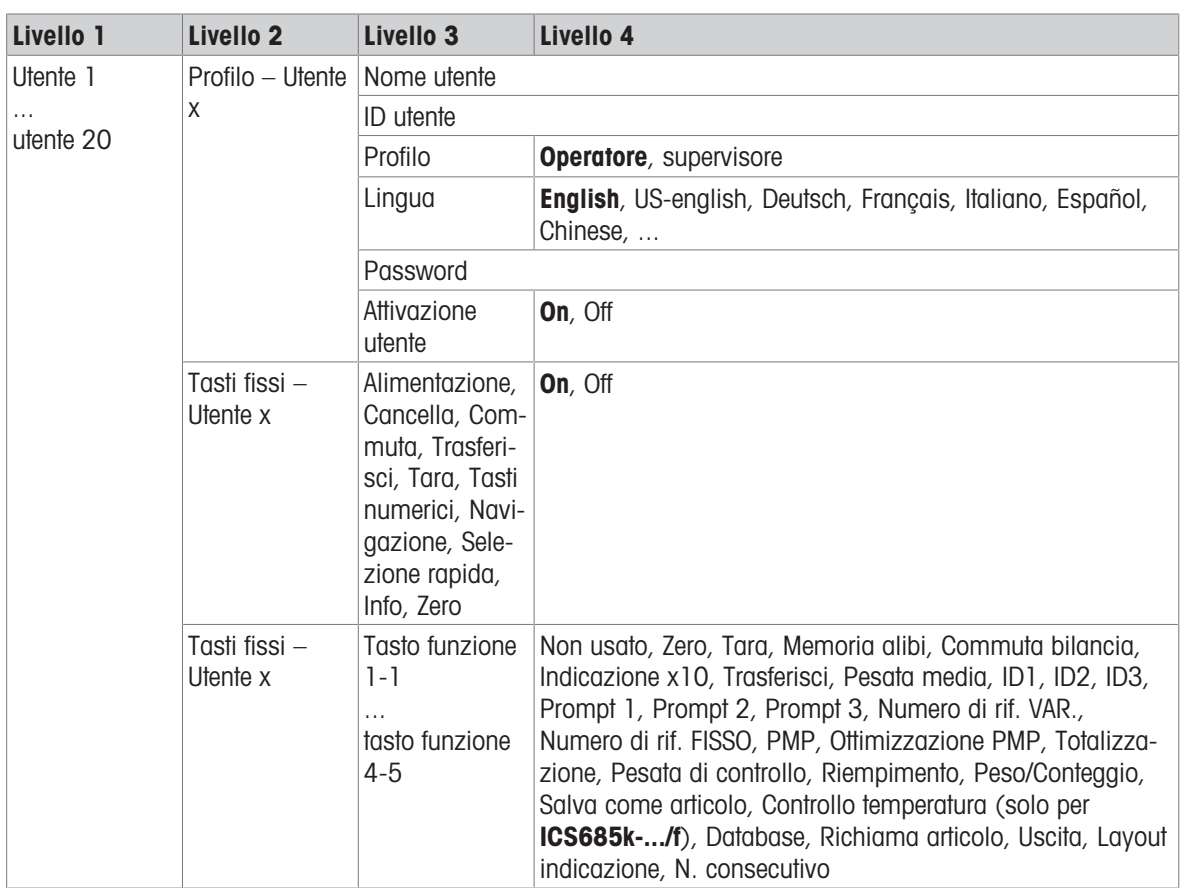

#### Descrizione

Quando si apre l'opzione di menu Gestione utente, viene visualizzata la seguente tabella sinottica:

- 1 Usare i tasti funzione  $\wedge$  /  $\vee$  per selezionare un utente.
- 2 Usare il tasto funzione **Q** per modificare l'utente selezionato.
	- $\Rightarrow$  Il profilo utente viene visualizzato in dettaglio.
- 3 Usare i tasti funzione  $\bigcirc$  /  $\bigcirc$  per procedere alle pagine "Tasti fissi – Utente x" e "Tasti funzione – Utente x"

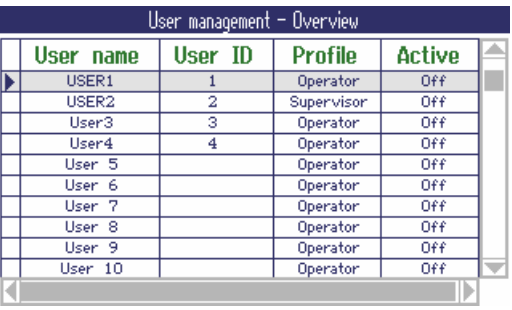

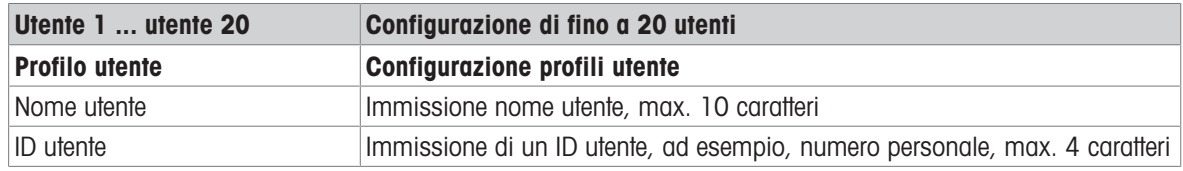

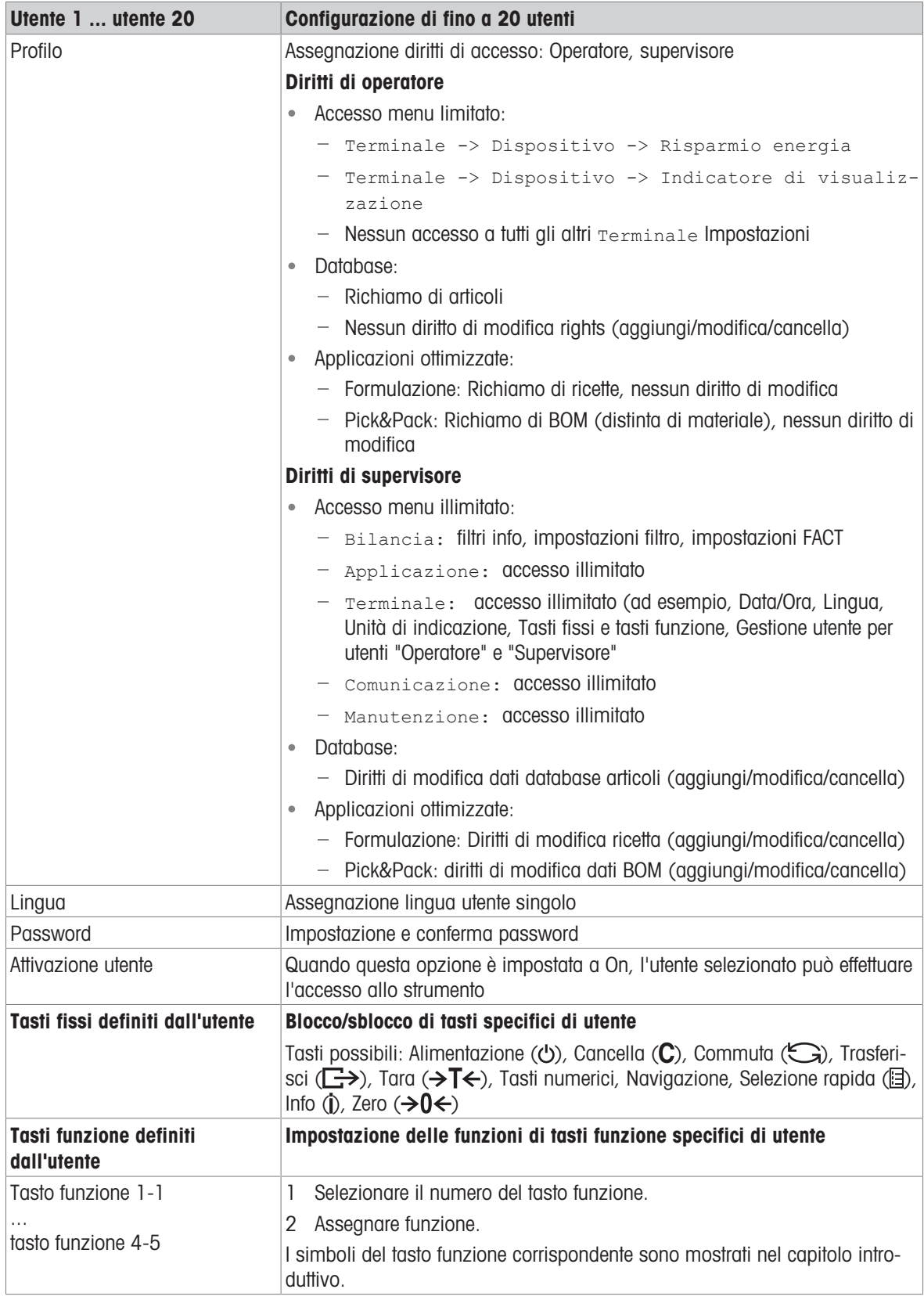

## 10.5.5 Terminale –> Ripristino

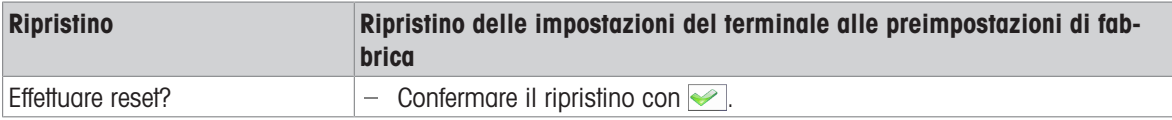

## 10.6 Opzione di menu Comunicazione

### 10.6.1 Generalità

Per informazioni dettagliate sui protocolli e i comandi di interfaccia consultare il manale di riferimento Ť SICS.

L'opzione di menu comunicazioneè costituita dalle seguenti sottoopzioni:

- Tabella sinottica Visualizzazione delle interfacce installate.
- COM1 Impostazioni parametri per interfaccia RS232 standard COM1.  $\bullet$
- COM2 Impostazioni parametri per la seconda interfaccia opzionale COM2.  $\bullet$
- COM3 / COM4 Impostazioni parametri per le interfacce opzionali COM3 / COM4.
- Definizione Definizione maschere da assegnare ai rendiconti specifici delle applicazioni.  $\bullet$ maschere

Le interfacce si identificano tra loro. Pertanto compaiono soltanto le impostazioni di menu che sono rilevanti per la singola interfaccia. Se non è installata alcuna interfaccia opzionale, il menu COM3 / COM4 non viene visualizzato.

#### Vista sinottica interfacce

Quando si richiama il menu Comunicazione -> Tabella sinottica viene visualizzato il seguente schema:

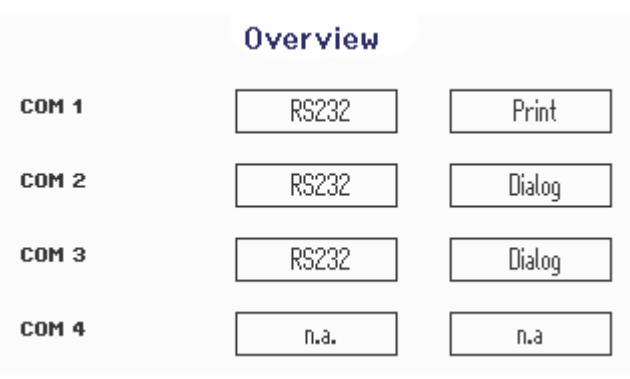

### 10.6.2 Tabella sinottica delle opzioni del menu comunicazione

### Impostazioni possibili

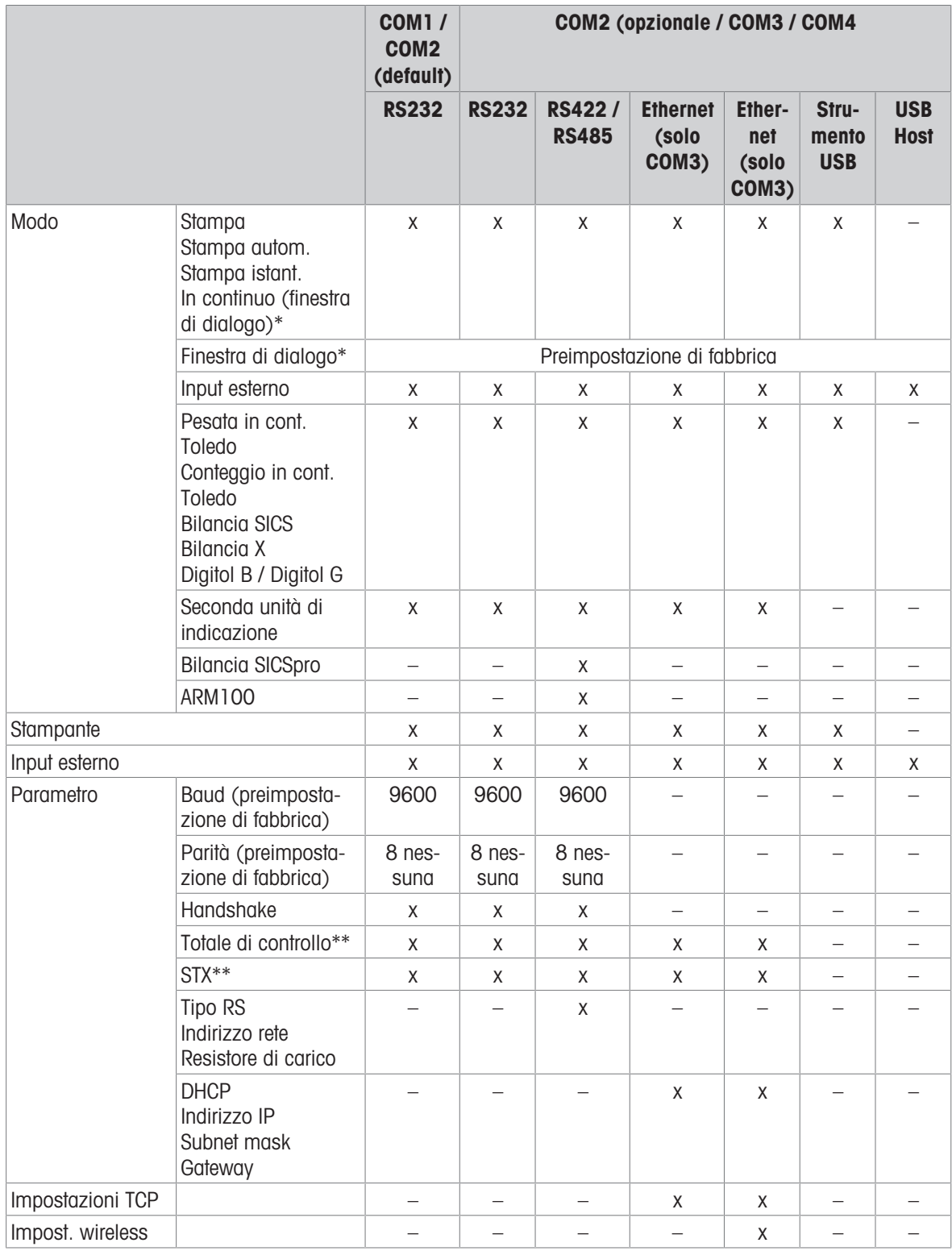

\* per maggiori informazioni consultare manuale di riferimento SICS

\*\* disponibile solo per Modalità in cont. Toledo

### Opzione di menu RS232

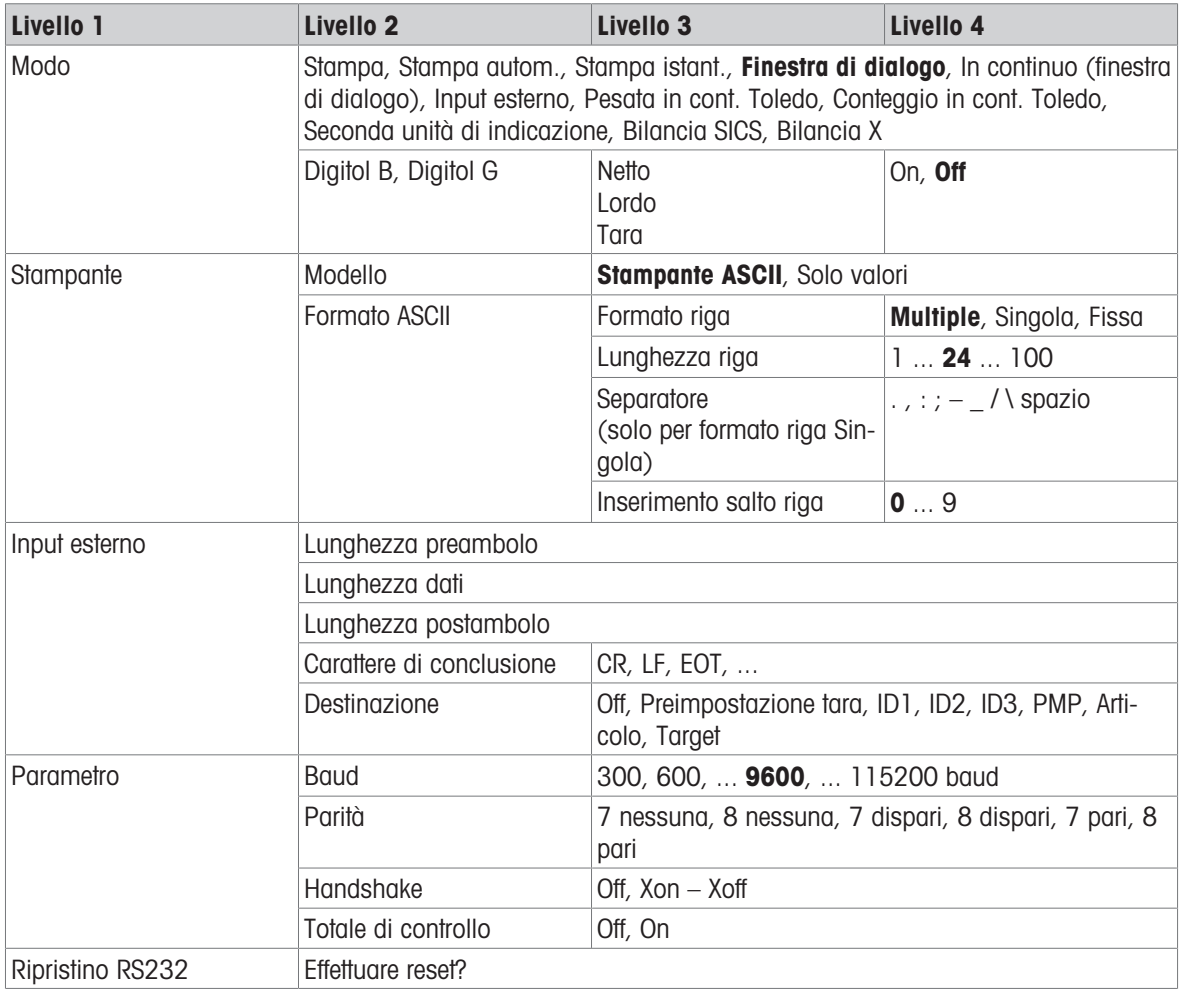

### Opzione di menu RS422 / RS485

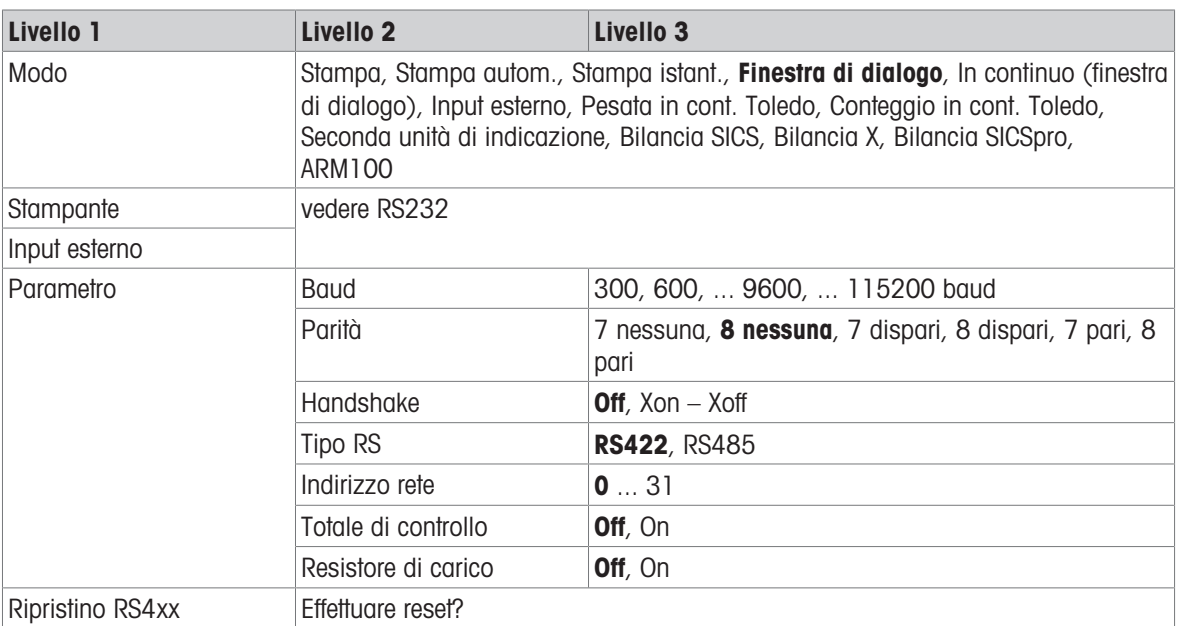

### Opzione di menu Ethernet

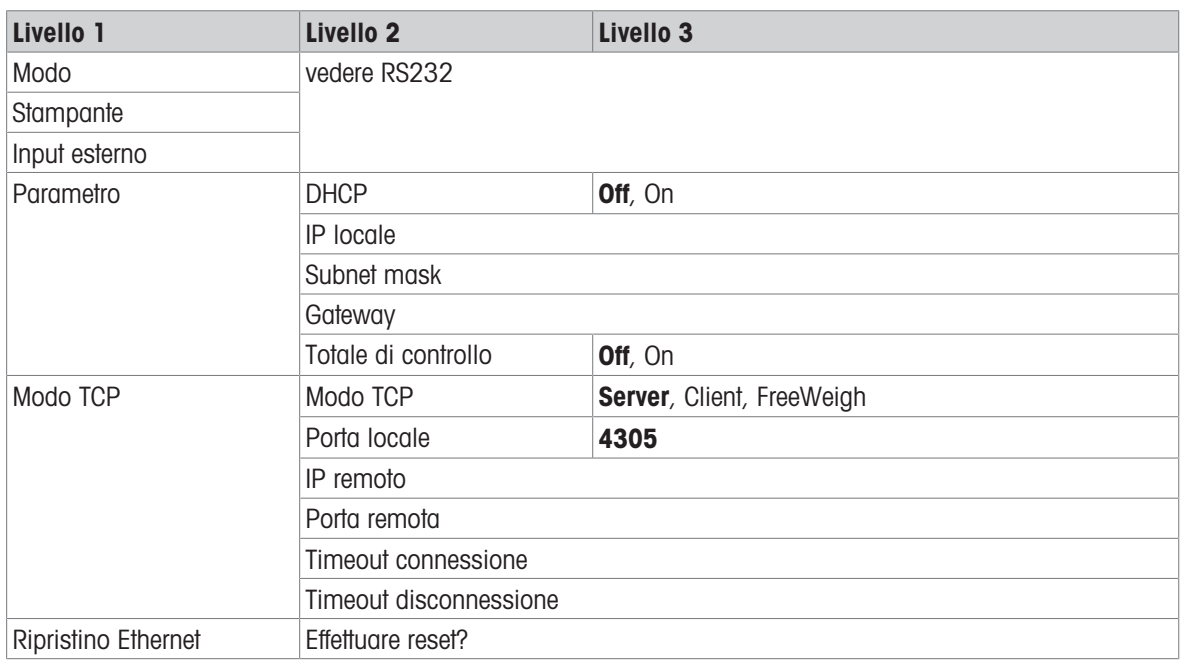

### Opzione di menu WLAN

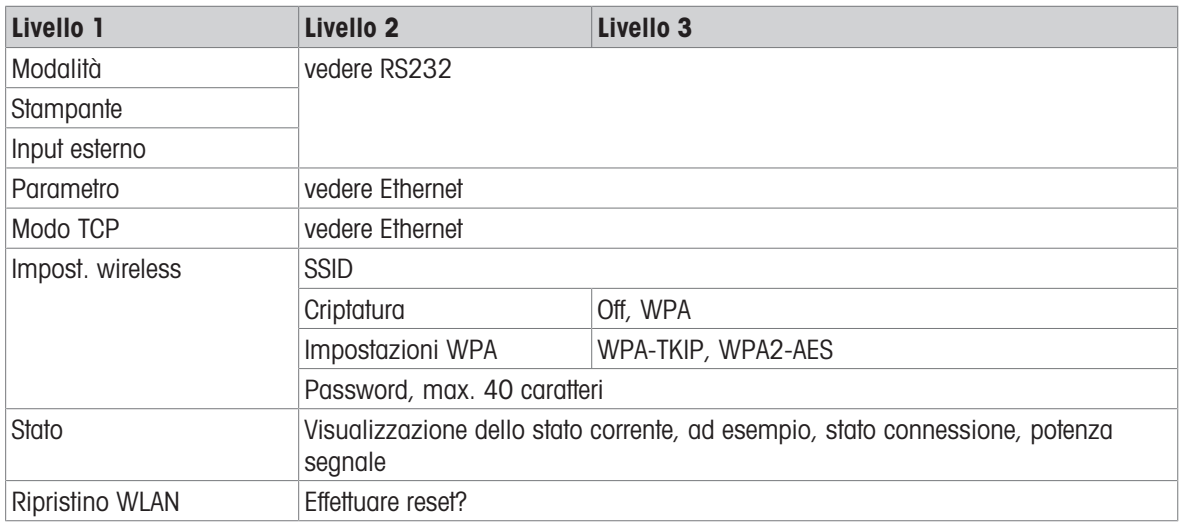

### Opzione di menu USB Host

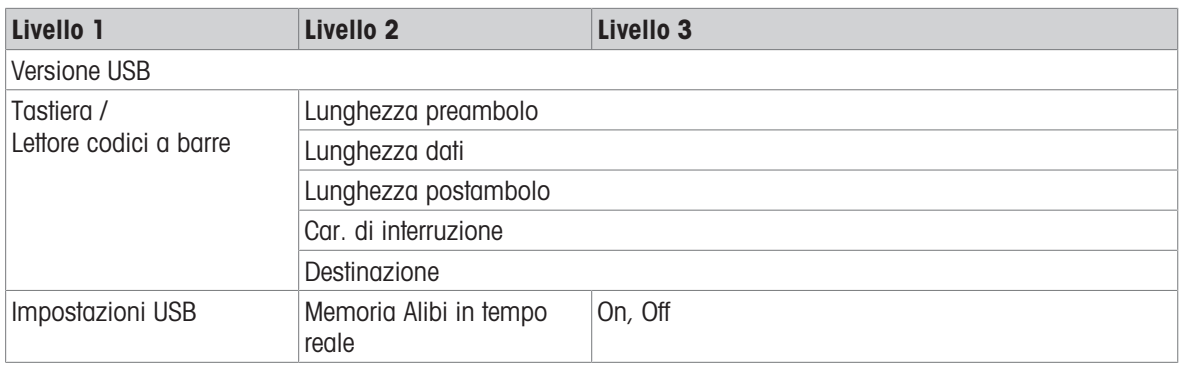

### Opzione di menu Strumento USB

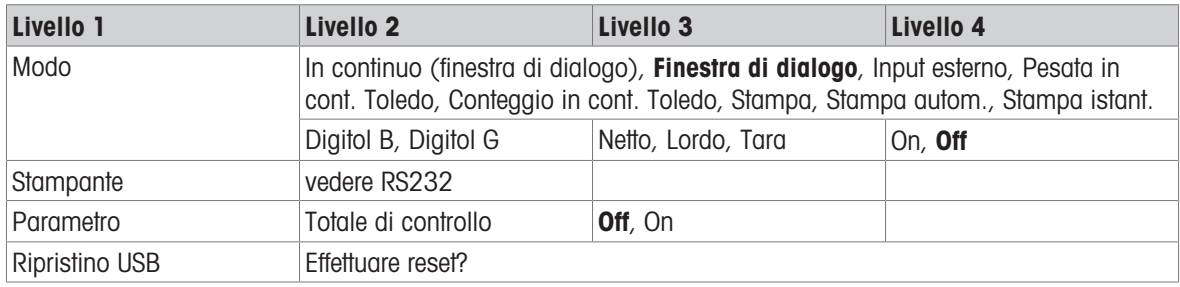

 $\mathbf{\dot{I}}$ Il driver per strumento USB è disponibile sul CD fornito con il terminale di pesata.

## 10.6.3 Descrizione delle opzioni del menu comunicazione

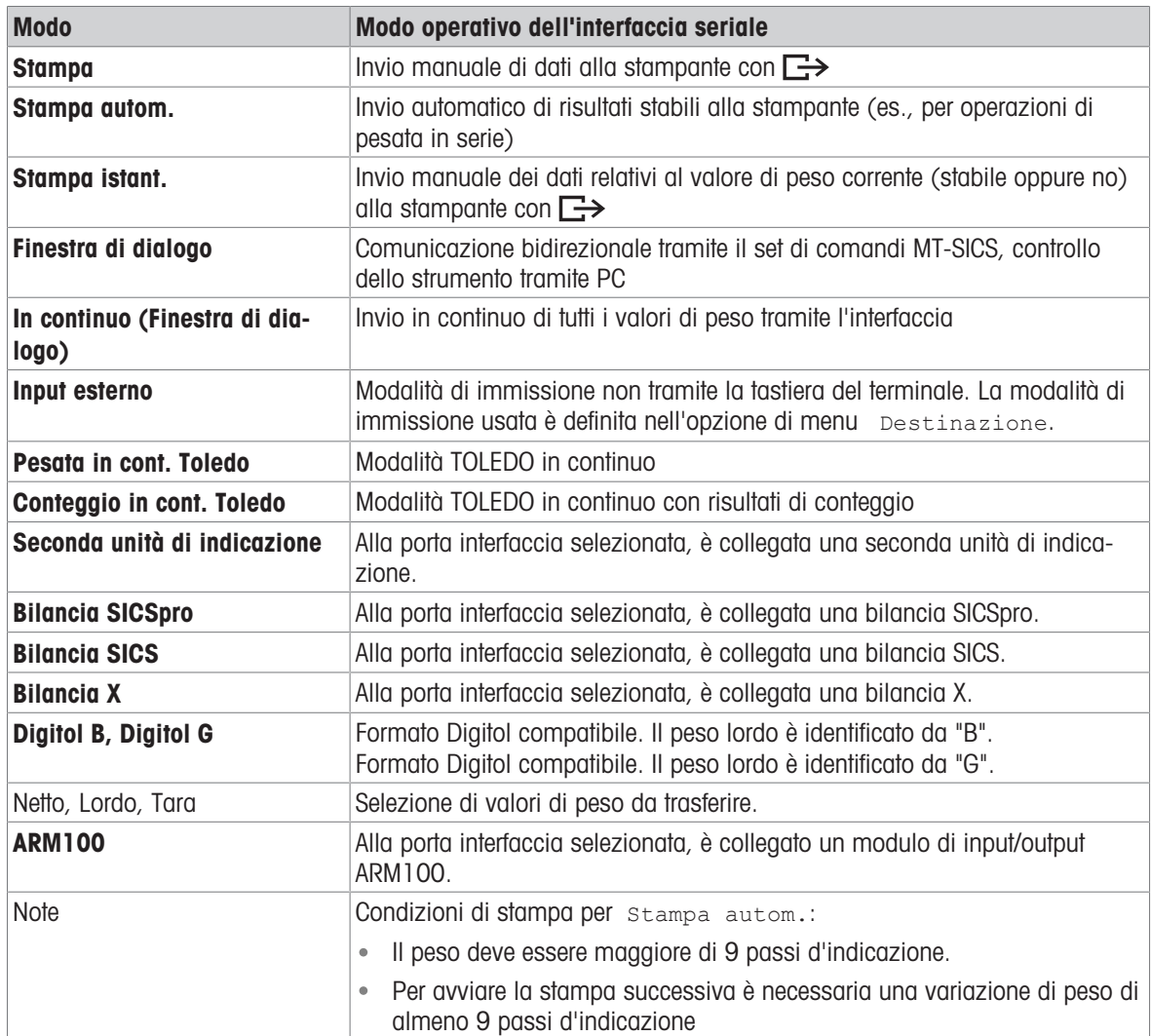

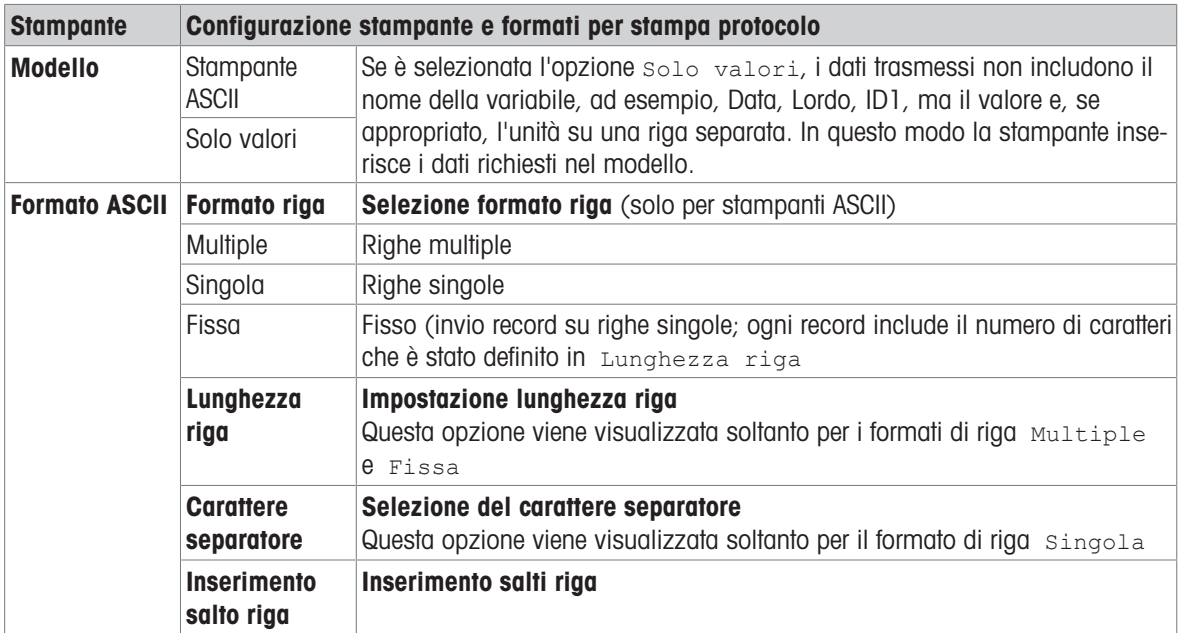

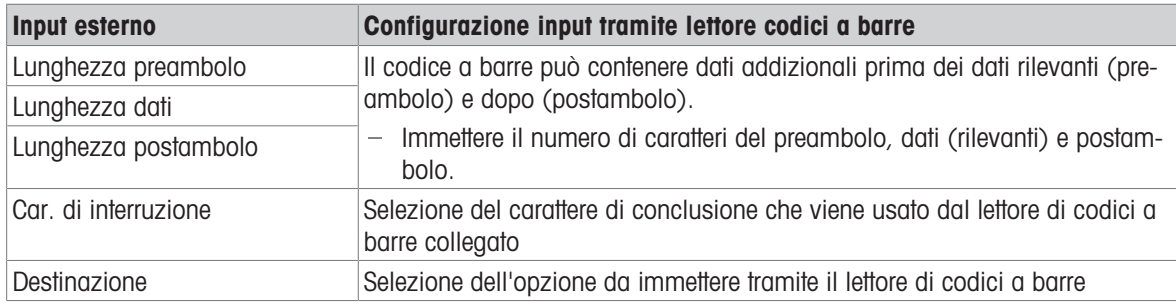

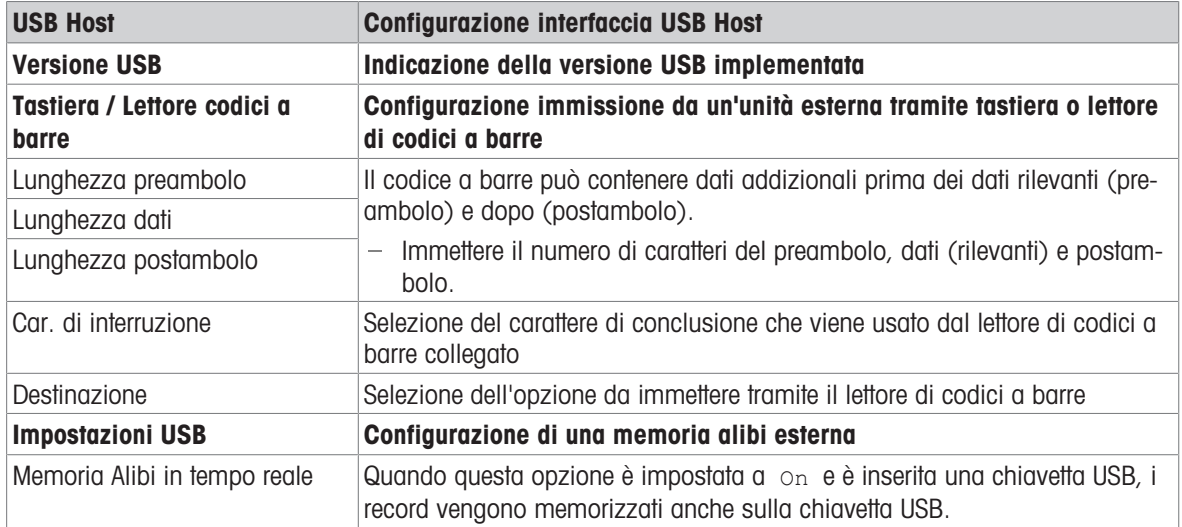

#### Collegamento a una tastiera USB

- Per collegare una tastiera esterna tramite USB Host, la porta COM deve essere definita come Input esterno con il carattere di conclusione LF.
- Se una funzione è assegnata anche all'unità di immissione esterna, ad esempio, "Carica articolo", usare il tasto Enter per confermare l'immissione dall'unità esterna.

I tasti funzione della tastiera USB corrispondono ai seguenti tasti sul terminale di pesata:

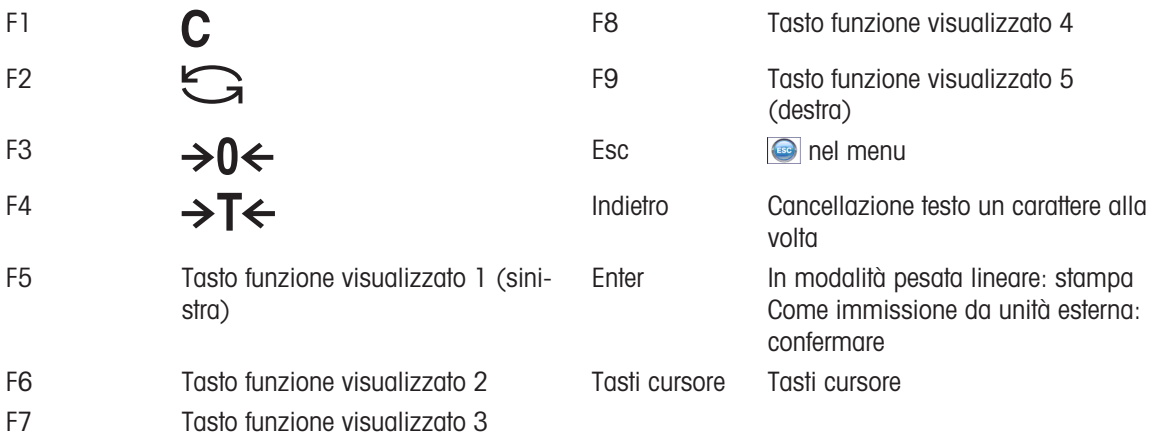

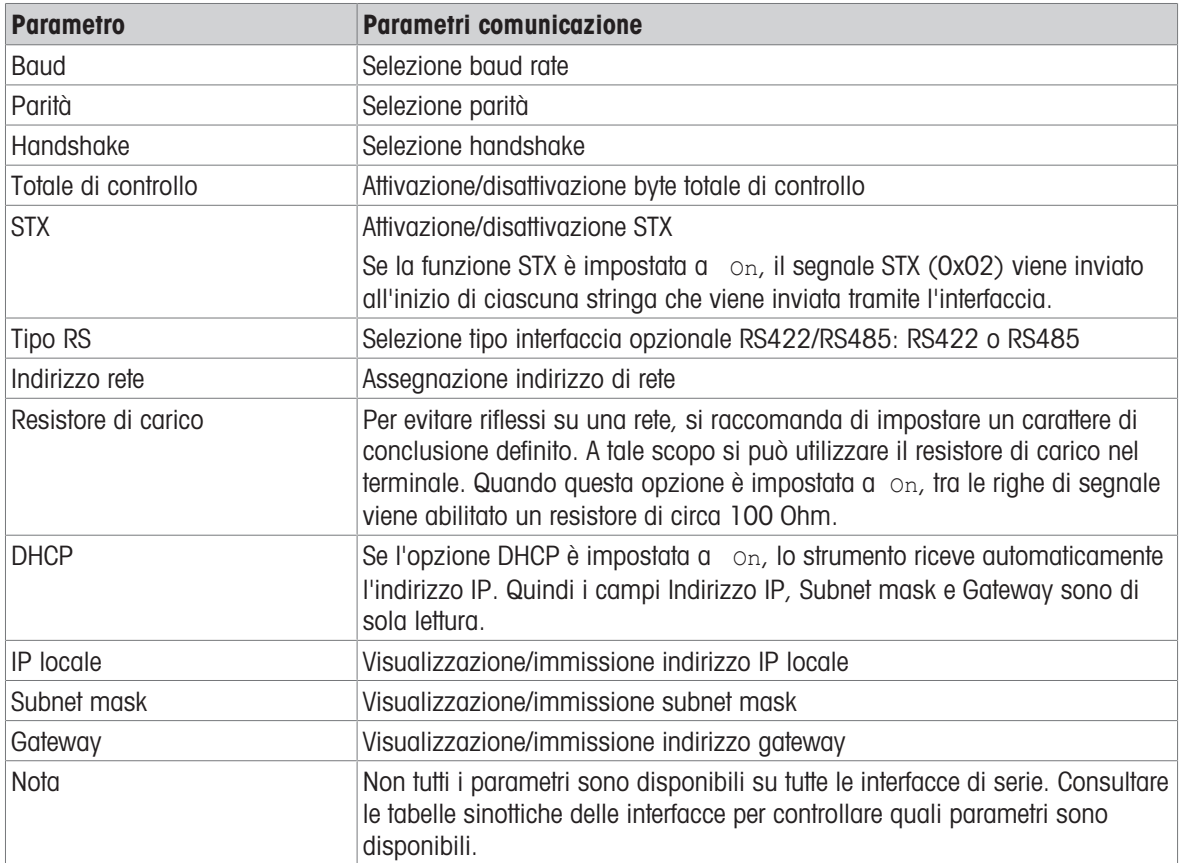

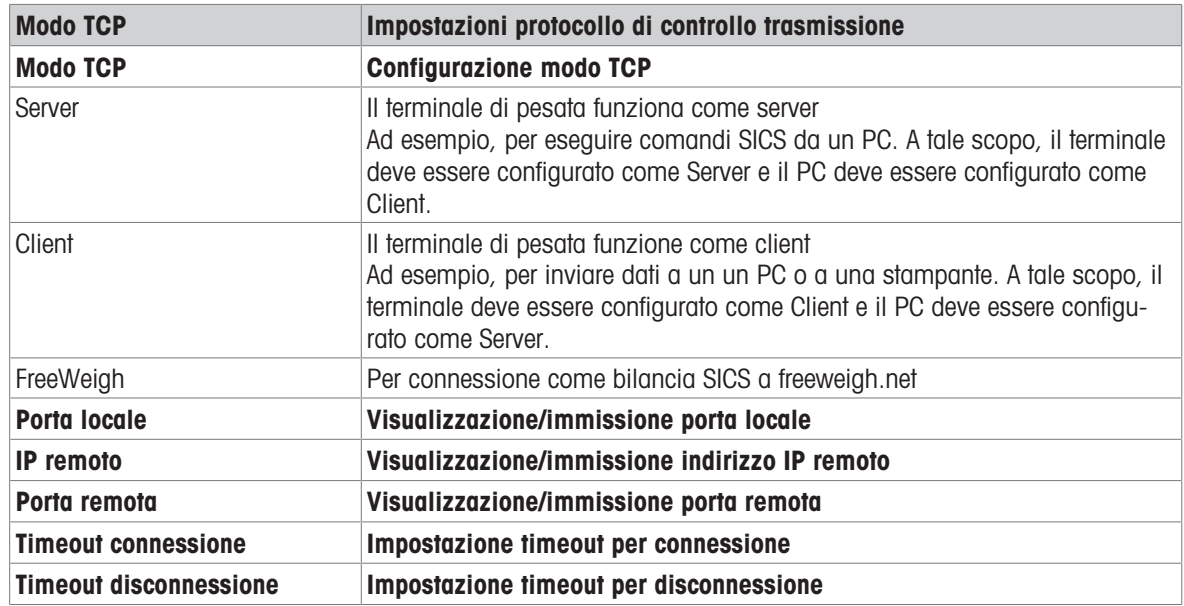

### 10.6.4 Opzione di menu I/O digitali

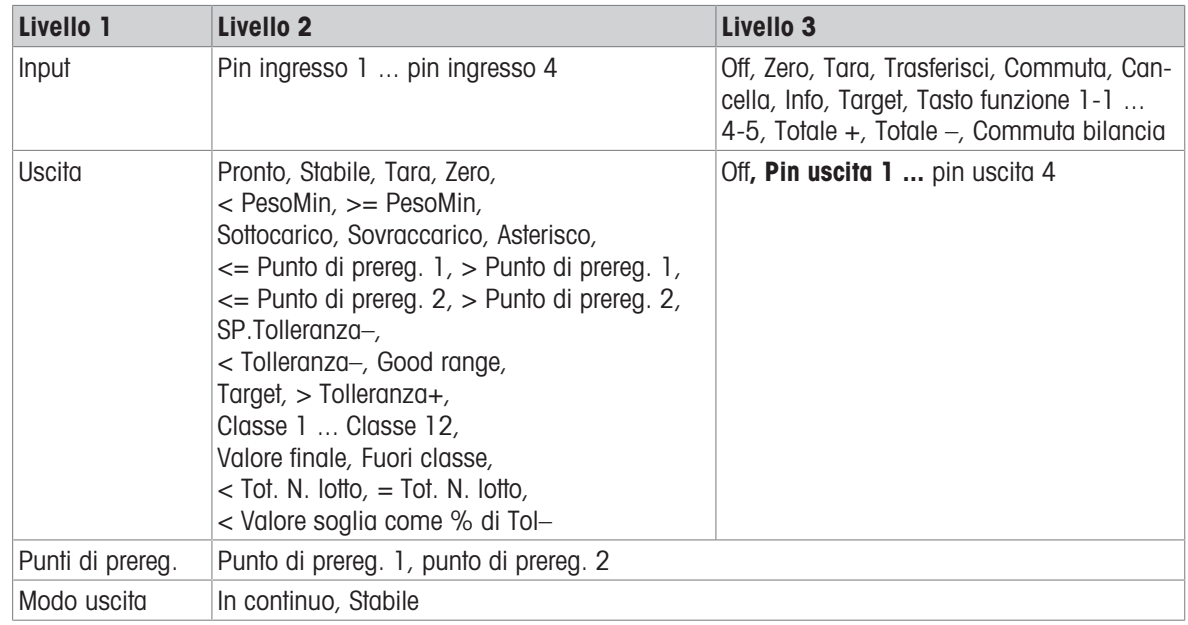

#### Configurazione ingressi

- 1 Selezione di un pin di ingresso.
- 2 Assegnazione di un segnale di ingresso al pin di ingresso selezionato.

#### Configurazione uscite

- 1 Selezione di un segnale di uscita.
- 2 Assegnazione di un pin di uscita.

#### Configurazione punti di preregolazione

- Immissione valori per i punti di preregolazione.

#### Impostazione modalità di uscita

In continuo Le uscite digitali vengono aggiornate in continuo Stabile Le uscite digitali vengono aggiornate soltanto quando il peso è stabile

### 10.6.5 Definizione opzione di menu Maschere

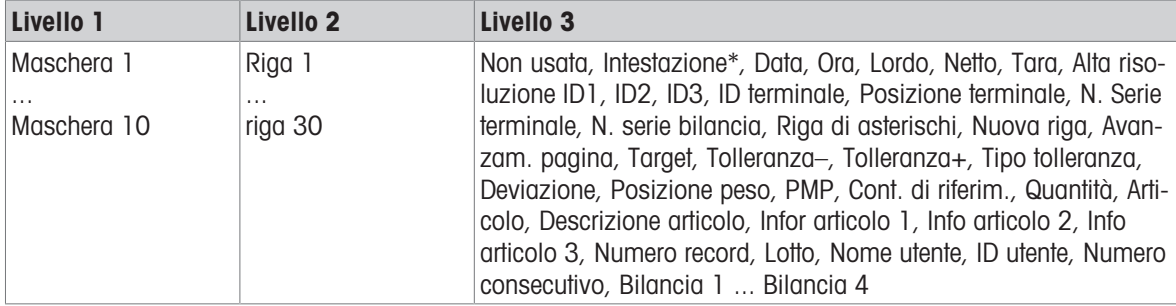

\* Il contenuto di queste opzione deve essere immesso tramite comando SICS.

#### Configurazione modelli

1 Selezionare un modello.

- 2 Selezionare una riga.
- 3 Assegnare un'opzione.
- $\bullet$ Sono disponibili 10 maschere in più (Maschera 11 ... maschera 20). Si prega di chiedere al tecnico Ť
- dell'assistenza METTLER TOLEDO per configurare queste maschere oppure, se desiderato, crearle autonomamente usando il software Data+ (www.mt.com/DataPlus).

# 10.7 Opzione di menu Manutenzione

## 10.7.1 Tabella sinottica

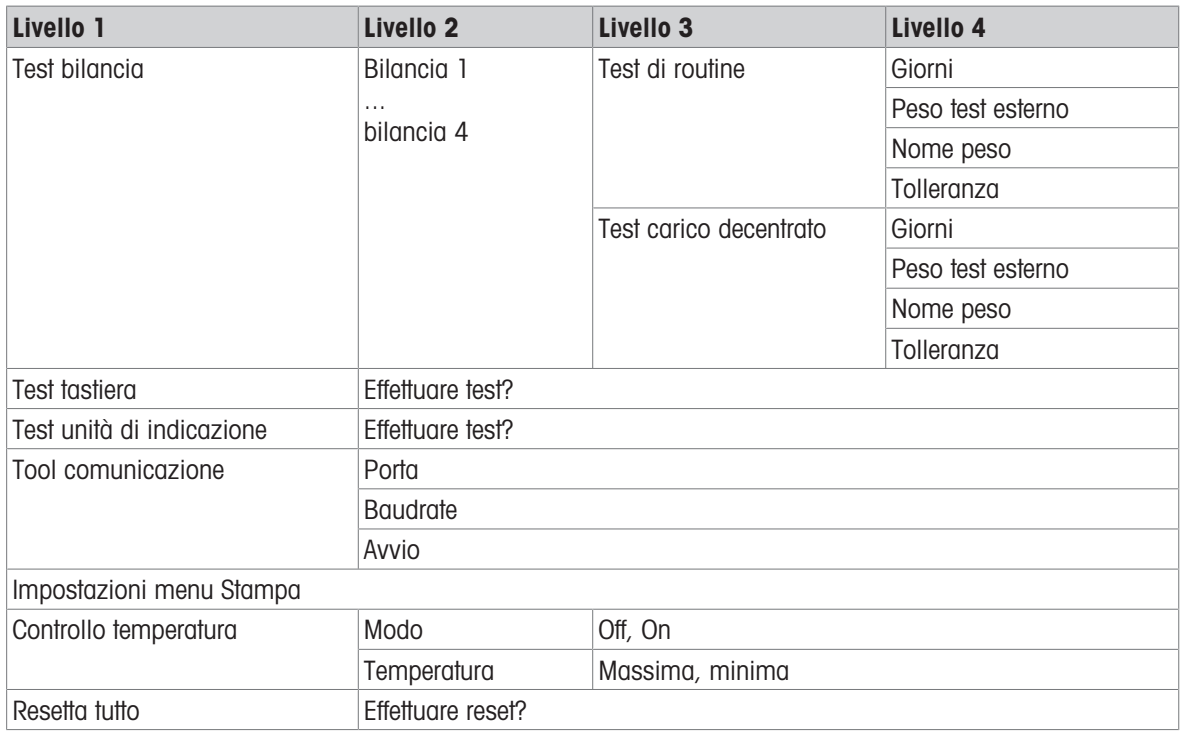

## 10.7.2 Descrizione

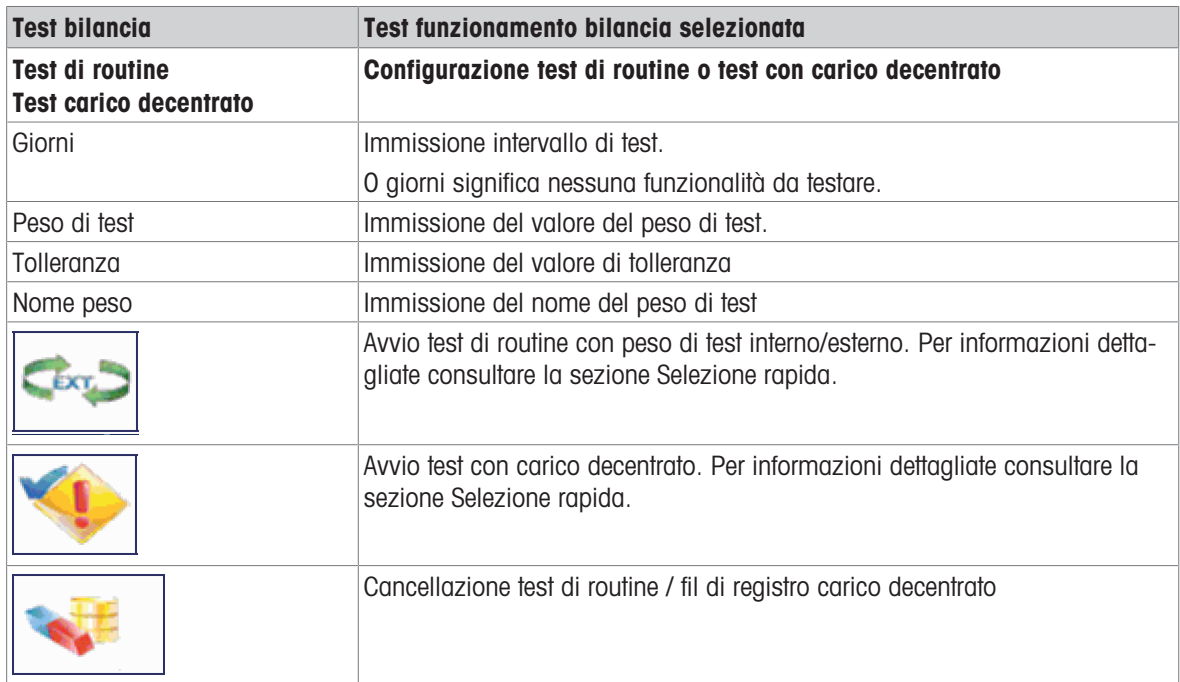

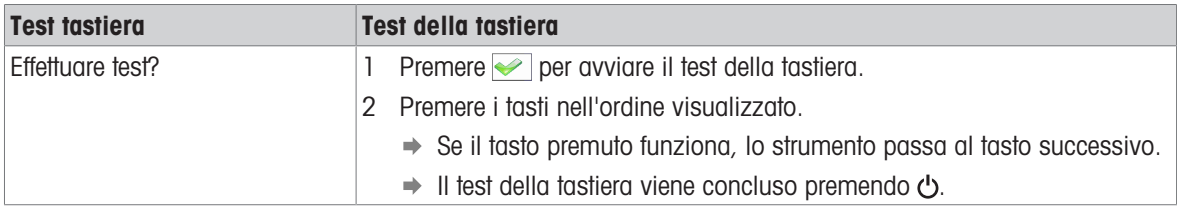

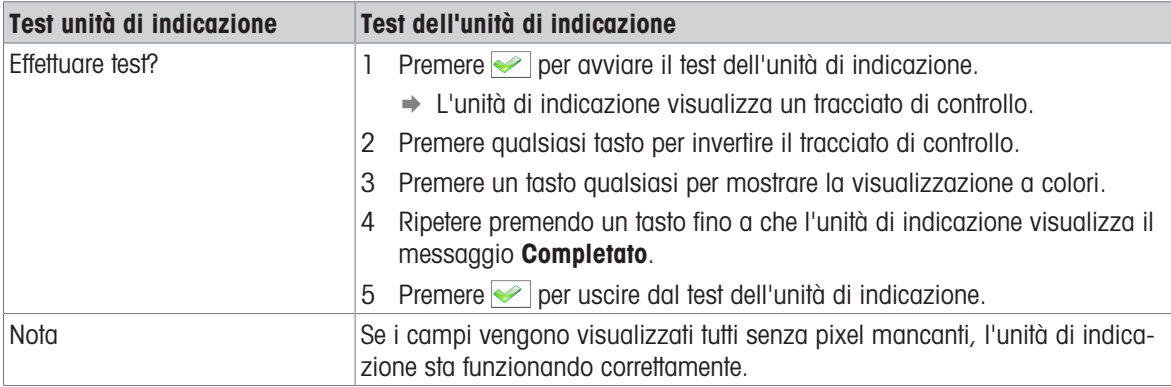

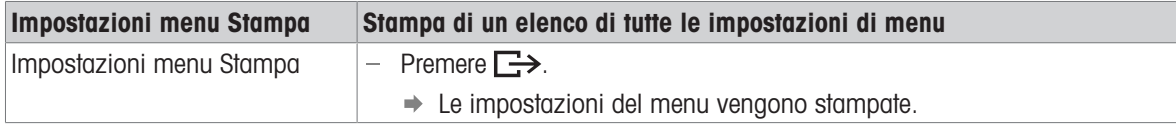

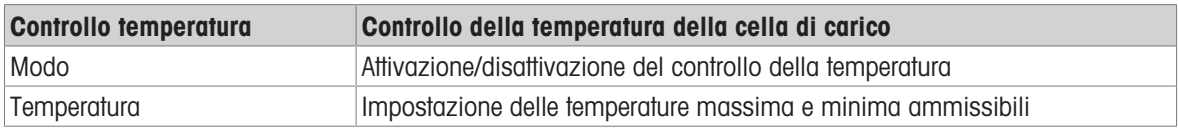

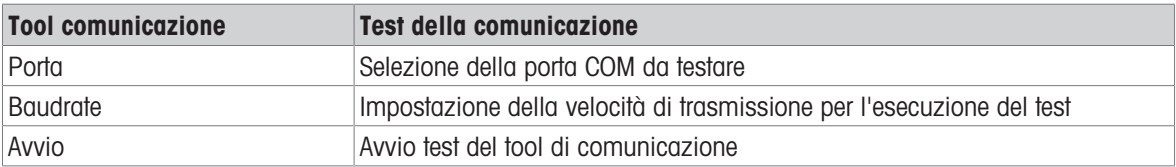

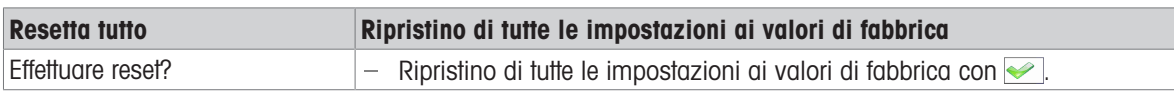

## 11 Menu Selezione rapida

### 11.1 Tabella sinottica del menu Selezione rapida

Il menu Selezione rapida consente l'accesso alla procedura di logout, al test di routine e a diversi file di registro, a seconda della configurazione dello strumento.

- $-$  Premere  $\boxdot$ 
	- L'unità di indicazione visualiza il menu Selezione rapida.
	- L'esempio mostra il menu Selezione rapida con la maggior parte delle opzioni di configurazione.

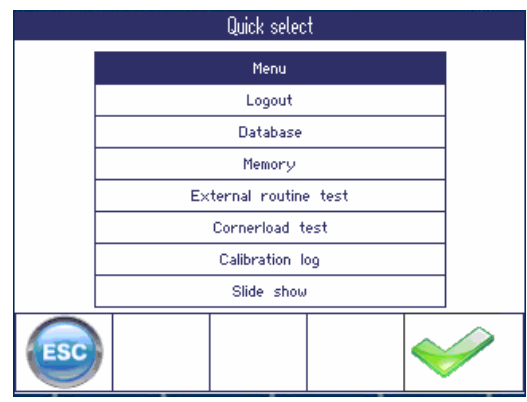

### 11.2 Accesso al menu principale

- Nella modalità Pesata premere  $\boxdot$  e successivamente  $\blacktriangleright$ .
	- Quando si lavora con la gestione utente, la struttura ad albero del menu viene visualizzato senza che sia necessario immettere la password.
	- Quando si lavora senza gestione utente, lo strumento chiede l'immissione della password.

### 11.3 Uscita

 $\bullet$ 

#### **Prerequisito**

L'opzione gestione utente va attivata nel menu Terminale -> Gestione utente.

- $\bullet$  . La procedura di logout è descritta nel capitolo Funzionamento. Τ
	- $\bullet$ Effettuare sempre la disconnessione quando si lascia incustodito il terminale allo scopo di evitare che personale non autorizzato vi lavori.
# 11.4 Database

### 11.4.1 Database interno vs. esterno

Il modello ICS685 / ICS689 supporta un database interno per fino a 5.000 articoli. La gestione del database interno è descritta sotto.

Per gestire il database dall'esterno, è disponibile il software opzionale Data+ o Data+ Lite [\(http://www.mt.com/DataPlus](http://www.mt.com/DataPlus)).

#### Funzionalità di Data+ / Data+ Lite

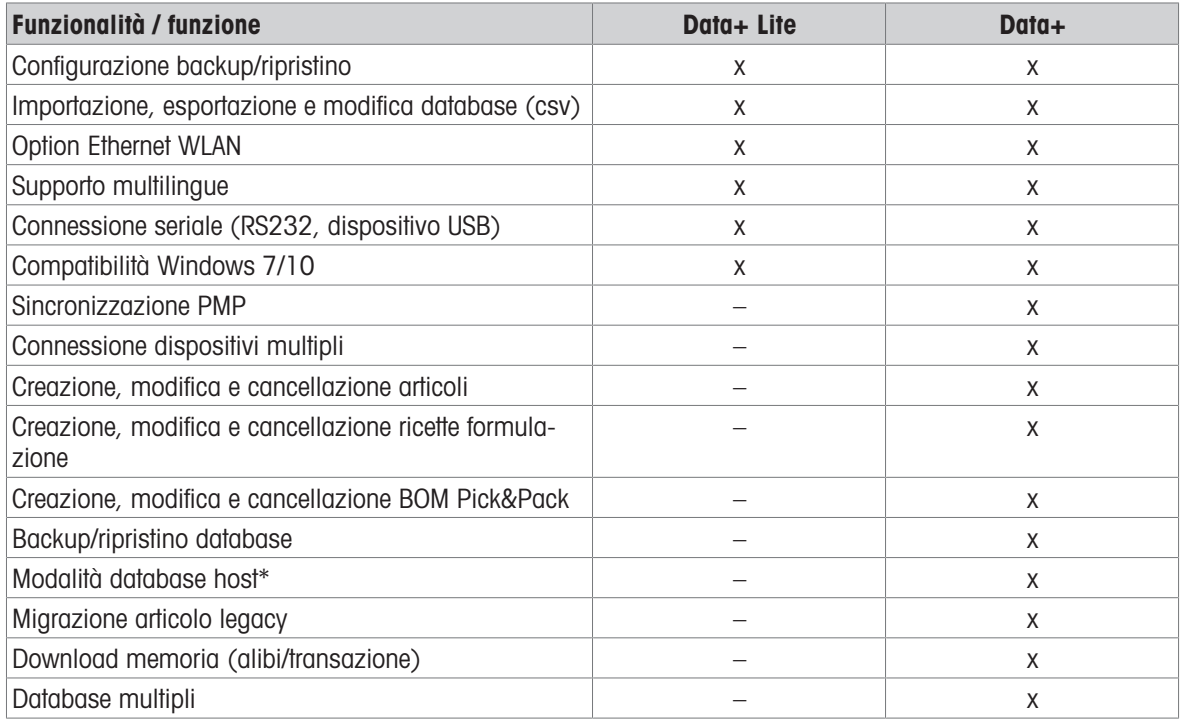

\* Database centrale su un server per fino a 100 terminali host database & connessione in serie locale fino a 5 terminali

### Casi d'impiego Data+

- Formulazione, Pick&Pack: flussi di lavoro di fino a 50 ingredienti
- Conteggio: conteggio di parti
- Pesata di controllo: controllo consistenza di merci imballate

### 11.4.2 Tabella sinottica database (interno)

Quando si richiama il database nel menu Selezione rapida, viene visualizzata la seguente tabella sinottica:

- Per scorrere attraverso la tabella del database utilizzare i tasti cursore.
- Per commutare le pagine dei tasti funzione utilizzare  $/$   $\odot$  .

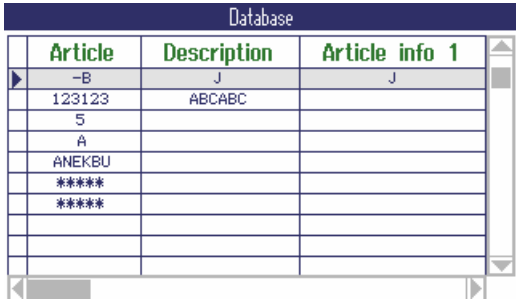

I seguenti tasti funzione sono disponibili per elaborare il database:

Pagina 1

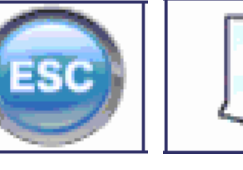

Uscita dal database, annullamento elaborazione

Nuovo record Elaborazione dell'articolo sele-

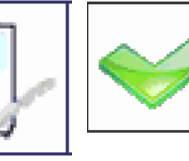

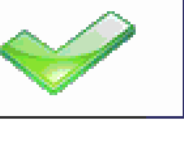

**Caricamento** dell'articolo selezionato

Visualizza pagina tasti funzione successiva

Pagina 2

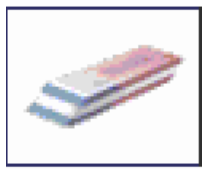

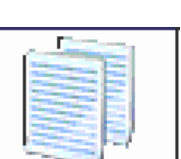

zionato

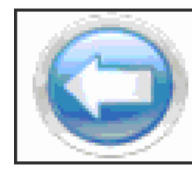

– Cancella articolo Copia articolo Visualizza pagina Visualizza pagina tasti funzione pre-tasti funzione succedente

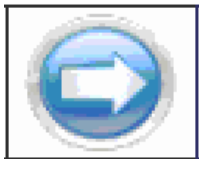

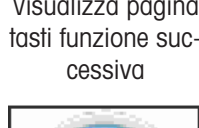

Pagina 3

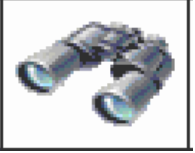

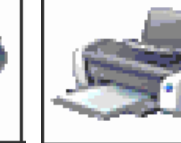

– Ricerca di un articolo

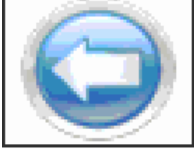

Stampa articolo Visualizza pagina tasti funzione precedente

### 11.4.3 Creazione di un nuovo articolo

Il database è organizzato nella 6 pagine seguenti:

Pagina 1/6: Info articolo

Pagina 2/6: Tara

Pagina 3/6: Conteggio

Pagina 4/6: Pesata di controllo

Pagina 5/6: Classificazione

Pagina 6/6: Totalizzazione

- Utilizzare  $\Theta$  e  $\Theta$  per scorrere attraverso le pagine di un articolo. Т
	- Per memorizzare dati specifici di un'applicazione, deve essere attivata la pagina corrispondente.
		- Quando è attivata la funzione Conteggio o Totalizzazione, viene visualizzata una pagina addizio- $\bullet$  . nale.
		- Un articolo può essere utilizzato anche come un "articolo tara semplice", che significa che l'operatore assegna solo informazioni relative all'articolo (pagina 1/6) e valore tara (pagina 2/6), mentre altri campi (pagine) sono disabilitati e non compilati. Quando si carica un articolo di tara semplice, l'applicazione di conteggio, pesata di controllo o totalizzazione non viene interrotta. Questo consente ad esempio il caricamento di contenitore con peso di tara noto.
- 1 Premere il tasto funzione **per creare un nuovo record** di dati.
	- → Pagina 1/7 L'unità di indicazione visualizza Articolo.
- 2 Immettere il nome dell'articolo e, se necessario, informazioni addizionali relative all'articolo
- 3 Premere il tasto funzione **O** per procedere alla pagina successiva.
- 4 Se necessario, immettere le informazioni corrispondenti.
- 1 Per immettere dati relativi all'applicazione (Conteggio, Pesata di controllo/Riempimento, Classificazione), impostare il campo superiore destro Attiva a On.
	- Quando l'unità di indicazione visualizza il messaggio Salvare articolo nel database?, il record dati è completo.
- 2 Salvare l'articolo nel database con il tasto funzione .
	- L'unità di indicazione visualizza il messaggio Record memorizzato per qualche secondo, quindi visualizza la tabella sinottica dell'articolo.

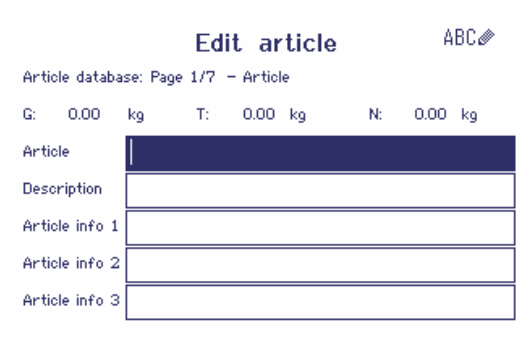

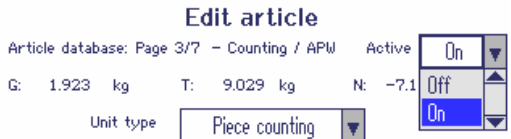

### 11.4.4 Elaborazione di un articolo esistente / copia di un articolo

### Visualizzazione articolo

- Per visualizzare il record completo del database, utilizzare i tasti cursore < o >.

#### Richiamo di un articolo

- 
- Articolo esistente 1 Utilizzare i tasti cursore  $\wedge$  /  $\vee$ .
	- 2 Premere il tasto funzione **per aprire l'articolo selezionato.**

- **Copia articolo** 1 Utilizzare i tasti cursore  $\wedge$  /  $\vee$ .
	- 2 Premere il tasto funzione **per copiare l'articolo selezionato**.
	- 3 Elaborazione dell'articolo copiato.

#### Elaborazione di un articolo

- 1 Immettere i dati dell'articolo. Confermare ciascuna immissione con il tasto funzione  $\blacktriangleright$  e utilizzare il tasto cursore V per procedere al campo successivo.
- 2 Premere il tasto funzione  $\bigcirc$  per procedere alla pagina successiva.
- 3 Ripetere i passi 1 e 2 per le pagine successive.
- 4 Per immettere dati relativi all'applicazione (Conteggio, Pesata di controllo/Riempimento, Classificazione, Totalizzazione), impostare il campo superiore destro

Attiva 0 On.

- → Quando l'unità di indicazione visualizza il messaggio Salvare articolo nel database?, il record dati è completo.
- 5 Salvare l'articolo nel database con il tasto funzione .
	- $\rightarrow$  L'unità di indicazione visualizza il messaggio Record memorizzato per qualche secondo, quindi visualizza la tabella sinottica dell'articolo.

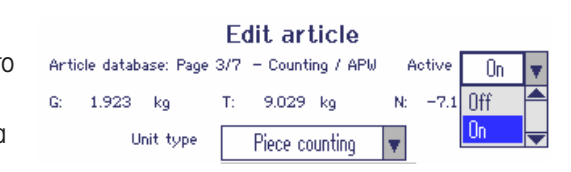

### 11.4.5 Ricerca e caricamento di un articolo

#### Visualizzazione articolo

Per cercare un articolo, lo strumento supporta 3 campi di ricerca con criteri di ricerca individuali.

#### Campi di ricerca Campi di ricerca di controlle della Criteria di Criteria di Criteria di Criteria di Criteria

- Articolo
- Descrizione articolo
- Info articolo 1 ... info articolo 3
- Valore tara

- $=$   $($ uguale $)$
- $\bullet$  < (minore)
- $\bullet \leq$   $\leq$  (minore o uguale)
- > (maggiore)
- <= (maggiore o uguale)
- $\bullet$   $!=$  (diverso)
- 1 Nella vista sinottica aticolo, premere il tasto funzione .
	- $\Rightarrow$  Si apre la seguente finestra.
- 2 Selezionare opzione per **Campo ricerca 1**.
- 3 Utilizzare il tasto cursore V per procedere al campo Dati corrispondente.
- 4 Selezionare il criterio di ricerca nel campo Dati.
- 5 Utilizzare il tasto cursore V per procedere al campo di immissione dei dati di ricerca.
- 6 Immettere dati di ricerca, ad esempio, un nome articolo.
- 7 Ripetere i passi da 2 a 6 per **Campo ricerca 2** e Campo ricerca 3, se desiderato.
- 8 Avviare la ricerca con il tasto funzione  $\blacktriangleright$ .
	- L'unità di indicazione visualizza la tabella del database con l'uno o più articoli che soddisfano il criterio di ricerca.
- 9 Se attivi, utilizzare i tasti funzione  $\wedge$  o  $\vee$  per selezionare l'articolo.
- 10 Caricare l'articolo con il tasto funzione  $\blacktriangleright$ .
	- L'unità di indicazione visualizza per qualche istante il messaggio Record caricato.
	- $\Rightarrow$  Sono attive le applicazioni che sono state impostate a On nel campo Attiva.

### 11.4.6 Cancellazione di un articolo

- 1 Selezionare l'articolo da cancellare come descritto nella sezione precedente.
- 2 Commutare alla pagina dei tasti funzione 2.
- 3 Premere il tasto funzione per cancellare l'articolo selezionato.
	- Sull'unità di indicazione viene visualizzata una domanda di sicurezza.
- 4 Premere il tasto funzione **per cancellare l'articolo.**

### 11.4.7 Download/upload database

- Per effettuare il download/l'upload del database da/su una chiavetta USB consultare il menu [\[Applica-](#page-121-0)Т
	- zione  $\rightarrow$  Database  $\triangleright$  [pagina 120\].](#page-121-0)

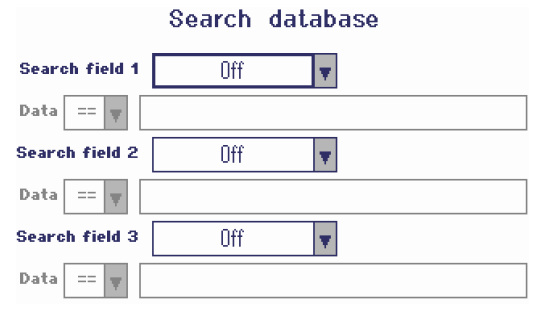

# 11.5 Richiamo del file di registro memoria

La procedura per richiamare un file di registro memoria è descritta nella sezione Funzionamento.

### 11.6 Statistica

La funzione Statistica è descritta nella sezione Totalizzazione.

# 11.7 Esecuzione di un test di routine

Eseguendo un test di routine è possibile verificare regolarmente la calibrazione della bilancia.

### **Prerequisito**

I parametri del test di routine vanno impostati in Manutenzione –> Test bilancia.

 $\triangle$ Se è definito un intervallo per il test di routine (Giorni > 0), lo strumento chiede automaticamente Ι all'operatore di eseguire il test.

#### Test di routine con peso esterno

- 1 Scaricare la bilancia.
- 2 Selezionare Test di routine esterno nel menu Selezione rapida con i tasti cursore  $\;\vee\;$  /  $\;\wedge\;$  e confermare con  $\rightarrow$ .
	- Lo strumento chiede all'operatore di collocare il peso indicato sulla piattaforma.
- 3 Quando il peso richiesto è stato collocato sulla piattaforma, premere  $\Rightarrow$ .
	- Il test di routine viene eseguito e l'unità di indicazione visualizza il protocollo di test per un un breve periodo di tempo.
- 4 Per uscire dal test di routine, premere  $\rightarrow$ .

#### Test di routine con peso interno

Il test di routine con peso interno è disponibile solo per le bilance compatte **ICS685k-.../f**.

1 Scaricare la bilancia.

Т

- 2 Selezionare  $_{\texttt{Test}}$   $_{\texttt{di}}$   $_{\texttt{routine}}$  nel menu Selezione rapida con i tasti cursore  $\;\mathsf{v}$  /  $\land\;$  e confermare  $\cos \Box$ .
	- → Il test di routine viene eseguito con il peso di calibrazione interno e l'unità di indicazione visualizza un protocollo di test per un un breve periodo di tempo.
		- I risultati del test di routine vengono memorizzati nel file di registro del test di routine.
		- Se il peso determinato non rientra nei limiti di tolleranza, il protocollo di test è in rosso. Contattare il tecnico dell'assistenza METTLER TOLEDO.

# Routine test passed

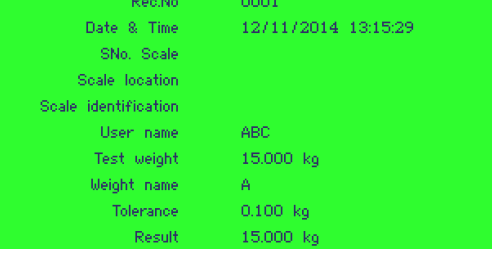

# 11.8 Esecuzione del test con carico decentrato

Il test con carico decentrato fornisce informazioni addizionali sul funzionamento della bilancia.

#### **Prerequisito**

I parametri del test con carico decentrato vanno impostati in Manutenzione -> Test bilancia.

- Se è definito un intervallo per il test con carico decentrato (Giorni > 0), lo strumento chiede automati-Ι camente all'operatore di eseguire il test.
- 1 Scaricare la bilancia.
- 2 Selezionare Test con carico decentrato nel menu Selezione rapida con i tasti cursore  $\forall$  /  $\wedge$  e confermare con  $\Rightarrow$ .
	- Lo strumento chiede all'operatore di collocare il peso indicato nell'angolo indicato della piattaforma.
- 3 Quando il peso richiesto è stato collocato sulla piattaforma, premere  $\Box$ .
	- → Il test con carico decentrato viene eseguito per il primo angolo.
	- Lo strumento chiede all'operatore di collocare il peso indicato nell'angolo indicato successivo della piattaforma.
- 4 Ripetere il passo 3 fino a che tutti gli angoli sono stati testati e l'unità di indicazione visualizza il seguente protocollo di test per un breve periodo di tempo:

### External test will be performed

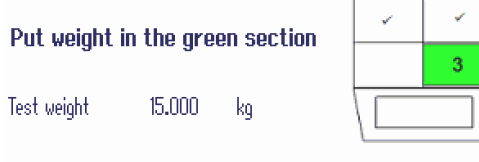

Weight name f

#### Corner load test passed

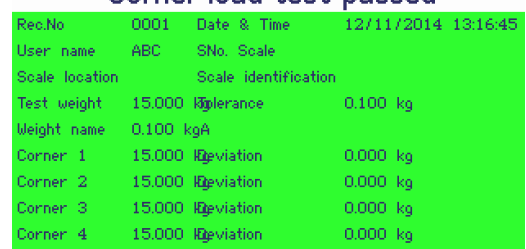

# 11.9 Richiamo file di registro test di routine / con carico decentrato

#### **Prerequisito**

I parametri del test di routine e/o con carico decentrato vanno impostati in Manutenzione -> Test bilancia.

#### Visualizzazione file di registro test

- 1 Selezionare Registro test di routine o Registro test con carico decentratonel menu Selezione rapida con i tasti cursore  $V / A$  e confermare con  $\Box$ .
	- L'unità di indicazione visualizza il protocollo del test di routine / con carico decentrato dell'ultimo test eseguito.
- 2 Per visualizzare altri protocolli di test utilizzare i tasti cursore  $V / A$ .

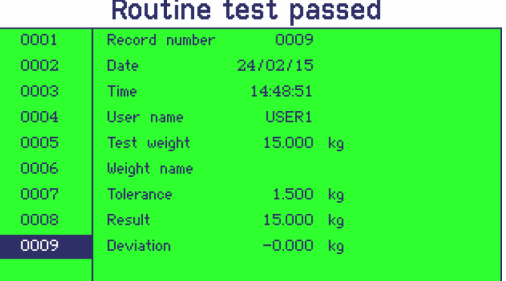

#### Stampa file di registro test

- 1 Quando l'unità di indicazione visualizza un record di test di routine / con carico decentrato, premere il tasto funzione ...
- 2 Nella schermata successiva selezionare stampa record correnteper stampare un record singolo oppure Stampa memoria intera per stampare tutti i record.
- 3 Confermare la selezione con  $\Rightarrow$ .
	- L'uno o più record di registro del test di routine vengono stampati.

#### Cancellazione file di registro test di routine / con carico decentrato

- La cancellazione dei file di registro relativi ai test di routine / con carico decentrato va effettuata nel
- Т menu in Manutenzione –> ... –> Test di routine / Test con carico decentrato.

# 11.10 Richiamo file di registro calibrazione

#### **Prerequisito**

Le procedure di calibrazione vengono memorizzate nel file di registro corrispondente.

### Visualizzazione file di registro calibrazione

- 1 Selezionare Registro calibrazione nel menu Selezione rapida con i tasti cursore  $\forall$  /  $\wedge$  e confermare con  $\Box$ .
	- L'unità di indicazione visualizza il protocollo di calibrazione dell'ultima calibrazone.
- 2 Per visualizzare altri protocolli di test utilizzare i tasti cursore  $V / A$ .

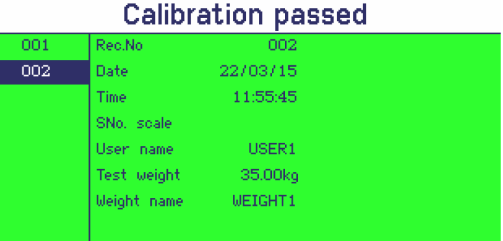

### Stampa record di calibrazione

- 1 Quando l'unità di indicazione visualizza un record di calibrazione, premere il tasto funzione
- 2 Nella schermata successiva selezionare stampa record selezionatoper stampare un record singolo oppure Stampa memoria intera per stampare tutti i record.
- 3 Confermare la selezione con  $\Rightarrow$ .
	- L'uno o più record di calibrazione vengono stampati.

# 12 Messaggi di evento e di errore

# 12.1 Condizioni d'errore

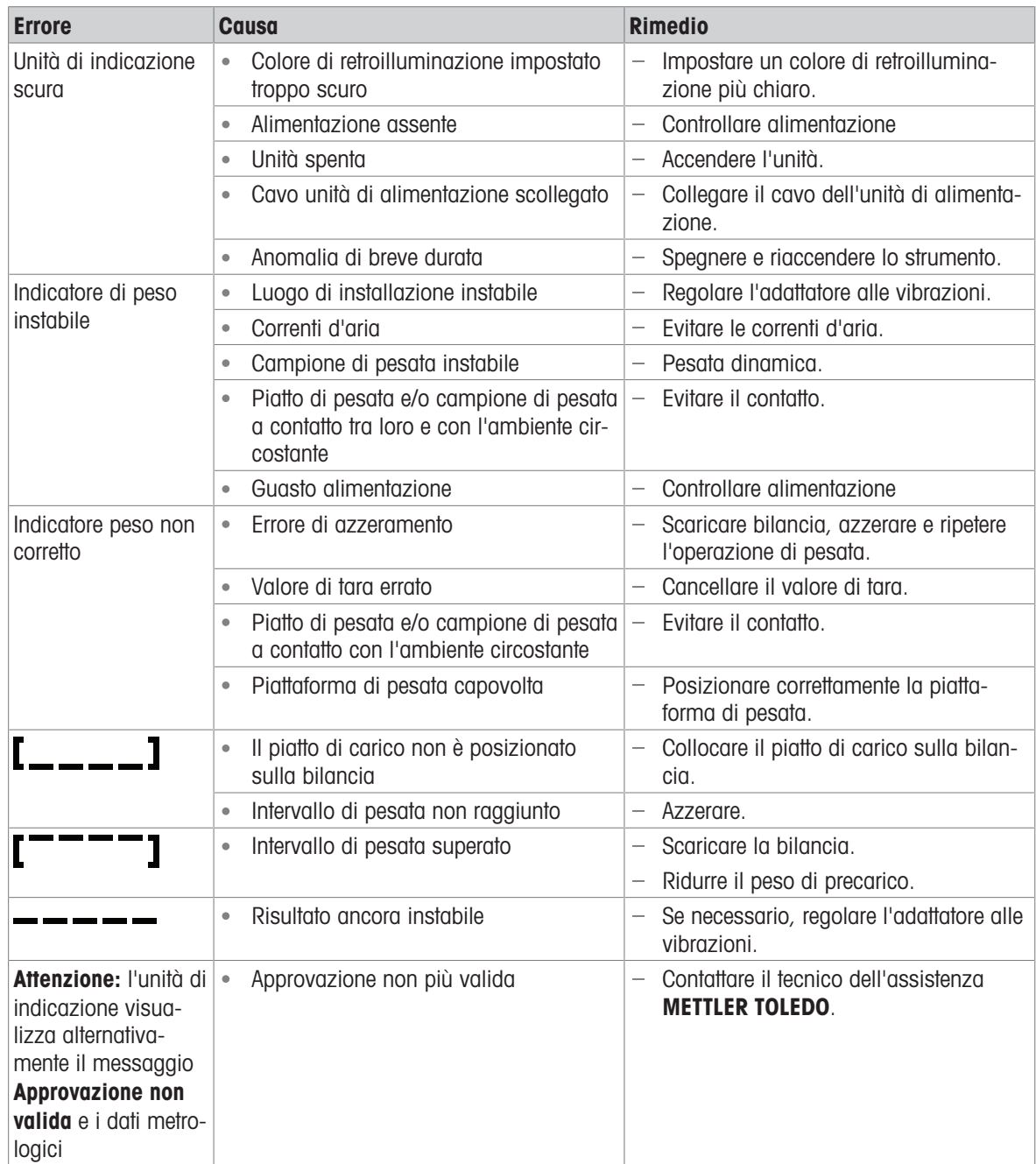

# 12.2 Errori e avvertenze

### Messaggi d'errore

I messagi d'errore contengono le seguenti informazioni:

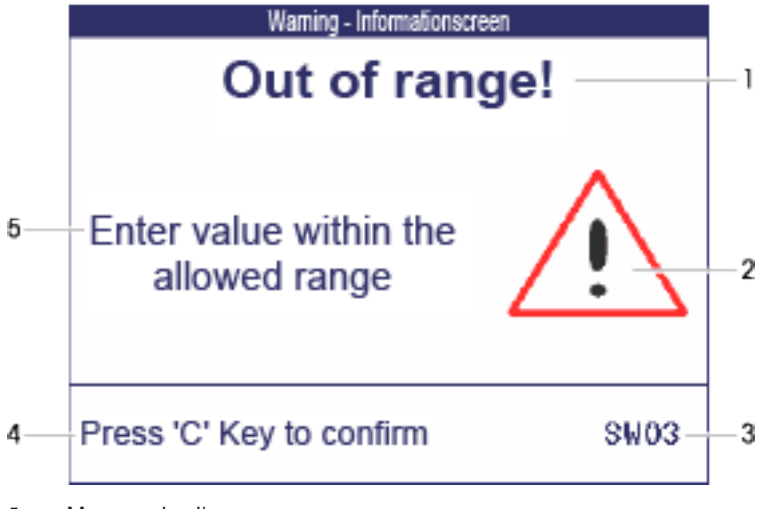

- 1 Messaggio d'errore
- 2 Simbolo di avvertenza
- **3** Identificatore messaggio
- 4 Come eliminare il messaggio
- 5 Rimedio

### Avvertenze

Le avvertenze vengono visualizzate dall'unità di indicazione per qualche secondo e poi scompaiono automaticamente.

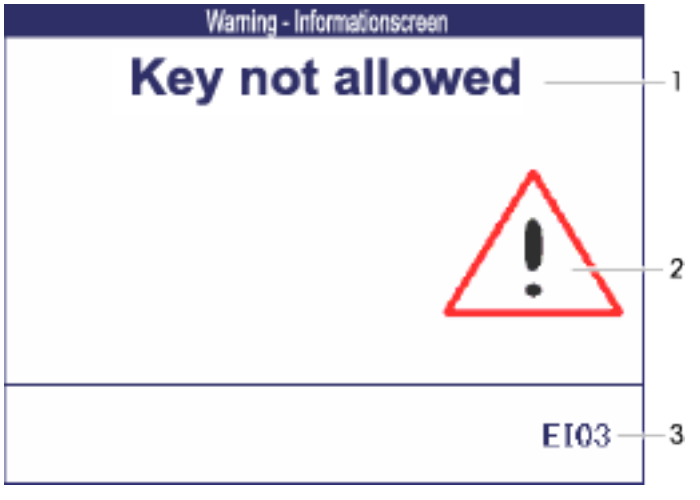

- 1 Messaggio di avvertenza
- 2 Simbolo di avvertenza
- 3 Identificatore avvertenza

### Informazioni

Le informazioni vengono visualizzate dall'unità di indicazione per qualche secondo e poi scompaiono automaticamente.

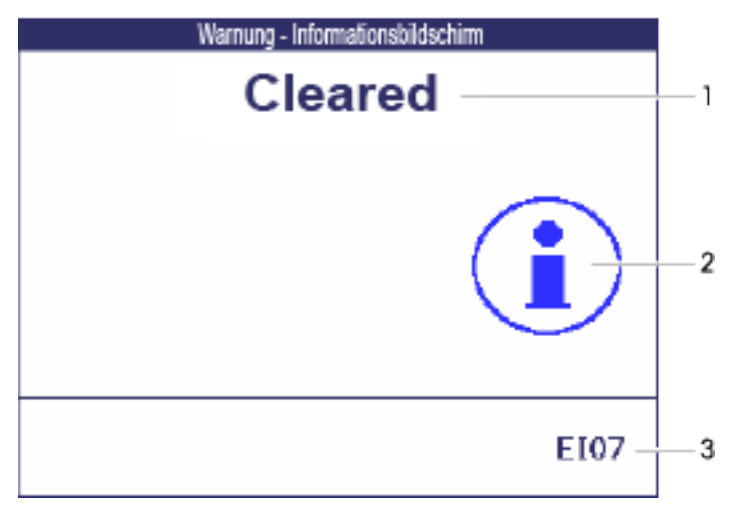

- 1 Messaggio informativo
- 2 Simbolo Info
- 3 Identificatore info

# 12.3 Contatore di pesata intelligente / icona chiave inglese

Questo strumento di pesata è dotato di diverse funzioni di controllo che consentono di monitorare la condizione dello strumento.

Il tecnico dell'assistenza METTLER TOLEDO può configurare e abilitare queste funzioni.

Ciò consente all'operatore e al tecnico dell'assistenza METTLER TOLEDO di deteminare come viene utilizzato lo strumento e quali sono le misure da adottare per garantirne il buon funzionamento.

Se le funzioni di controllo attivano un segnale di allerta, sullo schermo compare un messaggio.

L'operatore può confermare il messaggio e continuare a lavorare con lo strumento di pesata. L'icona chiave inglese  $S$   $\subset$  si illuming.

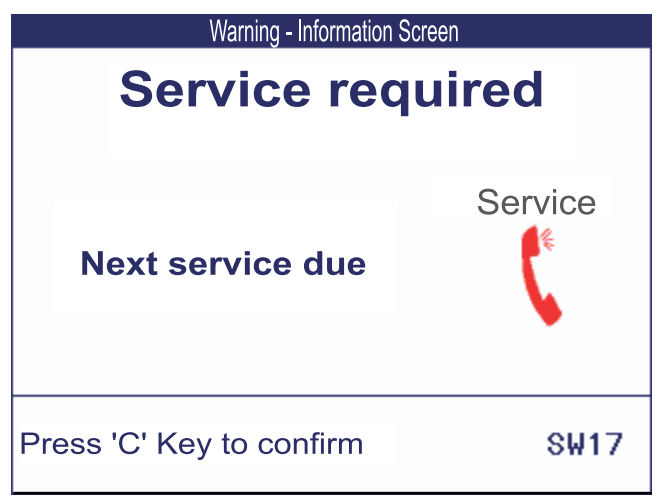

In caso di messaggio di allerta, si raccomanda di contattare il tecnico dell'assistenza METTLER TOLEDO.

- per sostituire le parti non più funzionanti,
- per correggere eventuali impostazioni errate,
- per istruire gli operatori circa la corretta manipolazione,  $\bullet$  .
- $\bullet$ per eseguire la manutenzione di routine,
- per eliminare il messaggio di allerta.

Le funzioni di controllo sorvegliano le seguenti condizioni:

- numero di pesate
- numero di sovraccarichi
- peso massimo
- comandi ed errori di azzeramento
- cicli di carica della batteria
- tempo di accensione
- data della prossima ispezione di manutenzione

### 12.4 Informazioni di servizio

Se è necessario l'intervento di un tecnico dell'assistenza METTLER TOLEDO, è possibile consultare le informazioni sul sistema e di contatto sullo strumento stesso.

- 1 Premere **j** due volte.
	- $\Rightarrow$  Sul display vengono visualizzati dati informativi riguardanti il sistema.
- 2 Premere *j* ancora una volta.
	- $\Rightarrow$  Sul display vengono visualizzati i dati di contatto.

# 13 Caratteristiche tecniche e accessori

# 13.1 Strumenti per ambiente secco

# 13.1.1 Dati tecnici per terminali di pesata per ambienti secchi

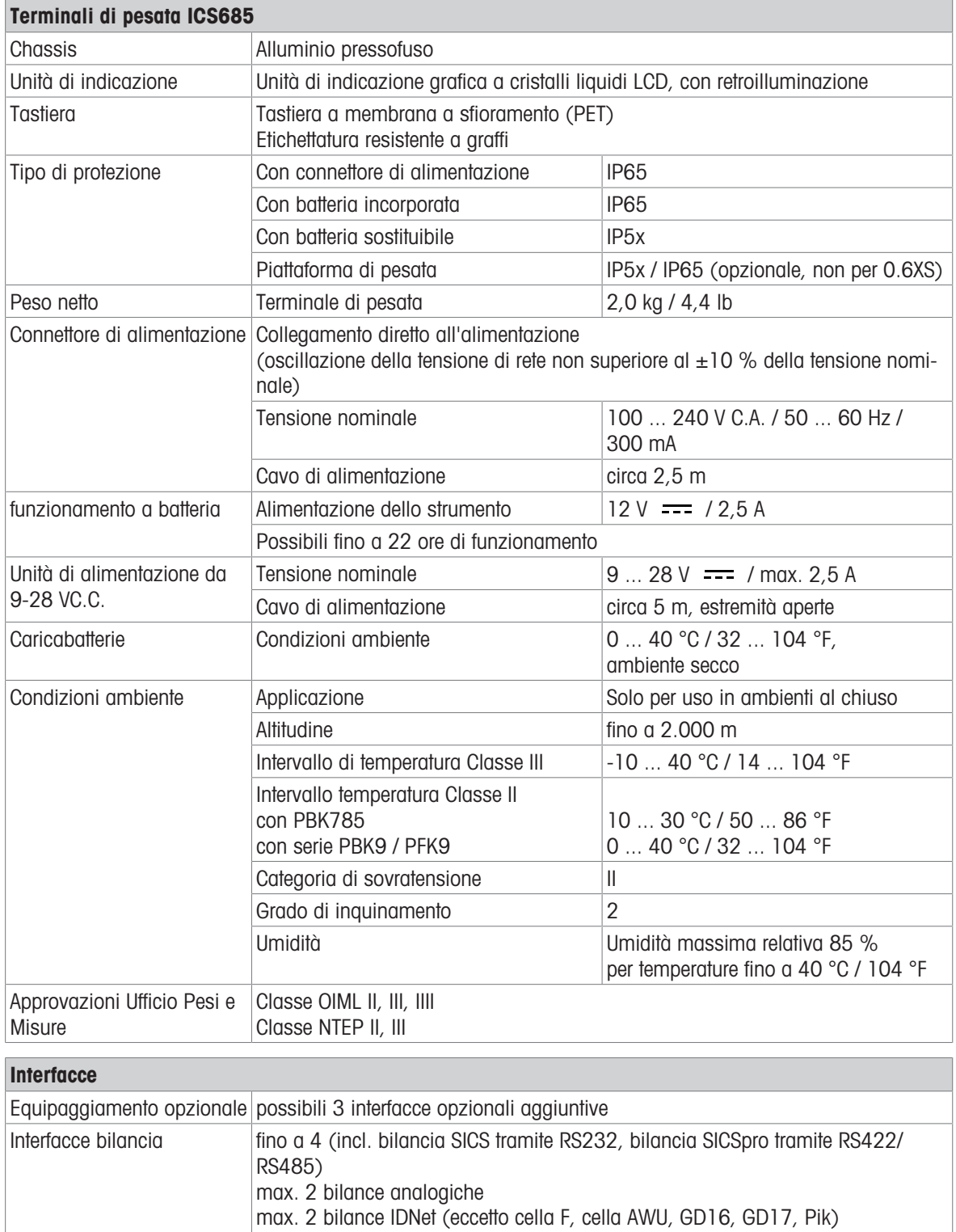

### 13.1.2 Dati tecnici per bilance compatte per ambienti secchi

Ť

- La dimensione della piattaforma di pesata (0.6XS, 3XS, 6XS, 3SM, 6SM, 15LA, 35LA) è indicata dopo il nome del prodotto, ad esempio, ICS685s-3XS/f.
	- Altre combinazioni di campo di pesata e precisione d'indicazione possono essere regolate dal tecnico dell'assistenza METTLER TOLEDO in loco.
	- La tabella riportata sotto indica le preimpostazioni di fabbrica del campo di pesata e della precisione d'indicazione.

#### Intervalli di pesata e precisione di indicazione per bilance compatte ICS685s-.../f

- Risoluzione approvata 1 x 6,000 e (OIML, NTEP)
- Risoluzioni non approvate fino a 60.000 d

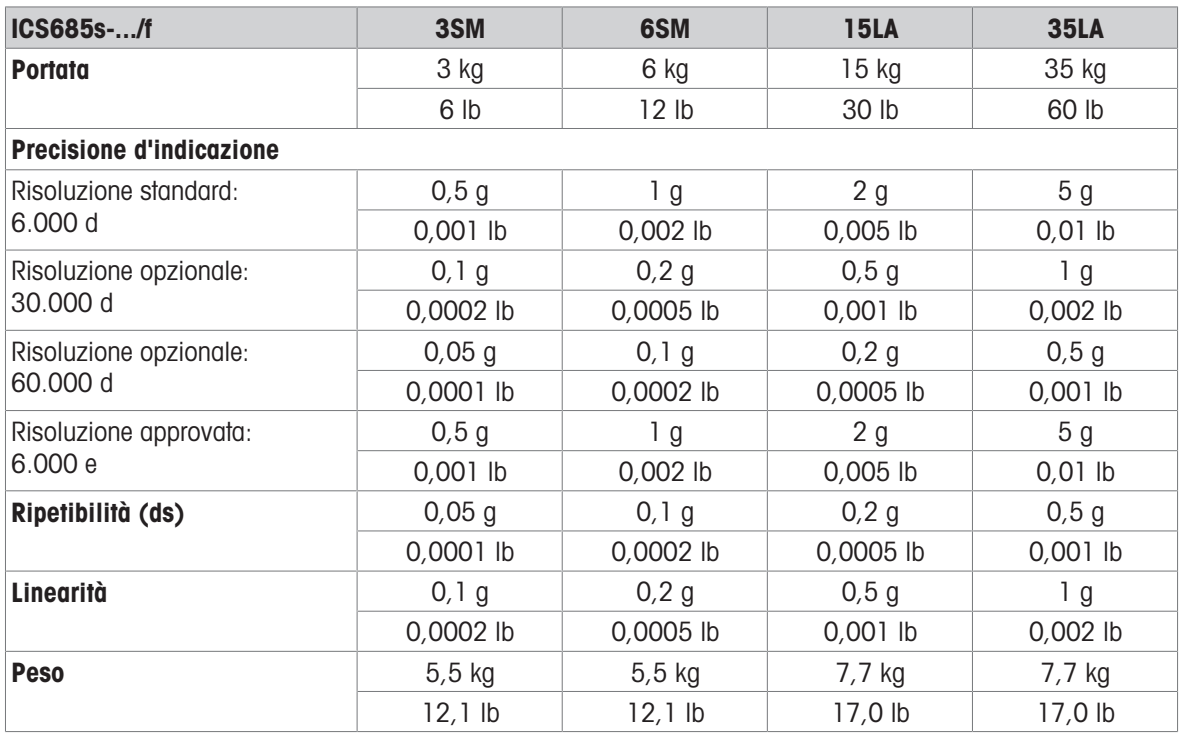

#### Intervalli di pesata e precisione di indicazione per bilance compatte ICS685k-.../f e ICS685k-.../DR/f

- Risoluzione approvata fino a 1 x 61.000 e (OIML, NTEP)
- Risoluzioni non approvate fino a 610.000 d
- La funzione FACT (Fully Automatic Calibration Technology) effettua la calibrazione della bilancia in funzione delle variazioni di temperatura in tal modo aumentando la precisione di pesata.

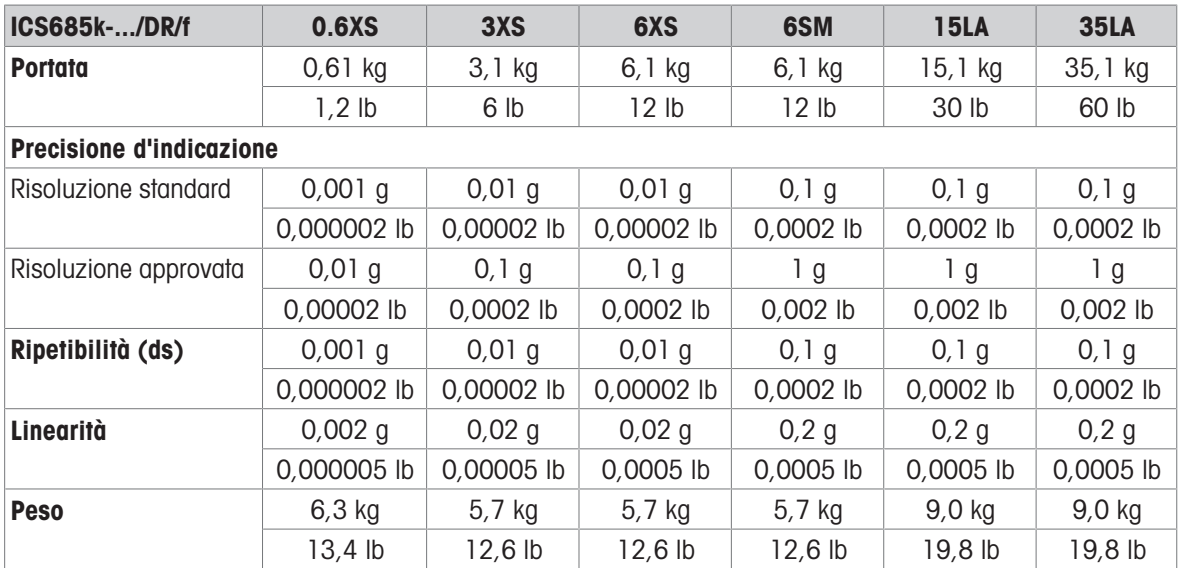

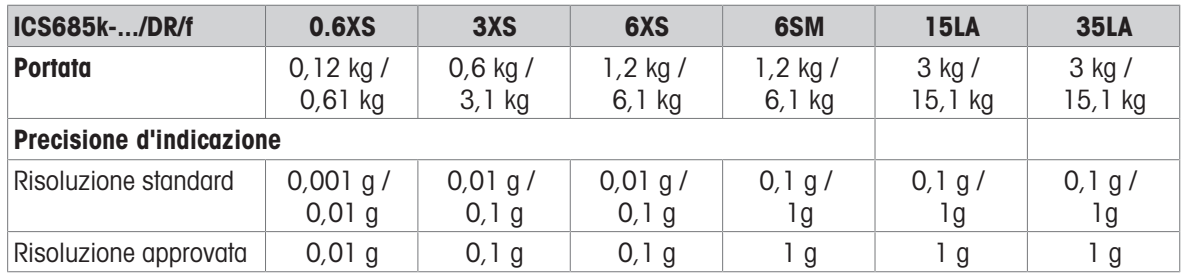

### Precarico meccanico max. senza perdita di portata

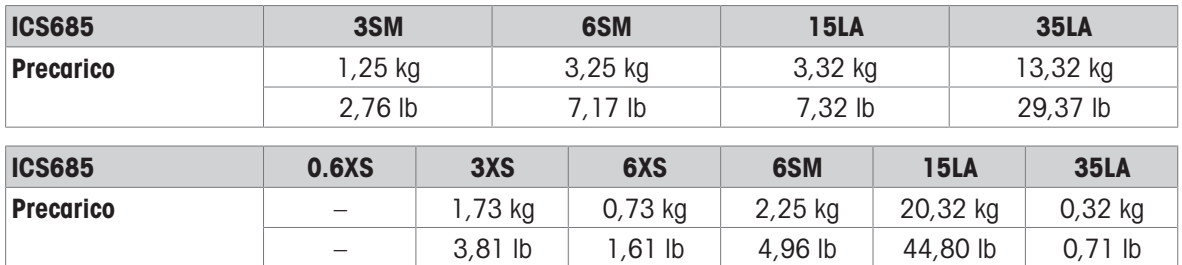

### 13.1.3 Durata di vita con batteria

La durata di vita durante il funzionamento a batteria dipende dall'intensità d'uso, dalla configurazione e dalla bilancia collegata.

I seguenti valori approssimativi si applicano con interfaccia standard RS232 e luminosità impostata a 5.

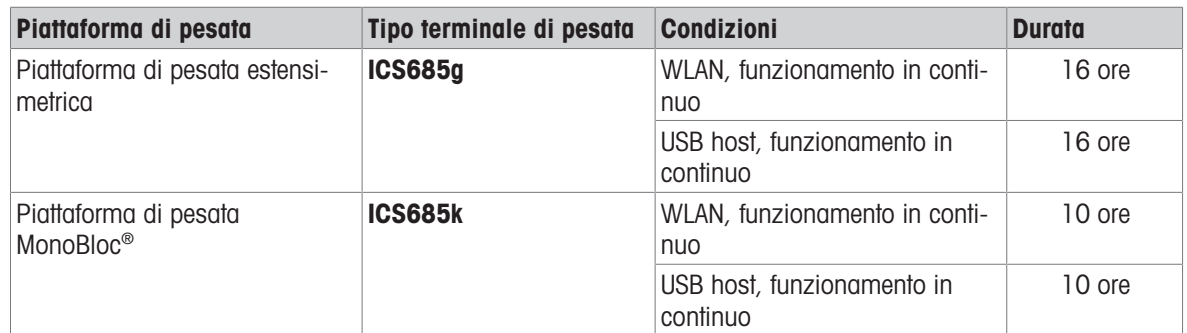

### 13.1.4 Disegni quotati per strumenti per ambienti secchi

Terminale di pesata ICS685

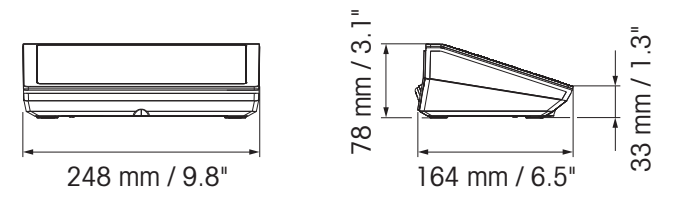

Bilancia compatta ICS685 con piattaforma di pesata XS o SM

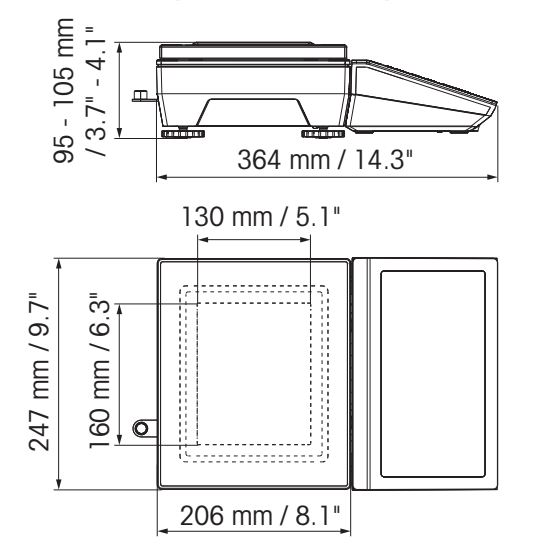

### Bilancia compatta ICS685 con piattaforma di pesata XS e paravento

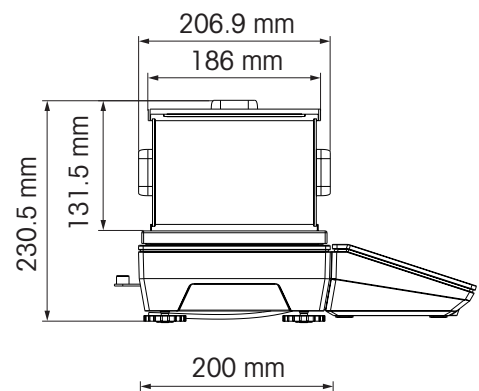

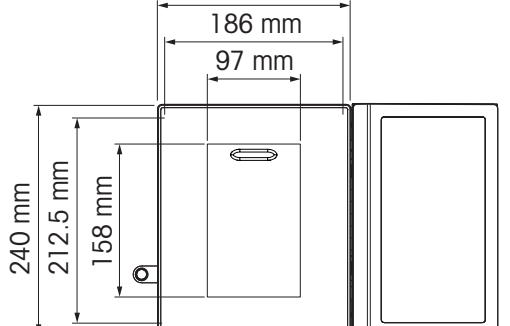

Bilancia compatta ICS685 con piattaforma di pesata LA

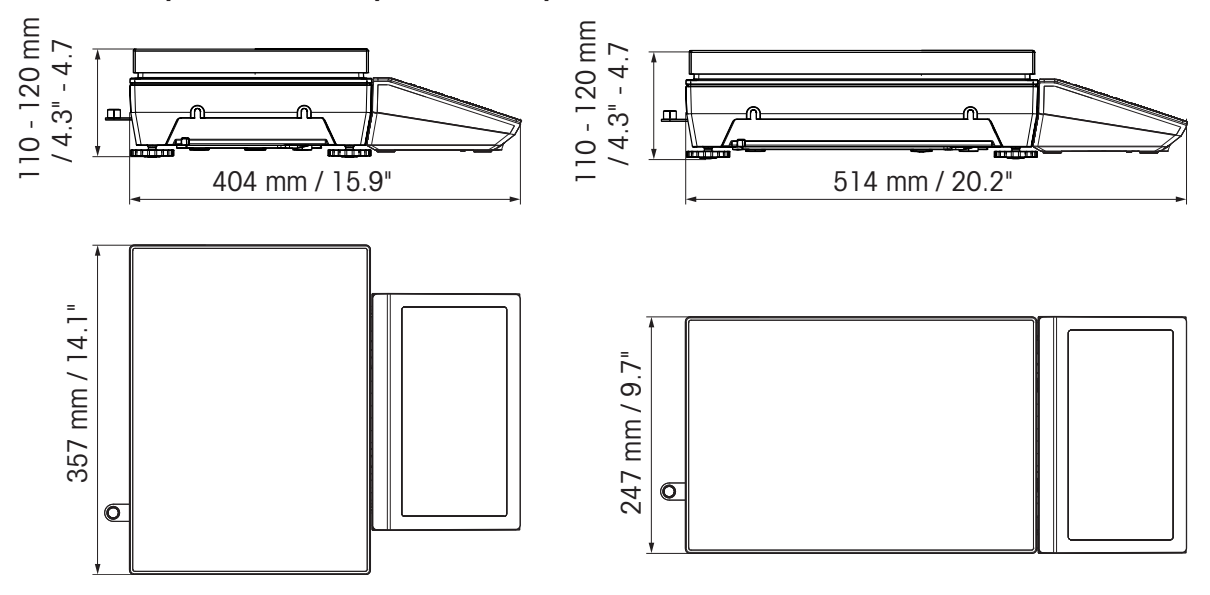

# 13.1.5 Accessori per ambienti secchi

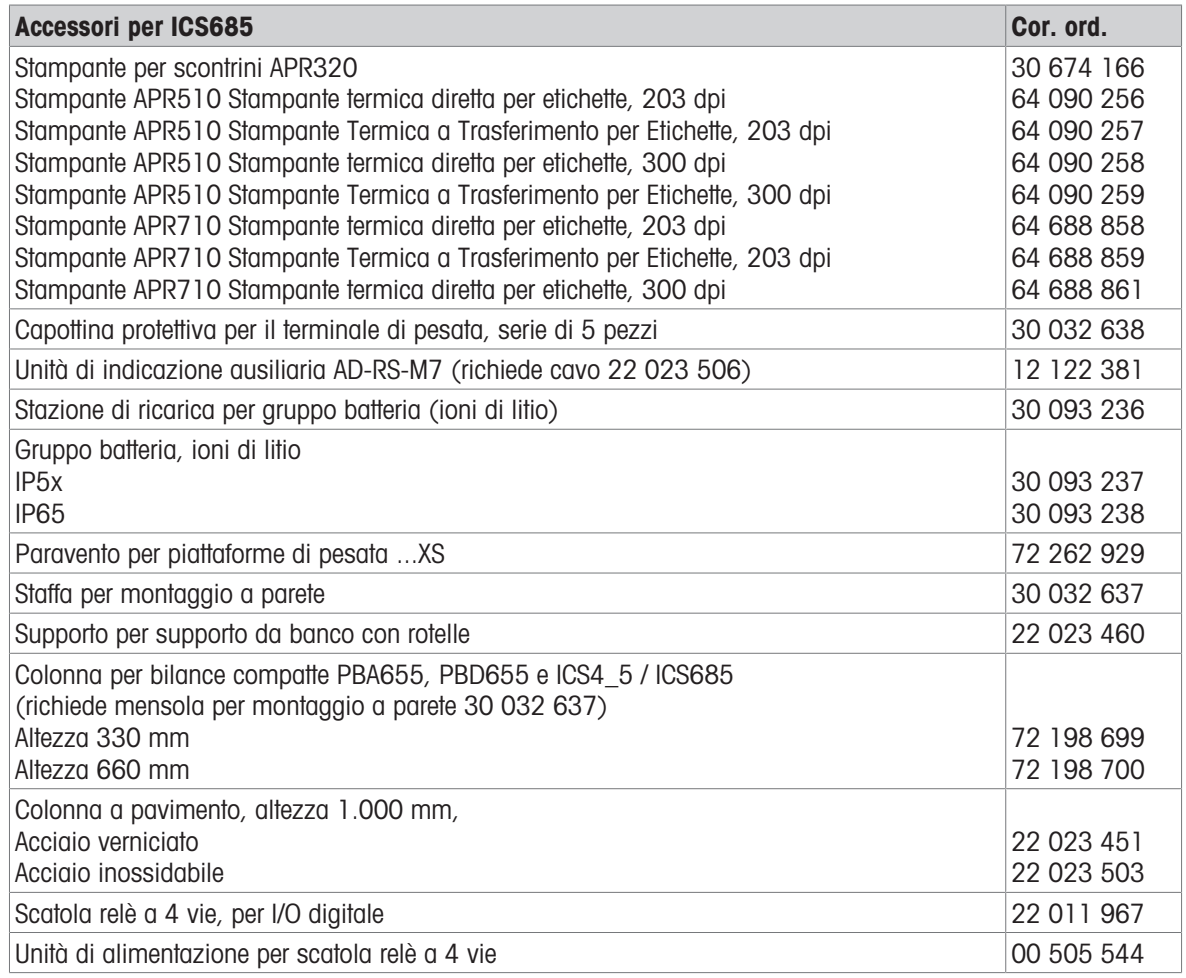

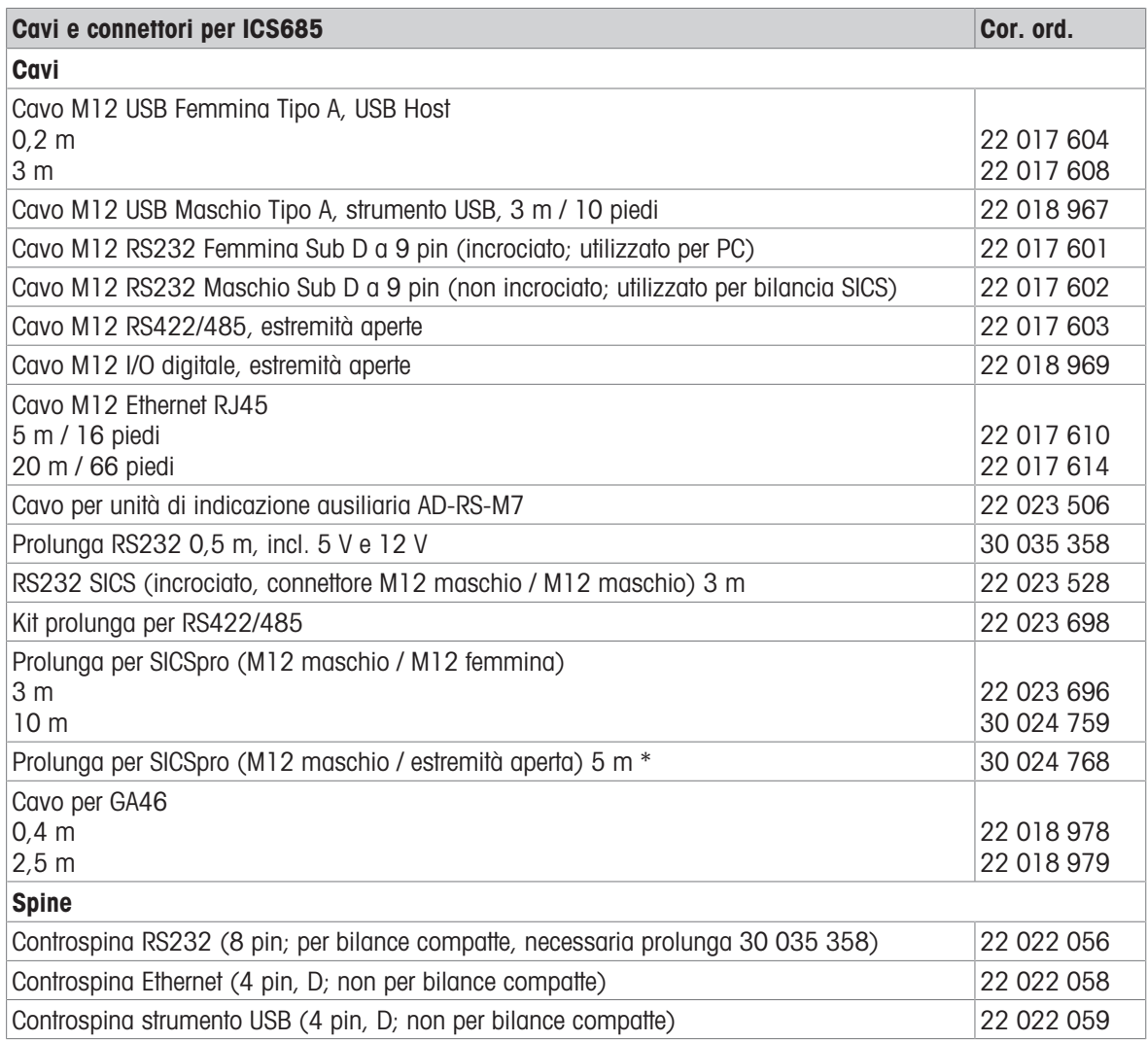

\* Lunghezza prolunga massima ammissibile: 30 m

# 13.2 Strumenti per ambiente umido

# 13.2.1 Dati tecnici per terminali di pesata per ambienti umidi

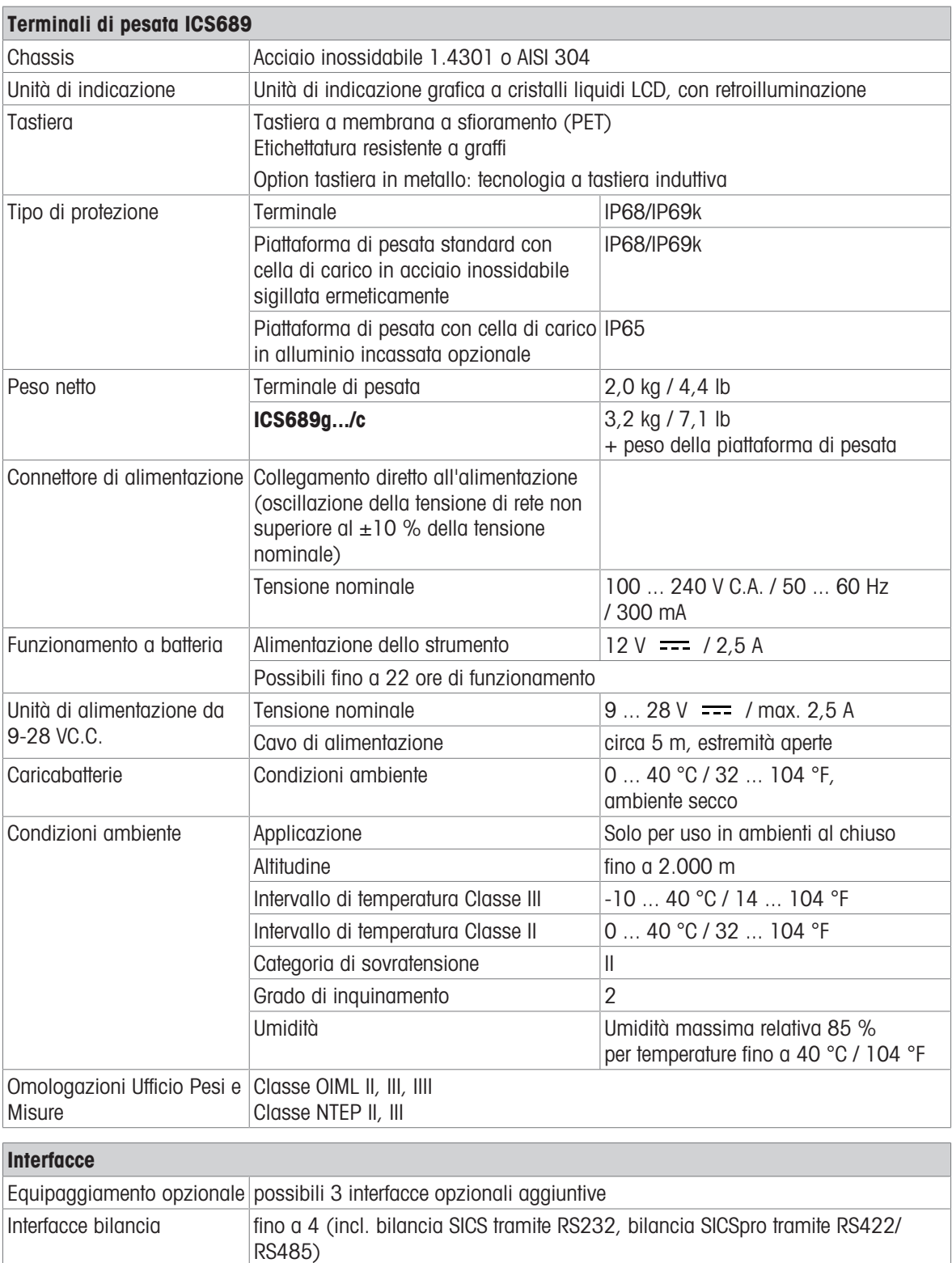

### 13.2.2 Dati tecnici per combinazioni di terminale e piattaforma per ambienti umidi

 $\blacksquare$ I terminali ICS689 possono essere collegati con piattaforme di pesata METTLER TOLEDO differenti. Per Ť intervallo di pesata e precisione di indicazione delle piattaforme di pesata, consultare il manuale della piattaforma di pesata collegata.

### 13.2.3 Durata di vita con batteria

La durata di vita durante il funzionamento a batteria dipende dall'intensità d'uso, dalla configurazione e dalla bilancia collegata.

I seguenti valori approssimativi si applicano con interfaccia standard RS232 e luminosità impostata a 5.

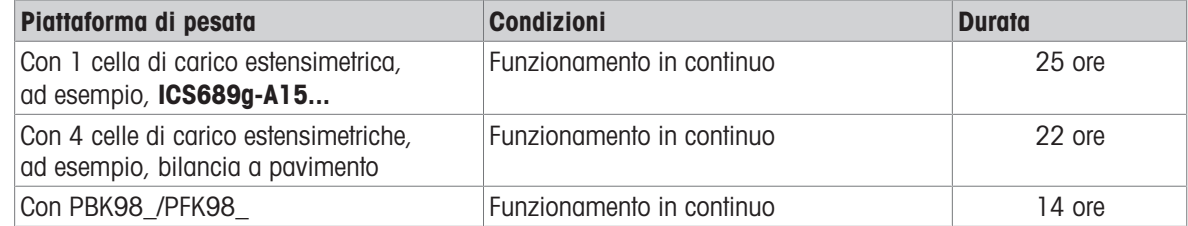

#### 13.2.4 Disegni quotati per strumenti per ambienti umidi

#### Terminale di pesata ICS689

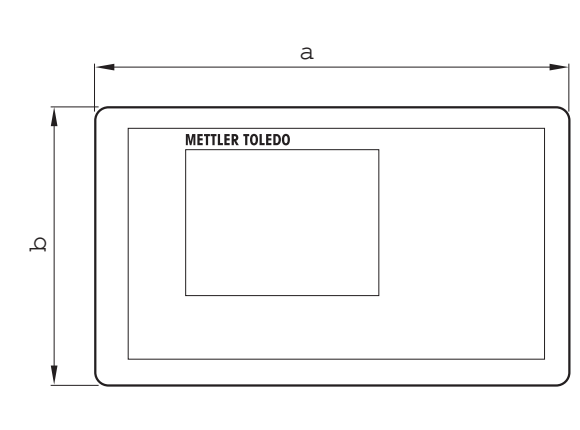

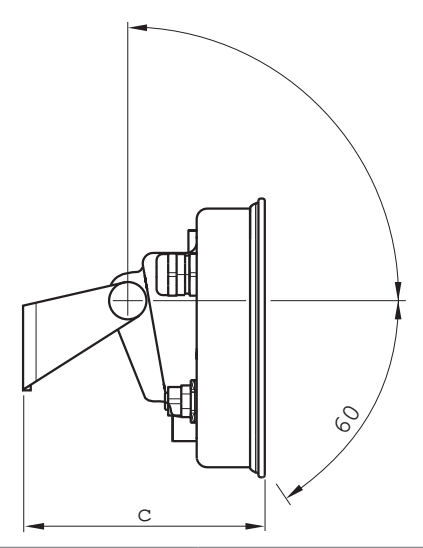

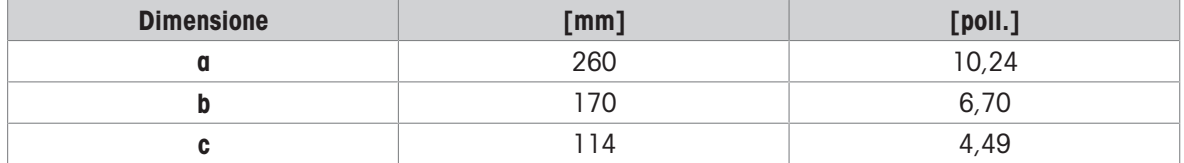

### Piattaforme di pesata per combinazione di terminale e piattaforma ICS689

Vista frontale Vista laterale

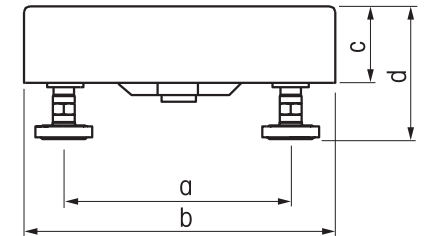

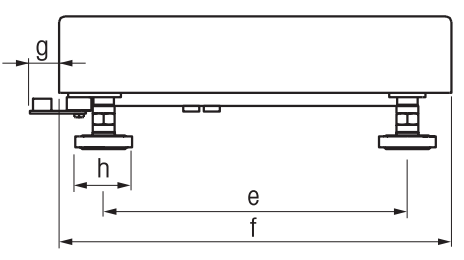

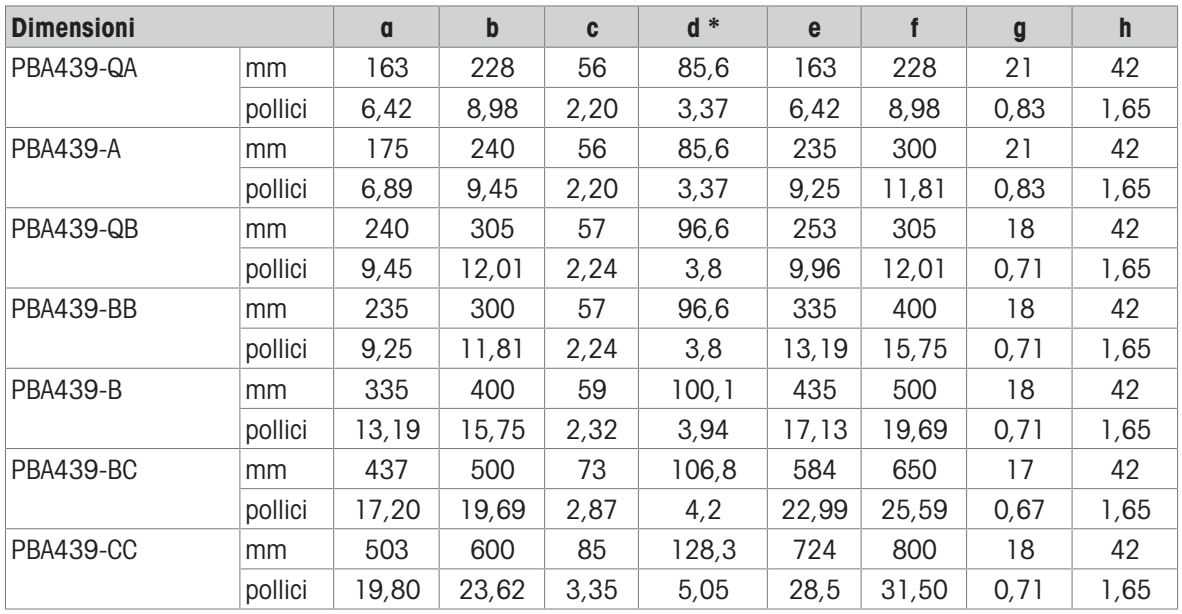

\* d = altezza minima piattaforma

Con i piedini regolabili della bilancia, l'altezza della bilancia può aumentare fino ad un massimo di 10 mm / 0,39 pollici.

Con il kit igienico opzionale, l'altezza minima della piattaforma (d) aumenta di 12 mm / 0,47 pollici.

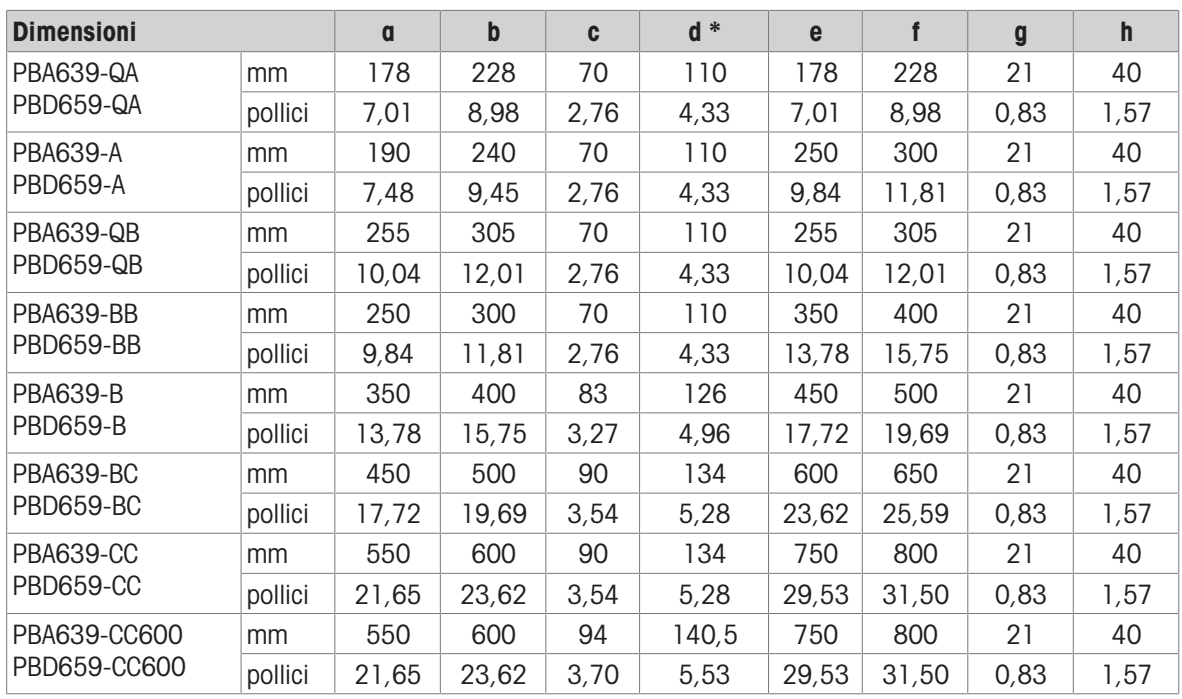

\* d = altezza minima piattaforma

Con i piedini regolabili della bilancia, l'altezza della bilancia può aumentare fino ad un massimo di 10 mm / 0,39 pollici.

### Combinazione di terminale e piattaforma ICS689g-.../f

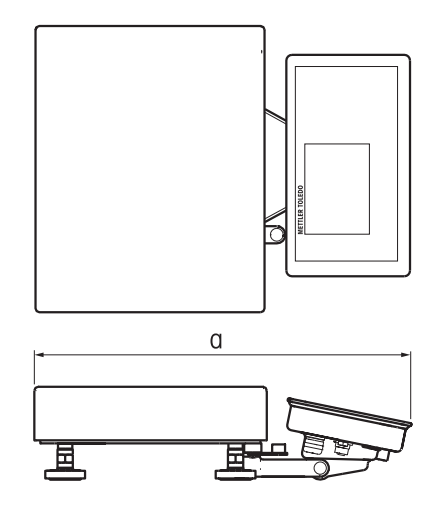

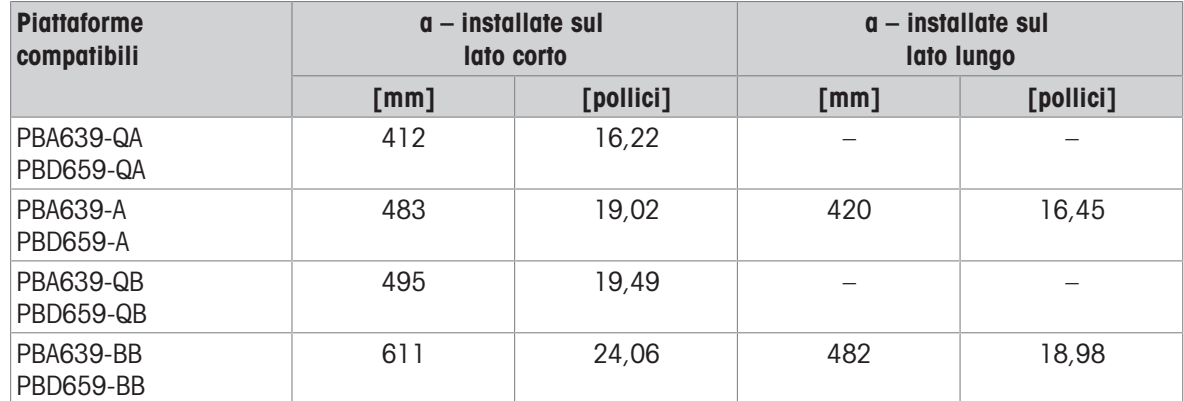

### Combinazione di terminale e piattaforma ICS689g-.../c, con colonna a torre

Le dimensioni della piattaforma di pesata (QA, A, QB, BB) sono indicate nella parte finale del nome prodotto, ad esempio, ICS689a-QA6.

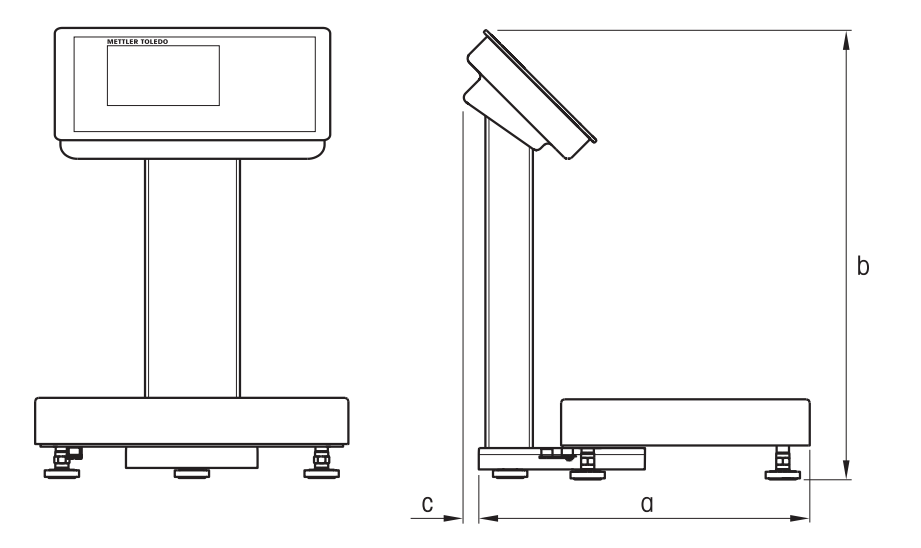

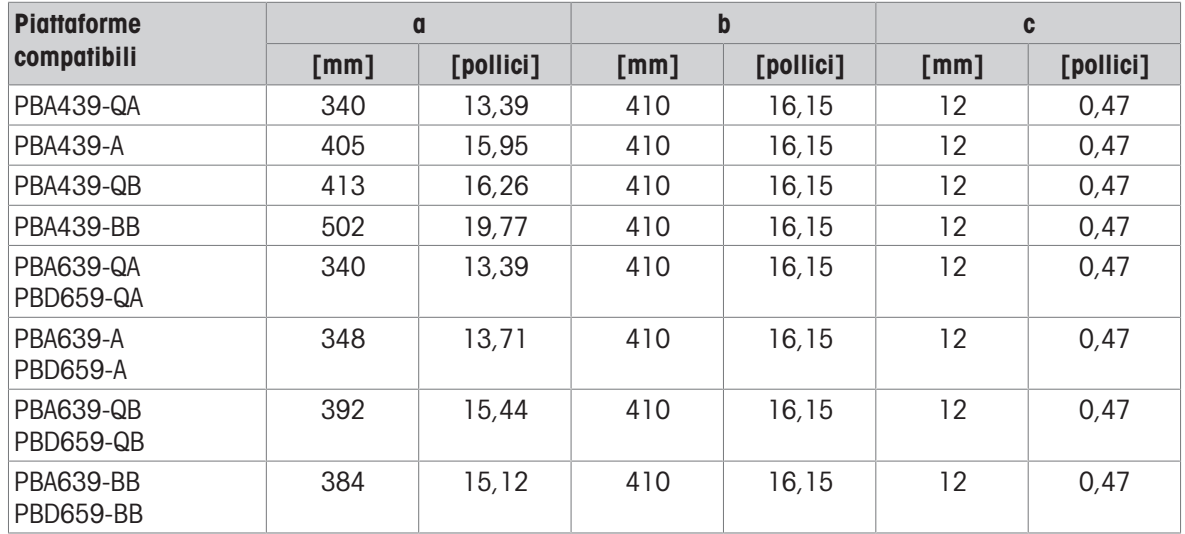

### Combinazione di terminale e piattaforma ICS689g-.../c, con colonna aperta

Le dimensioni della piattaforma di pesata (QA, A, QB, BB, B, BC, CC) sono indicate nella parte finale del nome prodotto, ad esempio, ICS689a-QA6.

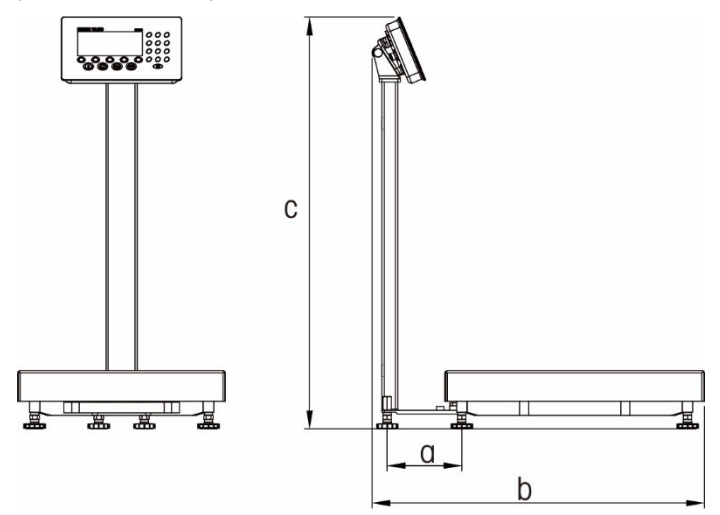

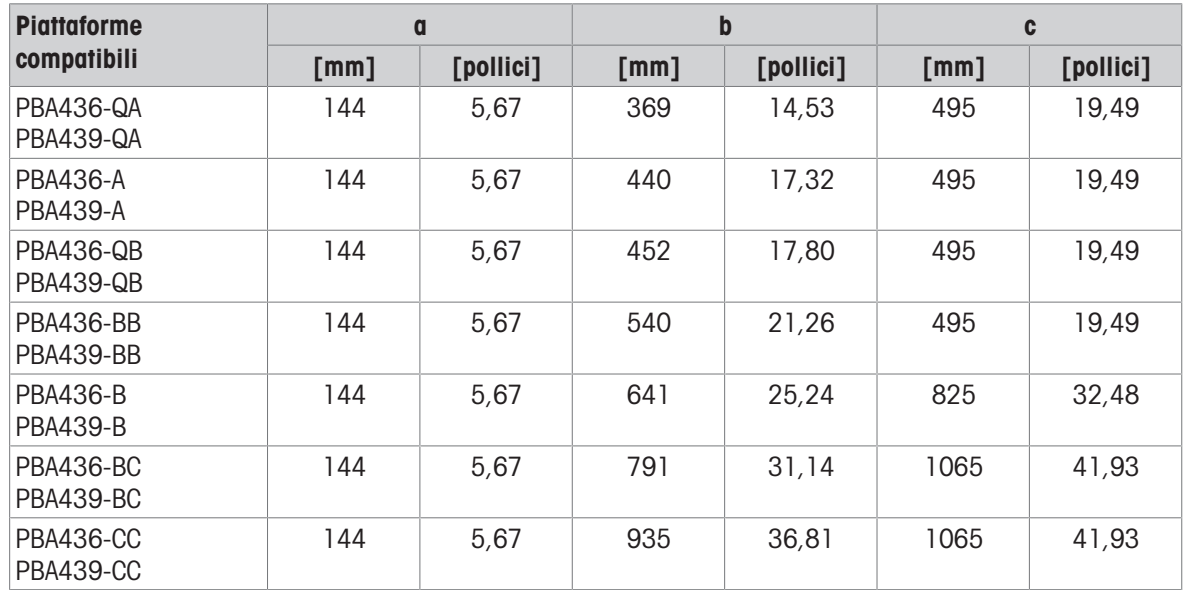

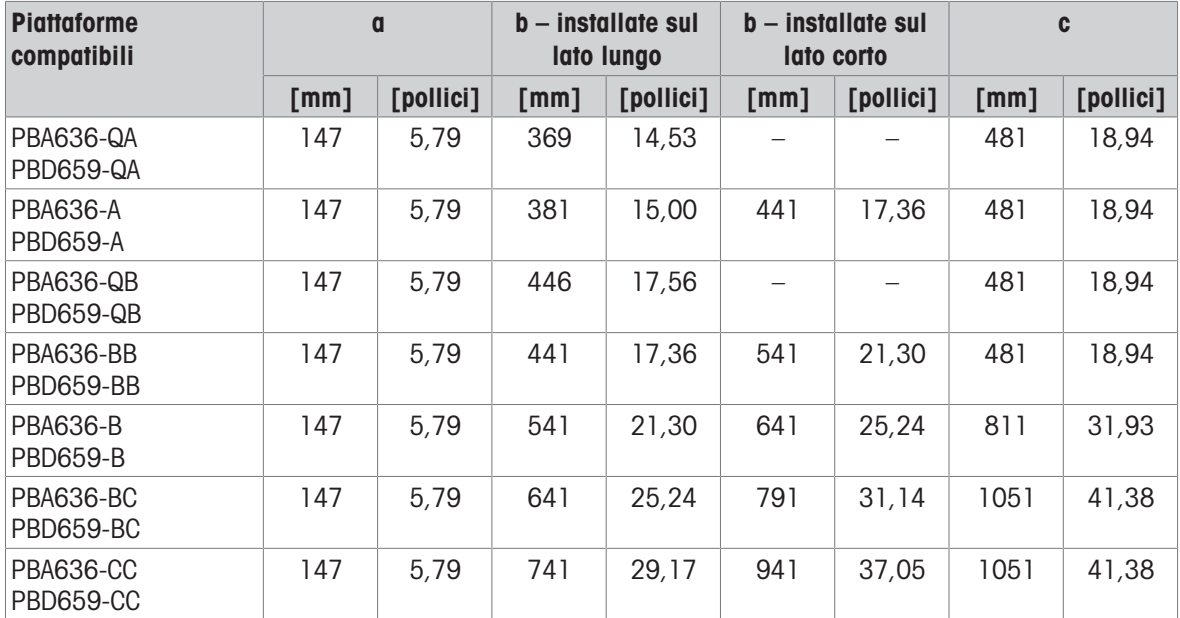

### Combinazione di terminale e piattaforma ICS689g-.../c, con colonna chiusa

Le dimensioni della piattaforma di pesata (QA, A, QB, BB, B, BC, CC) sono indicate nella parte finale del nome prodotto, ad esempio, ICS689a-QA6.

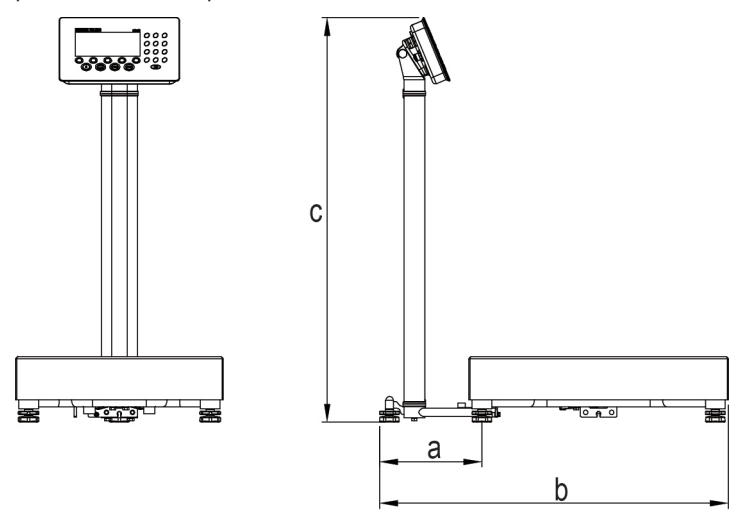

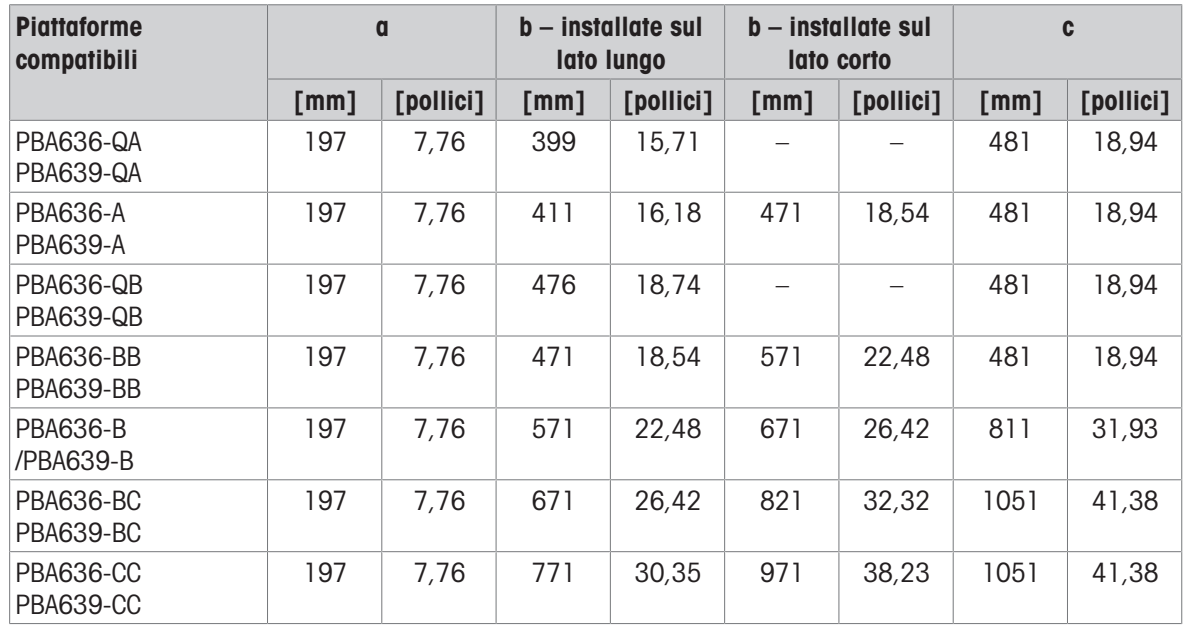

# 13.2.5 Accessori per ambienti umidi

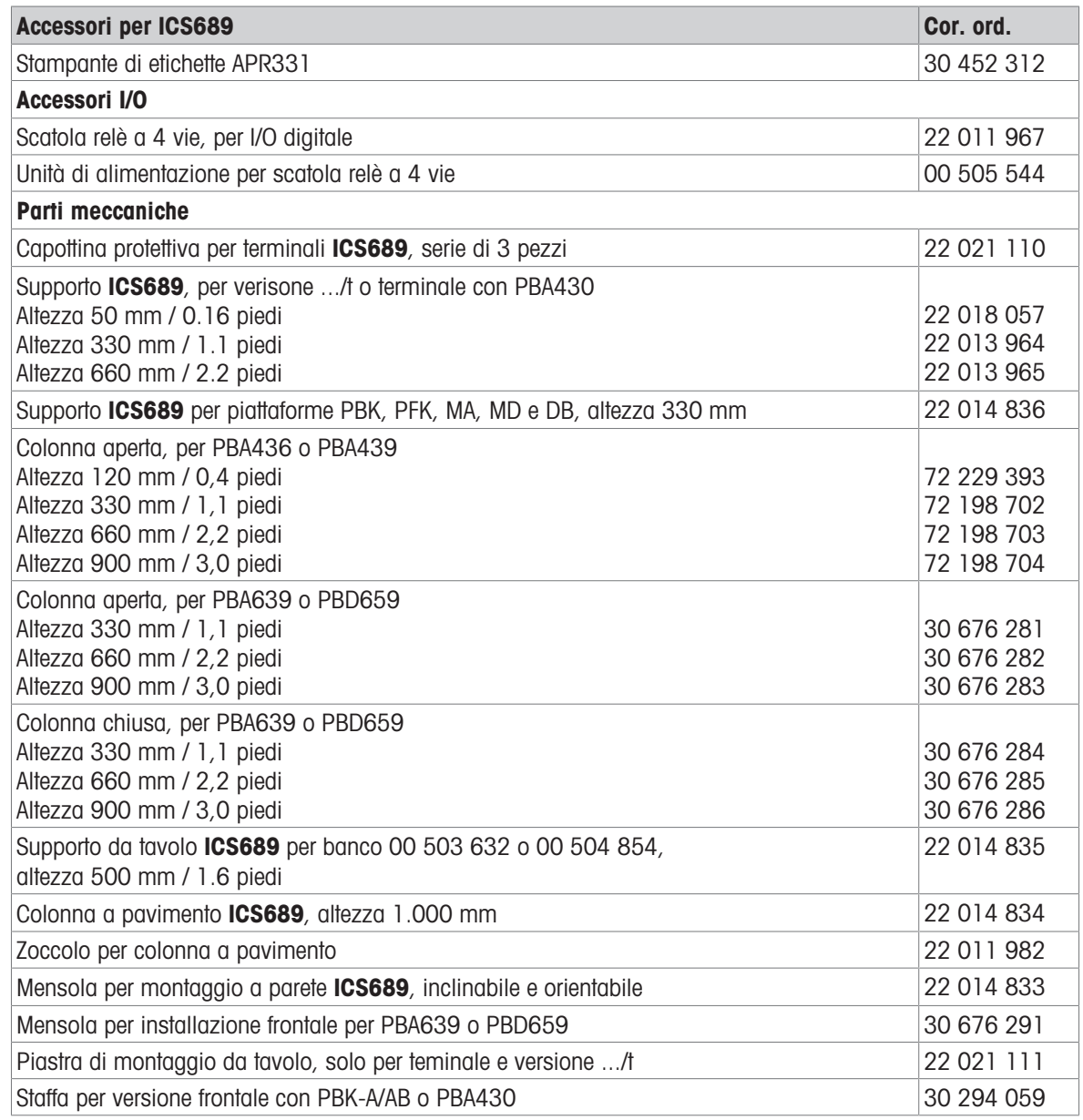

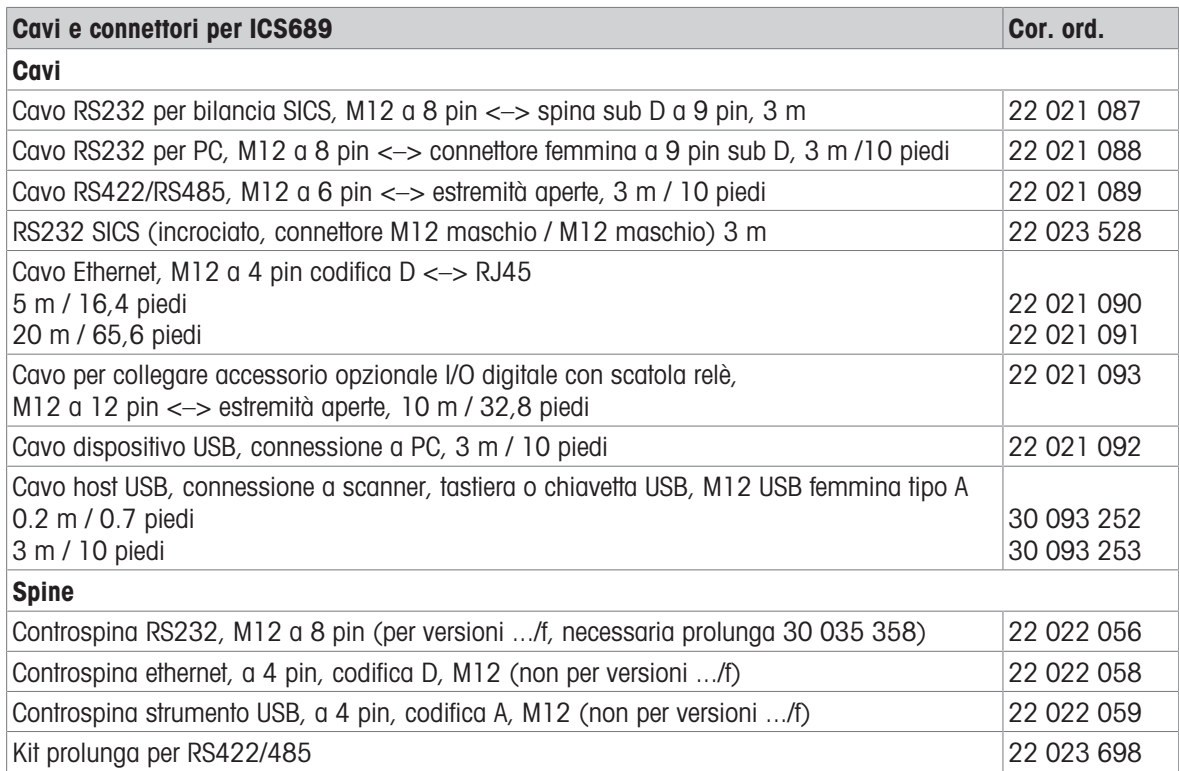

# 13.3 Caratteristiche tecniche generali

### 13.3.1 Applicazioni

- Pesata
- Conteggio pezzi
- Pesata di controllo più/meno
- Riempimento
- Classificazione
- Totalizzazione
- Procedure guidate
- Pesata media
- Database interno con fino a 5.000 record
- File di registro alibi
- Funzione Test di routine
- File di registro calibrazione
- Gestione utente

### 13.3.2 Interfaccia per bilance analogiche

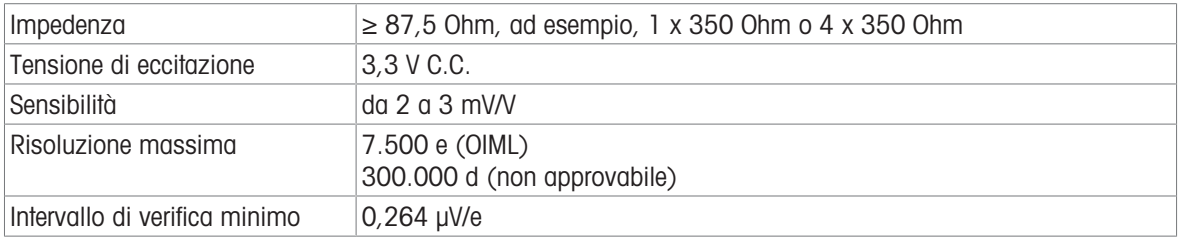

### 13.3.3 Assegnazione dei connettori d'interfaccia

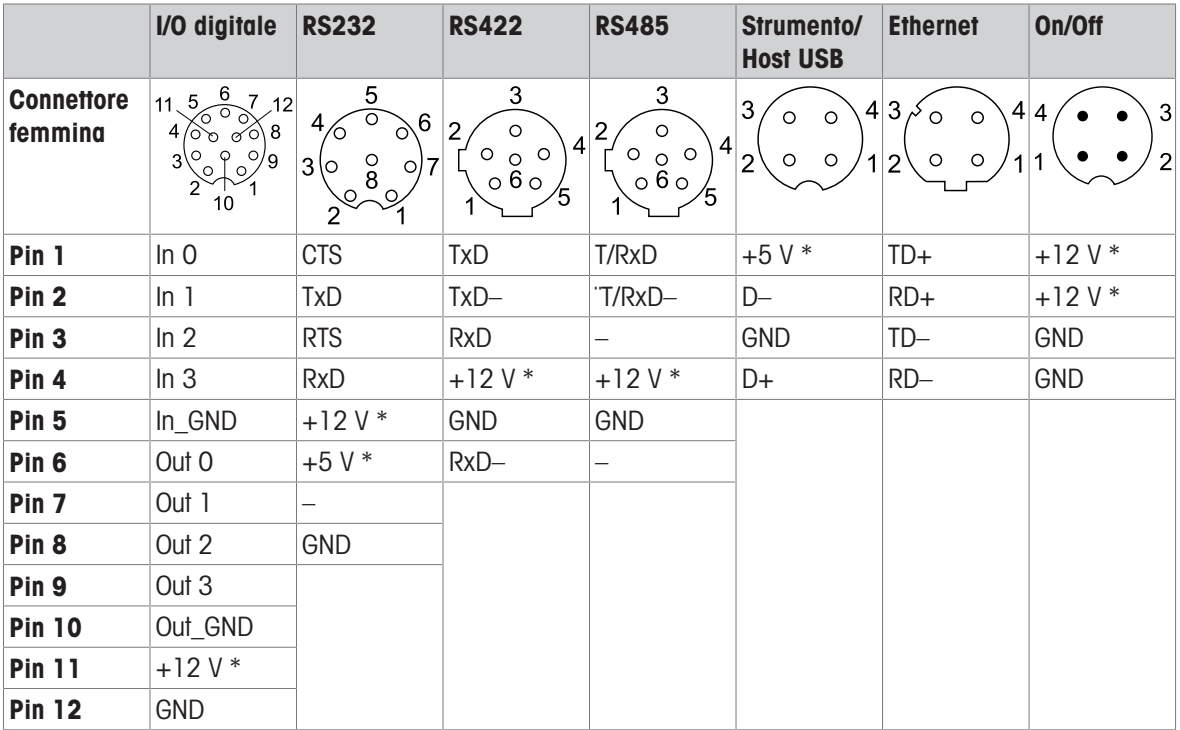

\* max. 0,5 A

# 14 Appendice

### 14.1 Informazioni metrologiche

#### Avviso importante per strumenti per pesare verificati nei paesi CE

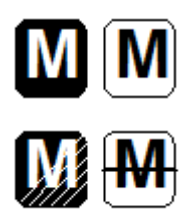

Gli strumenti per pesare per i quali è dichiarata la conformità (verifica legale) recano la marcatura precedente sull'etichetta dell'imballaggio e la marcatura metrologica sulla targhetta descrittiva e possono essere messi direttamente in servizio.

Gli strumenti per pesare per i quali la dichiarazione di conformità viene rilasciata in due fasi non possiedono la marcatura metrologica sulla targhetta descrittiva e recano il marchio di identificazione precedente sull'etichetta dell'imballaggio. La seconda fase della procedura di rilascio deve essere effettuata dal tecnico di assistenza METTLER TOLEDO autorizzato. Si prega di contattare il proprio centro di assistenza METTLER TOLEDO.

La prima fase della procedura di rilascio della dichiarazione di conformità deve essere effettuata nel sito dell'impianto di fabbricazione e comprende tutte le prove previste dalla EN 45501-8.3.3. Se i regolamenti nazionali di alcuni paesi limitano il periodo di validità della verifica, della nuova verifica entro i termini previsti sono responsabili gli utilizzatori stessi di un tale strumento per pesare.

# 14.2 Tabella dei valori Geo

La funzione Valore Geo disponibile nel terminale di pesata consente la riregolazione della calibrazione da parte di un tecnico del Servizio Assistenza Tecnica METTLER TOLEDO mediante modifiche di altitudine o latitudine senza riapplicare pesi di prova. Questa regolazione presuppone che precedentemente sia stata effettuata una calibrazione accurata con il valore Geo impostato correttamente per quella posizione geografica iniziale e che il valore Geo per la nuova posizione geografica sia facilmente determinabile.

Quando un terminale di pesata deve essere reinstallato in una posizione geografica differente, è possibile tenere conto delle variazioni di forza di gravità e altitudine eseguendo i seguenti stadi. Si osservi che questa procedura non è necessaria se si effettua una ricalibrazione in loco.

#### Determinazione del valore Geo

Vi sono due metodi per determinare il valore Geo per la propria posizione geografica.

#### Metodo A

- 1 Accedere al sito <https://www.welmec.org/welmec/gravity-information/>e cercare il valore g (ad esempio 9.770390 m/s<sup>2</sup>) per la propria posizione geografica.
- 2 Consultare la Tabella A Valori Geo di METTLER TOLEDO per selezionare il valore Geo a seconda del proprio valore g, ad esempio, il valore Geo 20 dovrà essere applicato se il valore g è 9.810304.

#### Metodo B

Utilizzare la Tabella B Valori Geo di METTLER TOLEDO per determinare il valore Geo per la nuova altitudine e la nuova posizione geografica nella quale verrà utilizzata la bilancia. La latitudine e l'altezza sul livello del mare possono essere desunte visitando il link <https://www.mapcoordinates.net/en>.

#### Verifica del valore Geo nello strumento

- Spegnere e riaccendere il terminale di pesata.
	- Il valore Geo impostato attualmente viene visualizzato all'accensione.

#### Confronto valori Geo

- 1 Confrontare il valore Geo determinato con il valore Geo attualmente impostato sul terminale di pesata.
- 2 Se i due valori Geo non coincidono, contattare il tecnico del Servizio Assistenza Tecnica METTLER TOLEDO. Quando il sistema è certificato, sarà necessaria una nuova verifica.

#### **Nota**

L'utilizzo del valore Geo per regolare la calibrazione non è una procedura accurata come l'applicazione ex novo di pesi di prova certificati e la ricalibrazione della bilancia in una nuova posizione geografica.

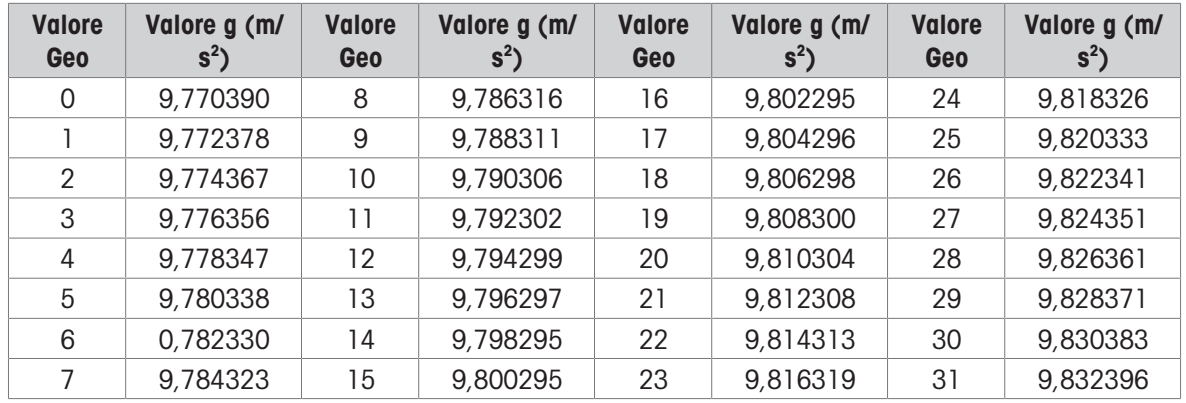

### Tabella A: Definizione di Valori Geo METTLER TOLEDO con il valore g

# Tabella B: Definizione di Valori Geo METTLER TOLEDO con latitudine geografica e altitudine

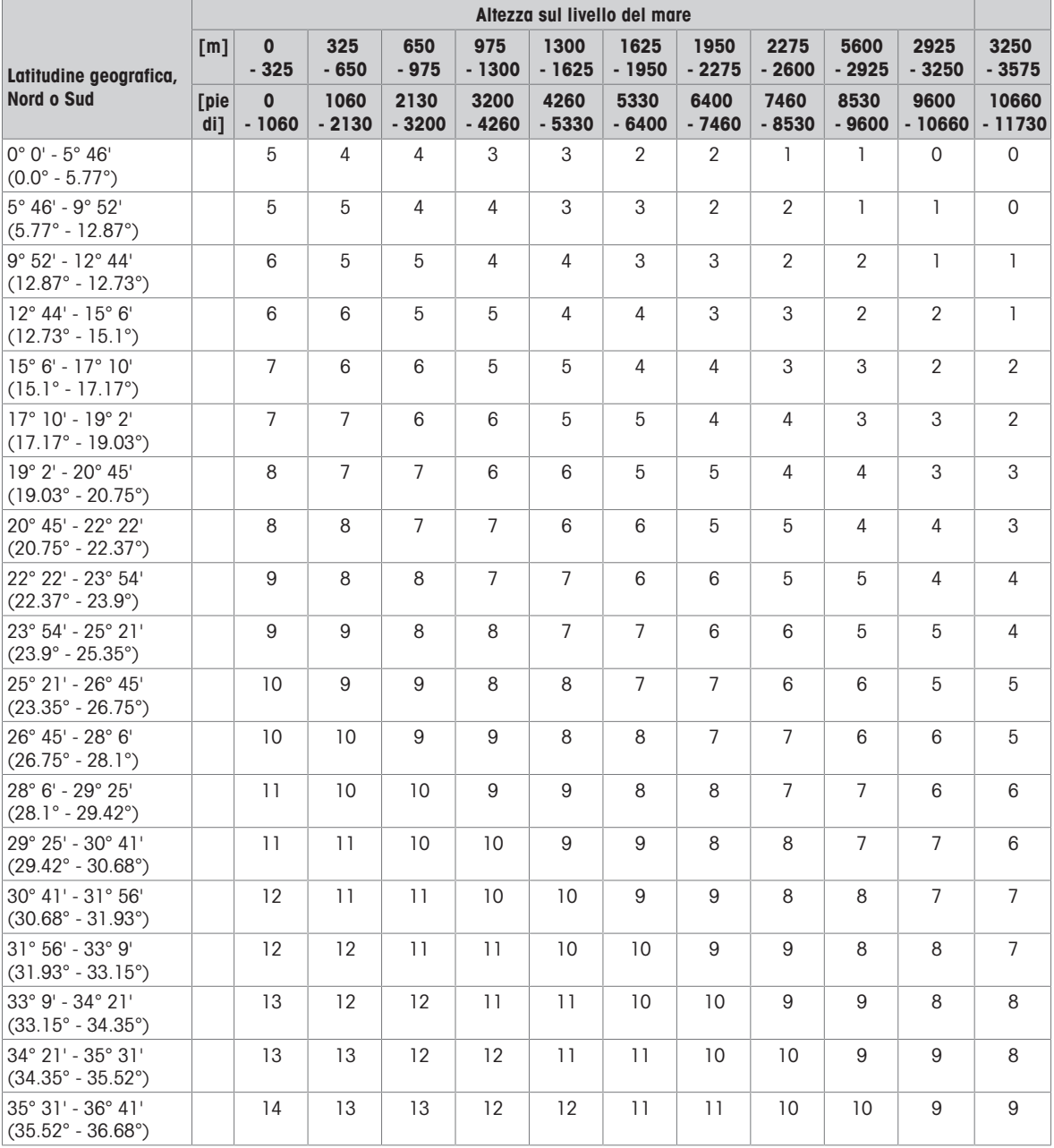

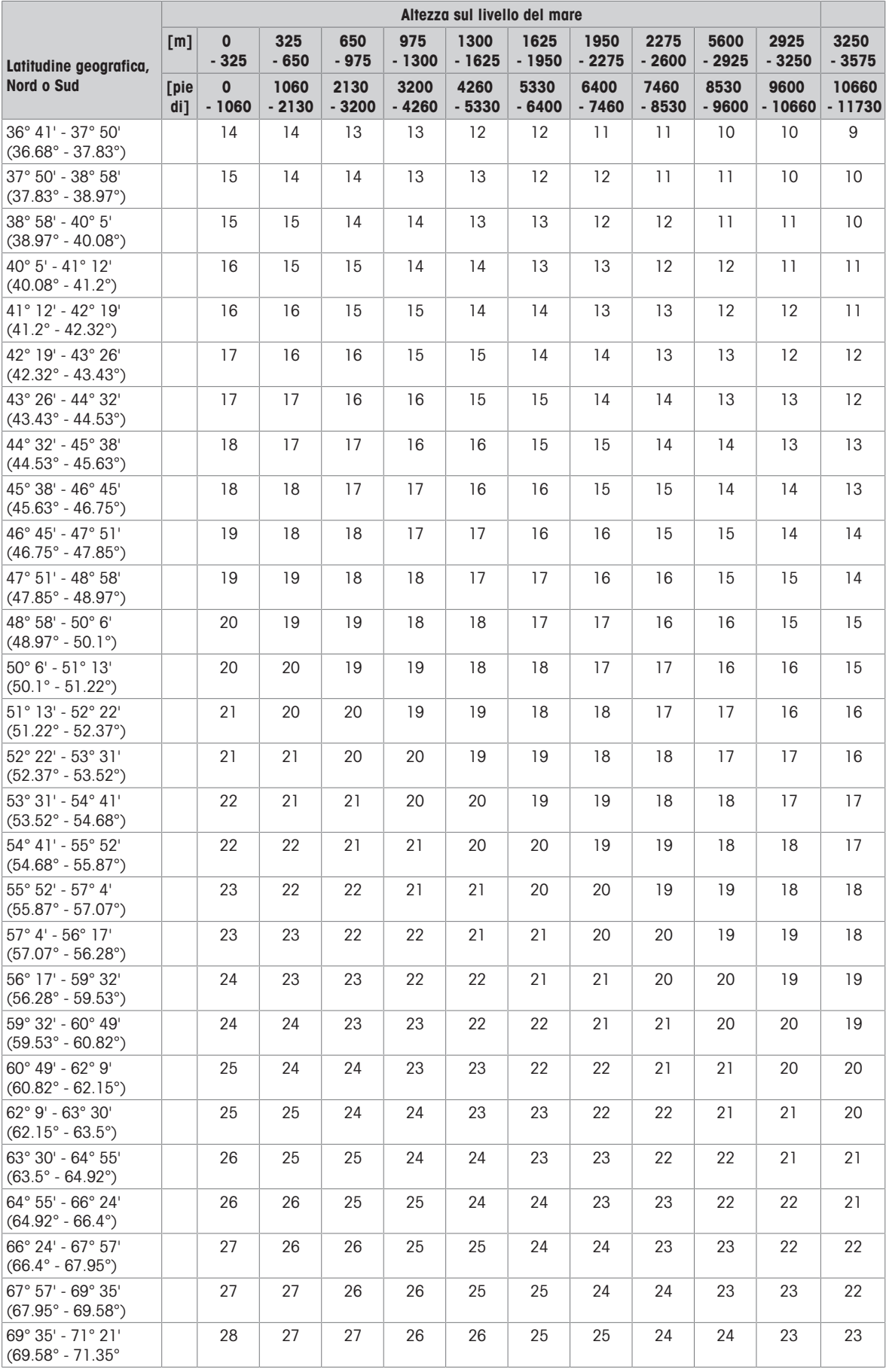

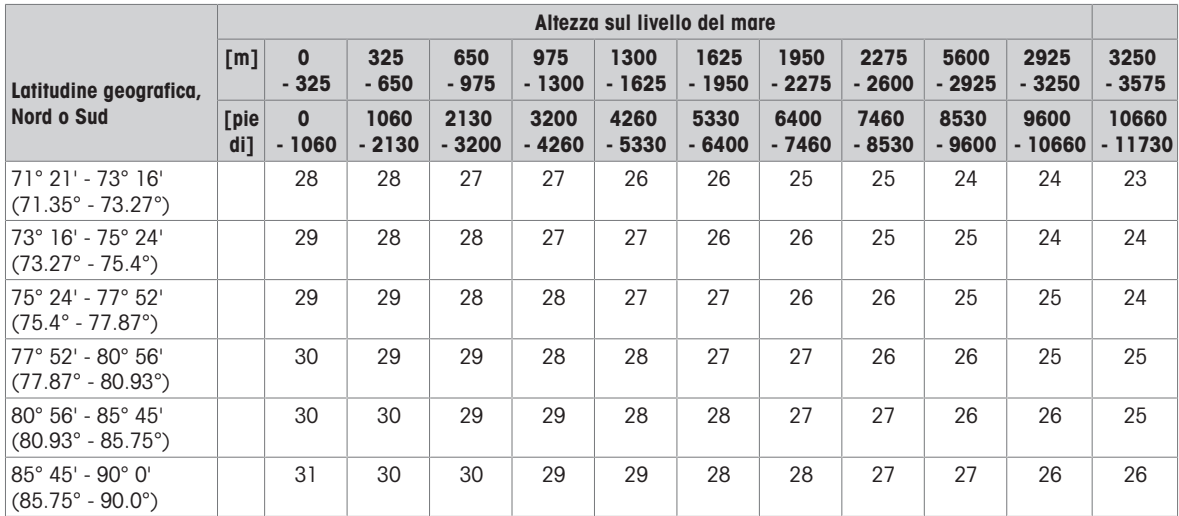

### 14.3 Smaltimento

In conformità con i requisiti imposti dalla Direttiva Europea 2012/19/CE in materia di smaltimento di rifiuti di apparecchiature elettriche ed elettroniche (RAEE), questa apparecchiatura non può essere smaltita come i normali rifiuti domestici. Questo vale anche per i Paesi al di fuori dell'UE in accordo con le rispettive norme nazionali.

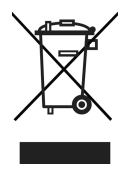

- Si raccomanda di smaltire questo prodotto in accordo con le disposizioni locali riguardo i punti di raccolta differenziata per apparecchiature elettriche ed elettroniche.

Per qualsiasi domanda o dubbio, vogliate contattare le autorità competenti o il fornitore dal quale lo strumento è stato acquistato.

In caso di vendita di questo strumento (ad esempio per l'ulteriore utilizzo da parte di un privato o per uso commerciale/industriale), la presente norma continua a valere.

Vi ringraziamo per il vostro contributo alla salvaguardia dell'ambiente.

#### Smaltimento batterie

Le batterie contengono metalli pesanti e di conseguenza non vanno smaltite con i rifiuti normali.

Attenersi alle disposizioni locali in materia di smaltimento di materiali che sono pericolosi per l'ambiente.

### 14.4 Stampa protocolli

Esempi delle regolazioni che si possono effettuare (rendiconti APR331, in inglese)

Rendiconto con intestazione e dati identificativi Rendiconto di default per Pesata di controllo più/

meno a zero

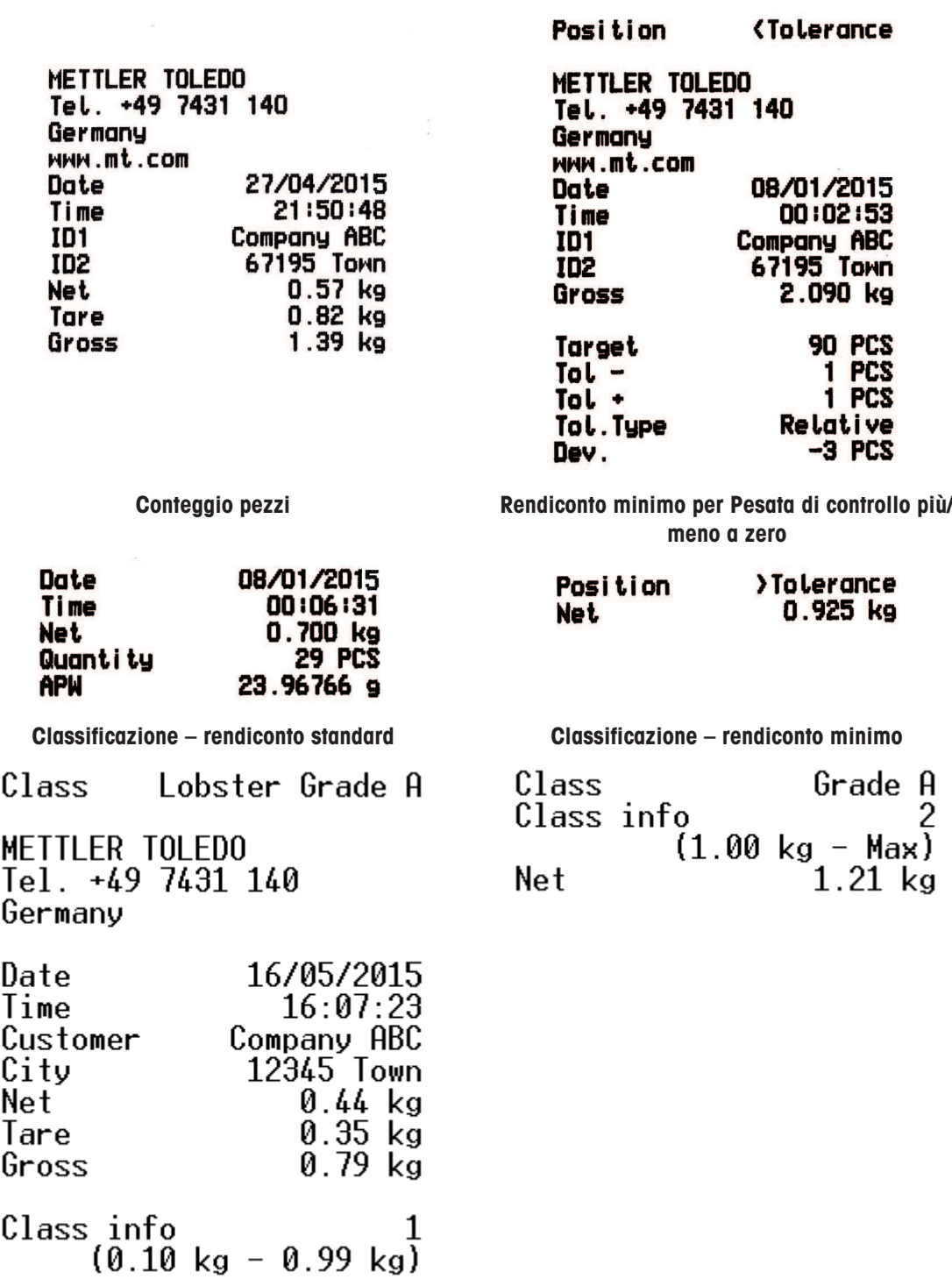
# **Indice**

# A

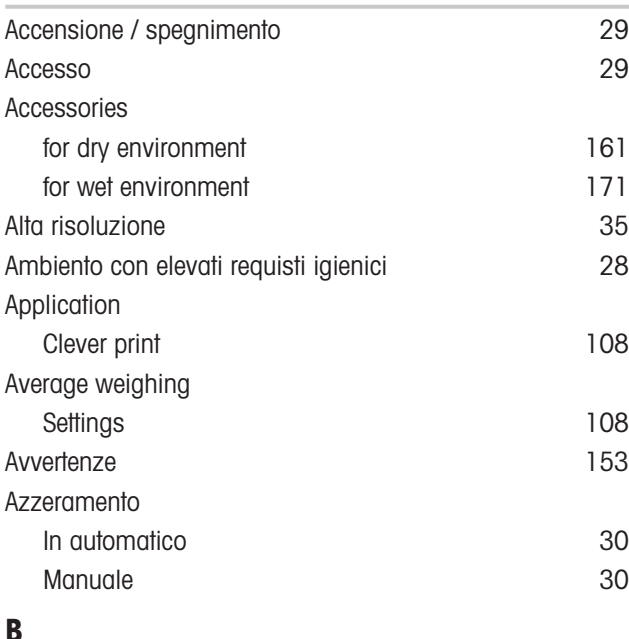

#### B

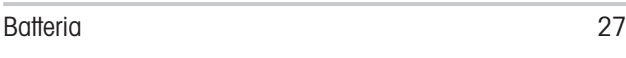

# C

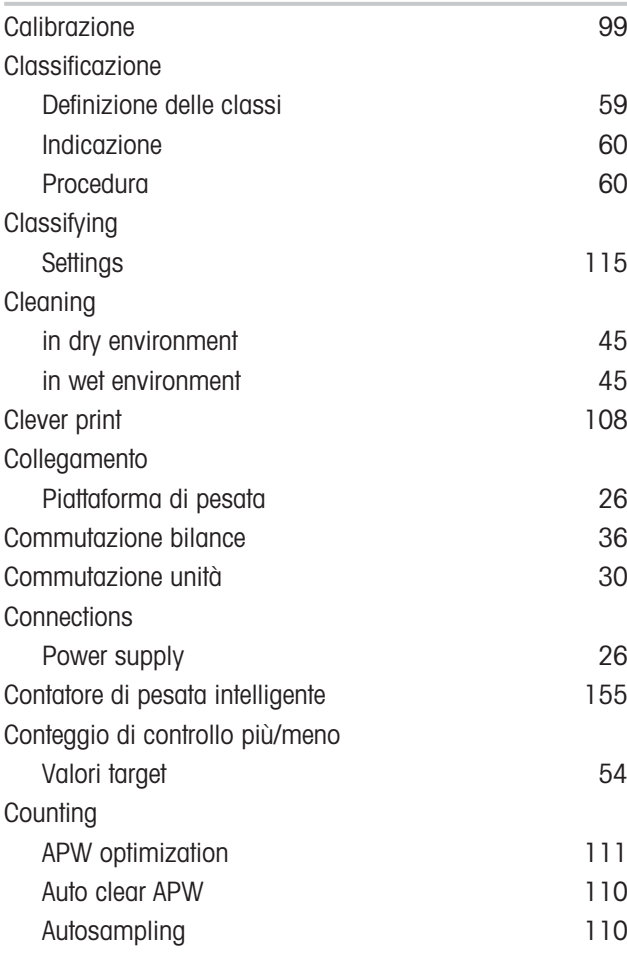

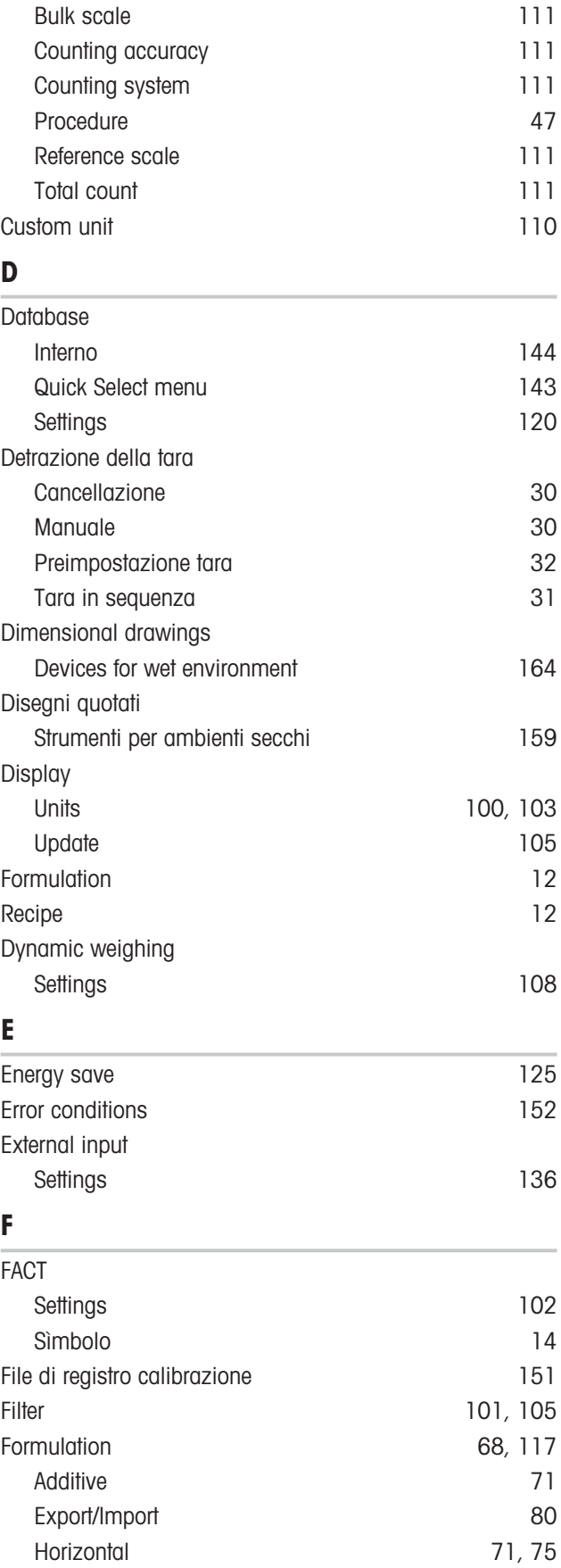

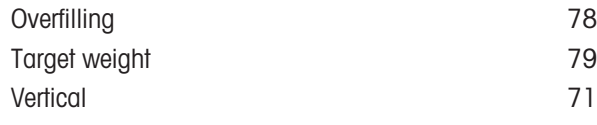

#### I

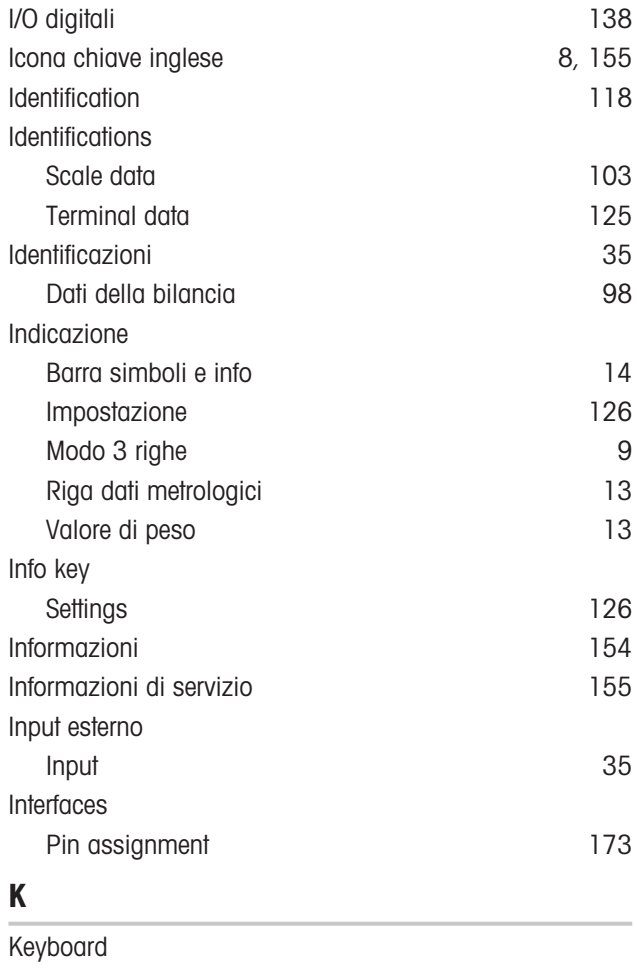

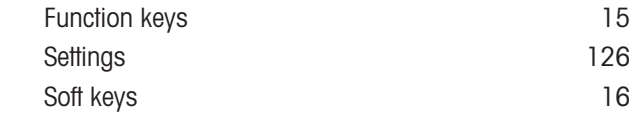

#### L

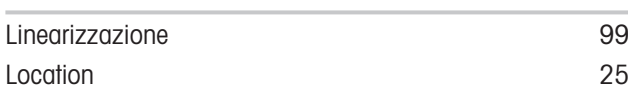

#### M

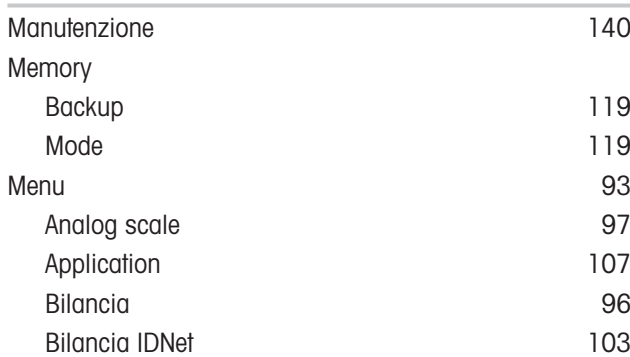

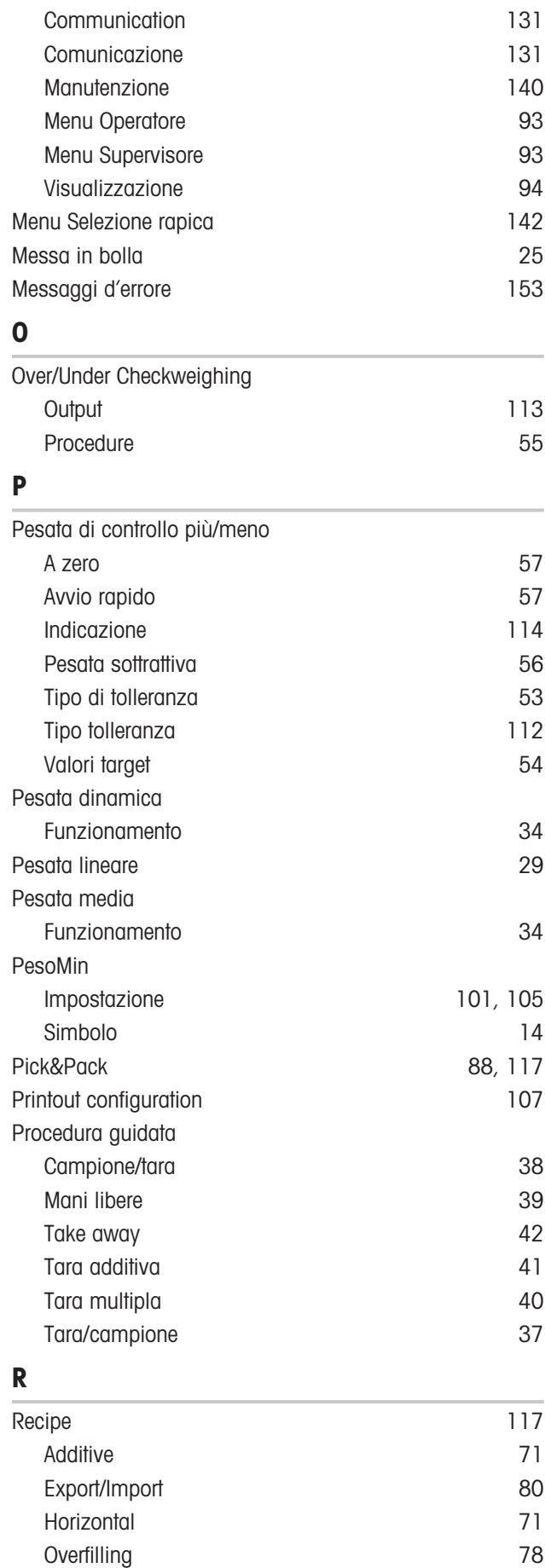

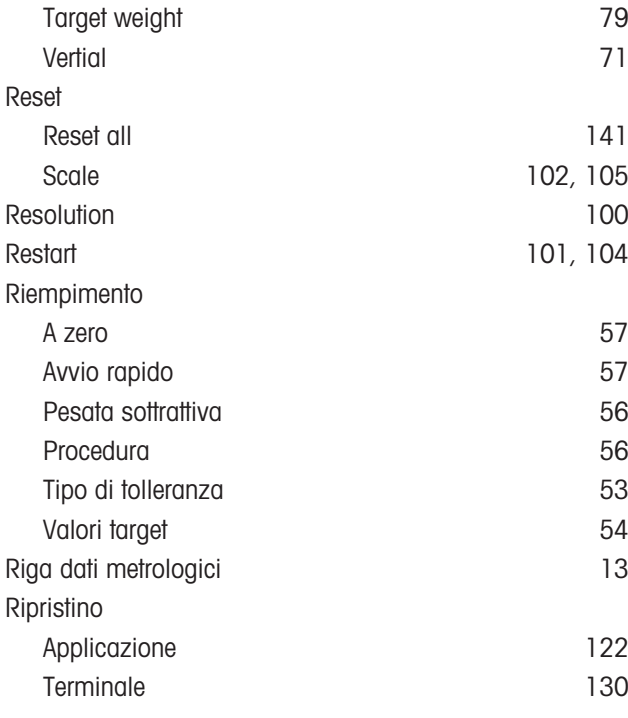

## S

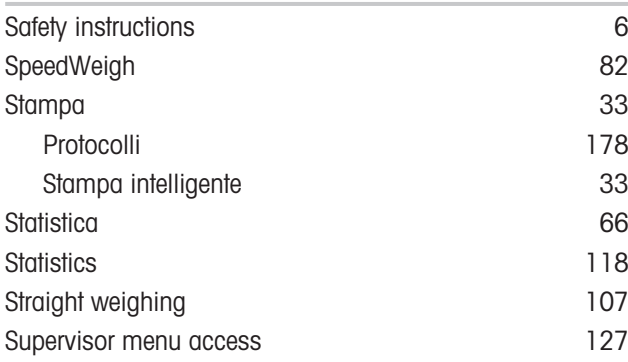

#### T

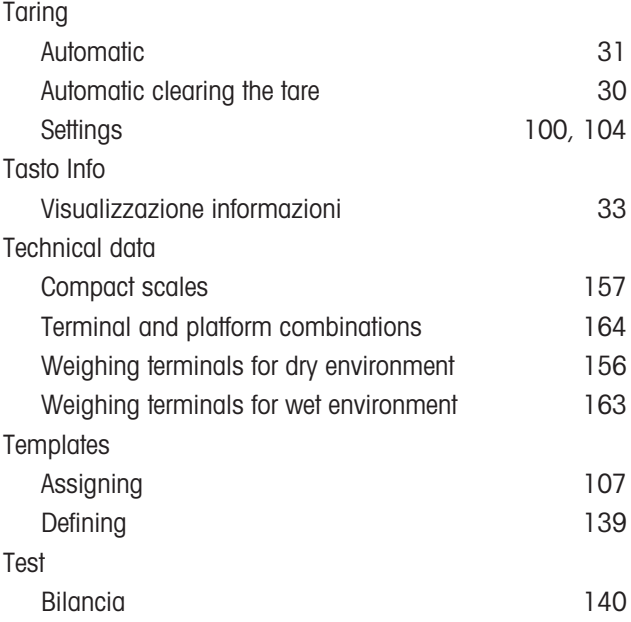

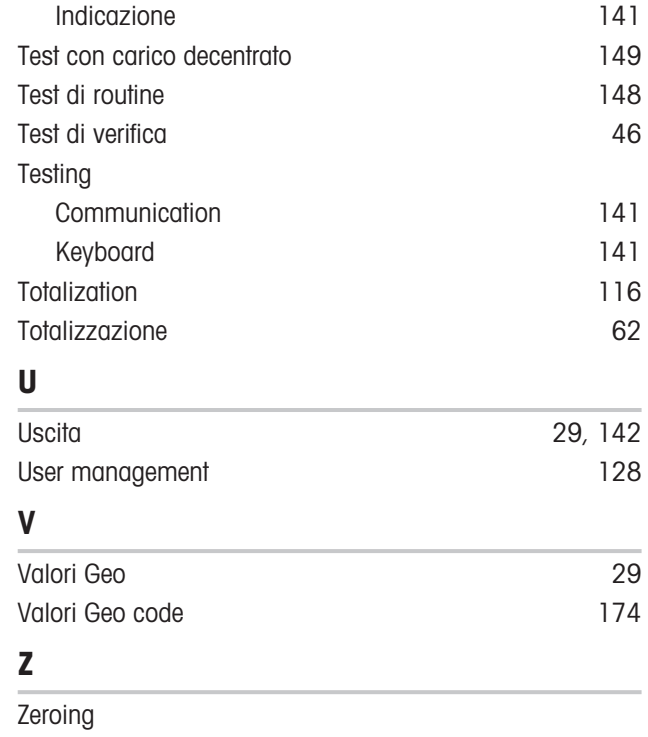

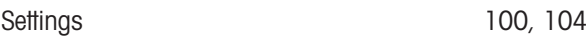

# Proteggete il futuro del vostro prodotto:

Il Service METTLER TOLEDO assicura la qualità, l'accuratezza di misura e garantisce il valore del vostro prodotto per il futuro.

Da inviare per conoscere in dettaglio i vantaggi del nostro Service.

www.mt.com

Per ulteriori informazioni

Mettler-Toledo (Albstadt) GmbH Unter dem Malesfelsen 34 D-72458 Albstadt, Germany

Tel. +49 7431-14 0 Fax +49 7431-14 232 www.mt.com

Soggetto a modifiche tecniche. © Mettler-Toledo (Albstadt) GmbH 04/2022 30243691G it

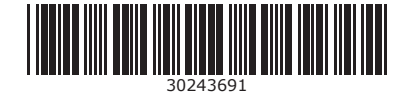